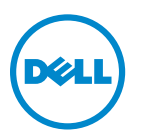

# **Guia do usuário da V725w da Dell**

**Janeiro de 2012 [www.dell.com](http://www.dell.com) | [support.dell.com](http://support.dell.com)**

Tipo(s) de máquina: 4449 Modelo(s): 7d1, 7dE

# Conteúdo

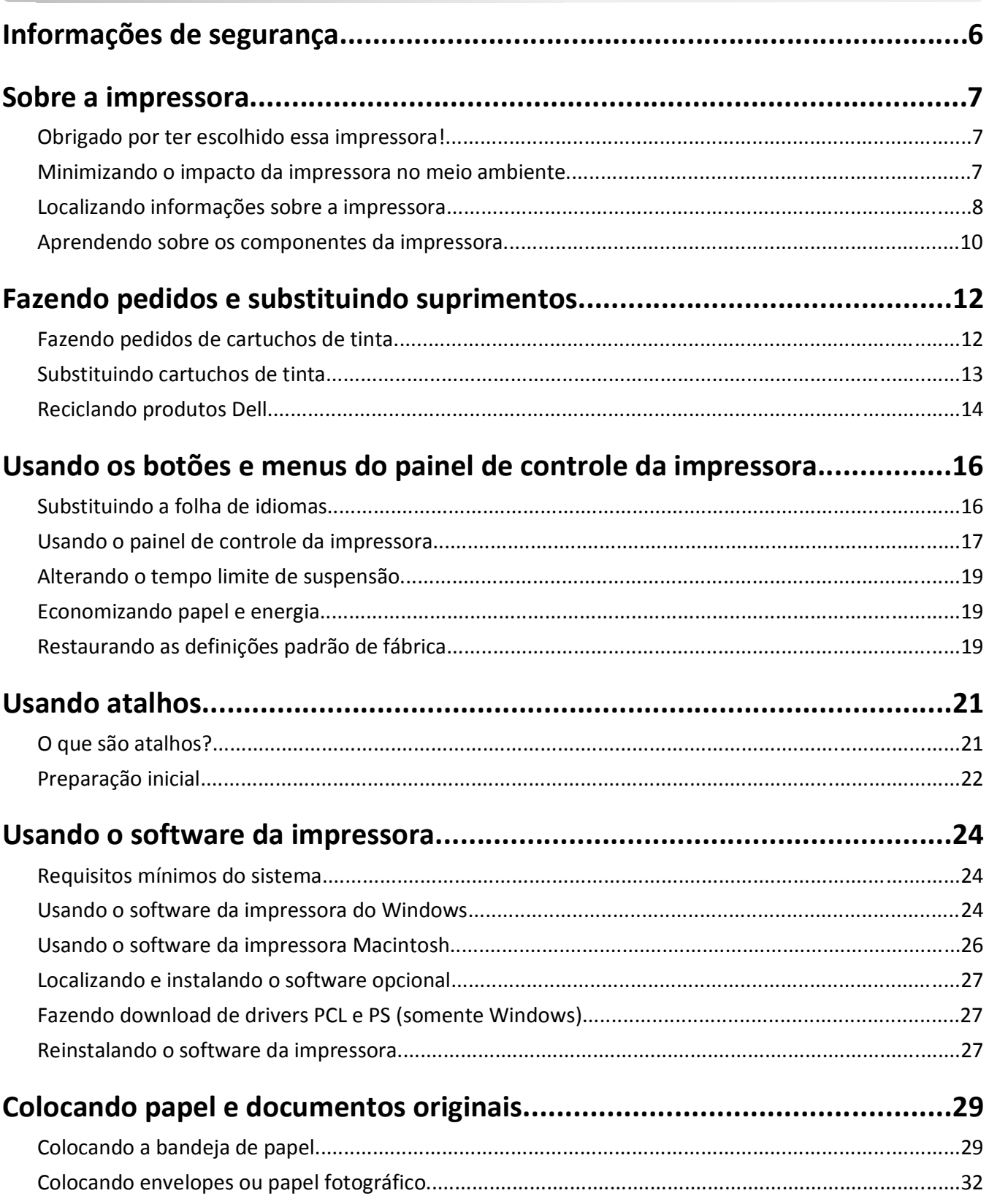

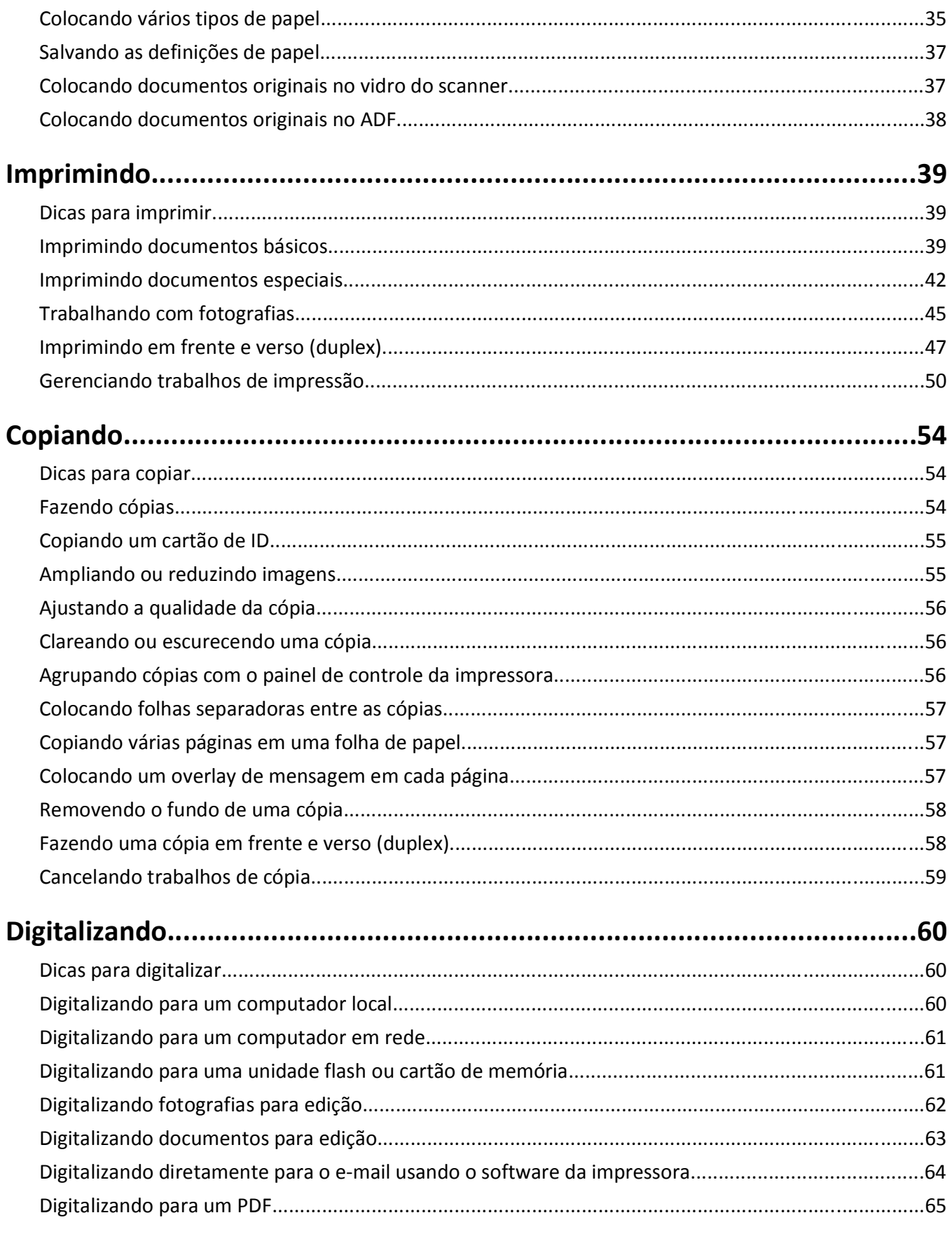

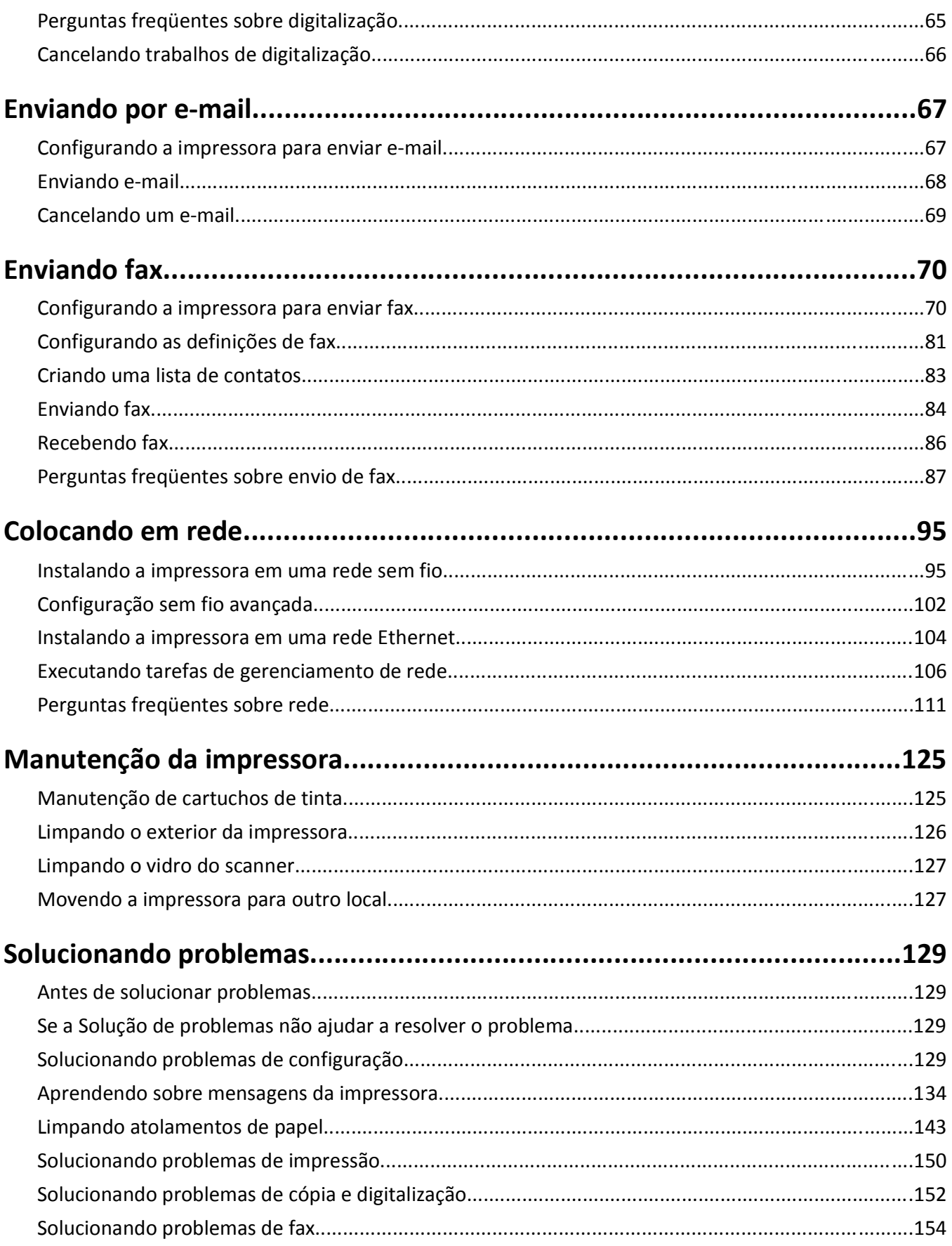

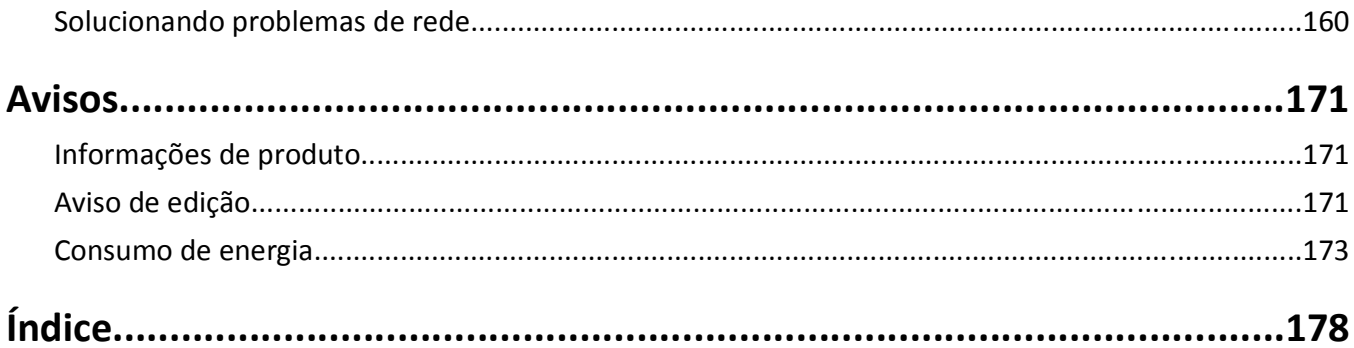

# <span id="page-5-0"></span>**Informações de segurança**

Conecte o cabo de alimentação a uma tomada devidamente aterrada que esteja próxima do produto e seja de fácil acesso.

Não coloque ou use este produto próximo a locais com água ou úmidos.

**ATENÇÃO — RISCO DE FERIMENTO:** A bateria de lítio neste produto não deve ser substituída. Existe o risco de explosão se uma bateria de lítio for substituída incorretamente. Não recarregue, desmonte ou incinere uma bateria de lítio. Descarte as baterias de lítio usadas de acordo com as instruções do fabricante e regulamentos locais.

Utilize somente o cabo de alimentação fornecido com o produto ou um cabo de alimentação substituto de um fabricante autorizado.

**ATENÇÃO — RISCO DE FERIMENTO:** Para reduzir o risco de incêndio, use apenas o cabo de telecomunicações (RJ-11) fornecido com este produto ou substitua por um cabo 26 AWG maior listado na UL ao conectar o produto à rede de telefonia pública.

**ATENÇÃO—PERIGO DE CHOQUE:** Verifique se todas as conexões externas (como as da Ethernet e de sistema telefônico) estão corretamente instaladas em suas devidas portas.

Este produto foi projetado, testado e aprovado como um produto que atende aos mais rígidos padrões globais de segurança com o uso de componentes específicos do fabricante. Os recursos de segurança de algumas peças nem sempre são óbvios. O fabricante não se responsabiliza pelo uso de outras peças de substituição.

**ATENÇÃO — RISCO DE FERIMENTO:** Não recorte, torça, enrole, amasse ou coloque objetos pesados no cabo de alimentação. Não submeta o cabo de alimentação à abrasão ou estresse. Não coloque o cabo de alimentação entre objetos como móveis e paredes. Se qualquer um desses itens forem observados, poderá haver risco de incêndio ou choque elétrico. Inspecione o cabo de alimentação regularmente para verificar sinais desses problemas. Remova o cabo de alimentação da tomada elétrica antes de verificá-lo.

Para fazer manutenção ou reparos não descritos na documentação do usuário, contrate um profissional técnico experiente.

**ATENÇÃO—PERIGO DE CHOQUE:** Para evitar o risco de choques elétricos,ao limpar a parte externa da impressora, desconecte o cabo de alimentação da tomada e todos os cabos da impressora antes de prosseguir.

**ATENÇÃO—PERIGO DE CHOQUE:** Não use o recurso de fax durante uma tempestade com raios. Não instale este produto nem faça nenhuma conexão elétrica ou de cabeamento, como do cabo de alimentação ou de telefone, durante uma tempestade com raios.

#### **GUARDE ESTAS INSTRUÇÕES.**

# <span id="page-6-0"></span>**Sobre a impressora**

## **Obrigado por ter escolhido essa impressora!**

Trabalhamos muito para ter certeza de que ela está de acordo com suas necessidades.

Para começar a usar logo sua nova impressora, use os materiais de configuração que acompanham a impressora e leia o *Guia do Usuário* para aprender como executar tarefas básicas. Para utilizar sua impressora ao máximo, leio o *Guia do Usuário* cuidadosamente e verifique as últimas atualizações no nosso site.

Nós temos o compromisso de oferecer performance e valor com nossas impressoras e nós queremos ter certeza de que você está satisfeito. Se você encontrar qualquer problema durante o uso, um de nossos representantes de suporte ficará satisfeito em ajudar você a encontrar a solução o quanto antes. E se você encontrar algo que nós possamos melhorar, informe-nos. Você é a razão de fazermos o que fazemos e suas sugestões nos ajudam a melhorar.

## **Minimizando o impacto da impressora no meio ambiente**

Temos o compromisso de proteger a natureza e de continuamente melhorarmos nossas impressoras para reduzir o impacto no meio ambiente. Quando você seleciona determinadas definições ou tarefas na impressora, talvez possa reduzir ainda mais o impacto de sua impressora no meio ambiente.

### **Economizando energia**

- **• Ative o Eco-Mode.** Esse recurso define o brilho da tela para baixo e altera a definição da impressora para o modo de suspensão depois que ela ficar ociosa por 10 minutos.
- **• Selecione o menor tempo limite para suspensão.** O recurso Suspender coloca a impressora em um modo de espera com uso mínimo de energia depois que a impressora fica ociosa por um determinado tempo (o tempo limite de suspensão).
- **• Compartilhe a impressora.** As impressoras sem fio/em rede permitem o compartilhamento de uma única impressora entre vários computadores, e assim economiza energia e outros recursos.

### **Economizando papel**

- **• Imprima uma imagem de mais de uma página em um lado do papel.** O recurso Páginas por folha permite imprimir várias páginas em uma folha. É possível imprimir imagens de até 16 páginas em um lado de uma folha de papel.
- **• Imprima em ambos os lados do papel.** A duplexação permite imprimir nos dois lados do papel manualmente ou automaticamente (dependendo do modelo da impressora).
- **• Visualize trabalhos de impressão antes de imprimir.** Use os recursos de visualização localizados na caixa de diálogo Visualizar impressão ou visor da impressora (dependendo do modelo da impressora).
- **• Use papel reciclado.**
- **• Reduza as margens dos documentos a serem impressos.**
- **• Digitalize e salve.** Para evitar a impressão de várias cópias, você pode digitalizar documentos ou fotografias e salvá- -los em um programa do computador, aplicativo ou unidade flash para apresentação.

## <span id="page-7-0"></span>**Economizando tinta**

- **• Use o modo Impressão rápida ou Rascunho.** Esses modos podem ser usados para imprimir documentos usando menos tinta do que o normal e são ideais para imprimir documentos compostos principalmente por texto.
- **• Use tipos de fonte e definições de fonte que exigem menos tinta.** A maioria dos programas ou aplicativos permite o ajuste da tonalidade de cores.
- **• Use cartuchos de alto rendimento.** Estes cartuchos permitem a impressão de mais páginas.

### **Reciclando**

- **• Recicle a embalagem do produto.**
- **• Recicle sua impressora velha em vez de jogá-la fora.**
- **• Recicle papéis de trabalhos de impressão descartados.**
- **• Use papel reciclado.**

**Nota:** Talvez alguns desses programas ou algumas funções desses programas não sejam fornecidos com a impressora, dependendo dos recursos da impressora que foi adquirida.

# **Localizando informações sobre a impressora**

#### **Publicações**

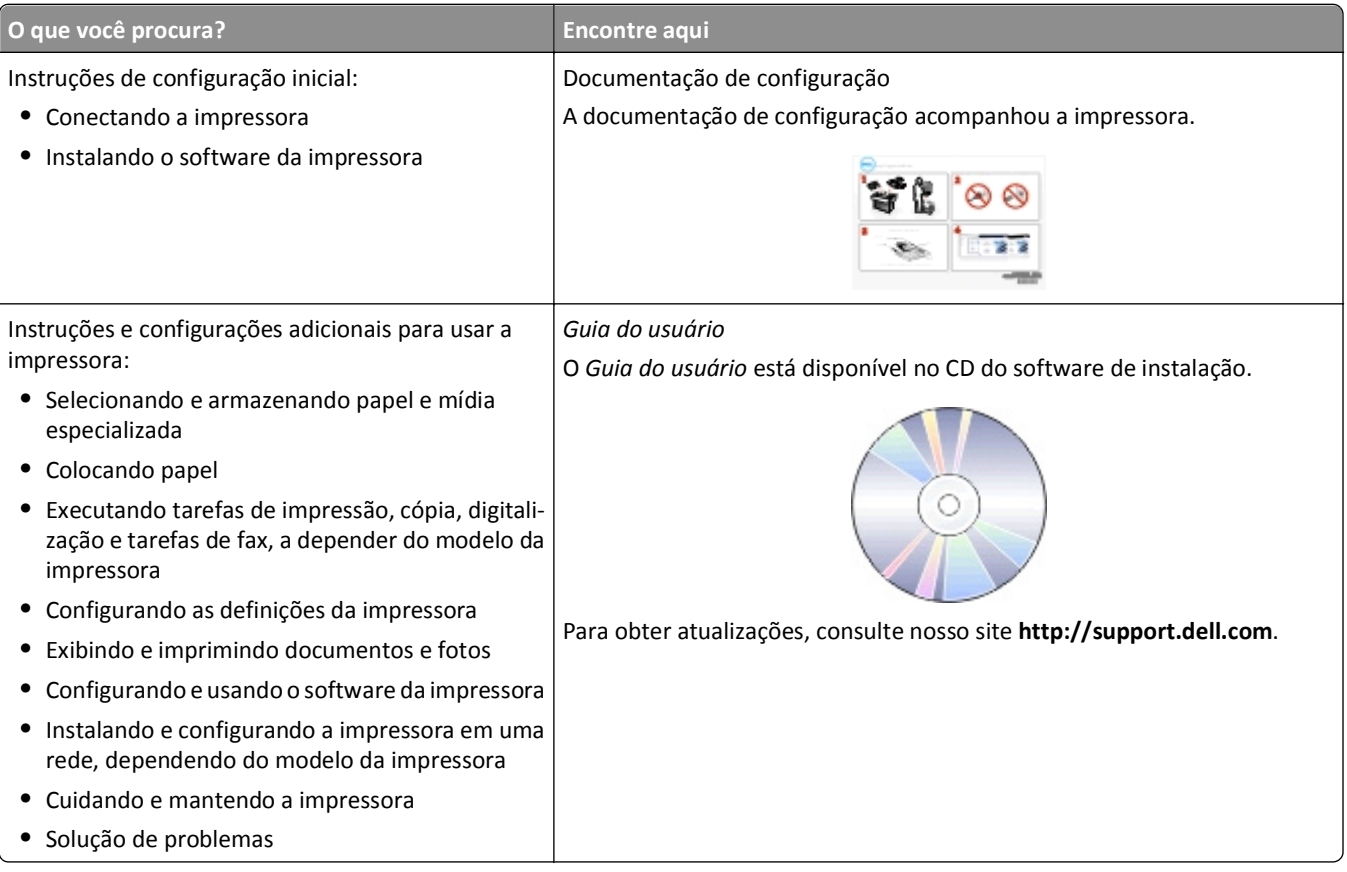

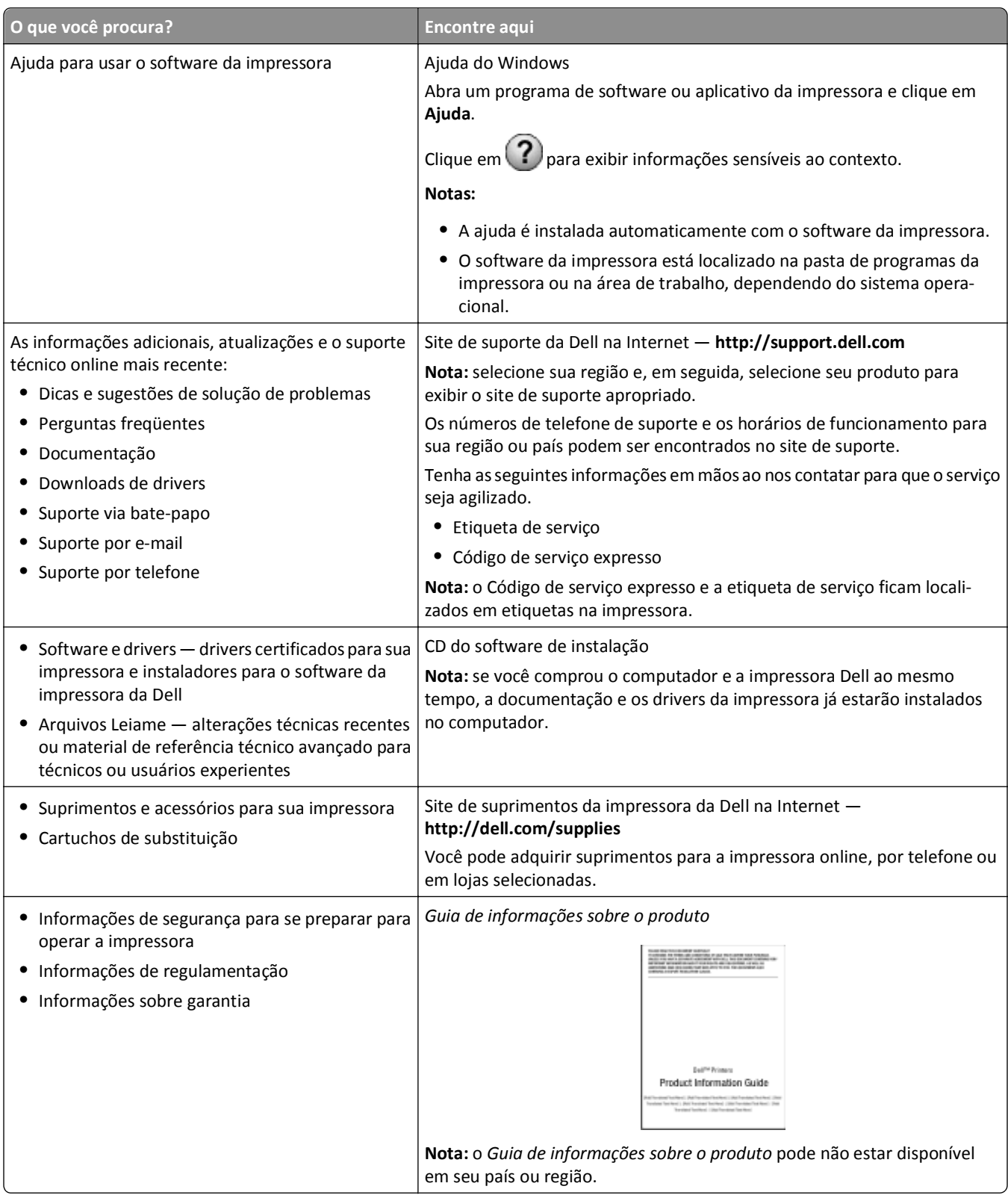

**Nota:** Talvez alguns desses programas ou algumas funções desses programas não sejam fornecidos com a impressora, dependendo dos recursos da impressora que foi adquirida.

# <span id="page-9-0"></span>**Aprendendo sobre os componentes da impressora**

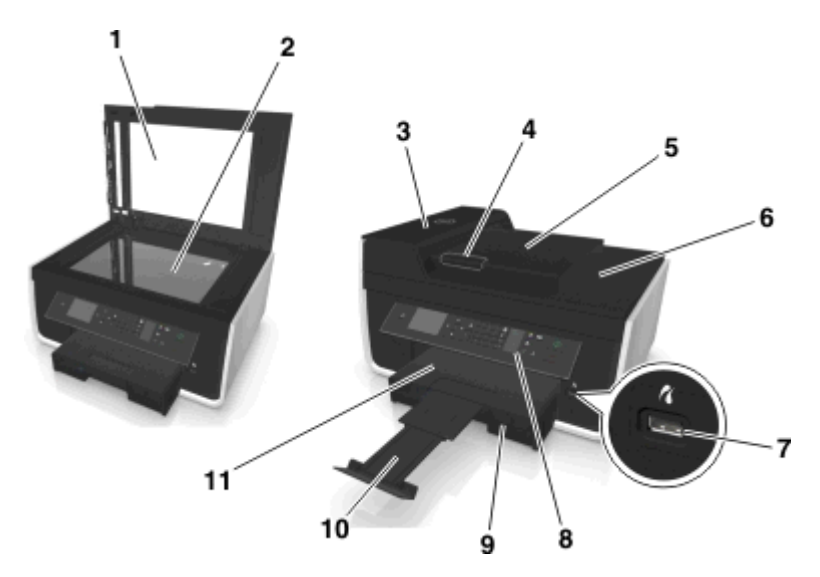

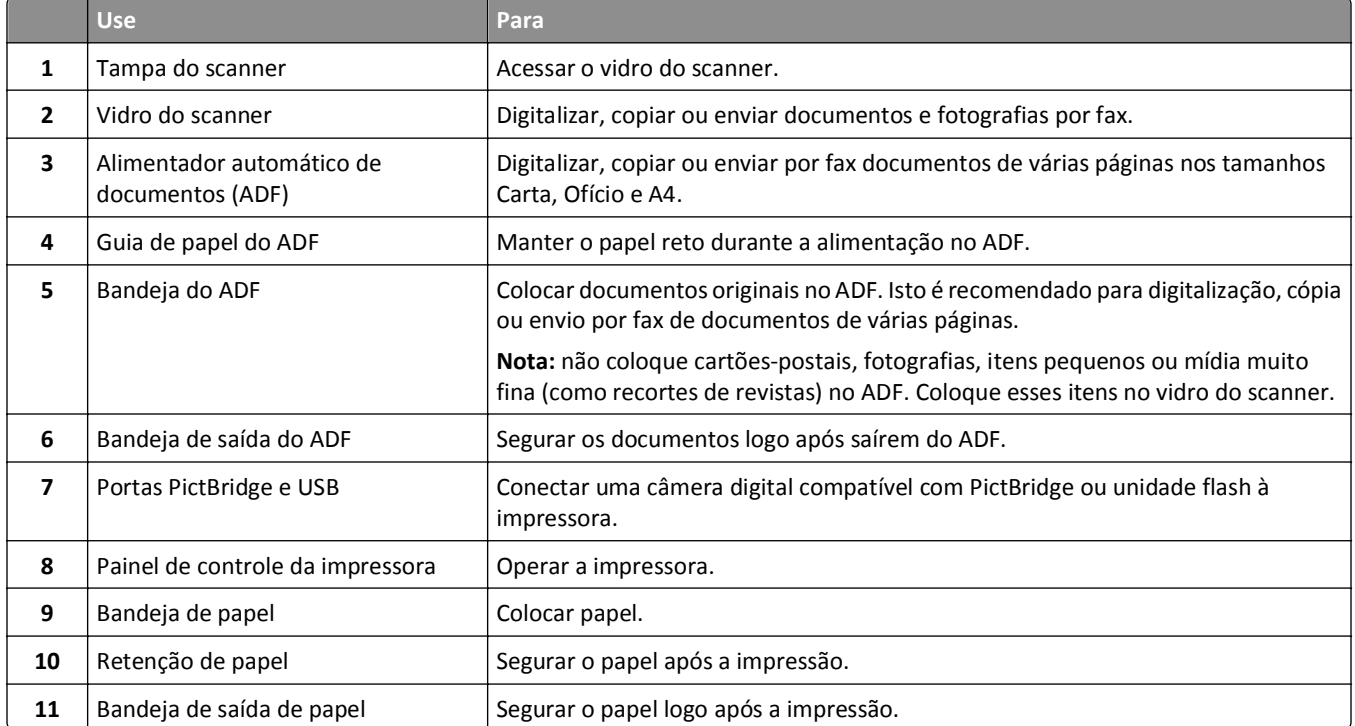

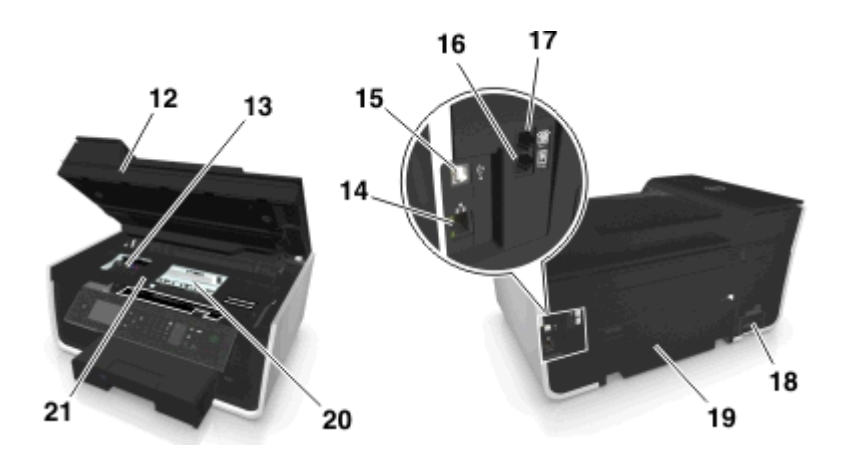

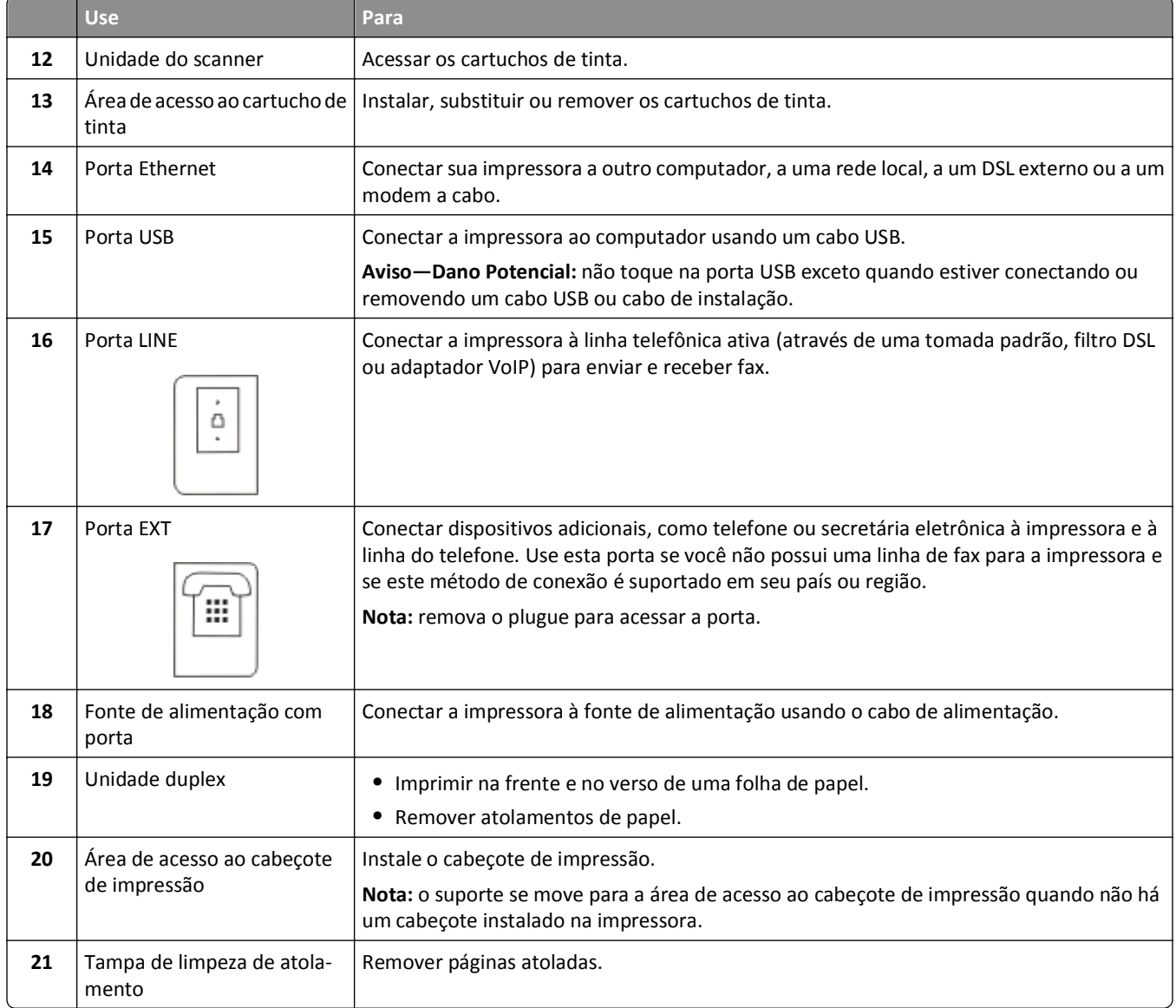

# <span id="page-11-0"></span>**Fazendo pedidos e substituindo suprimentos**

# **Fazendo pedidos de cartuchos de tinta**

Os rendimentos em páginas estão disponíveis no site **[www.dell.com/supplies](http://www.dell.com/supplies)**. Para obter os melhores resultados, use somente cartuchos de tinta Dell.

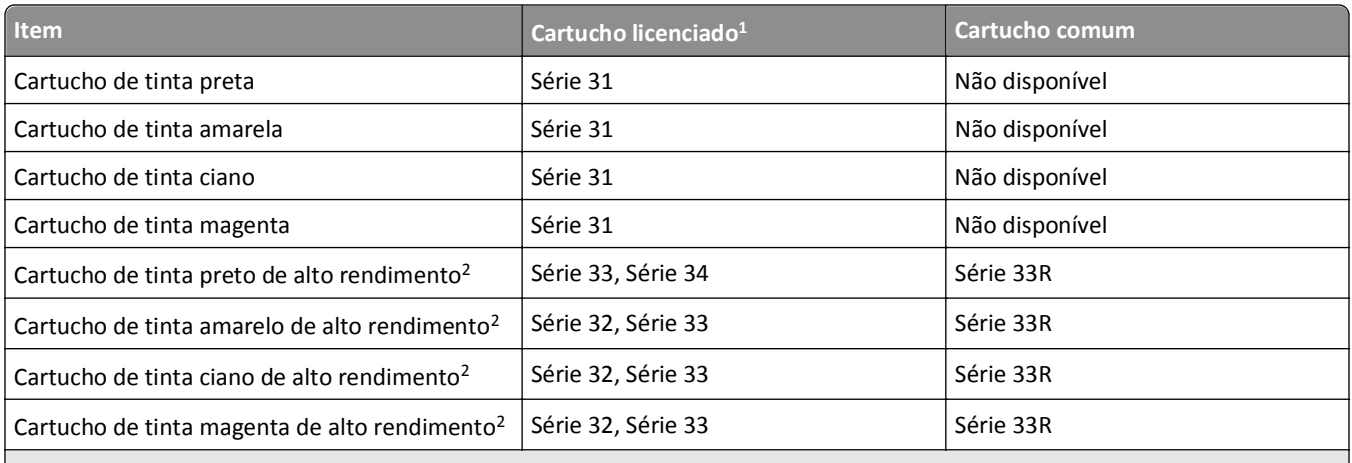

 $1$  Licenciado apenas para uso individual. Após o uso, devolva este cartucho à Dell para ser remanufaturado, reabastecido ou reciclado. Para obter mais informações sobre a reciclagem de produtos Dell, visite **[www.dell.com/recycle](http://www.dell.com/recycle)**.

2 Disponível apenas no site da Dell em **[www.dell.com/supplies](http://www.dell.com/supplies)**.

#### **Notas:**

- **•** Para obter mais tinta, peça cartuchos de tinta de alto rendimento.
- **•** Dependendo do seu país ou região, você pode receber os cartuchos de tinta individualmente ou pacotes.
- **•** Você pode pedir uma mistura de cartuchos de tinta de capacidade padrão e cartuchos de tinta de alto rendimento, dependendo de suas necessidades.
- **•** Os cartuchos usados para impressão de documentos também podem ser usados para impressão de fotografias.
- **•** Ao armazenar cartuchos de tinta novos, verifique se eles estão fechados e com o lado reto para baixo.
- **•** Remova os cartuchos de tinta das embalagens *somente* quando for instalá-los.

## <span id="page-12-0"></span>**Substituindo cartuchos de tinta**

Verifique se você possui um novo cartucho de tinta antes de começar. É necessário instalar novos cartuchos imediatamente após remover os cartuchos antigos para evitar que a tinta nos orifícios do cabeçote de impressão seque.

### **Removendo cartuchos de tinta**

- **1** Ligue a impressora.
- **2** Abra a impressora.

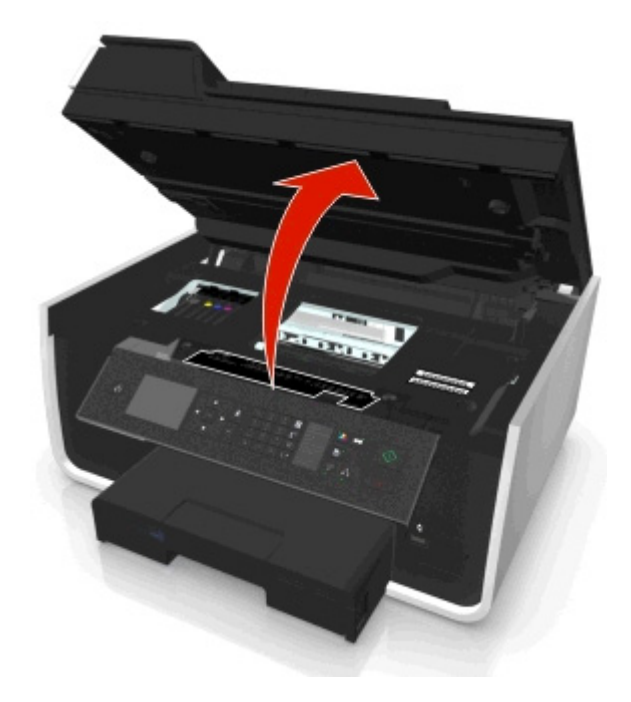

**Nota:** O cabeçote de impressão move para a posição de instalação do cartucho.

**3** Pressione a aba de liberação e remova o cartucho ou cartuchos de tinta usados.

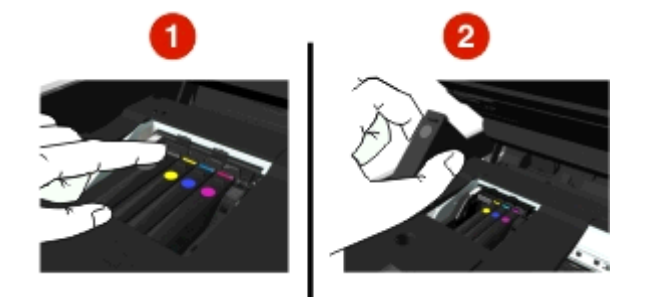

### **Instalando cartuchos de tinta**

**1** Remova os cartuchos de tinta da embalagem e depois remova a tampa de proteção do cartucho de tinta.

<span id="page-13-0"></span>Se o cartucho de tinta vier com uma tampa de girar, a remova.

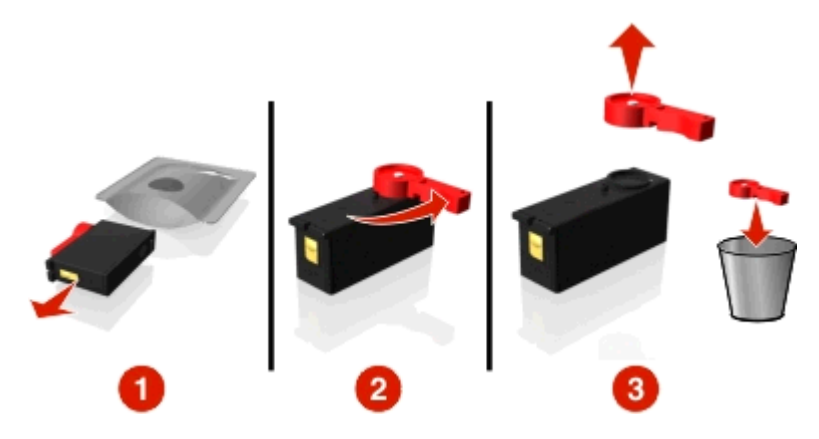

**2** Insira cada cartucho de tinta. Deslize seu dedo ao longo do cartucho de tinta até ele se *encaixar* no lugar.

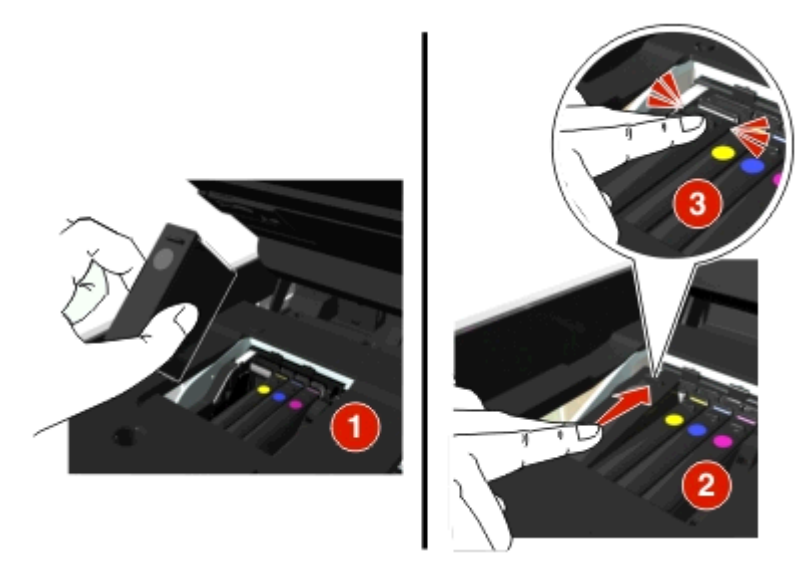

#### **Notas:**

- **•** insira os cartuchos coloridos primeiro e depois o cartucho preto.
- **•** Insira os novos cartuchos de tinta imediatamente após remover a tampa de proteção para evitar a exposição da tinta ao ar.
- **3** Feche a impressora.

## **Reciclando produtos Dell**

Para enviar seus produtos Dell para reciclagem na Dell:

- **1** Clique em *in* ou **Iniciar**.
- **2** Clique em **Todos os Programas** ou **Programas** e então selecione a pasta do programa da impressora na lista.
- **3** Selecione **Página inicial da impressora**.
- **4** Escolha sua impressora na lista suspensa de impressoras.
- **5** Na guia Manutenção, clique em **Fazer pedidos de suprimentos**.
- Clique em **.**
- Siga as instruções exibidas na tela do computador.

# <span id="page-15-0"></span>**Usando os botões e menus do painel de controle da impressora**

## **Substituindo a folha de idiomas**

Uma folha de idioma é usada para etiquetar botões no painel de controle da impressora. As folhas de idioma podem ser substituídas a qualquer momento, dependendo de qual idioma você deseja usar. Alguns idiomas podem não estar disponíveis dependendo do modelo da impressora.

**Nota:** A impressora vem com uma folha do idioma Inglês pré-instalada.

- **1** Abra a impressora.
- **2** Remova a folha de idioma da pasta de documentação fornecida com a impressora.
- **3** Remova o prendedor da folha de idioma do painel de controle da impressora.

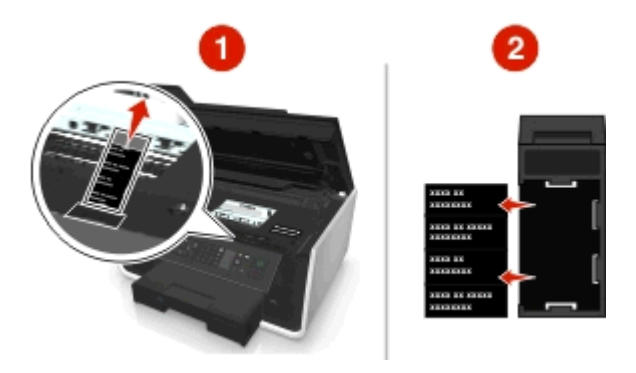

**4** Coloque a folha de idioma escolhida no prendedor da folha de idioma e prenda-o no painel de controle da impressora.

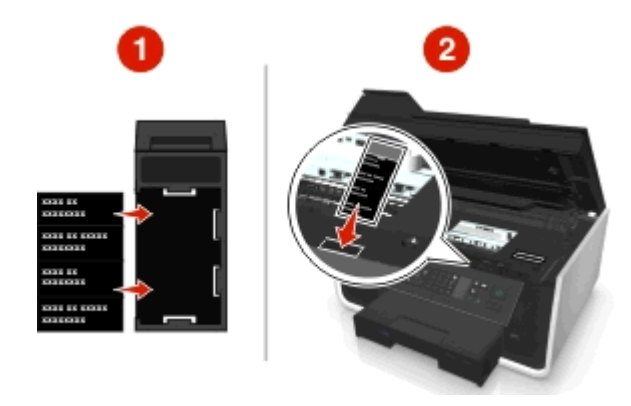

**5** Feche a impressora.

# <span id="page-16-0"></span>**Usando o painel de controle da impressora**

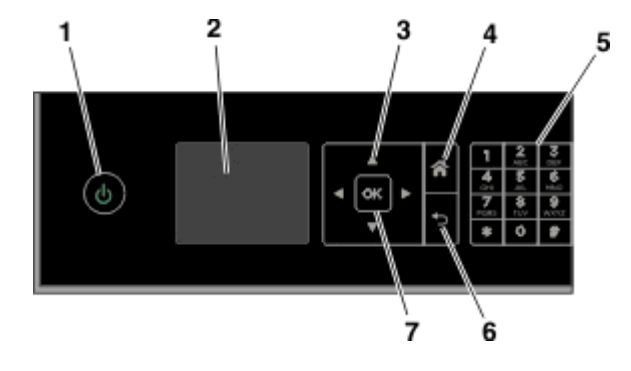

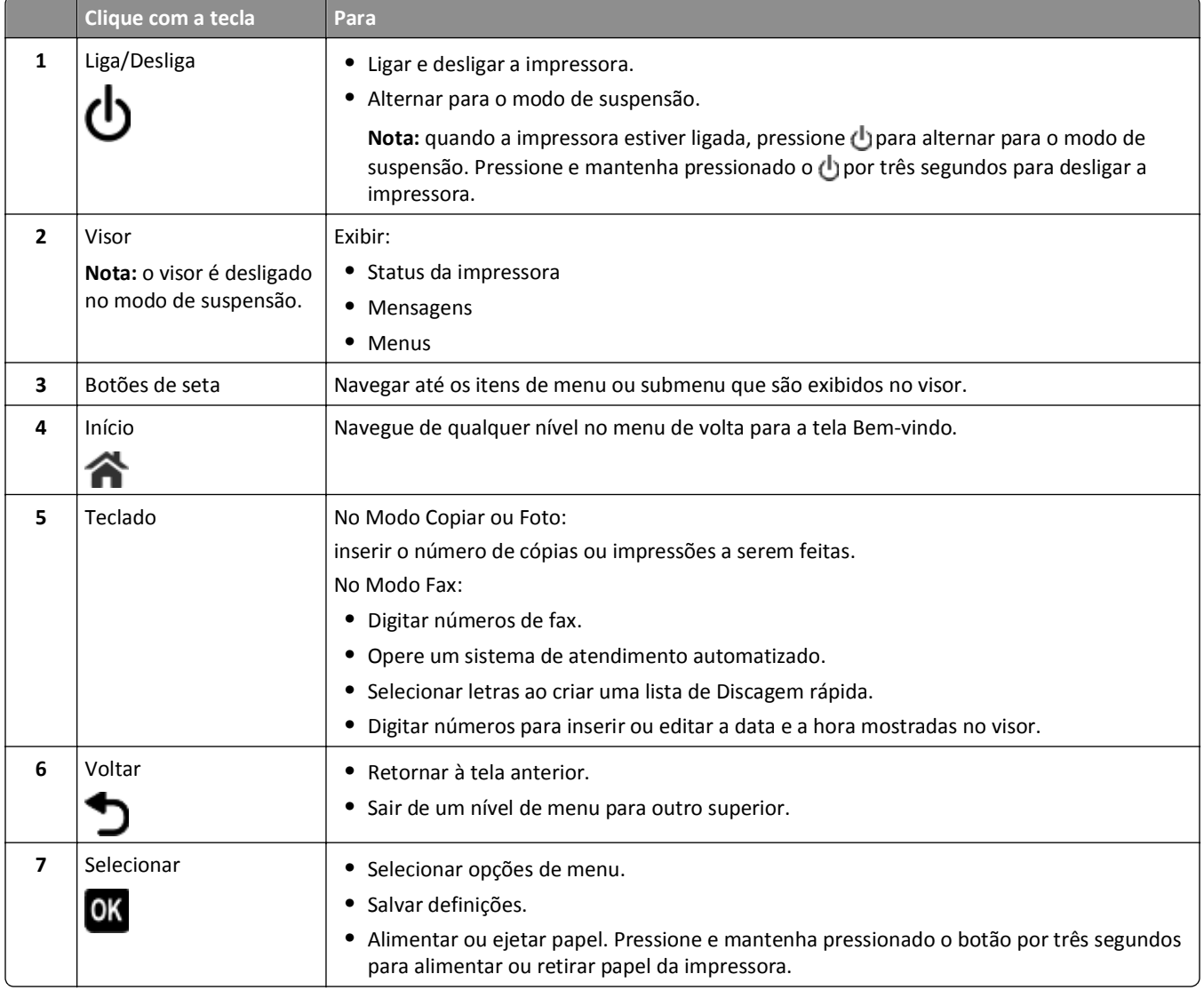

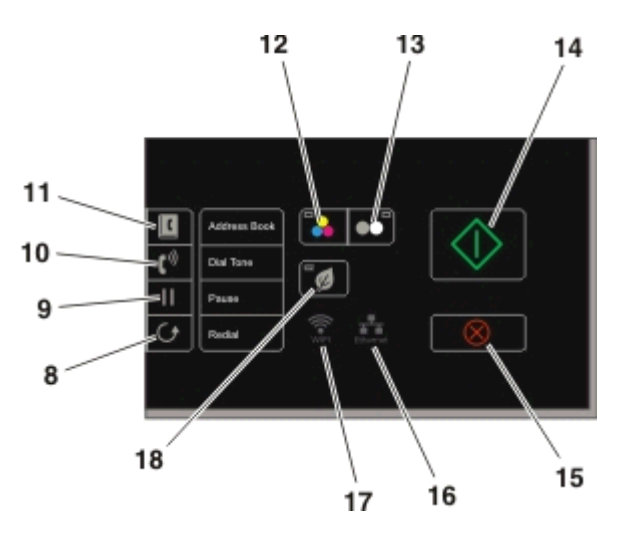

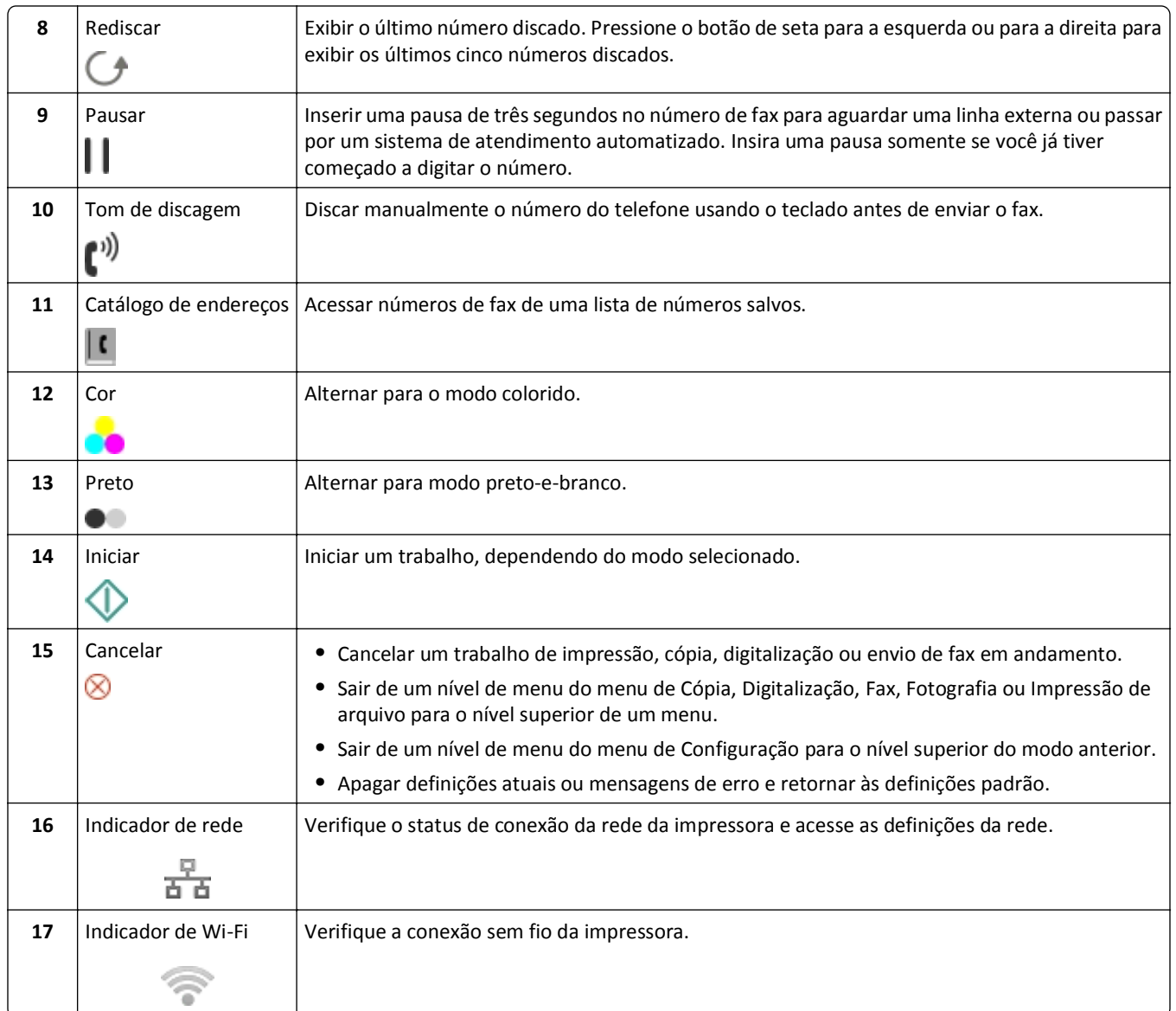

<span id="page-18-0"></span>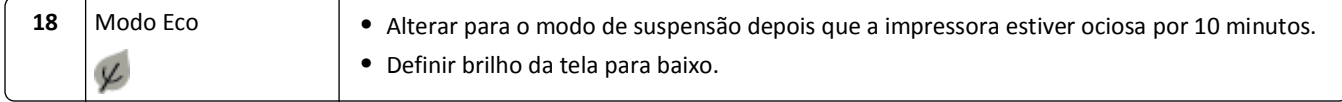

## **Alterando o tempo limite de suspensão**

O tempo limite de suspensão é o tempo que demora para a impressora entrar no modo de suspensão quando a impressora está ociosa. O recurso Suspender otimiza a eficiência de energia reduzindo o consumo de energia da impressora. Para economizar mais energia, selecione o tempo limite mais baixo de suspensão.

**1** No painel de controle da impressora, navegue até:

 $\leq$  > Configurar >  $\frac{1}{2}$  > Configurar dispositivo >  $\frac{1}{2}$  > Suspender >  $\frac{1}{2}$ 

**2** Pressione o botão de seta para cima ou para baixo ou use o teclado para inserir o valor do tempo limite de suspensão e pressione **OK**.

## **Economizando papel e energia**

Para reduzir de forma significativa o uso e o desperdício de papel, ative a impressão duplex:

**1** No painel de controle da impressora, navegue até:

 $\clubsuit$  > Configuração >  $\bullet$  > Configurar modo de impressão >  $\bullet$  > Cópia frente e verso, individual >  $\bullet$ 

**2** Pressione o botão de seta para cima ou para baixo para navegar até **Ativar** e, em seguida, pressione ox.

Para otimizar a eficiência de energia, reduza o tempo limite de suspensão e o brilho da tela:

**1** No painel de controle da impressora, navegue até:

 $\hat{P}$  > Configuração >  $\hat{w}$  > Configuração do dispositivo >  $\hat{w}$  > Suspensão >  $\hat{w}$ 

- **2** Pressione o botão de seta para cima ou para baixo ou use o teclado para inserir o valor do tempo limite de suspensão e pressione **OK**.
- **3** No painel de controle da impressora, navegue até:

 $\hat{\mathbf{A}}$  **> Configuração >**  $\hat{\mathbf{a}}$  **> Configuração do dispositivo >**  $\hat{\mathbf{a}}$  **> Brilho da tela >**  $\hat{\mathbf{a}}$ 

**4** Pressione o botão de seta para cima ou para baixo para navegar até **Meio-tom** e, em seguida, pressione .

**Nota:** se você selecionar **Cópia frente e verso, individual**, a impressão será feita nos dois lados do papel (duplex) para trabalhos de cópia e fax e para impressão no Windows e Macintosh, dependendo do modelo da impressora.

## **Restaurando as definições padrão de fábrica**

Redefinir as definições para o padrão de fábrica excluirá todas as definições da impressora que você selecionou.

**1** No painel de controle da impressora, navegue até:

#### $\leq$  > Configurar >  $\frac{1}{2}$  > Restaurar para os padrões de fábrica >  $\frac{1}{2}$

**2** Pressione o botão para cima ou para baixo para rolar até **Restaurar todas as definições da impressora** e pressione ok.

- **3** Pressione o botão de seta para a esquerda ou para a direita para rolar até Sim e pressione ox. A impressora é reiniciada automaticamente após a redefinição para os padrões de fábrica.
- **4** Quando for solicitado a definir as configurações iniciais da impressora, faça suas seleções usando os botões do painel de controle da impressora.

**Configuração inicial concluída** é exibido no visor.

# <span id="page-20-0"></span>**Usando atalhos**

# **O que são atalhos?**

Um atalho é uma maneira de realizar com rapidez tarefas de impressão, cópia, digitalização, envio de e-mail ou envio de fax na impressora. Você pode configurar e salvar um conjunto de definições da impressora disponíveis e usadas com freqüência para uma determinada tarefa e depois atribuir um número e um nome de atalho a ele.

O número e o nome do atalho servem como identificação para uma tarefa específica e às definições da impressora. Quando você deseja realizar uma tarefa com essas definições, não precisa passar pelo processo habitual de ajustar as definições e opções. Basta inserir o número do atalho ou selecionar o nome e o número do atalho no painel de controle da impressora, e a tarefa será iniciada automaticamente.

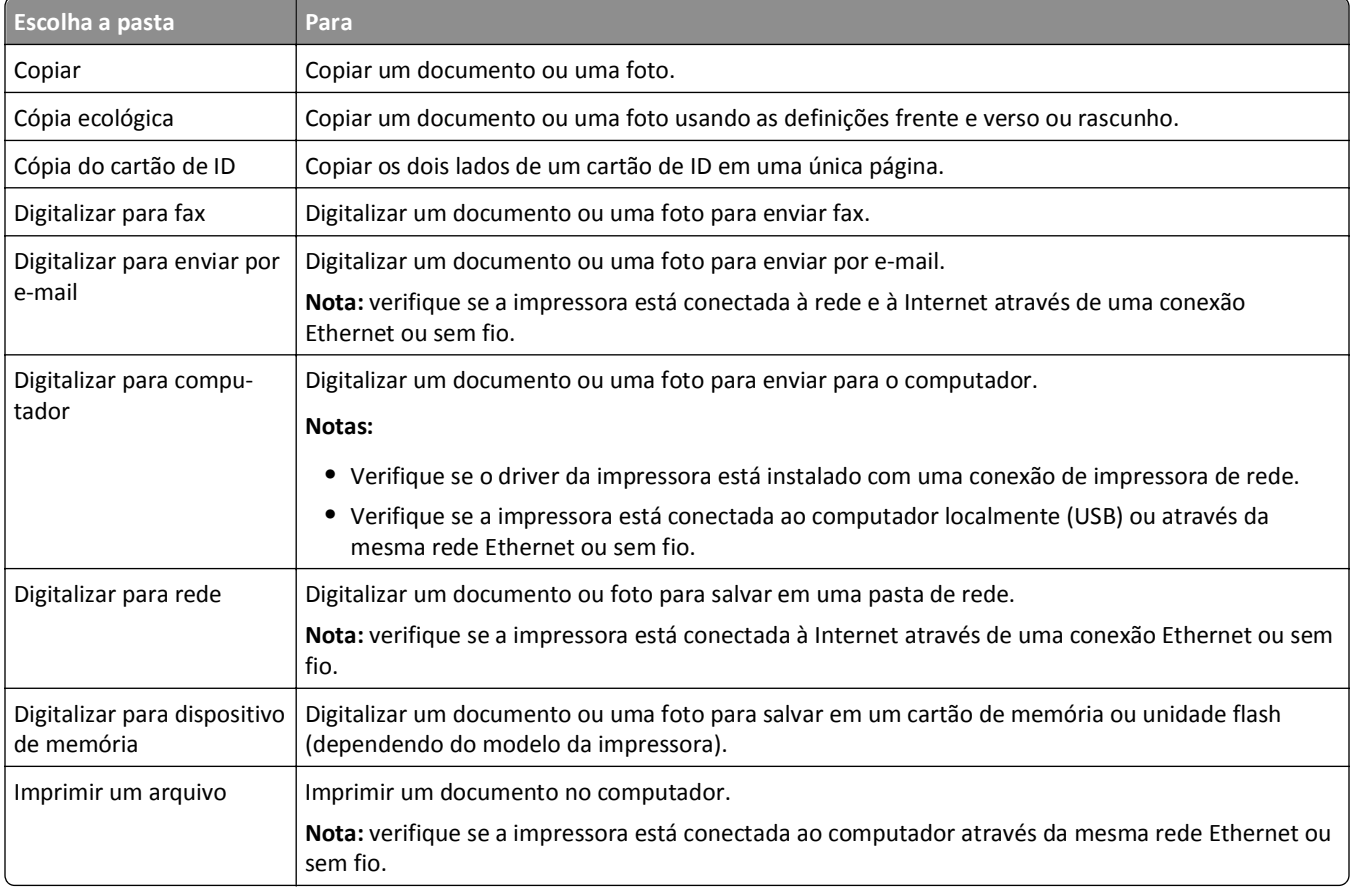

Configure as definições de atalho para uma tarefa na página da impressora na Internet:

#### Exemplo:

Um advogado que usa sua impressora para enviar e-mails para clientes normalmente navega pelo painel de controle da impressora para selecionar o recurso e suas opções disponíveis. Em vez de fazer isso, ele pode configurar as definições da impressora (como título da mensagem ou destinatário) na página da impressora na Internet e depois atribuir um número ou nome de atalho para a tarefa. Toda vez que ele inserir o número do atalho ou selecionar o nome do atalho no painel de controle da impressora, esta automaticamente enviará os documentos de acordo com as definições selecionadas.

# <span id="page-21-0"></span>**Preparação inicial**

Durante a instalação, será fornecido um link para que você possa criar atalhos. Se você não conseguir criar atalhos durante a instalação, poderá criá-los por meio do software da impressora.

## **Abrindo a página de atalhos usando o software da impressora**

Antes de começar, verifique se:

- **•** A impressora e o computador estão conectados à rede por meio de uma conexão Ethernet ou sem fio.
- **•** A impressora está ligada.

#### **Para usuários do Windows**

- **1** Clique em *I* ou **Iniciar**.
- **2** Clique em **Todos os Programas** ou **Programas** e selecione a pasta de programas da impressora na lista.
- **3** Navegue até:

**Página inicial da impressora** > selecione sua impressora > **Definições** > **Configurar atalhos**

#### **Para usuários do Macintosh**

**1** No Localizador, navegue até:

**Aplicativos** > selecione a pasta da impressora > **Atalhos**

**2** Selecione sua impressora na lista e clique em **Iniciar**.

## **Criando um atalho**

**1** Abra a página de atalhos e navegue até:

**Adicionar novo atalho** > selecione uma tarefa

**2** Atribua um número e nome de atalho e especifique as definições.

#### **Notas:**

- **•** Um número de atalho é aquele atribuído a uma tarefa específica e às definições da impressora. É possível atribuir números de atalho de 1 a 999.
- **•** Se você configurou o atalho para mostras as definições antes da execução, as definições serão exibidas no visor da impressora. Ajuste as definições, se necessário.
- **3** Clique em **Adicionar**.

## **Usando atalhos na impressora**

Verifique se você criou um atalho.

No painel de controle da impressora, navegue até:

> Atalhos >  $\alpha$  > selecione um atalho >  $\alpha$ *ou*

 $\bigotimes$  >  $\mathcal{U}$  > insira o número do atalho >  $\circledcirc$ 

**Nota:** Se você configurou o atalho para mostras as definições antes da execução, as definições serão exibidas no visor da impressora. Ajuste as definições, se necessário.

## **Modificando ou excluindo um atalho**

- **1** Abra a página de atalhos e selecione um atalho.
- **2** Execute um dos seguintes procedimentos:
	- **•** Faça as alterações necessárias e clique em **Salvar alterações**.
	- **•** Clique em **Excluir**.

# <span id="page-23-0"></span>**Usando o software da impressora**

## **Requisitos mínimos do sistema**

O software da impressora requer até 500 MB de espaço livre em disco.

### **Sistemas operacionais suportados**

- **•** Microsoft Windows 7 (SP1)
- **•** Microsoft Windows Server 2008 (R2 SP1)
- **•** Microsoft Windows Server 2008 (SP1)
- **•** Microsoft Windows Server 2003 (SP2)
- **•** Microsoft Windows Vista (SP1)
- **•** Microsoft Windows XP (SP3)
- **•** Macintosh Intel OS X versão 10.7.0 ou posterior
- **•** Macintosh Intel OS X versão 10.6.0 ou posterior
- **•** Macintosh Intel OS X versão 10.5.0 ou posterior
- **•** Macintosh Intel OS X versão 10.4.4 ou posterior
- **•** Macintosh PowerPC OS X versão 10.5.0 ou posterior
- **•** Macintosh PowerPC OS X versão 10.4.0 ou posterior
- **•** Ubuntu Linux 11.10, 11.04, 10.10 e 10.04\*
- **•** Red Hat Enterprise Linux WS 6, WS 5 e WS 4\*
- **•** Red Flag Linux Desktop 6.0\*
- **•** SUSE Linux Enterprise Server 11 e 10\*
- **•** SUSE Linux Enterprise Desktop 11 e 10\*
- **•** Linux openSUSE 11.4, 11.3 e 11.2\*
- **•** Linpus Linux Desktop 9.6\*
- **•** Fedora 14\*
- **•** Debian GNU/Linux 6.0 e 5.0\*
- **•** Mint 10 e 9\*
- **•** PCLinux OS 2010.12 e 2010.10\*

\* O driver da impressora para esse sistema operacional está disponível somente em **<http://support.dell.com>**.

## **Usando o software da impressora do Windows**

## **Software instalado durante a instalação da impressora**

Quando você configurou a impressora usando o CD do software de instalação, todos os software necessários foram instalados. Você pode ter escolhido instalar alguns programas adicionais. A tabela a seguir fornece uma visão geral dos vários programas de software e como eles podem ajudá-lo.

Se você não instalou esses programas adicionais durante a instalação inicial, insira o CD do software de instalação novamente, execute-o, e clique em **Opções avançadas** > **Instalar software adicional**.

#### **Software da impressora**

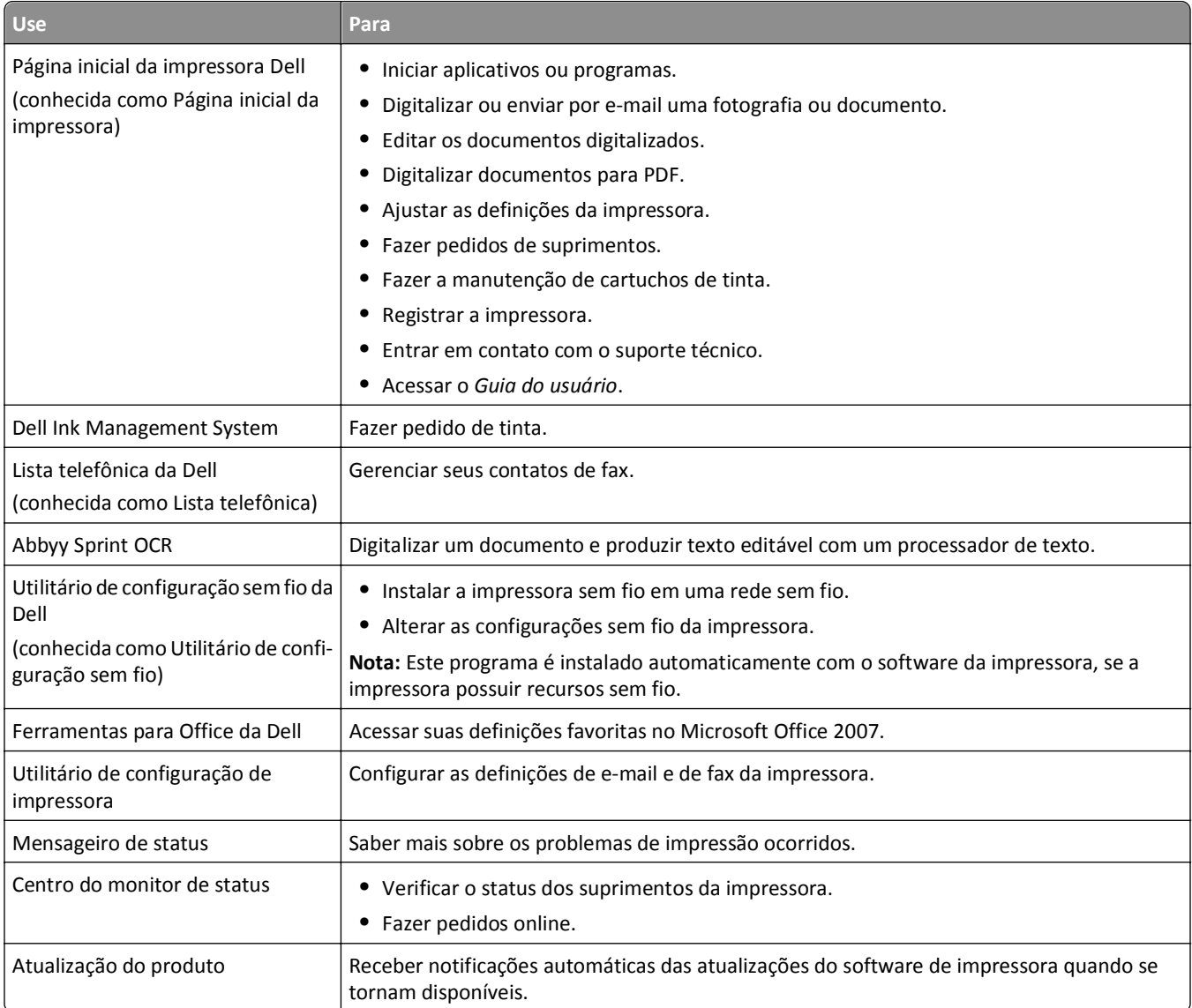

<span id="page-25-0"></span>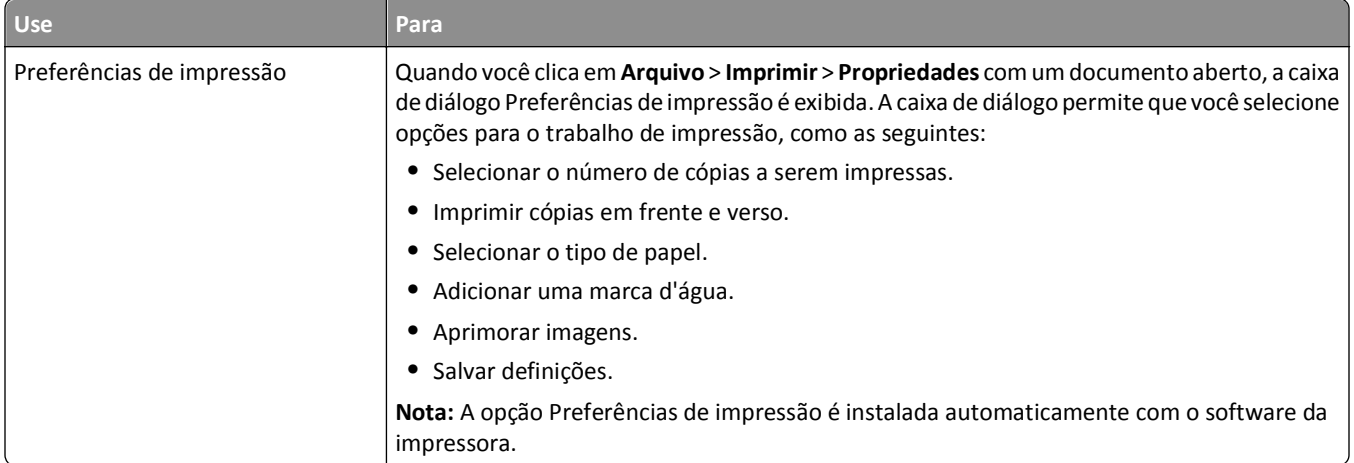

**Nota:** Talvez alguns desses programas ou algumas funções desses programas não sejam fornecidos com a impressora, dependendo dos recursos da impressora que foi adquirida.

# **Usando o software da impressora Macintosh**

## **Abrindo a caixa de diálogo Imprimir**

Use a caixa de diálogo Imprimir para ajustar as definições de impressão e programar trabalhos de impressão.

Com um documento ou foto aberta, escolha **Arquivo** > **Imprimir**.

## **Iniciando um aplicativo**

**1** No Localizador, navegue até:

**Aplicativos** > selecione a pasta da impressora

**2** Clique duas vezes no aplicativo a ser usado.

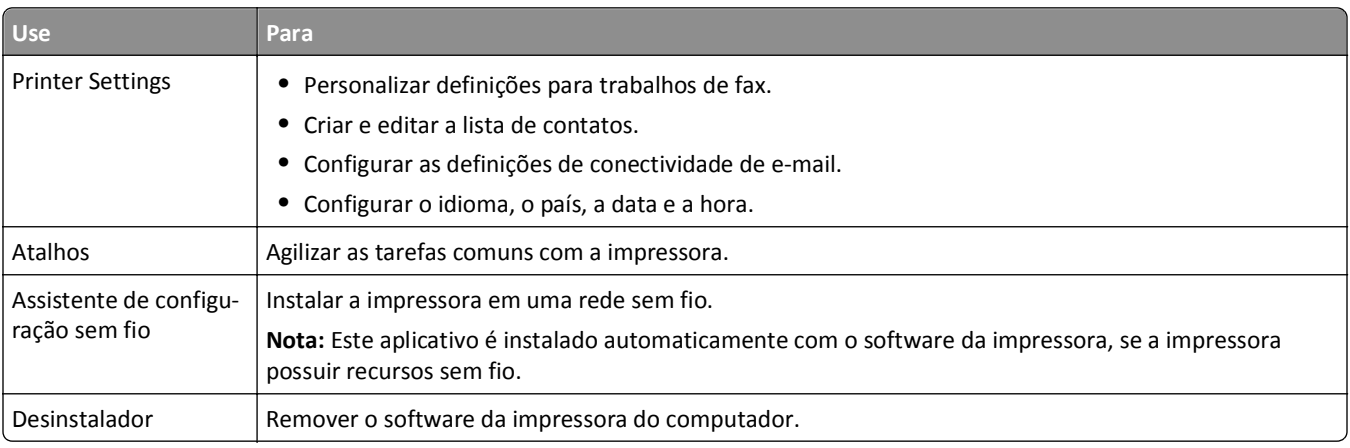

#### **Notas:**

**•** Sua impressora talvez não seja fornecida com esses aplicativos, dependendo dos recursos adquiridos na compra ou do tipo de instalação (padrão ou personalizada) escolhida.

<span id="page-26-0"></span>**•** Para aproveitar as vantagens de todos os recursos da impressora, no momento da instalação, escolha a opção personalizada e selecione todos os pacotes listados.

# **Localizando e instalando o software opcional**

### **Para usuários do Windows**

- **1** Clique em *I***<sub>L</sub>** ou **Iniciar**.
- **2** Clique em **Todos os Programas** ou **Programas** e selecione a pasta de programas da impressora na lista.
- **3** Navegue até:

**Página inicial da impressora** > selecione sua impressora > **Suporte** > **Suporte on-line**

- **4** No site da Internet, selecione a sua impressora e faça o download do driver.
- **5** Instale o software adicional ou opcional.

### **Para usuários do Macintosh**

**1** No Localizador, navegue até:

**Aplicativos** > selecione a pasta da impressora > **Links da Internet** > **Atualizações de software**

- **2** No site da Internet, selecione a sua impressora e faça o download do driver.
- **3** Instale o software adicional ou opcional.

# **Fazendo download de drivers PCL e PS (somente Windows)**

Os Drivers de impressão universal (emulação PCL 5, PCL X e PS) podem ser obtidos por download em nosso site. Você precisa procurar o modelo de sua impressora para exibir os drivers compatíveis.

# **Reinstalando o software da impressora**

Quando você configurou a impressora usando o CD do software de instalação, todos os software necessários foram instalados. Se encontrar problemas durante a instalação, ou se a impressora não for exibida na pasta Impressoras ou como uma opção de impressora quando você enviar um trabalho de impressão, tente remover e reinstalar a impressora.

## **Desinstalando o software da impressora**

### **Para usuários do Windows**

- **1** Clique em **UP** ou **Iniciar**.
- **2** Clique em **Todos os Programas** ou **Programas** e selecione a pasta de programas da impressora na lista.
- **3** Clique no desinstalador.
- **4** Siga as instruções exibidas na tela do computador.
- **5** Quando o processo de desinstalação for concluído, reinicie o computador.

#### **Para usuários do Macintosh**

- **1** Feche todos os aplicativos abertos.
- **2** No Localizador, navegue até:

**Aplicativos** > selecione a pasta da impressora

- **3** Clique duas vezes em **Desinstalador**.
- **4** Siga as instruções exibidas na tela do computador.

### **Instalando o software da impressora**

**Nota:** Se você instalou o software da impressora neste computador anteriormente, mas precisa reinstalá-lo, desinstale o software atual primeiro.

#### **Para usuários do Windows**

- **1** Feche todos os programas de software abertos.
- **2** Insira o CD do software de instalação.

Se a tela da caixa de diálogo de instalação não for exibida após um minuto, inicie o CD manualmente:

- **a** Clique  $\mathbf{u}$ , ou clique em **Iniciar** e depois clique em **Executar**.
- **b** Na caixa Iniciar pesquisa ou Executar, digite **D:\setup.exe**, onde **D** é a letra da unidade de CD ou DVD.
- **c** Pressione **Enter** ou clique em **OK**.
- **3** Clique em **Instalar** e siga as instruções exibidas na tela do computador.

#### **Para usuários do Macintosh**

**Nota:** para aproveitar as vantagens de todos os recursos da impressora, escolha a opção de instalação personalizada e depois selecione todos os pacotes listados.

- **1** Feche todos os aplicativos abertos.
- **2** Insira o CD do software de instalação.

Se a caixa de diálogo de instalação não for exibida após um minuto, clique no ícone do CD na área de trabalho.

**3** Clique duas vezes no pacote do instalador de software e siga as instruções exibidas na tela do computador.

#### **Usando a Internet**

O software da impressora atualizado pode estar disponível em **<http://support.dell.com>**.

# <span id="page-28-0"></span>**Colocando papel e documentos originais**

## **Colocando a bandeja de papel**

Verifique se:

- **•** O papel que você está usando foi desenvolvido para impressoras jato de tinta.
- **•** O papel ainda não foi utilizado nem está danificado.
- **•** Você seguiu as instruções fornecidas com o papel, caso esteja utilizando papel especial.
- **•** O papel não entorte quando você ajustar as guias de papel para evitar atolamentos.
- **1** Retire a bandeja completamente da impressora.

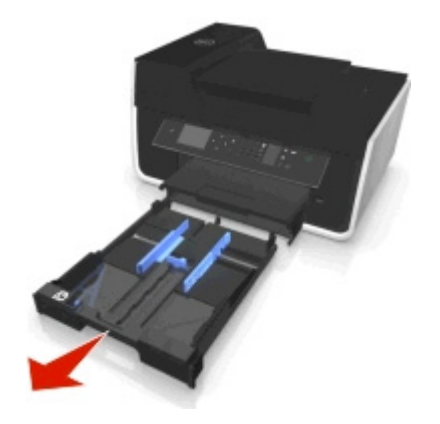

**2** Mova as guias de papel para as laterais da bandeja.

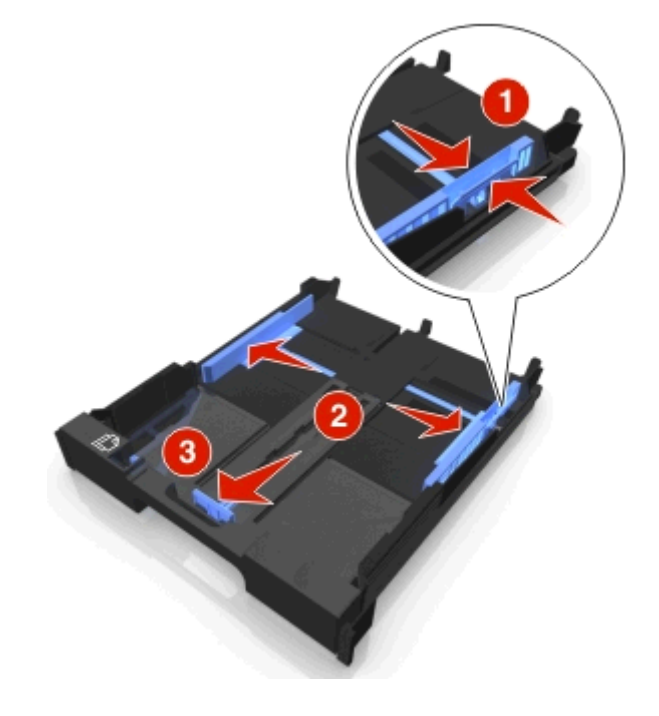

**3** Se estiver colocando papel tamanho A4 ou Ofício, pressione e puxe a guia para estender a bandeja.

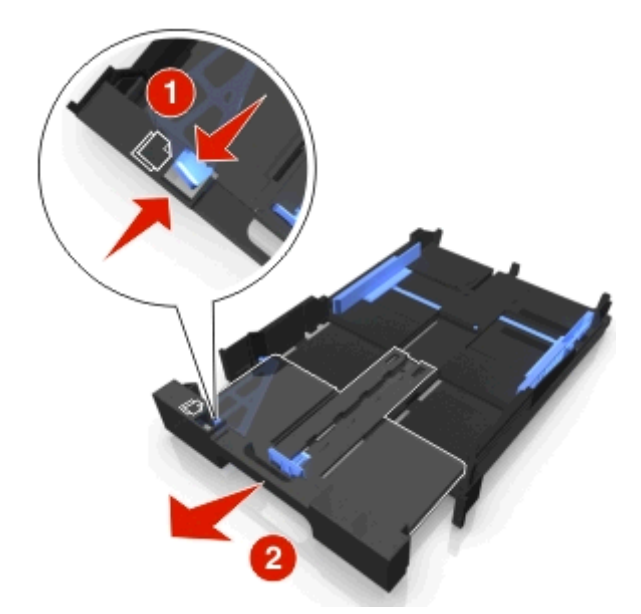

**Nota:** Quando você puxa a extensão para fora, a primeira parada acomoda o papel de tamanho A4. Quando a extensão está totalmente para fora, ela acomoda papel de tamanho Ofício.

**4** Coloque o papel voltado para baixo.

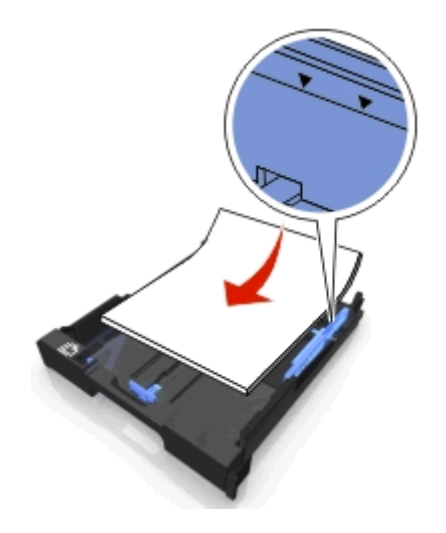

**5** Ajuste as guias de papel de forma a deixá-las apoiadas nas margens esquerda, direita e inferior do papel.

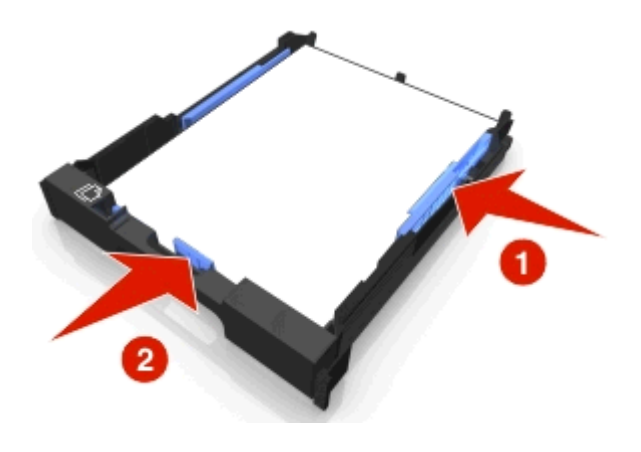

**6** Insira a bandeja.

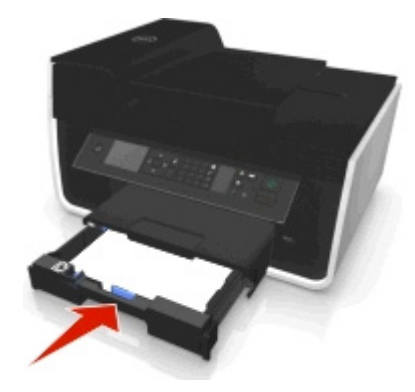

**Nota:** se você estendeu a bandeja para acomodar papel de tamanho A4 ou Ofício, ela fica alinhada com a parte da frente da impressora quando inserida.

**7** Estenda a retenção da bandeja de papel para receber o papel impresso.

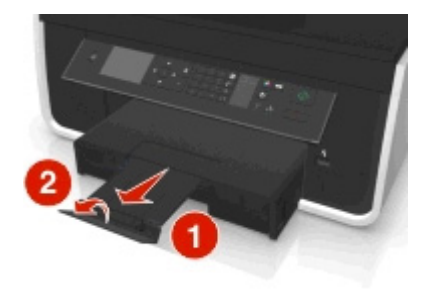

**Nota:** se você tiver colocado papel tamanho A4 ou Ofício, puxe a retenção de papel.

<span id="page-31-0"></span>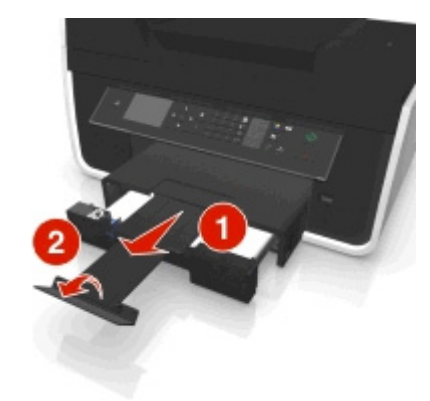

# **Colocando envelopes ou papel fotográfico**

**1** Retire a bandeja completamente da impressora.

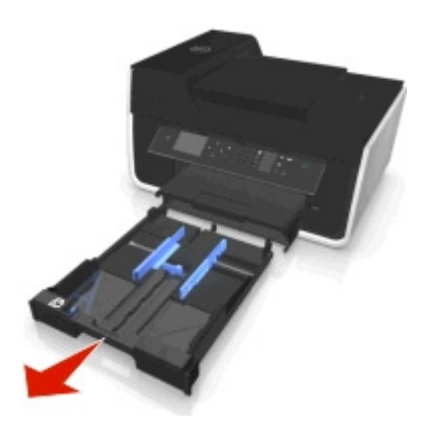

**2** Mova as guias de papel para as laterais da bandeja.

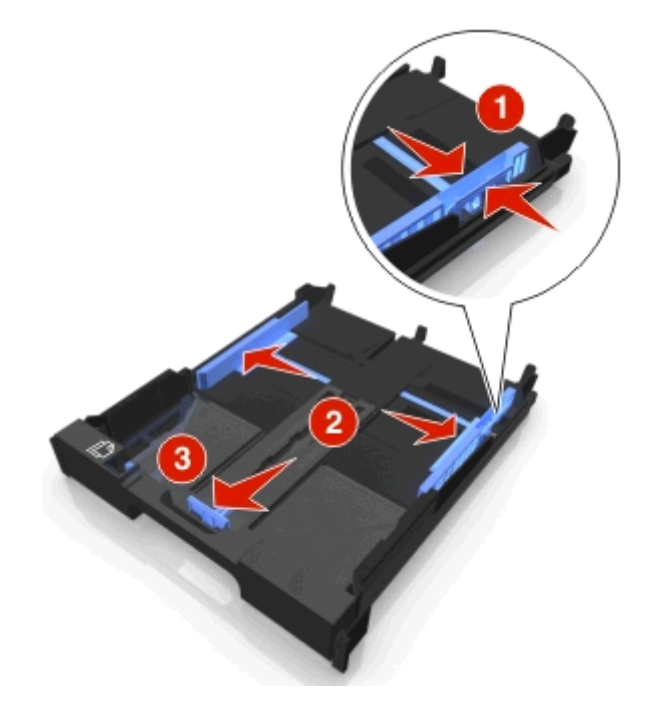

**3** Use o ícone do envelope e o traçado do papel fotográfico na parte inferior da bandeja para ajudar a posicionar os envelopes ou o papel fotográfico.

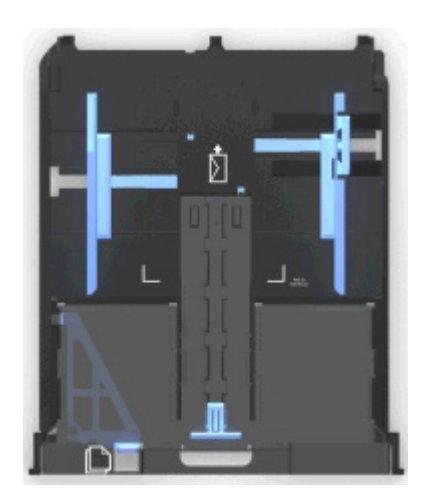

**Nota:** não misture tipos de papéis diferentes na bandeja. Você pode colocar envelopes ou papel fotográfico, não ambos.

**4** Coloque envelopes ou papel fotográfico.

**Nota:** coloque envelopes ou papel fotográfico com o lado de impressão voltado para baixo. (Se você não tiver certeza de qual é o lado destinado à impressão, consulte as instruções dos envelopes ou do papel fotográfico.)

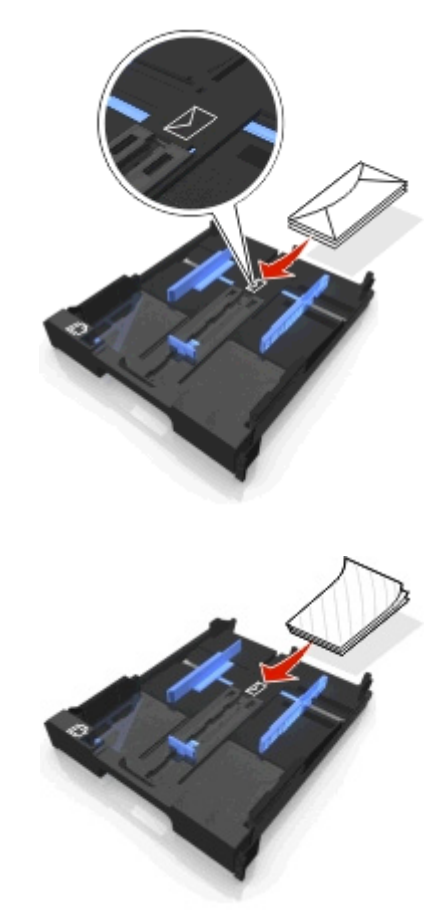

**5** Ajuste as guias de papel de forma a deixá-las apoiadas nas margens esquerda, direita e inferior dos envelopes ou do papel fotográfico.

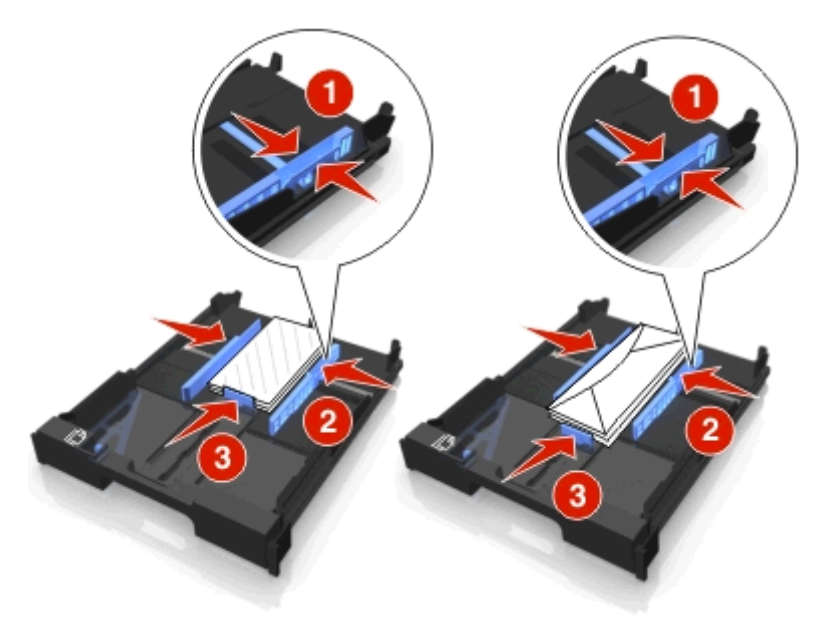

**6** Insira a bandeja.

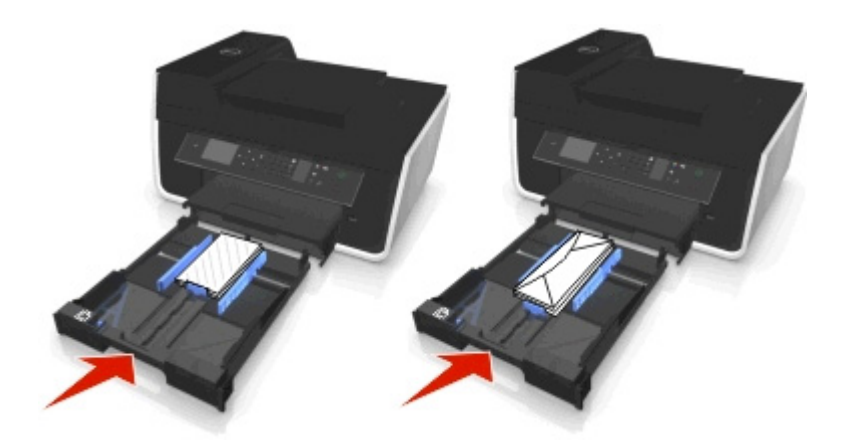

**7** Estenda a retenção da bandeja de papel para receber os envelopes ou fotografias impressas.

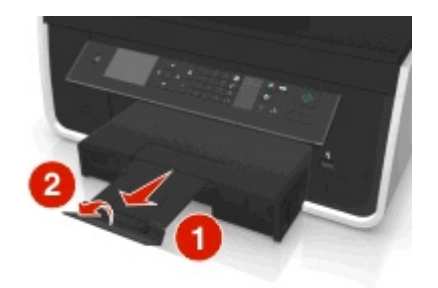

**Nota:** para obter melhores resultados, permita que as fotografias sequem por pelo menos 24 horas antes de empilhar, exibir ou armazenar.

# <span id="page-34-0"></span>**Colocando vários tipos de papel**

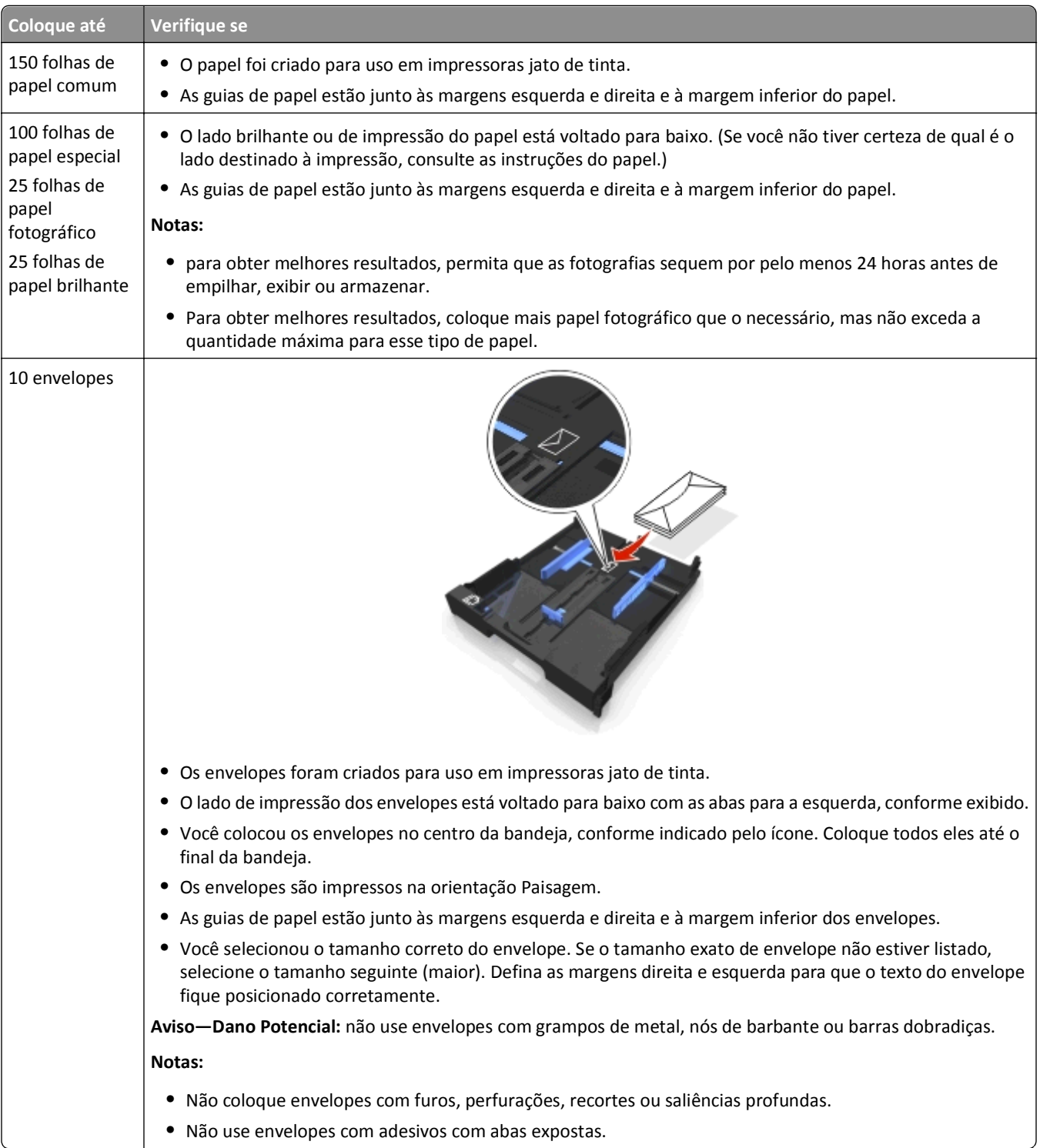

### Colocando papel e documentos originais 36

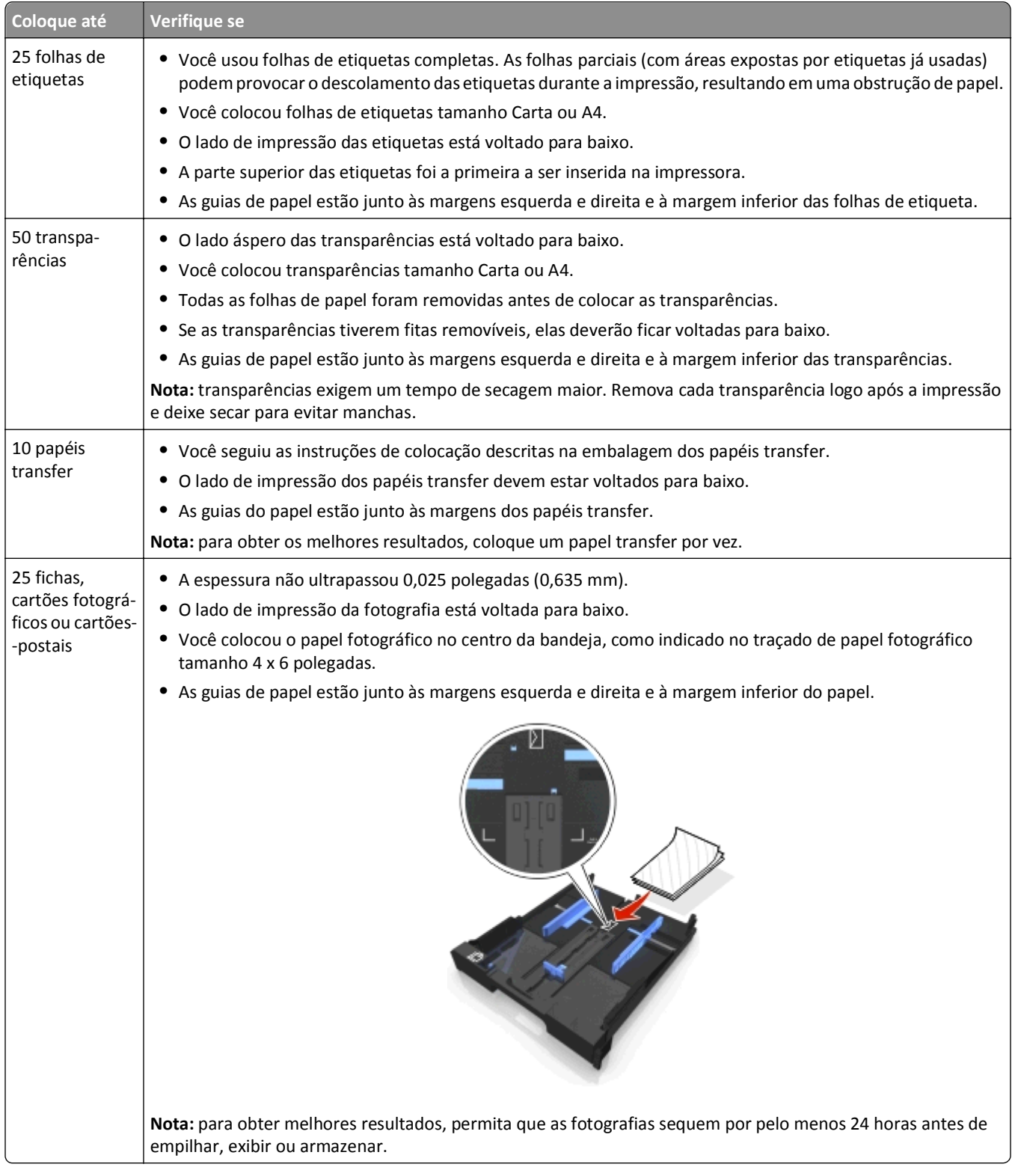
## **Salvando as definições de papel**

É possível ajustar as definições para que seus trabalhos de impressão e cópia correspondam ao tamanho e ao tipo de papel colocado na impressora.

- **1** No painel de controle da impressora, pressione ...
- **2** Ajuste as definições conforme necessário:
	- **•** Para definir o tamanho de papel padrão, navegue para:
		- Configuração > **M** > Configurar papel > **M** > Tamanho do papel > M > selecione o tamanho de papel padrão >
	- **•** Para definir o tipo de papel padrão, navegue para: **Configuração** > > **Configurar papel** > > **Tipo de papel** > > selecione o tipo de papel padrão >

## **Colocando documentos originais no vidro do scanner**

- **1** Abra a tampa do scanner e coloque o documento voltado para baixo no vidro do scanner.
- **2** Feche a tampa do scanner.

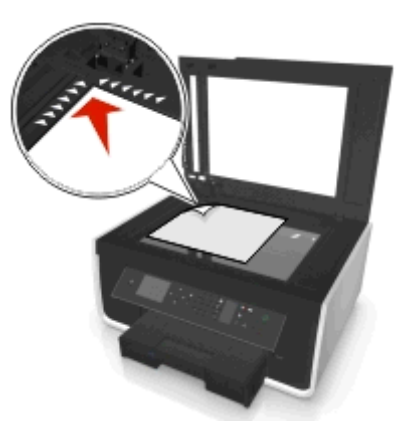

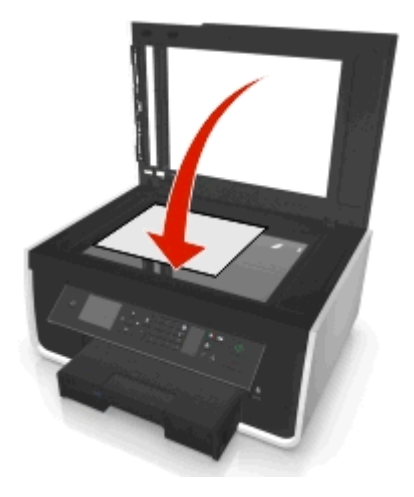

## **Colocando documentos originais no ADF**

É possível colocar até 35 folhas do documento original no ADF para digitalizar, copiar e enviar fax. Você pode colocar papel de tamanho A4, Carta ou Ofício no ADF.

- **1** Ajuste a guia de papel na bandeja do ADF à largura do documento original.
- **2** Coloque o documento original voltado para cima e a margem superior primeiro no ADF até ouvir um som.

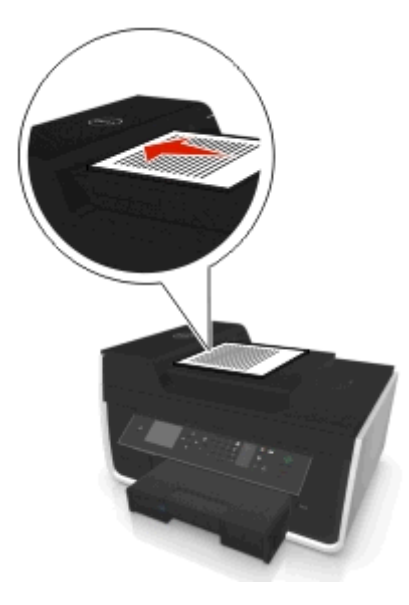

# **Imprimindo**

## **Dicas para imprimir**

- **•** Use o papel apropriado para o trabalho de impressão.
- **•** Selecione uma qualidade de impressão mais alta para obter melhores impressões.
- **•** Verifique se há tinta suficiente nos cartuchos de tinta.
- **•** Ao imprimir fotografias ou ao trabalhar com mídia especial, remova cada folha após a impressão.
- **•** *não* toque a trava ou as travas da unidade duplex durante a impressão.

## **Imprimindo documentos básicos**

## **Imprimindo um documento**

### **Para usuários do Windows**

- **1** Com um documento aberto, clique em **Arquivo** > **Imprimir**.
- **2** Clique em **Propriedades**, **Preferências**, **Opções** ou **Configuração**.
- **3** Selecione a qualidade de impressão, o número de cópias para imprimir, o tipo de papel a ser usado e como as páginas devem ser impressas.
- **4** Clique em **OK** para fechar todas as caixas de diálogo do software de impressora.
- **5** Clique em **OK** ou **Imprimir**.

#### **Para usuários do Macintosh**

- **1** Com um documento aberto, escolha **Arquivo** > **Configuração de página**.
- **2** Na guia Configuração de página, defina a impressora, tamanho do papel e orientação.
- **3** Clique em **OK**.
- **4** Na barra de menus, escolha **Arquivo** > **Imprimir**.
- **5** No menu pop-up da Impressora, escolha sua impressora.
- **6** No menu de opções de impressão, escolha a qualidade de impressão, o número de cópias para imprimir, o tipo de papel a ser usado e como as páginas devem ser impressas.
- **7** Clique em **Imprimir**.

## **Agrupando cópias impressas**

Ao imprimir várias cópias de um documento, é possível escolher a impressão de cada cópia como um conjunto (agrupada) ou como grupos de páginas (não agrupadas).

**Agrupada Não agrupada**

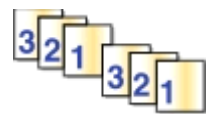

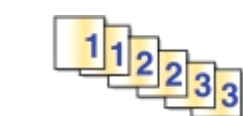

#### **Notas:**

- **•** A opção para agrupar está disponível somente quando várias cópias são impressas.
- **•** Para evitar manchas ao imprimir fotos, remova cada fotografia logo após a impressão e deixe-a secar totalmente antes de empilhá-la.

#### **Para usuários do Windows**

- **1** Com um documento aberto, clique em **Arquivo** > **Imprimir**.
- **2** Clique em **Propriedades**, **Preferências**, **Opções** ou **Configuração**.
- **3** Navegue até:

Guia **Layout** > área Cópias

- **4** Insira o número de cópias a serem impressas e selecione **Agrupar**.
- **5** Clique em **OK** para fechar todas as caixas de diálogo do software de impressora.
- **6** Clique em **OK** ou **Imprimir**.

### **Para usuários do Macintosh**

- **1** Com um documento aberto, escolha **Arquivo** > **Configuração de página**.
- **2** Na guia Configuração de página, defina a impressora, tamanho do papel e orientação.
- **3** Clique em **OK**.
- **4** Na barra de menus, escolha **Arquivo** > **Imprimir**.
- **5** No menu pop-up da Impressora, escolha sua impressora.
- **6** Na área Cópias, insira o número de cópias a serem impressas e selecione **Agrupada**.
- **7** Clique em **Imprimir**.

## **Alterando a ordem de impressão das páginas**

#### **Para usuários do Windows**

- **1** Com um documento aberto, clique em **Arquivo** > **Imprimir**.
- **2** Clique em **Propriedades**, **Preferências**, **Opções** ou **Configurar**.
- **3** Navegue até:

Guia **Layout** > área Cópias

**4** Para alterar a ordem de páginas atual, marque a caixa de seleção **Imprimir em ordem inversa**.

- Clique em **OK** para fechar todas as caixas de diálogo do software de impressora.
- Clique em **OK** ou **Imprimir**.

### **Para usuários do Macintosh**

- Com um documento aberto, selecione **Arquivo** > **Configuração de página**.
- Na guia Configuração de página, defina a impressora, tamanho do papel e orientação.
- Clique em **OK**.
- Na barra de menus, escolha **Arquivo** > **Imprimir**.
- No menu pop-up da Impressora, escolha sua impressora.
- No menu pop-up de opções da impressora, escolha **Manuseio de papel**.
- No menu pop-up Ordem de página, escolha uma ordem de página:
	- **•** Para imprimir a primeira página primeiro, escolha **Normal**.
	- **•** Para imprimir a última página primeiro, selecione **Inverter**.
- Clique em **Imprimir**.

## **Imprimindo várias páginas em uma folha de papel**

#### **Para usuários do Windows**

- Com um documento aberto, clique em **Arquivo** > **Imprimir**.
- Clique em **Propriedades**, **Preferências**, **Opções** ou **Configuração**.
- Navegue até:

Guia **Layout** > área Layouts de página > selecione **Várias páginas por lado (Número de págs./folha)**

- Selecione o número de imagens de páginas a serem impressas em cada lado.
- Ajuste outras definições conforme necessário.
- Clique em **OK** para fechar todas as caixas de diálogo do software de impressora.
- Clique em **OK** ou **Imprimir**.

#### **Para usuários do Macintosh**

- Com um documento aberto, escolha **Arquivo** > **Configuração de página**.
- Na guia Configuração de página, defina a impressora, tamanho do papel e orientação.
- Clique em **OK**.
- Na barra de menus, escolha **Arquivo** > **Imprimir**.
- No menu pop-up da Impressora, escolha sua impressora.
- No menu pop-up de opções da impressora, escolha **Layout**.
- No menu pop-up Páginas por folha, escolha o número de imagens de página a serem impressas em cada página.
- **8** Ajuste outras definições conforme necessário.
- **9** Clique em **Imprimir**.

## **Imprimindo documentos de uma unidade flash**

Verifique se a unidade flash contém arquivos de documentos que sejam suportados pela impressora. Para obter mais informações, consulte ["Tipos de arquivo suportados" na página 45.](#page-44-0)

**1** Insira uma unidade flash.

Quando a impressora detecta o dispositivo de memória, **Dispositivo de armazenamento detectado** é exibido no visor.

**2** Se houver arquivos de documentos armazenados no dispositivo de memória, a impressora passará automaticamente para o modo Imprimir arquivo.

Se arquivos de documento e arquivos de imagem forem armazenados no dispositivo de memória, pressione o botão de seta para a esquerda ou para a direita para navegar até **Documentos** e pressione .

- **3** Pressione o botão de seta para cima ou para baixo para navegar para o documento e pressione ox para selecionar o documento para impressão.
- **4** Na tela de menu Opções de impressão, use os botões de seta para selecionar as opções de impressão e, em seguida, pressione **OK**, se necessário.

**Nota:** É possível selecionar o número de cópias, o modo de cores, a qualidade de impressão, o tipo de papel e as opções de economia de papel. Também é possível melhorar a nitidez e usar folhas separadoras.

**5** Pressione  $\Diamond$ .

## **Imprimindo documentos especiais**

## **Imprimindo em envelopes**

#### **Para usuários do Windows**

- **1** Com um documento aberto, clique em **Arquivo** > **Imprimir**.
- **2** Clique em **Propriedades**, **Preferências**, **Opções** ou **Configurar**.
- **3** Navegue até:

#### Guia **Papel/Acabamento** > **Gerenciar tamanhos personalizados** > **Novo**

- **4** Digite um nome e ajuste as definições, conforme necessário, para criar um tamanho personalizado e clique em **OK**.
- **5** Navegue até:

Lista Tipo de papel > selecione o tipo personalizado criado

**6** Navegue até:

Guia **Layout** > área Orientação da página > selecione uma orientação

- **7** Clique em **OK** para fechar todas as caixas de diálogo do software de impressora.
- **8** Clique em **OK** ou **Imprimir**.

#### **Para usuários do Macintosh**

- **1** Com um documento aberto, selecione **Arquivo** > **Configuração de página**.
- **2** No menu pop-up "Formatar para", selecione a impressora.
- **3** No menu pop-up Tamanho do papel, selecione o tamanho do envelope. Se nenhum tamanho corresponder ao tamanho do envelope, então defina um tamanho personalizado.
- **4** Selecione uma orientação e clique em **OK**.
- **5** Na barra de menus, escolha **Arquivo** > **Imprimir**.
- **6** No menu pop-up da Impressora, escolha sua impressora.
- **7** Clique em **Imprimir**.

#### **Notas:**

- **•** a maioria dos envelopes utiliza a orientação Paisagem.
- **•** Verifique se a mesma orientação está selecionada no aplicativo.

## **Imprimindo em etiquetas**

#### **Notas:**

- **•** Verifique se a parte superior da folha de etiquetas é inserida primeiro na impressora.
- **•** Verifique se o adesivo das etiquetas não ultrapassa o limite de 1 mm da margem da folha de etiquetas.
- **•** Verifique se a guia de papel ou guias de papel estão apoiadas nas bordas da folha de etiquetas.
- **•** Usou folhas de etiquetas completas. As folhas parciais (com áreas expostas por etiquetas já usadas) podem provocar o descolamento das etiquetas durante a impressão, resultando em uma obstrução de papel.

### **Para usuários do Windows**

- **1** Com um documento aberto, clique em **Arquivo** > **Imprimir**.
- **2** Clique em **Propriedades**, **Preferências**, **Opções** ou **Configurar**.
- **3** Navegue até:

#### Guia **Papel/Acabamento** > **Gerenciar tamanhos personalizados** > **Novo**

- **4** Digite um nome e ajuste as definições, conforme necessário, para criar um tamanho personalizado e clique em **OK**.
- **5** Navegue até:

Lista Tipo de papel > selecione o tipo personalizado criado

- **6** Clique em **OK** para fechar todas as caixas de diálogo do software de impressora.
- **7** Clique em **OK** ou **Imprimir**.

#### **Para usuários do Macintosh**

- **1** Com um documento aberto, selecione **Arquivo** > **Configuração de página**.
- **2** No menu pop-up "Formatar para", selecione a impressora.

No menu pop-up Tamanho do papel, selecione o tamanho do papel.

Se nenhum tamanho de papel corresponder ao tamanho da folha de etiquetas, então defina um tamanho personalizado.

- Selecione uma orientação e clique em **OK**.
- Na barra de menus, escolha **Arquivo** > **Imprimir**.
- No menu pop-up da Impressora, escolha sua impressora.
- No menu pop-up com opções de impressão, escolha **Qualidade & Mídia**.
- No menu pop-up Tipo de papel, escolha **Etiquetas**.
- No menu Qualidade de impressão, escolha uma qualidade de impressão que não seja Impressão rápida nem Rascunho.
- Clique em **Imprimir**.

## **Imprimindo em papel de tamanho personalizado**

#### **Para usuários do Windows**

- Com um documento aberto, clique em **Arquivo** > **Imprimir**.
- Clique em **Propriedades**, **Preferências**, **Opções** ou **Configuração**.
- Navegue até:

#### Guia **Papel/Acabamento** > **Gerenciar tamanhos personalizados** > **Novo**

- Digite um nome e ajuste as definições, conforme necessário, para criar um tamanho personalizado e clique em **OK**.
- Clique em **Fechar** e em **OK** para fechar todas as caixas de diálogo do software de impressora.
- Clique em **OK** ou **Imprimir**.

### **Para usuários do Macintosh**

- Com um documento aberto, escolha **Arquivo** > **Configuração de página**.
- No menu pop-up "Formatar para", selecione a impressora.
- No menu pop-up Tamanho do papel, escolha **Gerenciar tamanhos de papel** .
- Ajuste as definições, conforme necessário, para criar um tamanho personalizado e clique em **OK**.
- Clique em **OK**.
- Na barra de menus, escolha **Arquivo** > **Imprimir**.
- No menu pop-up da Impressora, escolha sua impressora.
- Clique em **Imprimir**.

## <span id="page-44-0"></span>**Trabalhando com fotografias**

## **Tipos de arquivo suportados**

Documentos:

**•** .pdf (Adobe Portable Document Format)

Imagens:

- **•** .jpg, .jpeg, .jpe (Joint Photographic Experts Group)
- **•** .tiff, .tif (Tagged Image File Format)

## **Usando uma unidade flash com a impressora**

Verifique se a unidade flash contém arquivos que são suportados pela impressora. Para obter mais informações, consulte "Tipos de arquivo suportados" na página 45.

**1** Insira uma unidade flash na porta USB.

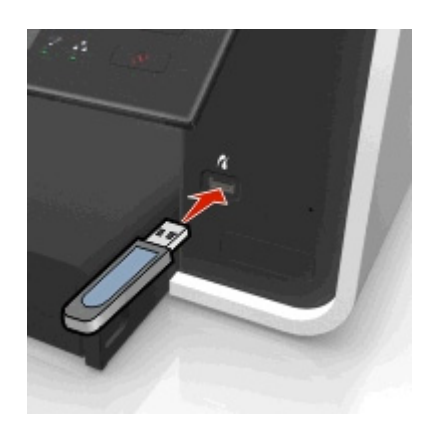

#### **Notas:**

- **•** A unidade flash usa a mesma porta usada para o cabo da câmera PictBridge.
- **•** Talvez seja necessário um adaptador se a sua unidade flash não se ajustar diretamente à porta.

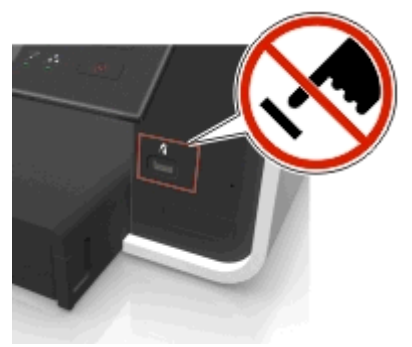

**Aviso—Dano Potencial:** não toque nos cabos, em qualquer adaptador de rede, em qualquer conector, no dispositivo de memória ou nas áreas mostradas enquanto a impressora estiver imprimindo, lendo ou gravando do dispositivo de memória. Dados podem ser perdidos.

**2** Siga as instruções ou selecione entre as opções disponíveis no visor da impressora.

**Nota:** Se a impressora não reconhecer o cartão de memória, remova-o e insira-o novamente.

## **Imprimindo fotos de uma unidade flash**

- **1** Coloque o papel fotográfico.
- **2** Insira uma unidade flash ou conjunto de câmera digital no modo de armazenamento em massa.

Se arquivos de imagem e de documento forem armazenados no dispositivo de memória, pressione os botões de seta para a esquerda ou para a direita para selecionar **Fotos** e pressione .

**Nota:** somente os arquivos com tipos suportados serão exibidos.

- **3** Use o botão de seta para cima ou para baixo para selecionar uma opção de impressão de fotografias e, em seguida, pressione **OK** 
	- **• Selecionar e imprimir** permite escolher um layout, o número de fotos por página, as definições de papel, o tamanho e a qualidade da foto e a melhorar a qualidade dos gráficos.
	- **• Imprimir fotos** permite imprimir todas as fotos, fotos selecionadas por intervalo e imprimir fotos usando modelos de tamanhos de fotos predefinidos.
- **4** Para ajustar as definições de impressão, pressione o botão de seta para cima ou para baixo para rolar até a opção que você deseja definir e pressione o botão de seta para a esquerda ou para a direita para navegar até a definição desejada. Se necessário, pressione **ox** para fazer uma seleção.
- **5** Pressione  $\lozenge$ .

**Nota:** para obter os melhores resultados, deixe as impressões secarem por pelo menos 24 horas antes de empilhá-las, exibi-las ou armazená-las.

## **Imprimindo fotografias a partir da câmera digital compatível com PictBridge**

PictBridge é uma tecnologia disponível na maioria das câmeras digitais que permite imprimir a partir de uma câmera digital sem usar um computador.

**1** Insira uma extremidade do cabo USB na câmera.

**Nota:** use somente o cabo USB fornecido com a câmera.

**2** Insira a outra extremidade do cabo na porta PictBridge na parte frontal da impressora.

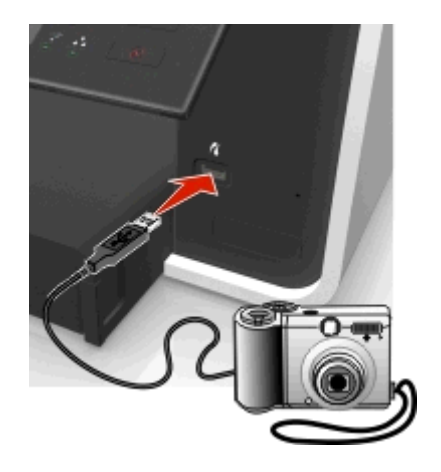

**Notas:**

**•** verifique se a câmera digital está definida com o modo USB correto. Se a seleção USB da câmera estiver incorreta, a câmera será detectada como uma unidade flash, ou uma mensagem de erro será exibida no painel de controle da impressora. Para obter mais informações, consulte a documentação fornecida com a câmera.

**•** A impressora lê apenas um dispositivo de memória de cada vez.

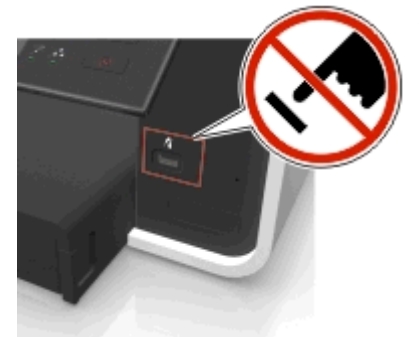

**Aviso—Dano Potencial:** não toque em conectores abertos, no dispositivo de memória ou na impressora em áreas mostradas enquanto a impressora estiver imprimindo, lendo ou gravando do dispositivo de memória. Dados podem ser perdidos.

- **3** Se a conexão com a PictBridge for bem-sucedida, a seguinte mensagem será exibida no visor: **Use o dispositivo PictBridge para escolher e imprimir fotos. Pressione OK para selecionar as definições padrão da impressora.**
- **4** Para alterar as definições de impressão padrão:
	- **a** Pressione **a** para acessar o menu PictBridge.
	- **b** Pressione os botões de seta para selecionar a origem do papel, configurar o papel, o tamanho da foto, o número de fotos por página e a qualidade de impressão. Você também pode aprimorar a qualidade dos gráficos. Pressione ox toda vez que fizer uma seleção.

**Nota:** a impressora usará as definições de impressão padrão a menos que você altere as definições de impressão na câmera.

**5** Consulte a documentação que é fornecida com a câmera digital para começar a imprimir.

**Nota:** se você inserir o cabo USB da câmera compatível com PictBridge enquanto a impressora estiver realizando outro trabalho, aguarde pela conclusão do trabalho antes de imprimir pela câmera.

## **Imprimindo em frente e verso (duplex)**

## **Imprimindo em frente e verso (duplex) automaticamente**

#### **Notas:**

- **•** A unidade duplex automática oferece suporte a papel de tamanho A4 e Carta. Oferece suporte também aos tipos de papel comum, comum premium, comum certificado ColorLok, comum de gramatura maior e timbrado.
- **•** *Não* remova a página até a impressão ser finalizada.

**Aviso—Dano Potencial:** *não* toque a trava ou as travas da unidade duplex durante a impressão.

#### **Para usuários do Windows**

- **1** Com um documento aberto, clique em **Arquivo** > **Imprimir**.
- **2** Clique em **Propriedades**, **Preferências**, **Opções** ou **Configurar**.
- **3** Navegue até:

Guia **Layout** > área Imprimir em frente e verso (duplex) > **Imprimir em frente e verso**

- **•** Clique em **Margem longa** para imprimir trabalhos com páginas encadernadas pela margem longa.
- **•** Clique em **Margem curta** para imprimir trabalhos com páginas encadernadas pela margem curta.
- **4** Clique na guia **Papel/Acabamento** e depois selecione um tipo de papel suportado.
- **5** Clique em **OK** para fechar todas as caixas de diálogo do software de impressora.
- **6** Clique em **OK** ou **Imprimir**.

Para retornar à impressão de um lado, repita as etapas 1 e 2 e navegue até:

Guia **Layout** > área Imprimir em frente e verso (Duplex) > **Imprimir somente em um lado**

### **Para usuários do Macintosh**

- **1** Com um documento aberto, selecione **Arquivo** > **Configuração de página**.
- **2** Na guia Configuração de página, defina a impressora, tamanho do papel e orientação.
- **3** Clique em **OK**.
- **4** Na barra de menus, escolha **Arquivo** > **Imprimir**.
- **5** No menu pop-up da Impressora, escolha sua impressora.
- **6** No menu pop-up com opções de impressão, escolha **Qualidade & Mídia**.
- **7** No menu pop-up Tipo de papel, escolha um tipo de papel suportado.
- **8** No menu pop-up com opções de impressão, escolha **Layout**.
- **9** No menu pop-up Frente e verso, selecione **Encadernação pela margem mais comprida** ou **Encadernação pela margem mais curta**.
	- **•** Na encadernação pela margem mais comprida, as páginas são limitadas junto à margem mais comprida da página (margem esquerda para retrato, margem superior para paisagem).

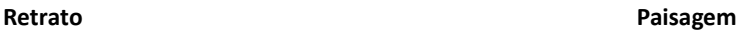

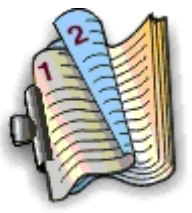

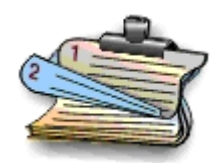

**•** Na encadernação pela margem mais curta, as páginas são limitadas junto à margem mais curta da página (margem superior para retrato, margem esquerda para paisagem).

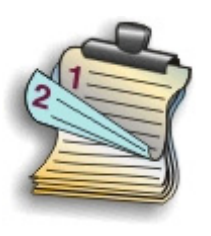

**Retrato Paisagem**

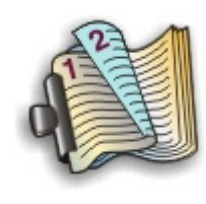

**10** Clique em **Imprimir**.

## **Definindo o tempo de secagem da impressão duplex**

### **Usando o painel de controle**

**1** No painel de controle da impressora, navegue até:

**2** > Configurar >  $\alpha$  > Configurar modo de impressão >  $\alpha$  > Tempo de secagem da página >  $\alpha$ 

**2** Pressione o botão de seta para cima ou para baixo para rolar até a definição de tempo de secagem desejado e pressione **OK** 

**Nota:** O tempo de secagem vária dependendo da qualidade de impressão selecionada para o trabalho de impressão. Selecione **Estendido** para estender o tempo de secagem das impressões.

### **Usando o software da impressora**

### **Para usuários do Windows**

- **1** Clique em **Arquivo** > **Imprimir**.
- **2** Clique em **Propriedades**, **Preferências**, **Opções** ou **Configurar**.
- **3** Navegue até:

Guia **Layout** > área Imprimir em frente e verso (duplex) > uma definição de tempo de secagem

**Nota:** sob condições de alta umidade, ou se o tempo de secagem normal não permitir que a tinta seque totalmente, selecione **Estendido**.

**4** Clique em **OK**.

#### **Para usuários do Macintosh**

**1** No menu Apple, navegue até:

**Preferências do sistema** > **Imprimir e fax** > selecione sua impressora

**2** Navegue até:

**Abrir fila de impressão** > **Configuração de impressora** guia > **Driver**

*ou*

**Configuração da impressora** > **Opções instaláveis**

**3** No menu pop‑up Tempo de secagem de impressão em frente e verso, escolha uma definição de tempo de secagem.

**Nota:** sob condições de alta umidade, ou se o tempo de secagem normal não permitir que a tinta seque totalmente, selecione **Estendido**.

**4** Clique em **OK** ou **Aplicar alterações**.

## **Gerenciando trabalhos de impressão**

## **Encontrando a fila de impressão da impressora**

A fila de impressão representa a impressora que está conectada ao computador. Geralmente, o nome da fila de impressão é o modelo ou o apelido atribuído à impressora durante a instalação.

**Nota:** várias filas de impressão podem ser exibidas na lista, dependendo de como a impressora está conectada (USB, Ethernet, sem fio). Verifique como a impressora está conectada ao computador para selecionar a fila de impressão correta.

### **Para usuários do Windows**

**1** Abra a pasta de impressoras.

- **a** Clique **U.**, ou em **Iniciar** e depois em **Executar**.
- **b** Na caixa Início de pesquisa ou Executar, digite **control printers**.
- **c** Pressione **Enter** ou clique em **OK**.
- **2** Encontre a fila de impressão da impressora (rede ou USB).
- **3** Se a fila de impressão não estiver na lista, crie uma nova.

### **Para usuários do Macintosh**

**1** No menu Apple, navegue até:

**Preferências do sistema** > **Impressão e fax** > a fila de impressão da impressora

**2** Se a fila de impressão não estiver na lista, crie uma nova.

### **Criando uma fila de impressão**

#### **Para usuários do Windows**

- **1** Na área Tarefas de impressão, clique em **Adicionar uma impressora**.
- **2** Siga as instruções exibidas na tela do computador.

Para obter mais informações, consulte a documentação fornecida com o sistema operacional.

#### **Para usuários do Macintosh**

- **1** Na área Impressão e fax, clique em **+**.
- **2** Se necessário, clique na guia **Padrão** ou **Navegador padrão**.
- **3** Selecione a impressora na lista.

**Nota:** as impressoras conectadas à rede ou localmente por meio de um cabo USB podem ter o mesmo nome de impressora padrão. Se necessário, use o campo Nome para renomear a impressora.

**4** Clique em **Adicionar**.

## **Definindo a impressora como a impressora padrão**

Sua impressora deve ser selecionada automaticamente na caixa de diálogo Imprimir quando você envia um trabalho de impressão. Se for preciso selecionar a impressora manualmente, ela não é a impressora padrão.

Para definir a impressora padrão:

### **Para usuários do Windows**

- **1** Clique , ou clique em **Iniciar** e depois em **Executar**.
- **2** Na caixa Início de pesquisa ou Executar, digite **controlar impressoras**.
- **3** Pressione **Enter** ou clique em **OK**.

A pasta Impressoras é aberta.

**4** Clique com o botão direito do mouse na impressora e selecione **Definir como impressora padrão**.

### **Para usuários do Macintosh**

**1** No menu Apple, navegue até:

### **Preferências do sistema** > **Imprimir e fax**

**2** Selecione a impressora no menu pop-up Impressora padrão, ou selecione a impressora e clique em **Tornar o padrão**.

## **Alternando o modo de impressão padrão**

Para economizar tinta, você pode alterar o modo de impressão padrão para todos os trabalhos de impressão para Rascunho ou Impressão rápida. Ele usa menos tinta e é ideal para imprimir somente o texto de documentos. Se for preciso mudar para um modo de impressão diferente para imprimir fotografias ou outros documentos de alta qualidade, você pode selecionar um outro modo na caixa de diálogo Imprimir antes de enviar o trabalho de impressão.

### **Para usuários do Windows**

- **1** Com um documento aberto, clique em **Arquivo** > **Imprimir**.
- **2** Clique em **Propriedades**, **Preferências**, **Opções** ou **Configuração**.
- **3** Navegue até:

Guia **Qualidade** > selecione uma qualidade de impressão > **OK**

#### **Para usuários do Macintosh**

- **1** Com um documento aberto, escolha **Arquivo** > **Imprimir**.
- **2** No menu pop-up da Impressora, escolha sua impressora.
- **3** No menu pop-up com opções da impressora, escolha **Qualidade e mídia**.
- **4** No menu pop-up Qualidade de impressão, escolha uma qualidade.
- **5** Clique em **OK**.

## **Pausando trabalhos de impressão**

### **Para usuários do Windows**

- **1** Clique em , ou clique em **Iniciar** e depois em **Executar**.
- **2** Na caixa Início de pesquisa ou Executar, digite **controlar impressoras**.
- **3** Pressione **Enter** ou clique em **OK**.
	- A pasta Impressoras é aberta.
- **4** Clique com o botão direito do mouse no ícone da impressora e selecione **Abrir** ou **Ver o que está sendo impresso**.
- **5** Pause o trabalho para impressão:
	- **•** Para pausar um trabalho de impressão específico, clique com o botão direito do mouse no nome do documento e selecione **Pausar**.
	- **•** Para pausar todos os trabalhos de impressão na fila, clique em **Impressora** e selecione **Pausar impressão**.

### **Para usuários do Macintosh**

**1** Clique no ícone da impressora no dock.

A caixa de diálogo fila de impressão é exibida.

- **2** Pause o trabalho para impressão:
	- **•** Para pausar um trabalho de impressão específico, escolha o nome do documento e clique em **Manter**.
	- **•** Se desejar pausar todos os trabalhos de impressão na fila, clique em **Pausar impressora** ou **Parar trabalhos**.

## **Continuando trabalhos de impressão**

## **Para usuários do Windows**

- **1** Clique , ou clique em **Iniciar** e depois em **Executar**.
- **2** Na caixa Início de pesquisa ou Executar, digite **controlar impressoras**.
- **3** Pressione **Enter** ou clique em **OK**.

A pasta Impressoras é aberta.

- **4** Clique com o botão direito do mouse no ícone da impressora e selecione **Abrir** ou **Ver o que está sendo impresso**.
- **5** Continue o trabalho de impressão:
	- **•** Para continuar um trabalho de impressão específico, clique com o botão direito do mouse no nome do documento e selecione **Continuar** ou **Reiniciar**.
	- **•** Para continuar todos os trabalhos de impressão na fila, clique em **Impressora** e desmarque a seleção para Pausar impressão.

### **Para usuários do Macintosh**

**1** No menu Apple, navegue até:

**Preferências do sistema** > **Impressão e fax** > selecione sua impressora

**2** Clique em **Abrir fila de impressão** ou **Configurar impressoras**.

A caixa de diálogo fila de impressão é exibida.

- **3** Continue o trabalho de impressão:
	- **•** Para continuar um trabalho de impressão específico, escolha o nome do documento e clique em **Continuar**.
	- **•** Para continuar todos os trabalhos de impressão na fila, clique em **Continuar impressão** ou **Iniciar trabalhos**.

## **Cancelando trabalhos de impressão**

Para cancelar um trabalho de impressão no painel de controle da impressora, pressione  $\boxtimes$  e depois pressione  $\boxtimes$ . A impressão é interrompida e a impressora retorna para a tela Bem-vindo.

Para cancelar um trabalho de impressão no computador, pressione:

### **Para usuários do Windows**

- **1** Clique  $\mathbf{d}^T$ , ou clique em **Iniciar** e depois clique em **Executar**.
- **2** Na caixa Iniciar pesquisa ou Executar, digite **controlar impressoras**.
- **3** Pressione **Enter** ou clique em **OK**.
	- A pasta Impressoras é aberta.
- **4** Clique com o botão direito do mouse no ícone da impressora e selecione **Abrir** ou **Ver o que está sendo impresso**.
- **5** Cancele o trabalho de impressão:
	- **•** Para cancelar um trabalho de impressão específico, clique com o botão direito do mouse no nome do documento e selecione **Cancelar**.
	- **•** Para cancelar todos os trabalhos de impressão na fila, clique em **Imprimir** > **Cancelar todos os documentos**.

### **Para usuários do Macintosh**

- **1** Clique no ícone da impressora no Dock.
	- A caixa de diálogo fila de impressão é exibida.
- **2** Escolha o trabalho a ser cancelado e clique em **Excluir**.

# **Copiando**

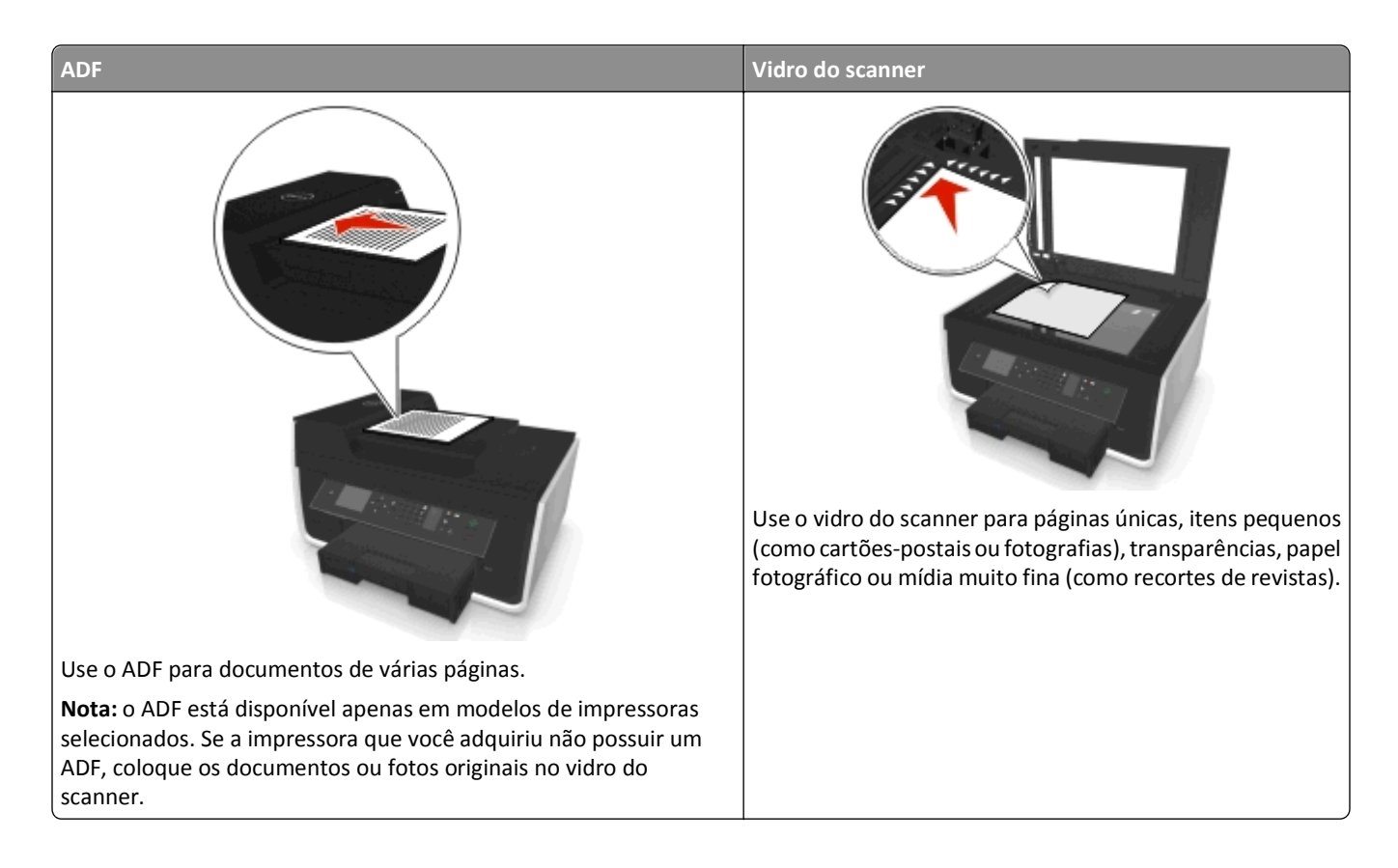

## **Dicas para copiar**

- **•** Verifique se colocou o documento original voltado para cima no ADF ou voltado para baixo no canto de posicionamento do vidro do scanner.
- **•** Ao usar um ADF, ajuste a guia de papel do ADF à largura do documento original.
- **•** Ao usar o vidro do scanner, feche a tampa, se possível, para evitar margens escuras na imagem digitalizada.
- **•** *Não* coloque cartões-postais, fotografias, itens pequenos, transparências, papel fotográfico ou mídia muito fina (como recortes de revistas) no ADF. Coloque esses itens no vidro do scanner.
- **•** Verifique se a bandeja de saída de papel está completamente estendida.
- **•** Quando o documento a ser copiado estiver no lugar e com as definições desejadas, pressione para iniciar a cópia.

## **Fazendo cópias**

- **1** Coloque papel.
- **2** Coloque um documento original voltado para cima no ADF ou voltado para baixo no vidro do scanner.
- **3** No painel de controle da impressora, navegue até:

### **合>Copiar > OK > Cópias**

**4** Pressione o botão de seta para a esquerda ou para a direita para selecionar o número de cópias.

- **5** Na tela do menu Copiar, pressione o botão de seta para cima ou para baixo para rolar até a opção que você deseja definir e pressione o botão de seta para a esquerda ou para a direita para navegar até a definição desejada. Se necessário, pressione **ox** para fazer uma seleção.
- **6** Selecione o modo de cópia:
	- Pressione o **para alternar para o modo colorido.**
	- Pressione para alternar para o modo preto-e-branco.

Quando a impressão colorida ou em preto-e-branco é selecionada, a luz que corresponde à sua escolha acende.

**7** Pressione  $\Diamond$ .

**Nota:** As configurações de cópia selecionadas são redefinidas para o padrão de fábrica após dois minutos de inatividade da impressora.

## **Copiando um cartão de ID**

- **1** Coloque papel tamanho A4 comum ou Carta.
- **2** No painel de controle da impressora, navegue até:

## **S** > Copiar >  $\frac{1}{2}$  > Copiar cartão de ID

- **3** Pressione  $\Diamond$  e coloque a frente do cartão de ID voltada para baixo no canto de posicionamento do vidro do scanner.
- 4 Pressione **.**
- **5** Quando for solicitado a copiar o verso do cartão de ID, pressione o botão de seta para a esquerda ou para a direita para rolar até Sim e pressione **OX**.
- **6** Coloque o verso do cartão de ID voltado para baixo no canto de posicionamento do vidro do scanner e pressione  $\circledcirc$

## **Ampliando ou reduzindo imagens**

- **1** Coloque papel.
- **2** Coloque o documento original voltado para baixo no vidro do scanner.
- **3** No painel de controle da impressora, navegue até:

## **◆ > Copiar > ■ > Ajustar**

**4** Pressione o botão de seta para a esquerda ou para a direita a fim de rolar para a definição de ajuste desejada.

#### **Notas:**

- Se você selecionar Personalizar %, pressione **ox** e, em seguida, pressione o botão de seta para a esquerda ou para a direita para selecionar um valor de percentual personalizado. Pressione ox para salvar a definição.
- **•** Se você selecionar Sem bordas, a impressora reduzirá ou aumentará o documento ou fotografia conforme necessário para imprimir uma cópia sem bordas no tamanho de papel selecionado. Para obter melhores resultados com esta definição, use papel fotográfico e defina o tipo de papel para Fotográfico.
- **•** Se você selecionar Ajustar à página, a impressora dimensiona o documento ou foto proporcionalmente para se ajustar a uma única página.
- **5** Pressione  $\Diamond$ .

## **Ajustando a qualidade da cópia**

- **1** Coloque papel.
- **2** Coloque o documento original voltado para cima no ADF ou voltado para baixo no vidro do scanner.
- **3** No painel de controle da impressora, navegue até:

## **S** > Copiar > 08 > Qualidade

- **4** Pressione o botão de seta para a esquerda ou para a direita para definir a qualidade da cópia.
- **5** Pressione  $\lozenge$ .

## **Clareando ou escurecendo uma cópia**

- **1** Coloque papel.
- **2** Coloque o documento original voltado para cima no ADF ou voltado para baixo no vidro do scanner.
- **3** No painel de controle da impressora, navegue até:

## > **Copiar** > > **Tonalidade**

- **4** Pressione o botão de seta para a esquerda ou para a direita para ajustar a tonalidade das impressões.
	- **•** Pressionar o botão de seta para a esquerda torna a cópia mais clara.
	- **•** Pressionar o botão de seta para a direita torna a cópia mais escura.
- **5** Pressione **.**

## **Agrupando cópias com o painel de controle da impressora**

Se você imprimir várias cópias de um documento, será possível escolher a impressão de cada cópia como um conjunto (agrupadas) ou como grupos de páginas (não agrupadas).

### **Agrupada Não agrupada**

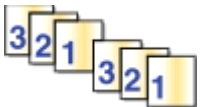

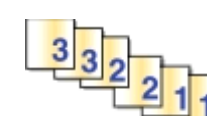

- **1** Coloque papel.
- **2** Coloque o documento original voltado para cima no ADF ou voltado para baixo no vidro do scanner.
- **3** No painel de controle da impressora, navegue até:

## **合>Copiar > ox>Cópias**

- **4** Pressione o botão de seta para a esquerda ou para a direita para selecionar o número de cópias.
- **5** Pressione o botão de seta para cima ou para baixo até que **Agrupar** seja exibido.
- **6** Pressione o botão de seta para esquerda ou direita para rolar até **Ativar** e pressione  $\Diamond$ .

## **Colocando folhas separadoras entre as cópias**

Uma folha separadora é um tipo de papel que é colocado entre páginas, cópias ou trabalhos com base na definição selecionada. Esse recurso é útil para a impressão de transparências.

- **1** Coloque papel.
- **2** Coloque o documento original voltado para cima no ADF ou voltado para baixo no vidro do scanner.
- **3** No painel de controle da impressora, navegue até:

## **◆ > Copiar > OK > Folhas separadoras**

**Nota:** o agrupamento deve estar ativado para que as folhas separadoras sejam colocadas entre as cópias. Se a opção Agrupar estiver desativada, as folhas separadoras serão adicionadas no final do trabalho de impressão.

**4** Pressione o botão de seta para a esquerda ou para a direita para selecionar uma definição de folha separadora e pressione  $\mathbb{O}$ .

## **Copiando várias páginas em uma folha de papel**

Você pode copiar várias páginas em uma folha de papel imprimindo imagens menores de cada página. Por exemplo, é possível condensar um documento de 20 páginas em cinco páginas, se você usar essa definição para imprimir quatro imagens de página por folha.

- **1** Coloque papel.
- **2** Coloque o documento original voltado para cima no ADF ou voltado para baixo no vidro do scanner.
- **3** No painel de controle da impressora, navegue até:

## > **Copiar** > > **Páginas por lado**

- **4** Pressione o botão de seta para a esquerda ou para a direita para selecionar a orientação do papel e o número de páginas que você deseja copiar em uma folha de papel. É possível imprimir imagens de até 4 páginas em uma folha de papel.
- **5** Pressione  $\lozenge$ .

## **Colocando um overlay de mensagem em cada página**

- **1** Coloque papel.
- **2** Coloque o documento original voltado para cima no ADF ou voltado para baixo no vidro do scanner.
- **3** No painel de controle da impressora, navegue até:

### >**Copiar** > >**Overlay**

**4** Pressione o botão de seta para a esquerda ou para a direita para selecionar uma definição de overlay.

**Nota:** Para modelos de impressora selecionados com um teclado, use este para inserir um texto de overlay personalizado e pressione ox. Para alterar um caractere, pressione o botão de seta para a esquerda. Para adicionar um espaço, pressione o número 0.

**5** Pressione  $\Diamond$ .

## **Removendo o fundo de uma cópia**

O recurso Remoção de fundo ajusta a quantidade de fundo visível em uma cópia.

- **1** Coloque papel.
- **2** Coloque o documento original voltado para cima no ADF ou voltado para baixo no vidro do scanner.
- **3** No painel de controle da impressora, navegue até:

> **Copiar** > > **Remoção de fundo**

- **4** Pressione o botão de seta para a esquerda ou para a direita para selecionar a quantidade de remoção de fundo.
- **5** Pressione  $\Diamond$ .

## **Fazendo uma cópia em frente e verso (duplex)**

## **Fazendo uma cópia em frente e verso (duplex) automaticamente**

A unidade duplex automática oferece suporte a papel de tamanho A4 e Carta. Se for necessário fazer cópias frente e verso usando outros tamanhos de papel, consulte as instruções para fazer uma cópia frente e verso manualmente.

**Nota:** Não é possível fazer cópias frente e verso em envelopes, cartão ou papel fotográfico.

- **1** Colocar papel.
- **2** Coloque o documento original voltado para cima no ADF ou voltado para baixo no vidro do scanner.
- **3** No painel de controle da impressora, navegue até:

### > **Copiar** > > **Cópias em frente e verso**

- **4** Pressione o botão de seta para a esquerda ou para a direita para selecionar uma opção de cópia em frente e verso:
	- **•** Se você estiver copiando um documento de um lado, pressione os botões de seta para rolar até **Um lado para frente e verso**.
	- **•** Se você estiver copiando um documento em frente e verso e estiver usando o vidro do scanner, pressione os botões de seta para rolar até **Frente e verso para frente e verso**.
	- **•** Para especificar a orientação da página e o layout do documento original e da cópia, pressione os botões de seta para rolar até **Avançado**. Pressione oxidoa vez que fizer uma seleção e pressione até chegar na tela do menu Copiar.

#### **Notas:**

- **•** A encadernação de margem longa é feita ao longo da margem longa da página (margem esquerda para orientação retrato, margem superior para orientação paisagem).
- **•** A encadernação de margem curta é feita ao longo da margem curta da página (margem superior para orientação retrato, margem esquerda para orientação paisagem).
- **5** Pressione  $\Diamond$  e siga as instruções no visor.

## **Fazendo uma cópia em frente e verso (duplex) manualmente**

- **1** Colocar papel.
- **2** Coloque o documento original voltado para cima no ADF ou voltado para baixo no vidro do scanner.
- **3** No painel de controle da impressora, navegue até:

### $\bigotimes$  > Copiar > **DK** > Cópias

- **4** Pressione o botão de seta para a esquerda ou para a direita para selecionar o número de cópias.
- **5** Na tela do menu Copiar, pressione o botão de seta para cima ou para baixo para rolar até a opção que você deseja definir e pressione o botão de seta para a esquerda ou para a direita para navegar até a definição desejada. Se necessário, pressione **ox** para fazer uma seleção.
- **6** Selecione o modo de cópia:
	- Pressione o **para alternar para o modo colorido.**
	- Pressione para alternar para o modo preto-e-branco.

Quando a impressão colorida ou em preto-e-branco é selecionada, a luz que corresponde à sua escolha acende.

- **7** Pressione  $\Diamond$  para imprimir em um lado do papel.
- **8** Coloque a próxima página do documento.
	- **•** Se você estiver copiando um documento de um único lado, coloque a próxima página voltada para cima no ADF ou voltada para baixo no vidro do scanner.
	- **•** Se estiver copiando um documento de dois lados, vire o documento original e recoloque-o voltado pada cima no ADF ou voltado para baixo no vidro do scanner.
- **9** Remova o papel da bandeja de saída e recoloque o papel para imprimir com a borda superior primeiro para imprimir o outro lado do documento.

Verifique se o lado para impressão do papel está voltado para cima.

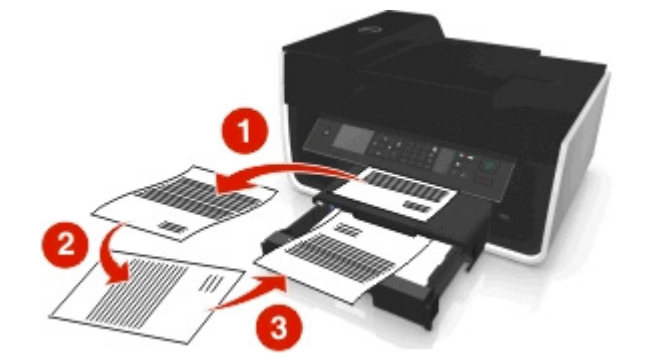

10 Pressione ...

## **Cancelando trabalhos de cópia**

Para cancelar um trabalho de cópia, pressione  $\otimes$  e depois  $\circ$ .

A digitalização é interrompida e a impressora retorna ao menu anterior.

# **Digitalizando**

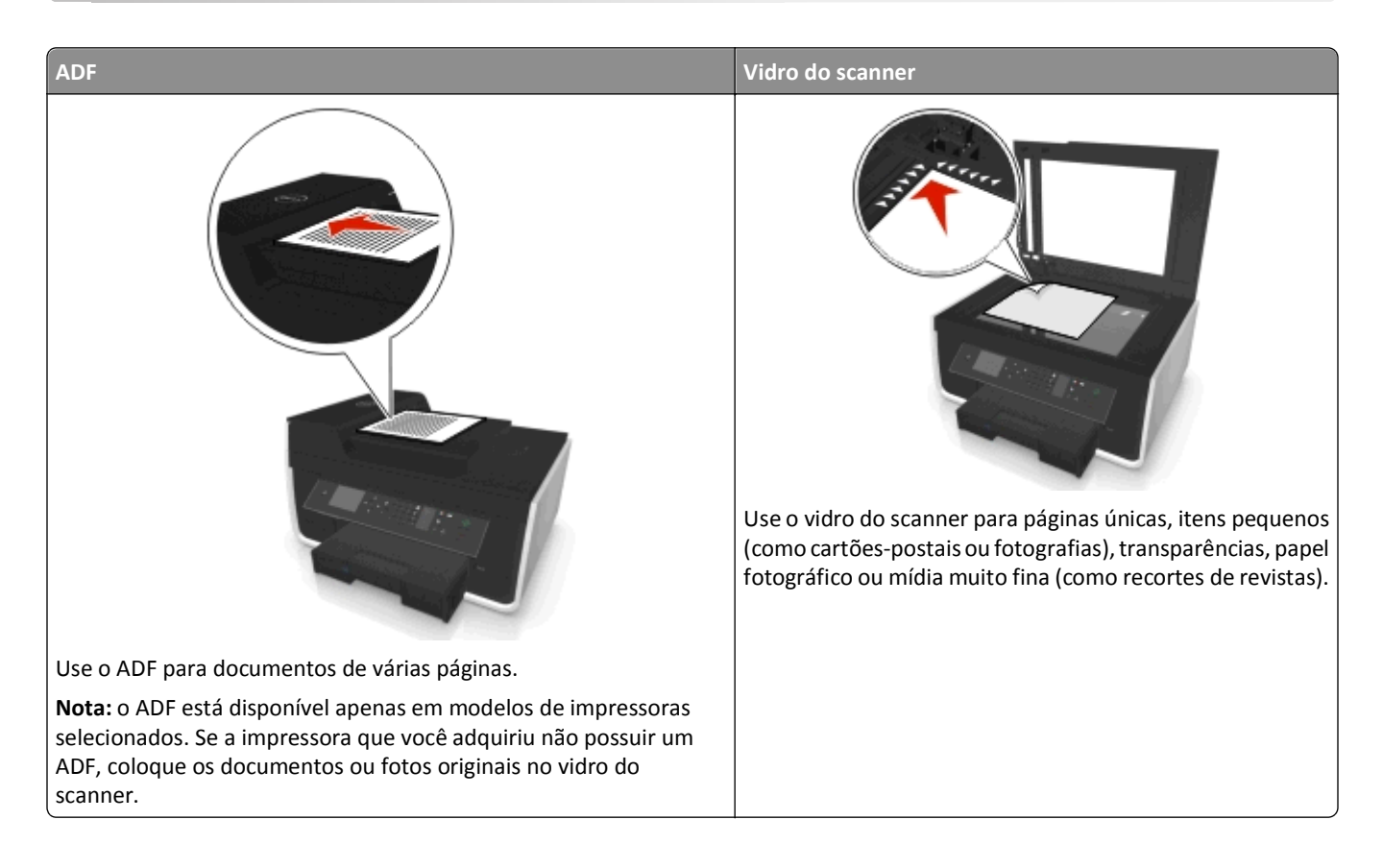

## **Dicas para digitalizar**

- **•** Use o vidro do scanner para digitalizar páginas em frente e verso se a impressora não oferecer suporte à digitalização duplex ou o ADF não oferecer suporte ao tamanho de documento original.
- **•** Ao usar um ADF, ajuste a guia de papel do ADF à largura do documento original.
- **•** Ao usar o vidro do scanner, feche a tampa, se possível, para evitar margens escuras na imagem digitalizada.
- **•** *Não* coloque cartões-postais, fotografias, itens pequenos, transparências, papel fotográfico ou mídia muito fina (como recortes de revistas) no ADF. Coloque esses itens no vidro do scanner.
- Quando o documento a ser digitalizado estiver no lugar e com as definições desejadas, pressione **(D**) para iniciar a digitalização.

## **Digitalizando para um computador local**

- **1** Coloque o documento original voltado para cima no ADF ou voltado para baixo no vidro do scanner.
- **2** No painel de controle da impressora, navegue até:

### $\clubsuit$  > Digitalizar >  $\oslash$  > Computador > Computador conectado através de USB >  $\oslash$

O computador conectado por meio de USB é o destino de digitalização padrão.

**Nota:** verifique se o software de digitalização está instalado no computador de destino.

**3** Pressione o botão de seta para cima ou para baixo para rolar até a opção de digitalização que você deseja definir e pressione o botão de seta para a esquerda ou para a direita para navegar até a definição desejada.

Defina a cor, a qualidade, o tamanho da imagem original e outras opções de digitalização. Se necessário, pressione cada vez que fizer uma seleção.

**4** Pressione  $\Diamond$ .

## **Digitalizando para um computador em rede**

- **1** Coloque o documento original voltado para cima no ADF ou voltado para baixo no vidro do scanner.
- **2** No painel de controle da impressora, navegue até:

### **S** > Digitalizar >  $\frac{1}{2}$  > Computador

**3** Pressione o botão de seta para a esquerda ou para a direita para selecionar manualmente o nome do computador de destino e pressione **OK**.

#### **Notas:**

- **•** Pode ser solicitado que você insira uma senha se ela for exigida pelo computador.
- **•** Para atribuir um nome de computador e uma senha ao computador, consulte a Ajuda do software da impressora associado ao seu sistema operacional.
- **4** Pressione o botão de seta para cima ou para baixo para rolar até a opção de digitalização que você deseja definir e pressione o botão de seta para a esquerda ou para a direita para navegar até a definição desejada.

Defina a cor, a qualidade, o tamanho da imagem original e outras opções de digitalização. Se necessário, pressione **ox** cada vez que fizer uma seleção.

**5** Pressione  $\circled{b}$ .

**Nota:** Para usuários Macintosh, pode ser necessário ativar a digitalização para o seu computador através da Captura de Imagem para digitalizar documentos usando uma impressora de rede e salvar a saída da digitalização.

## **Digitalizando para uma unidade flash ou cartão de memória**

#### **Notas:**

- **•** alguns recursos estão disponíveis somente em modelos de impressora selecionados.
- **•** Verifique se a unidade flash ou o cartão de memória não está protegido contra gravação.
- **1** Coloque o documento original voltado para cima no ADF ou voltado para baixo no vidro do scanner.
- **2** No painel de controle da impressora, navegue até:

#### > **Digitalizar** > > **Dispositivo de memória**

**3** Insira a unidade flash ou cartão de memória e pressione **ox**.

**Nota:** A impressora lê apenas um dispositivo de memória de cada vez.

**4** Pressione o botão de seta para cima ou para baixo para rolar até a opção de digitalização que você deseja definir e pressione o botão de seta para a esquerda ou para a direita para navegar até a definição desejada.

Defina a cor, a qualidade, o tamanho da imagem original e outras opções de digitalização. Se necessário, pressione cada vez que fizer uma seleção.

**5** Pressione  $\Diamond$ .

Siga as instruções exibidas no visor de impressão.

## **Digitalizando fotografias para edição**

### **Para usuários do Windows**

- **1** Coloque a(s) fotografia(s) voltada(s) para baixo no vidro do scanner.
- **2** Clique em *Di* ou **Iniciar**.
- **3** Clique em **Todos os Programas** ou **Programas** e selecione a pasta de programas da impressora na lista.
- **4** Navegue até:

**Página inicial da impressora** > selecione a impressora > **Digitalizar**

- **•** Se quiser digitalizar uma única fotografia ou várias fotografias como uma única imagem, selecione **Fotografia única**.
- **•** Para digitalizar várias fotografias de uma vez e salvá-las como imagens separadas, selecione **Várias fotografias**.

**Nota:** se quiser digitalizar várias fotografias de uma vez e salvá-las como imagens separadas, deixe pelo menos um pequeno espaço entre as fotos.

A digitalização é iniciada e a caixa de diálogo de andamento da digitalização é exibida.

**5** Salve a(s) fotografia(s) e abra um aplicativo de edição de fotografias para editá-las.

### **Para usuários do Macintosh**

- **1** Coloque a(s) fotografia(s) voltada(s) para baixo no vidro do scanner.
- **2** Na pasta Aplicativos do Localizador, inicie o aplicativo que deseja usar.

**Nota:** Use qualquer aplicativo que ofereça suporte à impressora e permita o trabalho com fotografias, como a Captura de Imagem.

**3** Na lista de dispositivos, selecione sua impressora.

**Nota:** Para obter mais informações sobre como encontrar a lista de dispositivos, verifique a documentação que acompanha o aplicativo ou procure **Digitalizando uma imagem** no campo Pesquisa do menu Ajuda.

**4** Ajuste as definições de digitalização, conforme necessário.

Se aplicável, clique em  $(?)$ na caixa de diálogo de visualização para obter mais informações.

- **5** Inicie o trabalho de digitalização.
- **6** Salve a imagem digitalizada e, em seguida, edite-a usando um aplicativo de edição de fotografias.

## **Digitalizando documentos para edição**

Um aplicativo OCR (Reconhecimento óptico de caracteres) permite editar um documento de texto original que tenha sido digitalizado. Para que isso funcione, é preciso ter um aplicativo OCR armazenado em um computador local ou em rede que possa ser selecionado em uma lista de aplicativos quando você configura a digitalização.

Quando selecionar as definições de digitalização, selecione para digitalizar no computador local ou em rede onde o OCR está instalado.

## **Para usuários do Windows**

- **1** Coloque o documento original voltado para cima no ADF ou voltado para baixo no vidro do scanner.
- **2** Clique em *D* ou **Iniciar**.
- **3** Clique em **Todos os Programas** ou **Programas** e selecione a pasta de programas da impressora na lista.
- **4** Navegue até:

**Página inicial da impressora** > selecione sua impressora > **Digitalizar** > **Documento**

A digitalização é iniciada e a caixa de diálogo de andamento da digitalização é exibida.

**5** Quando a digitalização estiver concluída, salve o documento.

O arquivo será convertido para um formato que pode ser editado.

**6** Abra o documento no aplicativo apropriado para editá-lo.

### **Para usuários do Macintosh**

- **1** Coloque o documento original voltado para cima no ADF ou voltado para baixo no vidro do scanner.
- **2** Na pasta Aplicativos do Localizador, inicie o aplicativo que deseja usar.

#### **Notas:**

- **•** Use qualquer aplicativo que ofereça suporte à impressora e permita o trabalho com software OCR, ABBYY FineReader.
- **•** Se não houver um software OCR, insira o CD do software de instalação. Reinstale o software da impressora usando a opção de instalação personalizada para que você possa selecionar manualmente todos os pacotes listados.
- **3** Na lista de dispositivos, selecione sua impressora.

**Nota:** Para obter mais informações sobre como encontrar a lista de dispositivos, verifique a documentação que acompanha o aplicativo ou procure **Digitalizando uma imagem** no campo Pesquisa do menu Ajuda.

**4** Ajuste as definições de digitalização, conforme necessário.

Se aplicável, clique em  $(?)$  na caixa de diálogo de visualização para obter mais informações.

- **5** Defina o software OCR como o destino de digitalização e inicie o trabalho de digitalização.
- **6** Se necessário, selecione o formato para o qual você deseja converter o arquivo.
- **7** Salve o arquivo.

**Nota:** Dependendo das definições, o arquivo pode abrir imediatamente no aplicativo apropriado para que você possa começar a editar.

## **Digitalizando diretamente para o e-mail usando o software da impressora**

Verifique se você definiu suas configurações de e-mail antes de continuar. Para obter mais informações, consulte a seção sobre envio de e-mails no *Guia do usuário*.

## **Para usuários do Windows**

- **1** Coloque um documento original voltado para cima no ADF ou voltado para baixo no vidro do scanner.
- **2** Clique em *I***<sub>2</sub>** ou **Iniciar**.
- **3** Clique em **Todos os Programas** ou **Programas** e selecione a pasta de programas da impressora na lista.
- **4** Navegue até:

**Página inicial da impressora** > selecione a impressora > **Digitalizar**

**5** Selecione **Enviar fotografia por e-mail**, **Enviar documento por e-mail** ou **Enviar PDF por e-mail**.

**Nota:** Você só pode selecionar **Enviar documento por e-mail** se um aplicativo OCR estiver armazenado no computador.

A digitalização é iniciada e a caixa de diálogo de andamento da digitalização é exibida. Quando a digitalização for concluída, uma nova mensagem de e‑mail será criada com o documento digitalizado automaticamente anexado.

**6** Crie sua mensagem de e-mail.

**Nota:** Se o seu programa de e-mail não abrir automaticamente, você poderá digitalizar o documento no computador e depois enviá-lo anexado a um e-mail.

## **Para usuários do Macintosh**

- **1** Coloque um documento original voltado para cima no ADF ou voltado para baixo no vidro do scanner.
- **2** Na pasta Aplicativos do Localizador, inicie o aplicativo que deseja usar.

**Nota:** Use qualquer aplicativo que ofereça suporte à impressora e a uma opção de envio por e-mail, como a Captura de imagem.

**3** Na lista de dispositivos, selecione sua impressora.

**Nota:** Para obter mais informações sobre como encontrar a lista de dispositivos, verifique a documentação que acompanha o aplicativo ou procure **Digitalizando uma imagem** no campo Pesquisa do menu Ajuda.

**4** Ajuste as definições de digitalização, conforme necessário.

Se aplicável, clique em  $\left( ? \right)$ na caixa de diálogo de visualização para obter mais informações.

- **5** Defina o aplicativo de e-mail como o destino de digitalização e inicie o trabalho de digitalização.
- **6** Crie sua mensagem de e-mail.

## **Digitalizando para um PDF**

### **Para usuários do Windows**

- **1** Coloque um documento original voltado para cima no ADF ou voltado para baixo no vidro do scanner.
- **2** Clique em *Di* **ou Iniciar.**
- **3** Clique em **Todos os Programas** ou **Programas** e selecione a pasta de programas da impressora na lista.
- **4** Navegue até:

#### **Página inicial da impressora** > selecione a impressora > **Digitalizar** > **PDF**

A digitalização é iniciada e a caixa de diálogo de andamento da digitalização é exibida.

**5** Salve o documento como PDF.

### **Para usuários do Macintosh**

- **1** Coloque um documento original voltado para cima no ADF ou voltado para baixo no vidro do scanner.
- **2** Na pasta Aplicativos do Localizador, inicie o aplicativo que deseja usar.

**Nota:** Use qualquer aplicativo que ofereça suporte à impressora.

**3** Na lista de dispositivos, selecione sua impressora.

**Nota:** Para obter mais informações sobre como encontrar a lista de dispositivos, verifique a documentação que acompanha o aplicativo ou procure **Digitalizando uma imagem** no campo Pesquisa do menu Ajuda.

**4** Ajuste as definições de digitalização, conforme necessário.

Se aplicável, clique em  $(?)$  na caixa de diálogo de visualização para obter mais informações.

- **5** Defina o aplicativo que ofereça suporte ao formato PDF como o destino de digitalização e inicie o trabalho de digitalização.
- **6** Salve o documento como PDF.

## **Perguntas freqüentes sobre digitalização**

## **Como posso melhorar a qualidade de uma digitalização?**

- **•** Verifique se os documentos originais estão em boas condições.
- **•** Verifique se o aplicativo que recebe o documento digitalizado é adequado. Por exemplo, se estiver digitalizando uma fotografia para editar, escolha um aplicativo de edição de fotografia para receber a digitalização. Se estiver digitalizando um documento para editar o texto, escolha um aplicativo de OCR.
- **•** Use uma resolução alta.

## **Como digitalizo em preto-e-branco?**

Colorido é a definição padrão para todas as digitalizações. Para digitalizar em preto-e-branco pressione no painel de controle da impressora.

## **Por que há uma solicitação de PIN?**

Os PINs são usados como medidas de segurança para impedir que as informações digitalizadas sejam enviadas para determinados locais, ou para evitar a visualização ou uso por outros do que está sendo digitalizado. Pode ser necessário inserir um PIN se o computador em rede para o qual você digitaliza solicitar.

Para saber como atribuir um PIN a computadores em rede, consulte a Ajuda do software da impressora associada ao seu sistema operacional.

## **Cancelando trabalhos de digitalização**

Experimente uma ou mais das seguintes opções:

- No painel de controle da impressora, pressione o botão **o e pressione** ox. A digitalização é interrompida e a impressora retorna ao menu anterior.
- **•** Se você estiver enviando o trabalho de digitalização usando o software da impressora, cancele o trabalho na caixa de diálogo do software.

# **Enviando por e-mail**

## **Configurando a impressora para enviar e-mail**

## **Configurando a função de e-mail**

### **Para usuários do Windows**

- **1** Clique em *i* ou **Iniciar**.
- **2** Clique em **Todos os Programas** ou **Programas** e selecione a pasta de programas da impressora na lista.
- **3** Navegue até:

**Página inicial da impressora** > selecione a impressora > **Definições** > **Configurar a impressora para enviar e-mail** O Assistente de configuração de e-mail é aberto.

**4** Siga as instruções exibidas na tela do computador.

### **Para usuários do Macintosh**

**1** No Localizador, navegue até:

**Aplicativos** > selecione a pasta da impressora > **Definições da impressora** > **E-mail**

**2** Siga as instruções na tela do computador e clique em **Salvar definições**.

## **Configurando as definições de e-mail**

**1** Digite o endereço IP da impressora no campo de endereço do navegador da Internet.

Caso você não saiba o endereço IP da impressora, poderá:

- **•** Visualizar o endereço de IP no painel de controle da impressora na seção TCP/IP, no menu Rede/Portas.
- **•** Imprimir uma página de definição de rede, ou de definições de menu e localizar o endereço IP na seção TCP/IP.
- **2** Clique em **Definições** > **Definições de e-mail/FTP** > **Definições de e-mail**.
- **3** Preencha os campos com as informações apropriadas.
- **4** Clique em **Enviar**.

## **Criando uma lista de contatos de e-mail usando o computador**

#### **Para usuários do Windows**

- **1** Clique em *i* ou **Iniciar**.
- **2** Clique em **Todos os Programas** ou **Programas** e selecione a pasta de programas da impressora na lista.

**3** Navegue até:

**Página inicial da impressora** > selecione sua impressora > **Fax** > **Editar lista de contatos** > **Selecionar na lista telefônica**

**4** No campo Lista telefônica, escolha uma lista.

Você pode escolher qualquer lista telefônica de cliente de e-mail onde os endereços de e-mail são armazenados.

- **5** Selecione o contato que você deseja adicionar e clique em **Adicionar à lista ou alterá-la** para importar o contato.
- **6** Clique em **OK**.

### **Para usuários do Macintosh**

**1** No Localizador, navegue até:

**Aplicativos** > selecione a pasta da impressora

- **2** Clique duas vezes em **Definições da impressora**.
- **3** Navegue até:

**guia** Contatos > guia **Individuais**

4 Clique em **para abrir o Catálogo de endereços.** 

**Nota:** Para adicionar contatos, é preciso importar contatos do Catálogo de endereços do computador Macintosh. Se o contato não estiver no Catálogo de endereços do Macintosh, adicione-o primeiro ao catálogo de endereços e depois importe.

**5** No Catálogo de endereços, clique e arraste os contatos que você deseja adicionar à lista Contatos.

Para obter mais informações, clique em Ajuda ou <sup>?</sup> para exibir as informações sobre a ajuda do software do fax.

## **Enviando e-mail**

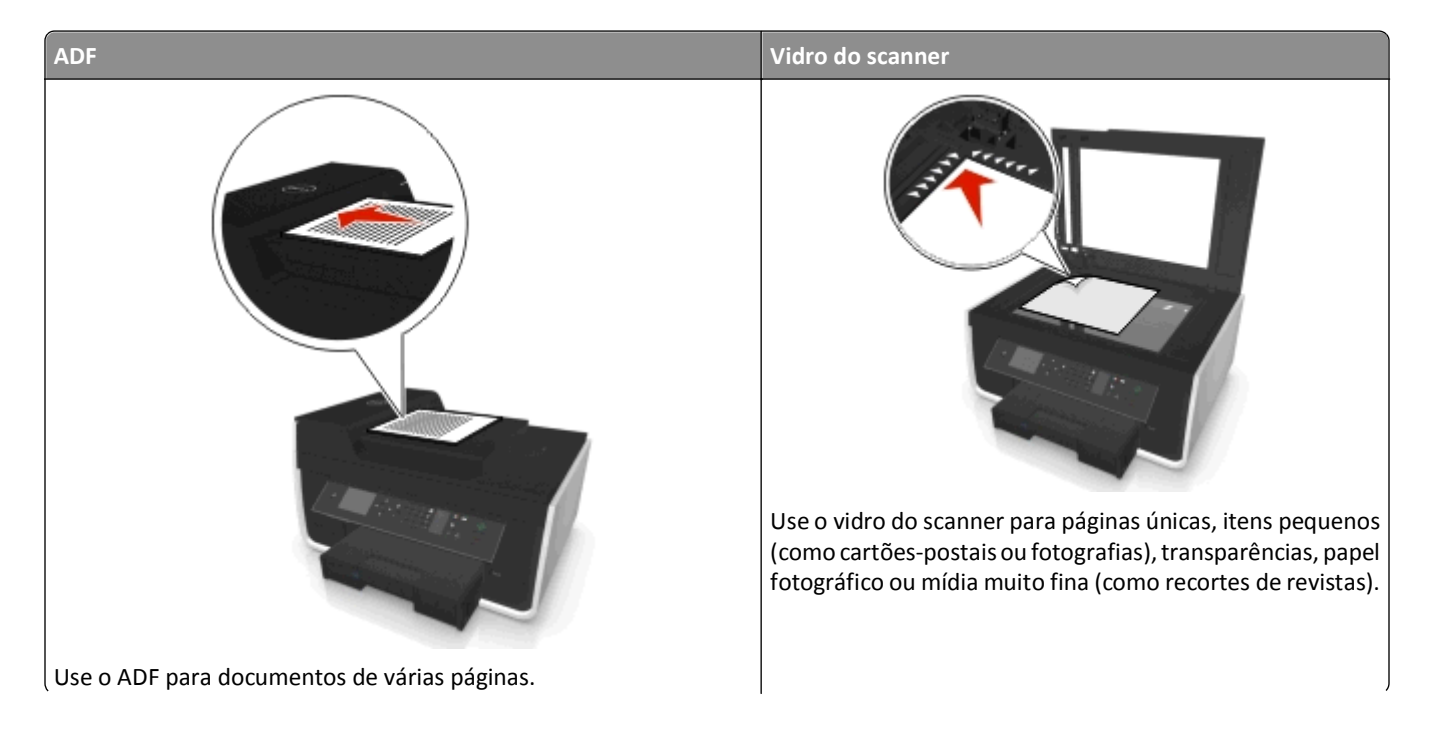

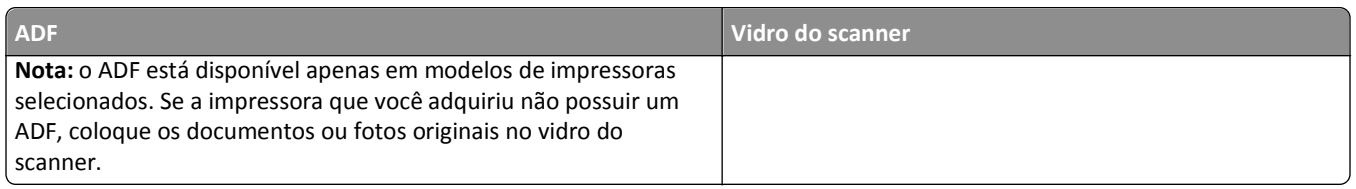

## **Dicas para enviar e-mail**

- **•** Antes de enviar um e-mail, verifique se as informações da conta de e-mail foram inseridas e se o servidor SMTP foi configurado.
- **•** Verifique se a impressora está conectada a uma rede Ethernet ou sem fio antes de enviar um e-mail.

Se necessário, verifique se a rede está conectada à Internet para que a impressora possa se comunicar com o servidor SMTP. Se a impressora não se conectar à Internet, entre em contato com o encarregado do suporte ao sistema.

A impressora suporta apenas uma conexão de rede ativa (Ethernet ou sem fio) por vez.

- **•** Adicione contatos ao catálogo de endereços. Ao enviar um e-mail, você pode apenas selecionar os contatos do catálogo de endereços em vez de digitar os e-mails repetidamente.
- **•** Use o vidro do scanner para digitalizar páginas em frente e verso se a impressora não oferecer suporte à digitalização duplex ou o ADF não oferecer suporte ao tamanho de documento original.
- **•** Ao usar um ADF, ajuste a guia de papel do ADF à largura do documento original.
- **•** Para facilitar a recuperação de um documento após a cópia ou digitalização pelo ADF, erga a bandeja de entrada do ADF.
- **•** Ao usar o vidro do scanner, feche a tampa, se possível, para evitar margens escuras na imagem digitalizada.
- **•** *Não* coloque cartões-postais, fotografias, itens pequenos, transparências, papel fotográfico ou mídia muito fina (como recortes de revistas) no ADF. Coloque esses itens no vidro do scanner.
- **•** Quando o documento a ser enviado por e-mail estiver no lugar e com as definições desejadas, pressione para iniciar a digitalização.

## **Cancelando um e-mail**

Experimente uma ou mais das seguintes opções:

- No painel de controle da impressora, pressione o botão **X** e pressione **M**.
- **•** Se você estiver enviando o e-mail usando o software da impressora, cancele o e-mail na caixa de diálogo do software.

# **Enviando fax**

**ATENÇÃO — RISCO DE FERIMENTO:** Para reduzir o risco de incêndio, use apenas o cabo de telecomunicações (RJ-11) fornecido com este produto ou substitua por um cabo 26 AWG maior listado na UL ao conectar o produto à rede de telefonia pública.

**ATENÇÃO—PERIGO DE CHOQUE:** não use o recurso de fax durante uma tempestade elétrica. Não configure este produto nem faça conexões elétricas ou de cabos, como o cabo da fonte de alimentação ou o cabo telefônico, durante uma tempestade elétrica.

## **Configurando a impressora para enviar fax**

## **Cenário 1: Linha telefônica padrão**

## **Configuração 1: A impressora está conectada a uma linha de fax dedicada**

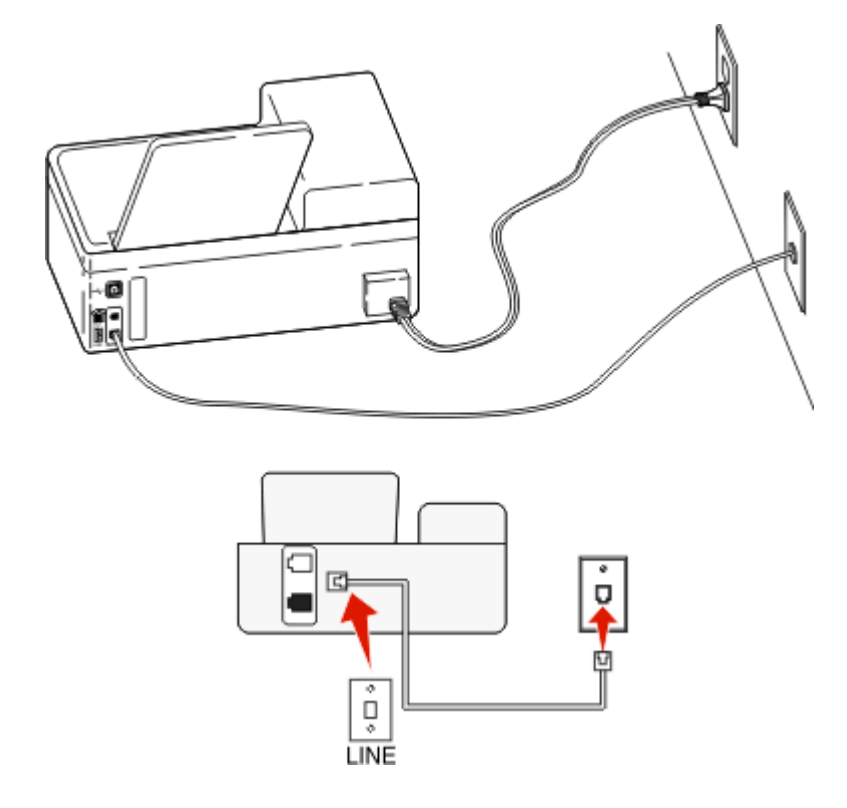

#### **Para conectar:**

Conecte o fio da tomada à porta  $\bullet$  da impressora.

### **Dicas para essa configuração:**

- **•** Você pode definir a impressora para receber fax automaticamente (Ativar o atendimento automático) ou manualmente (Desativar o atendimento automático).
- **•** Para receber fax automaticamente (Ativar o atendimento automático), defina a impressora para atender depois do número de toques que desejar.

## **Configuração 2: A impressora compartilha a linha com uma secretária eletrônica**

### **Conectada à mesma tomada telefônica**

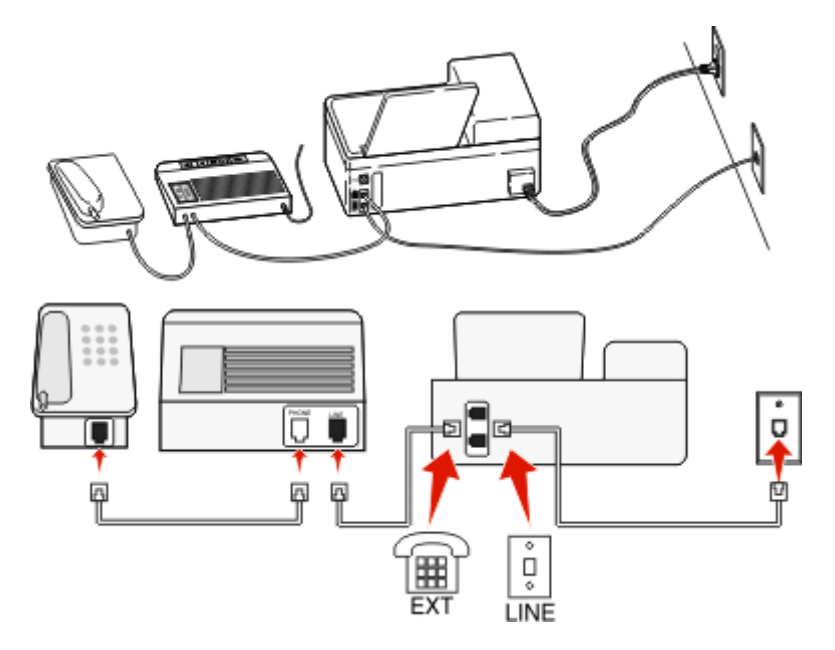

### **Para conectar:**

- **1** Conecte o fio da tomada à porta  $\frac{1}{2}$  da impressora.
- 2 Remova o plugue de proteção da porta da impressora e depois conecte a secretária eletrônica à porta.

### **Conectada a tomadas diferentes**

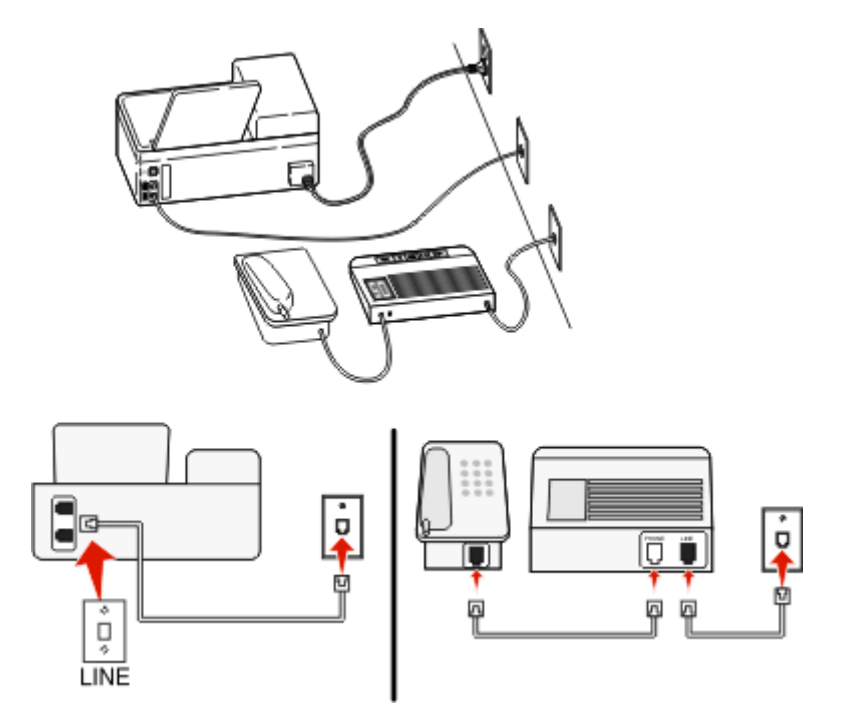

### **Para conectar:**

Conecte o fio da tomada à porta da impressora.

#### **Dicas para essa configuração:**

- **•** Se houver apenas um número de telefone em sua linha, será necessário definir a impressora para receber fax manualmente (Ativar o atendimento automático).
- **•** Configure a impressora para atender chamadas dois toques depois da secretária eletrônica. Por exemplo, se a secretária eletrônica atender as chamadas após quatro toques, defina a impressora para atender após seis toques. Assim, a secretária eletrônica atende as chamadas primeiro e suas chamadas de voz são recebidas. Se a chamada for um fax, a impressora detectará o sinal de fax na linha e assumirá a chamada.
- **•** Se você assinar o serviço de toque diferente oferecido por companhias telefônicas, defina o padrão de toque correto para a impressora. Caso contrário, a impressora não receberá fax, mesmo que você a defina para receber automaticamente.

## **Configuração 3: A impressora compartilha a linha com um telefone com assinatura de serviço de correio de voz**

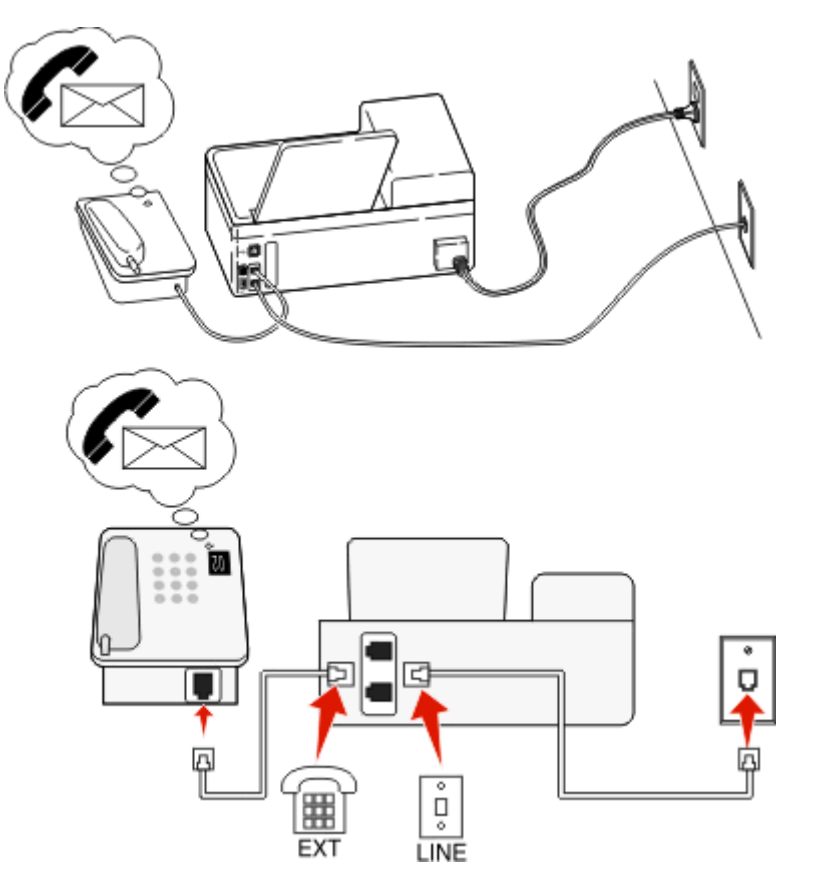

#### **Para conectar:**

- **1** Conecte o fio da tomada à porta da impressora.
- **2** Remova o plugue de proteção da porta do impressora e depois conecte o telefone à porta.
#### **Dicas para essa configuração:**

- **•** Essa configuração funcionará melhor se você assinar um serviço de toque diferente. Se você assinar o serviço de toque diferente, defina o padrão de toque correto para a impressora. Caso contrário, a impressora não receberá fax, mesmo que você a defina para receber automaticamente.
- **•** Se houver apenas um número de telefone em sua linha, será necessário definir a impressora para receber fax manualmente (Desativar o atendimento automático).

Quando você atender o telefone e ouvir um tom de fax, pressione \*9\* ou o código de atendimento manual no telefone para receber o fax.

**•** Você também pode definir a impressora para receber fax automaticamente (Ativar o atendimento automático), mas será necessário desativar o serviço de correio de voz quando você estiver esperando um fax. Essa definição funciona melhor se você usar o correio de voz com mais freqüência que o fax.

### **Cenário 2: Linha digital de assinante (DSL, Digital Subscriber Line)**

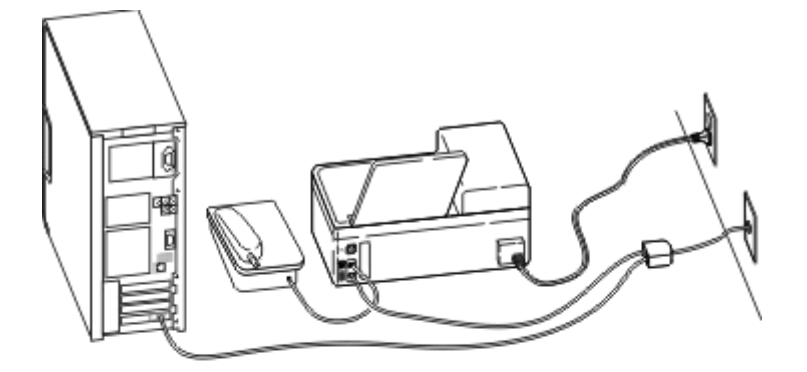

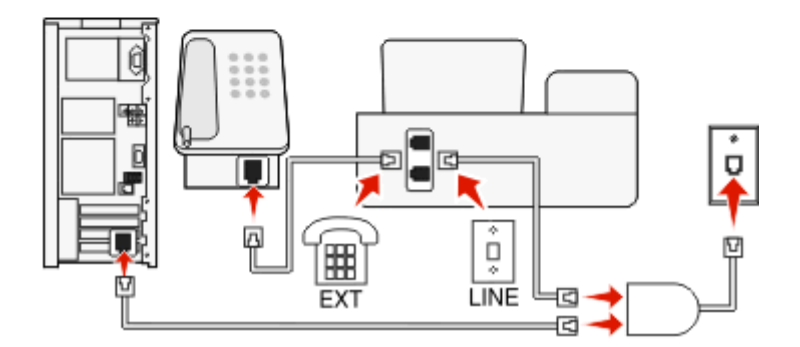

Uma linha digital de assinante separa sua linha de telefone regular em dois canais: voz e Internet. Os sinais de telefone e de fax passam pelo canal de voz e os da Internet passam pelo outro canal. Assim, você pode usar a mesma linha para chamadas de voz analógicas (inclusive para fax) e para o acesso digital à Internet.

Para minimizar a interferência entre dois canais e garantir uma conexão de qualidade, você precisa instalar um filtro DSL para os dispositivos analógicos (máquina de fax, telefone, secretária eletrônica) em sua rede. A interferência provoca ruídos e estática no telefone, falha ou qualidade ruim de fax para a impressora e conexão lenta com a Internet no computador.

Para instalar um filtro para a impressora:

- **1** Conecte a porta LINE do filtro DSL a uma tomada.
- 2 Conecte um cabo telefônico da porta na parte posterior da impressora à porta telefônica do filtro DSL.
- **3** Para continuar usando um computador para acessar a Internet, conecte o computador à porta DSL HPN do filtro DSL.
- 4 Para conectar um telefone à impressora, remova o plugue de proteção da porta da impressora e depois conecte o telefone à porta.

### **Cenário 3: Serviço de telefone VoIP**

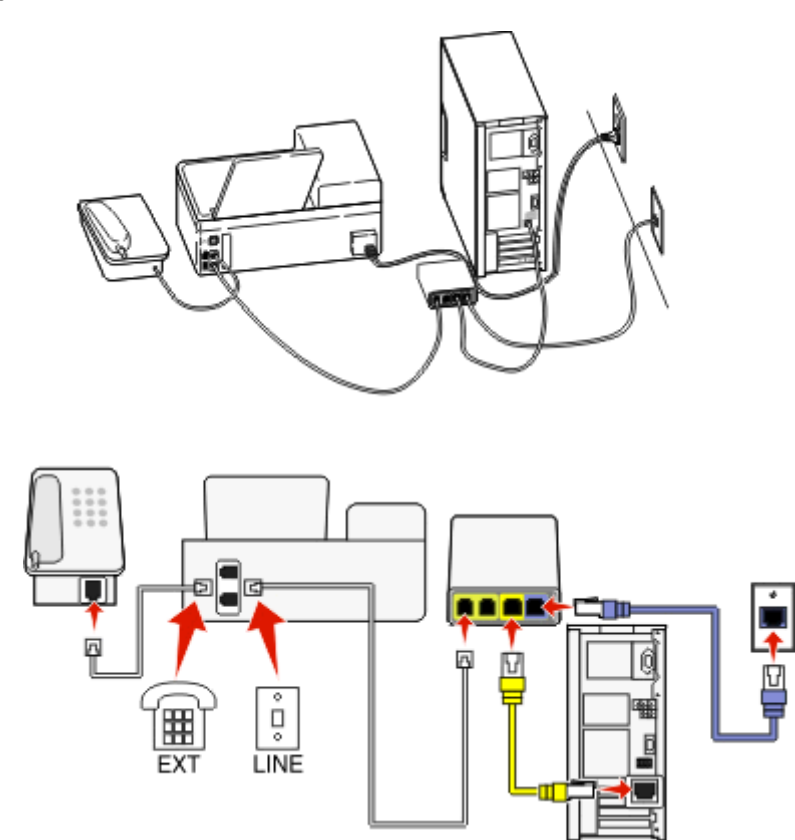

### **Para conectar:**

- **1** Conecte uma extremidade do fio telefônico à porta da impressora.
- **2** Conecte a outra extremidade do fio à porta **Linha telefônica 1** ou **Porta telefônica** do adaptador VoIP.

A porta **Linha telefônica 2** ou **Porta de fax** nem sempre está ativa. Seu provedor de VoIP talvez cobre mais para ativar a segunda porta telefônica.

**3** Remova o plugue de proteção da porta da impressora e depois conecte o telefone à porta.

### **Dicas para essa configuração:**

- **•** Para verificar se a porta telefônica do adaptador VoIP está funcionando, conecte um telefone analógico à porta telefônica e ouça o tom de discagem. Se você ouvir um tom de discagem, a porta está ativa.
- **•** Se você precisar de duas portas para os dispositivos, mas não quiser pagar a mais, não conecte a impressora na segunda porta telefônica. Você pode usar um separador de telefone. Conecte o separador de telefone na **Linha telefônica 1** ou na **Porta telefônica** e conecte a impressora e o telefone no separador.

Certifique-se de usar um separador de telefone e *não* um separador de linha. Para verificar se está usando o separador correto, conecte um telefone analógico no separador e ouça o tom de discagem.

### **Cenário 4: Serviço de telefone digital através de um provedor de serviço a cabo**

### **Configuração 1: A impressora está conectada diretamente a um modem a cabo**

Siga essa configuração se você geralmente conectar o telefone a um modem a cabo.

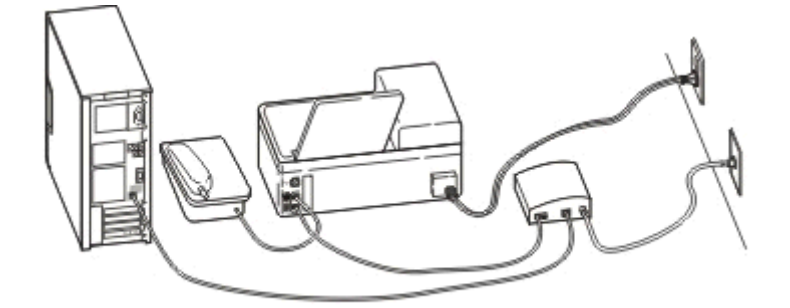

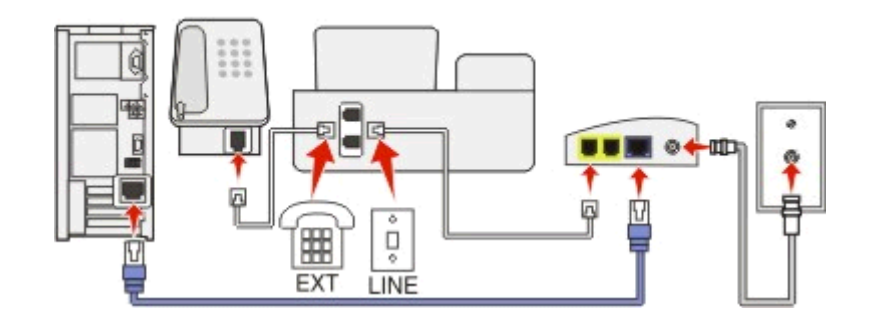

#### **Para conectar:**

- **1** Conecte uma extremidade do fio telefônico à porta **d** da impressora.
- **2** Conecte a outra extremidade do fio à porta **Linha telefônica 1** ou **Porta telefônica** do modem a cabo.

A porta **Linha telefônica 2** ou **Porta de fax** nem sempre está ativa. Seu provedor de serviço a cabo talvez cobre mais para ativar a segunda porta telefônica.

**3** Remova o plugue de proteção da porta do impressora e depois conecte o telefone à porta.

#### **Dicas para essa configuração:**

- **•** Para verificar se a porta telefônica do modem a cabo está funcionando, conecte um telefone analógico à porta telefônica e ouça o tom de discagem. Se você ouvir um tom de discagem, a porta está ativa.
- **•** Se você precisar de duas portas para os dispositivos, mas não quiser pagar a mais, não conecte a impressora na segunda porta telefônica. Você pode usar um separador de telefone. Conecte o separador de telefone na **Linha telefônica 1** ou na **Porta telefônica** e conecte a impressora e o telefone no separador.

Certifique-se de usar um separador de telefone e *não* um separador de linha. Para verificar se está usando o separador correto, conecte um telefone analógico no separador e ouça o tom de discagem.

### **Configuração 2: A impressora está conectada a uma tomada; o modem a cabo está instalado em algum outro lugar da casa**

Siga essa configuração se o seu provedor de serviço a cabo tiver ativado as tomadas de sua casa de modo que não seja preciso conectar os dispositivos no modem a cabo. O seu serviço de telefone a cabo é fornecido através das tomadas.

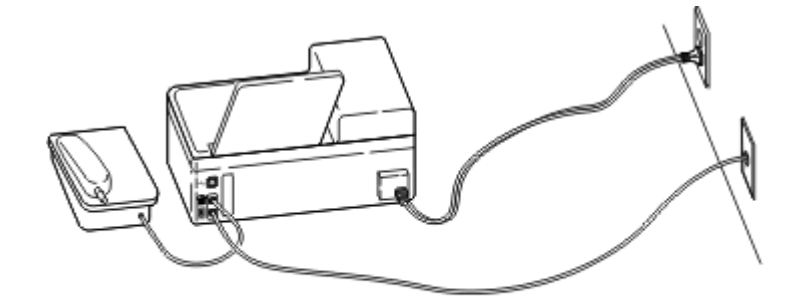

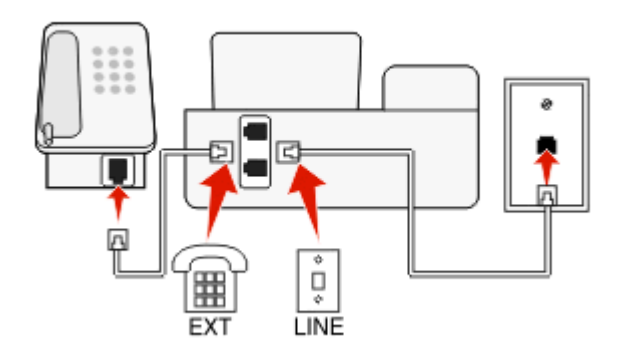

#### **Para conectar:**

- **1** Conecte o fio da tomada à porta  $\blacksquare$  da impressora.
- **2** Remova o plugue de proteção da porta da impressora e depois conecte o telefone à porta.

### **Cenário 5: Configuração específica de país ou região**

Países ou regiões diferentes possuem tipos diferentes de tomadas telefônicas. A tomada telefônica padrão adotada pela maioria dos países ou regiões é a Registered Jack‑11 (RJ‑11). É preciso ter um plugue RJ‑11 ou um cabo telefônico com um conector RJ-11 para conectar um dispositivo a uma tomada RJ-11.

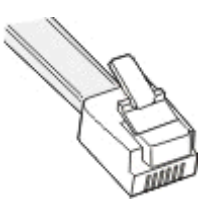

As portas de fax na parte posterior da impressora e o cabo telefônico fornecido com a impressora possuem conectores RJ-11. Se no seu país ou região o tipo de conector for diferente, pode ser necessário usar um adaptador RJ‑11.

### **Conectando a impressora a uma tomada diferente da RJ-11**

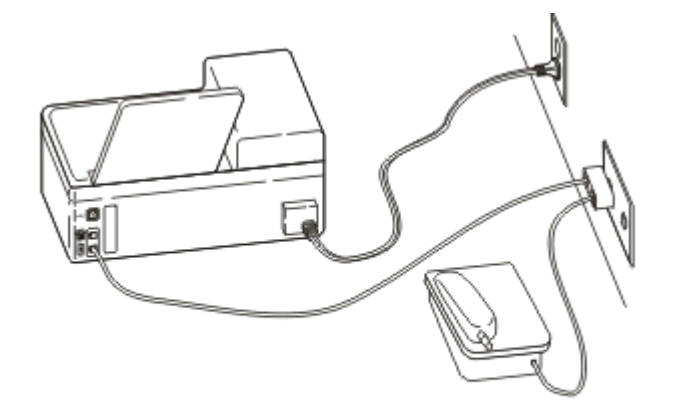

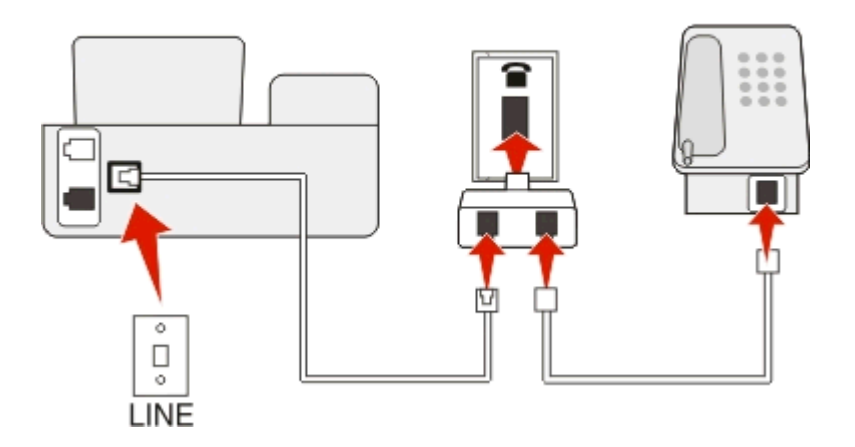

#### **Para conectar:**

- **1** Conecte uma extremidade do fio telefônico à porta **d** da impressora.
- **2** Conecte a outra extremidade do cabo ao adaptador RJ-11 e depois conecte o adaptador na tomada.

**3** Se quiser conectar outro dispositivo (telefone ou secretária eletrônica) à mesma tomada, e se o dispositivo possuir um conector que não seja RJ-11, conecte-o diretamente à tomada.

#### **Notas:**

- *Não* remova a proteção do plugue (plugue loopback) da porta **da impressora**.
- **•** A impressora talvez não seja fornecida com um adaptador RJ-11 em seu país ou região.

Se o dispositivo adicional (telefone ou secretária eletrônica) possuir um conector RJ-11, você poderá remover a proteção do plugue e conectar o dispositivo à porta da impressora.

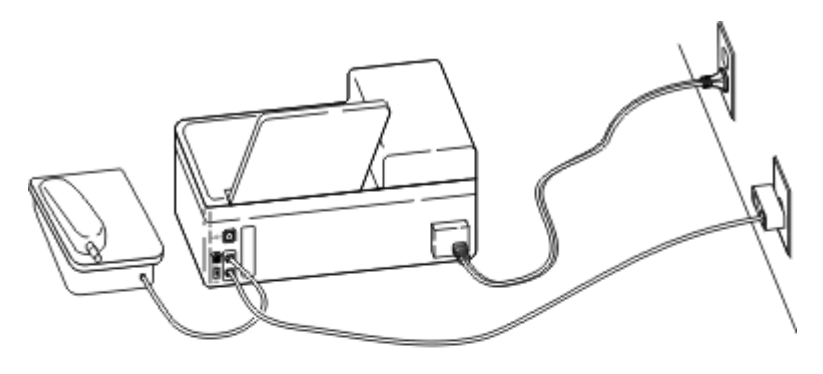

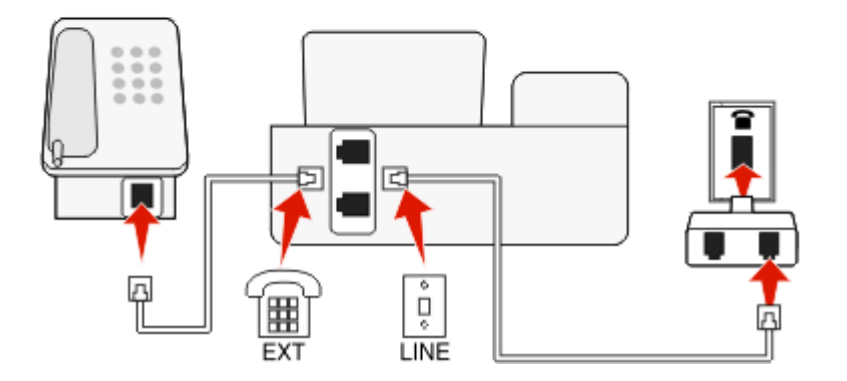

### **Conectando a impressora em países ou regiões que usam a conexão em série**

Em alguns países ou regiões, é preciso conectar todos os dispositivos na tomada. Você pode conectar um telefone ou uma secretária eletrônica na porta da impressora. Isso se chama *conexão em série*.

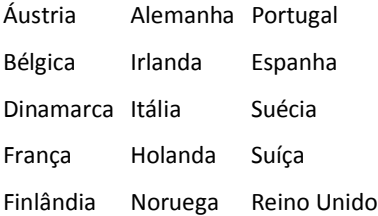

**Aviso—Dano Potencial:** se o seu país ou região estiver na lista, *não* remova a proteção do plugue da porta da impressora. Ele é necessário para o funcionamento adequado do dispositivo na linha telefônica.

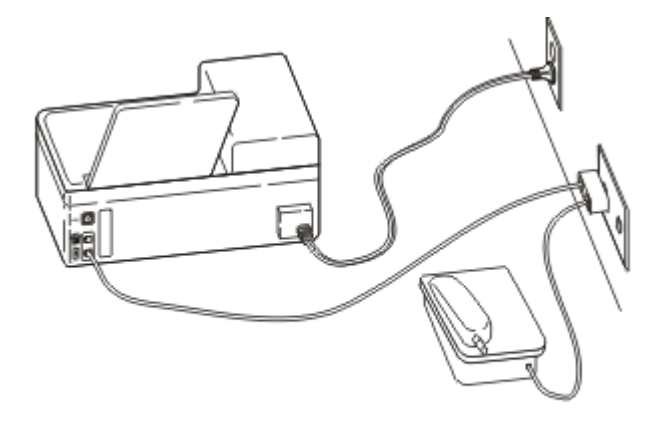

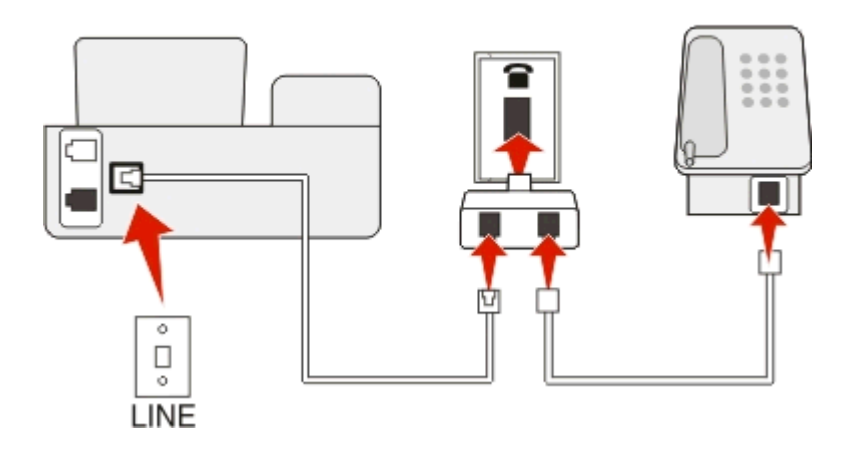

#### **Para conectar:**

Conecte o fio da tomada à porta  $\frac{1}{2}$  da impressora.

### **Conectando a impressora a uma tomada na Alemanha**

A tomada alemã possui dois tipos de portas. As portas N são para máquinas de fax, modems e secretárias eletrônicas. A porta F é para telefones.

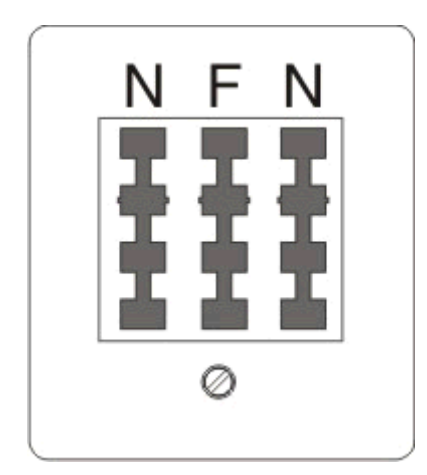

Conecte a impressora a qualquer uma das portas N.

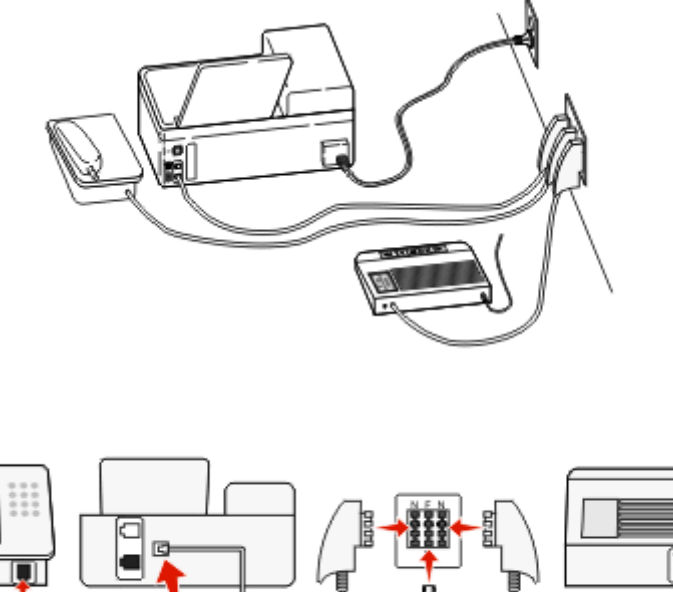

# ٥ ņ LINE

#### **Para conectar:**

- **1** Conecte uma extremidade do fio telefônico à porta **d**a impressora.
- **2** Conecte a outra extremidade do cabo ao adaptador RJ-11 e depois conecte o adaptador à porta N.
- **3** Se quiser conectar um telefone e uma secretária eletrônica à mesma tomada, conecte os dispositivos como mostrado.

### **Digitando as informações do usuário**

Suas informações de usuário incluem o seu nome ou o nome de sua empresa, seu número de fax (que é o mesmo que o número de telefone, a menos que você tenha uma linha de telefone e fax dedicada), e a hora e a data na máquina de fax no momento da transmissão. Essas informações são exibidas no cabeçalho e no rodapé do fax que você envia.

Em alguns países, não é possível enviar um fax sem essas informações. Algumas máquinas de fax bloqueiam fax que não apresentam as informações sobre o remetente, portanto, certifique-se de inseri-las na impressora.

#### **Definindo o cabeçalho do fax**

**1** No painel de controle da impressora, navegue até:

### $\leq$  > Configurar >  $\alpha$  > Configurar fax >  $\alpha$  > Discar e enviar >  $\alpha$  > Nome do fax >  $\alpha$

- **2** Insira seu nome ou o nome da empresa e pressione ox.
	- **•** Para alterar um caractere, pressione o botão de seta para a esquerda.
	- **•** Para adicionar um espaço, pressione o número 0.
- **3** Pressione os botões de seta para navegar até **Número do fax** e pressione .
- **4** Insira o número do fax ou número de telefone e pressione ox.

### **Definindo o rodapé do fax**

No painel de controle da impressora, navegue até:

 $\frac{1}{20}$  > Configuração >  $\frac{1}{20}$  > Configuração de fax >  $\frac{1}{20}$  > Tocar e atender >  $\frac{1}{20}$  > Rodapé de fax >  $\frac{1}{20}$  > Ativado >  $\frac{1}{20}$ 

### **Definindo a data e a hora**

**1** No painel de controle da impressora, navegue até:

 $\leq$  > Configurar >  $\mathbb{Q}$  > Configurar dispositivo >  $\mathbb{Q}$  > Data/Hora >  $\mathbb{Q}$ 

- **2** Digite a data e pressione or
- **3** Digite a hora e pressione **OK**.

# **Configurando as definições de fax**

É possível configurar as definições de fax através do painel de controle da impressora ou do software do fax. Se você configurar as definições de fax no painel de controle da impressora, o software do fax importará essas definições. As alterações serão exibidas na próxima vez que o software do fax for iniciado. A impressora também salvará as definições que você escolher no software do fax, a não ser que você defina a impressora para bloquear as alterações feitas no computador.

### **Configurando definições de fax usando o painel de controle da impressora**

**1** No painel de controle da impressora, navegue até:

### $\triangleright$  > Configurar > 0K > Configuração de fax > 0K

**2** Configure as definições de fax usando as seleções do menu:

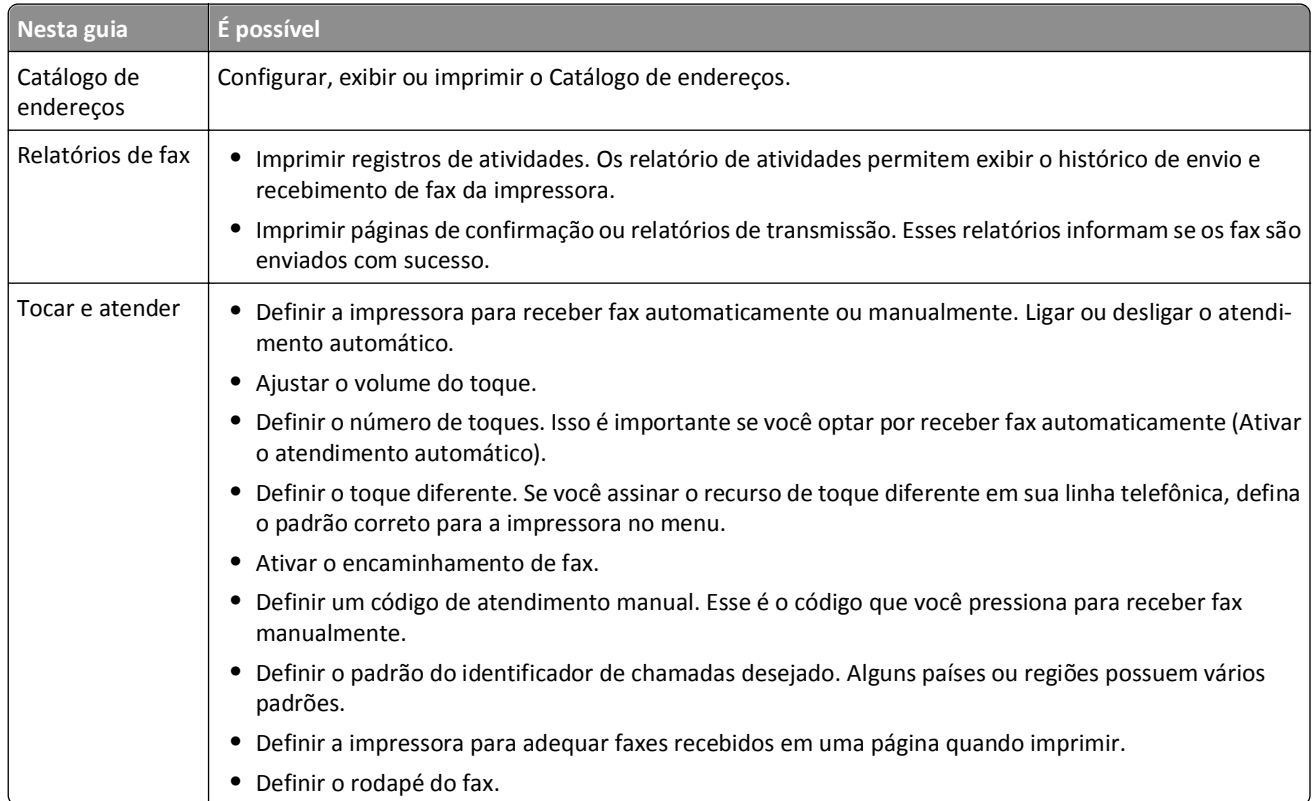

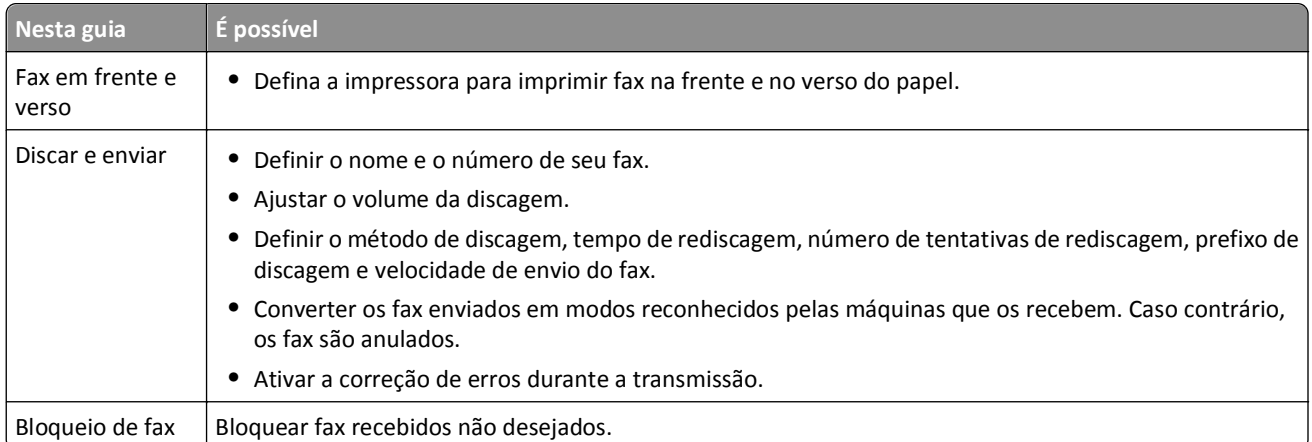

### **Configurando as definições de fax com o software do fax**

Antes de começar, verifique se:

- **•** A impressora está conectada corretamente à linha telefônica.
- **•** A impressora está ligada e conectada ao computador.
- **•** A impressora não está no modo de suspensão. Se a impressora estiver no modo de suspensão, pressione (**l**) para ativá-la.

#### **Usando o Utilitário de configuração de fax no Windows**

- **1** Clique em *i* ou **Iniciar**.
- **2** Clique em **Todos os Programas** ou **Programas** e selecione a pasta de programas da impressora na lista.
- **3** Clique em **Página inicial da impressora** > **Fax** > **Configurar impressora para enviar fax**.

O Assistente de configuração de fax é aberto.

**4** Inicie o Assistente Enviar fax. Verifique se o serviço de telefone e a conexão correta estão selecionados. O assistente configura as definições de fax ideais com base na conexão.

**Nota:** para configurar as definições de fax avançadas, na Página inicial da impressora, clique em **Fax** > **Configurar as definições de fax avançadas**. Isso faz com que o Utilitário de configuração da impressora seja iniciado.

#### **Usando as definições da impressora no Macintosh**

- **1** Na pasta Aplicativos do Localizador, ou na Área de trabalho de localização, clique duas vezes na pasta da impressora.
- **2** Clique duas vezes em **Definições da impressora**.
- **3** Configure as definições de fax usando o software da impressora.

Para exibir as informações sobre a ajuda do software do fax, clique em **Ajuda** ou  $(2)$ .

# **Criando uma lista de contatos**

É possível criar uma lista de contatos usando o Catálogo de endereços do painel de controle da impressora ou a lista telefônica do software do fax. Se você criar uma lista de contatos no painel de controle da impressora, o software do fax salvará automaticamente esses contatos como entradas da Lista telefônica. Do mesmo modo, se você adicionar contatos ao software do fax, a impressora os salvará automaticamente no Catálogo de endereços da impressora.

É possível salvar até 89 contatos e 10 grupos de fax na lista de contatos.

### **Criando uma lista de contatos com o painel de controle da impressora**

**1** No painel de controle da impressora, navegue até:

### >**Configurar** > >**Configuração de fax** > >**Catálogo de endereços** >

- **2** Para adicionar um número de fax ao Catálogo de endereços:
	- **a** Pressione os botões de seta para navegar até **Adicionar entrada** e pressione **DX**
	- **b** Use o teclado para inserir o nome do contato no campo Nome.
		- **•** Para alterar um caractere, pressione o botão de seta para a esquerda.
		- **•** Para adicionar um espaço, pressione o número 0.
	- **c** Pressione o botão de seta para cima ou para baixo para mover o cursor para o campo Número.
	- **d** Use o teclado para inserir o número do fax no campo Número e pressione ox para salvar a entrada.
	- **e** Para adicionar outra entrada, repita as etapas de a a d.
- **3** Para adicionar um grupo de fax:
	- **a** Pressione os botões de seta para navegar até **Adicionar** grupo e pressione **.**
	- **b** Use o teclado para inserir um nome de grupo e, em seguida, pressione ox.
		- **•** Para alterar um caractere, pressione o botão de seta para a esquerda.
		- **•** Para adicionar um espaço, pressione o número 0.
	- **c** Pressione os botões de seta para selecionar se deseja adicionar um contato manualmente ou importar um contato. Pressione **ox** quando fizer uma seleção.
		- Para adicionar um contato manualmente, use o teclado para inserir o número do fax e pressione **DK**.
		- **•** Para importar um contato, pressione os botões de seta para selecionar o contato no Catálogo de endereços. Pressione ox quando fizer uma seleção.
	- **d** Quando terminar de adicionar contatos ao grupo, selecione **Concluído**.

### **Criando uma lista de contatos com o software do fax**

### **Para usuários do Windows**

- **1** Clique em *i* ou **Iniciar**.
- **2** Clique em **Todos os Programas** ou **Programas** e selecione a pasta de programas da impressora na lista.
- **3** Clique em **Página inicial da impressora** > **Fax** > **Editar lista de contatos**.

A guia Contatos do Utilitário de configuração de fax é aberta.

**4** Clique em **Selecionar na lista telefônica**.

- **5** No campo Lista telefônica, escolha uma lista.
- **6** Selecione o contato que você deseja adicionar e clique em **Adicionar à ou alterar lista**.

**Nota:** para adicionar contatos, é preciso importar contatos das listas telefônicas do seu computador que são suportadas pelo software do fax. Além do Catálogo de endereços do software, poderá haver também as listas telefônicas dos clientes de e-mail locais instalados no computador, como o Microsoft Outlook.

**7** Clique em **OK**.

#### **Para usuários do Macintosh**

- **1** Na pasta Aplicativos do Localizador, ou na Área de trabalho de localização, clique duas vezes na pasta da impressora.
- **2** Clique duas vezes em **Definições da impressora**.
- **3** Clique na guia **Contatos**.
	- **•** Para adicionar contatos, clique na guia **Individuais**.
	- **•** Para adicionar grupos de fax, clique na guia **Grupos**.
- 4 Clique em **para abrir o Catálogo de endereços.**

**Nota:** Para adicionar contatos, é preciso importar contatos do Catálogo de endereços do computador Macintosh. Se o contato não estiver no Catálogo de endereços do Macintosh, adicione-o primeiro ao catálogo de endereços e depois importe.

**5** No Catálogo de endereços, clique e arraste os contatos que você deseja adicionar à lista Contatos.

Para obter mais informações sobre o software do fax, clique em **Ajuda** ou  $($ **?** 

# **Enviando fax**

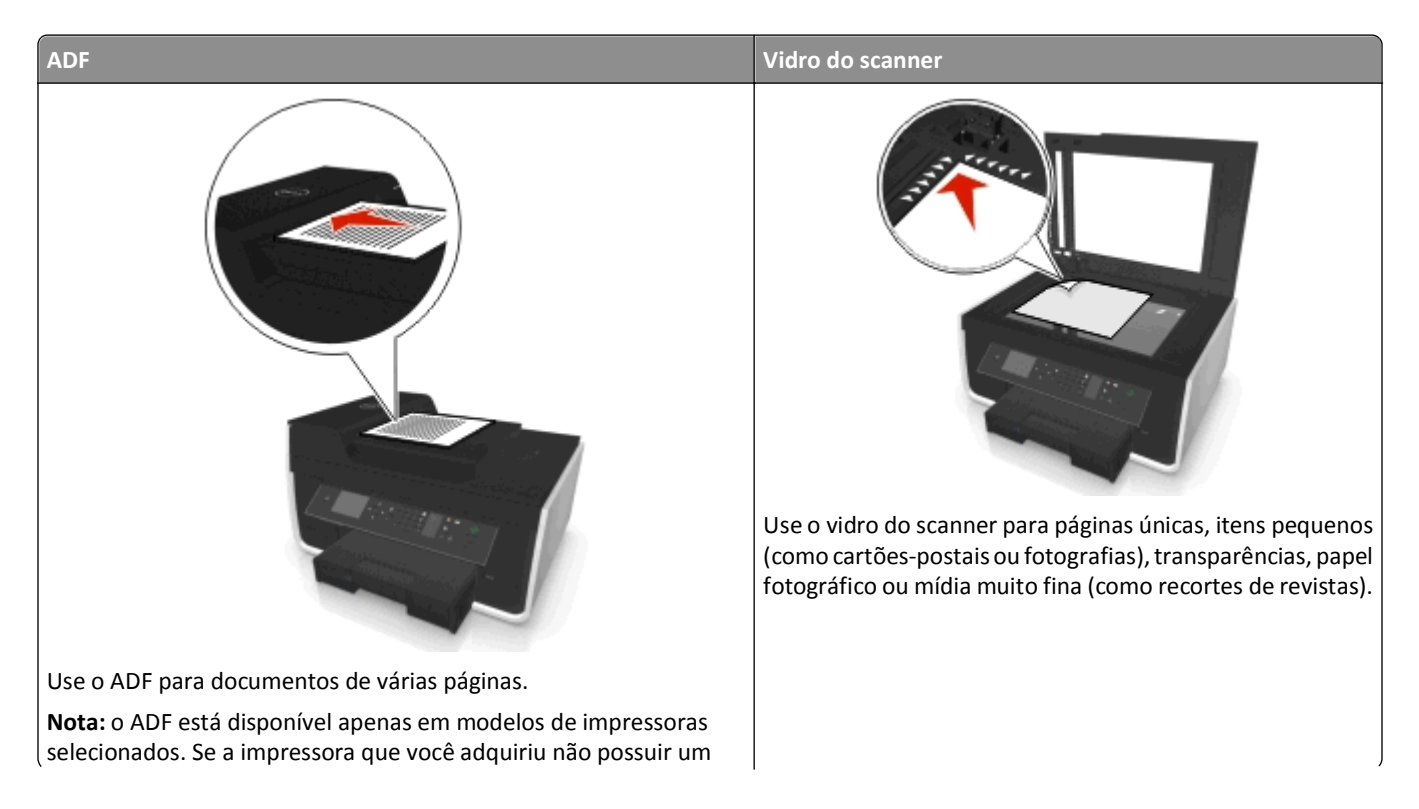

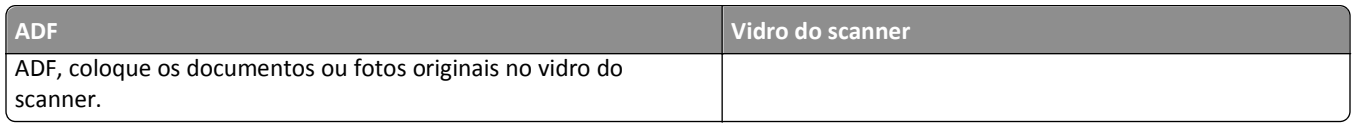

### **Dicas para enviar fax**

- **•** Verifique se a impressora está ligada e conectada a uma linha telefônica, DSL ou VoIP em funcionamento. Se você ouvir um tom de discagem, a linha está funcionando.
- **•** Verifique se a bandeja de saída de papel está totalmente estendida e se a extensão da bandeja está aberta.
- **•** Dependendo do modelo da impressora, use o ADF ao digitalizar páginas em frente e verso (duplex).
- **•** Para facilitar a recuperação de um documento após a cópia ou digitalização, erga a bandeja de entrada do ADF.
- **•** Ao usar um ADF, ajuste a guia de papel do ADF à largura do documento original.
- **•** Ao usar o vidro do scanner, feche a tampa, se possível, para evitar margens escuras na imagem digitalizada.
- **•** *Não* coloque cartões-postais, fotografias, itens pequenos, transparências, papel fotográfico ou mídia muito fina (como recortes de revistas) no ADF. Coloque esses itens no vidro do scanner.
- Quando o documento a ser envido por fax estiver no lugar e com as definições desejadas, pressione **(1)** para enviar o fax.

### **Enviando fax usando o painel de controle da impressora**

**1** No painel de controle da impressora, navegue até:

### **<br />
<del><</del>**

- **2** Insira o número do fax ou pressione **Catálogo de endereços** para selecionar um número na lista de Discagem rápida ou Discagem de grupo.
- **3** Para o enviar um fax para um único destinatário, pressione OK.

Para enviar um fax para um grupo de números (fax por difusão), pressione os botões de seta para a esquerda ou direita para digitar um outro número e, em seguida, pressione **ox**. Repita essa etapa para adicionar mais números.

- **4** Pressione o botão **Colorido/Preto** para selecionar um fax colorido ou em preto-e-branco.
- **5** Pressione  $\Diamond$  para iniciar o trabalho de fax.

Aviso—Dano Potencial: não toque nos cabos ou nas portas **e entidamento a impressora estiver enviando um fax.** 

### **Dica:**

**•** É possível enviar um fax por difusão para até 30 destinatários.

### **Enviando fax usando o computador**

#### **Para usuários do Windows**

- **1** Com um documento aberto, clique em **Arquivo** > **Imprimir**.
- **2** Verifique se a impressora apropriada está selecionada e clique em **PropriedadesPreferências**, **Opções** ou **Configurar**.
- **3** Clique na guia **Fax** e verifique se **Ativar fax** está selecionada.

**4** Insira o número ou número de fax do destinatário no campo "Número(s) de fax".

Você pode inserir os números de fax manualmente ou usando o recurso Lista telefônica.

- **5** Se necessário, insira um prefixo na caixa de diálogo Prefixo de discagem.
- **6** Selecione o tamanho de papel e orientação de página apropriados.
- **7** Selecione **Incluir folha de rosto com fax** e insira as informações apropriadas para incluir uma folha de rosto com o fax.
- **8** Clique em **OK**.

#### **Para usuários do Macintosh**

- **1** Com um documento aberto, escolha **Arquivo** > **Imprimir**.
- **2** No menu pop-up Impressora, selecione a versão de fax de sua impressora.

**Nota:** para consultar as opções de fax da caixa de diálogo Imprimir, você deve usar o driver de fax da sua impressora. Se a versão do fax da impressora não estiver na lista, escolha **Adicionar uma impressora** e escolha a versão de fax da impressora.

- **3** Insira o nome e o número do destinatário.
- **4** Clique em **Fax**.

## **Recebendo fax**

### **Dicas para receber fax**

Ao receber fax:

- **•** Verifique se a impressora está ligada e conectada a uma linha telefônica, DSL ou VoIP em funcionamento. Se você ouvir um tom de discagem, a linha está funcionando.
- **•** Se você definir a impressora para receber fax manualmente (Desativar o atendimento automático), verifique se não desativou o volume do toque.
- **•** Se você definir a impressora para receber fax automaticamente (Ativar atendimento automático), coloque papel na impressora.

### **Recebendo fax automaticamente**

**1** Verifique se Atendimento automático está ativado:

No painel de controle da impressora, navegue até:

### $\frac{1}{20}$  > Configuração >  $\frac{600}{20}$  > Configuração de fax >  $\frac{600}{20}$  > Tocar e atender >  $\frac{600}{20}$  > Atendimento automático >  $\frac{600}{20}$  > **Ativado** >

- **2** Defina o número de toques antes da impressora receber o fax:
	- **a** Pressione os botões de seta para navegar até **Atender** em e pressione **...**
	- **b** Pressione os botões de seta para navegar até o número de toques desejado e pressione or para salvar a configuração.

Quando o número de toques definido for detectado, a impressora receberá o fax automaticamente.

Aviso—Dano Potencial: não toque nos cabos ou nas portas **e** e e equanto a impressora estiver recebendo um fax.

#### **Dicas.**

- **•** Se a impressora compartilhar a linha com outro dispositivo analógico (telefone, secretária eletrônica), configure-a para atender com dois toques após a secretária eletrônica. Por exemplo, se a secretária eletrônica atender as chamadas após quatro toques, defina a impressora para atender após seis toques. Assim, a secretária eletrônica atende as chamadas primeiro e suas chamadas de voz são recebidas. Se a chamada for um fax, a impressora detectará o sinal de fax na linha e assumirá a chamada. Se a impressora estiver em uma linha de fax dedicada, você poderá definir que ela atenda depois de qualquer número de toques.
- **•** Se houver vários números em uma única linha, ou se você assinar o serviço de toque diferente oferecido por companhias telefônicas, defina o padrão de toque correto para a impressora. Caso contrário, a impressora não receberá fax, mesmo que você a defina para receber automaticamente.

### **Recebendo fax manualmente**

**1** Desativar atendimento automático:

No painel de controle da impressora, navegue até:

 $\frac{1}{20}$  > Configuração >  $\frac{1}{200}$  > Configuração de fax >  $\frac{1}{200}$  > Tocar e atender >  $\frac{1}{200}$  > Atendimento automático >  $\frac{1}{200}$  > **Desativado** >

**2** Quando o telefone tocar e você ouvir tons de fax ao retirar o telefone do gancho, pressione  $\Diamond$  na impressora ou **\*9\*** no telefone anexado à impressora.

Aviso—Dano Potencial: não toque nos cabos ou nas portas **e** e e equanto a impressora estiver recebendo um fax.

### **Dicas.**

- **•** O código padrão para o recebimento manual de fax é \*9\*, mas para aumentar a segurança, você pode alterá-lo para um número que só você saiba. É possível digitar até 7 caracteres para o código. Os caracteres válidos são os números 0-9 e os caracteres # e \*.
- **•** Verifique se a linha telefônica está conectada à porta na parte de trás da impressora e se a impressora está conectada à uma tomada através da porta ...

# **Perguntas freqüentes sobre envio de fax**

### **Se eu tiver ignorado a configuração de fax no início, preciso executar o instalador novamente para configurar o fax?**

Não é preciso executar o instalador novamente. É possível definir e configurar o fax através do software do fax que foi instalado com o software da impressora.

- **1** Conecte a impressora à linha telefônica. Para obter mais informações, consulte ["Configurando a impressora para](#page-69-0) [enviar fax" na página 70.](#page-69-0)
- **2** Configure as definições de fax com o software do fax. Para acessar o software do fax:

#### **Para usuários do Windows**

- **a** Clique em *in* ou **Iniciar**.
- **b** Clique em **Todos os Programas** ou **Programas** e selecione a pasta de programas da impressora na lista.
- **c** Clique em **Página inicial da impressora** > **Fax** >**Configurar impressora para enviar fax**. Assistente Configurar impressora é aberto.
- **d** Inicie o assistente. Verifique se o serviço de telefone e a conexão correta estão selecionados. O assistente configura as definições de fax ideais com base na conexão.

#### **Para usuários do Macintosh**

- **a** Na pasta Aplicativos do Localizador, ou na Área de trabalho de localização, clique duas vezes na pasta da impressora.
- **b** Clique duas vezes em **Definições da impressora** e configure as definições de fax.

### **O que é um separador e qual tipo devo usar?**

Se não houver tomadas suficientes em sua residência ou se não houver portas suficientes em seu adaptador, você poderá usar um separador de telefone. Um separador divide o sinal de telefone e permite a conexão de vários dispositivos à tomada. Há duas ou mais portas onde você pode conectar os dispositivos. *Não* use um separador de linha.

Para verificar se está usando o separador correto, conecte um telefone analógico no separador e ouça o tom de discagem.

### **Qual é o número do meu fax?**

Na maioria dos casos, o número do seu telefone é também o do fax. Se você assinar o serviço Detecção de padrão de toque diferente (DRPD, Distinctive Ring Pattern Detection), oferecido por companhias telefônicas, o número do fax será o mesmo que você atribuiu à impressora. Verifique se digitou o padrão de toque diferente correto para esse número no software do fax ou no menu Configuração de fax, no painel de controle da impressora.

Se houver mais de uma linha telefônica, verifique se digitou o número da linha à qual a impressora está conectada.

### **Qual é o meu prefixo de discagem?**

O prefixo de discagem é o número ou série de números que você pressiona antes de discar o número do fax ou do telefone. Se a impressora estiver em um escritório ou em um sistema PBX, esse pode ser um número específico que deve ser pressionado para fazer uma chamada externa. Também pode ser o código de um país ou de área que deve ser inserido ao enviar fax para um local fora da sua cidade. Isso pode ser muito útil caso você precise enviar fax freqüentemente para o mesmo país ou área. Quando você define o prefixo de discagem no utilitário, a impressora insere o prefixo automaticamente quando você disca o número do fax ou do telefone.

O prefixo de discagem pode ter até 8 caracteres. Os caracteres válidos são os números 0-9, as letras P e W (maiúsculas e minúsculas) e os caracteres jogo-da-velha (#) e asterisco (\*). Se você usar o software do fax para inserir o prefixo de discagem, talvez deva incluir também os caracteres sinal de subtração e vírgula.

#### **Notas:**

**•** Alguns destes caracteres podem não estar disponíveis, dependendo da sua impressora.

**•** Os caracteres suportados podem variar dependendo de você estar usando o painel de controle da impressora ou o teclado do computador.

### **Quando devo configurar o Atendimento automático para Ativado?**

O Atendimento automático está definido para Ativado por padrão, o que permite à impressora receber fax automaticamente.

Se a impressora estiver conectada à mesma linha telefônica que a secretária eletrônica, configure o Atendimento automático para Ativado para receber chamadas de voz e fax. Verifique se a secretária eletrônica está configurada para atender em menos toques do que está configurado na impressora. Isso permite que os outros dispositivos atendam às chamadas de voz primeiro. Se uma chamada for um fax, a impressora poderá detectar os sinais na linha e atender à chamada.

### **Quantos toques devo definir?**

Se a impressora compartilhar uma linha com uma secretária eletrônica, defina-a para atender com um número maior de toques do que a secretária eletrônica. Por exemplo, se a secretária eletrônica atender as chamadas após quatro toques, defina a impressora para atender após seis toques. Assim, a secretária eletrônica atende as chamadas primeiro e suas chamadas de voz são recebidas. Se a chamada for um fax, a impressora detectará o sinal de fax na linha e assumirá a chamada.

Se a impressora estiver em uma linha de fax dedicada, você poderá definir que ela atenda depois do número de toques que desejar.

### **Como defino o toque diferente para a impressora?**

A definição correta do toque é importante se você assinar o recurso Detecção de padrão de toque diferente (DRPD, Distinctive Ring Pattern Detection) oferecido por companhias telefônicas. Este recurso permite que você tenha diversos números de telefone em uma única linha telefônica. Cada número de telefone tem um padrão de toque distinto (Todos os toques, Somente com um toque, Somente com dois toques, Somente com três toques, Somente com dois ou três toques, Somente com um ou dois toques, Somente com dois ou três toques). Os diferentes padrões de toques informam que número de telefone foi discado e que dispositivo você deve usar para atender a chamada.

Atribua um dos seus números de telefone para a impressora como o número do fax, e defina que a impressora atenda o padrão de toque daquele número. Se o padrão for definido corretamente, a impressora tocará, mas não receberá o fax.

Toque distinto é também conhecido como Ident-a-Call, Smart Ring, Teen Ring, RingMaster ou IdentaRing.

**1** No painel de controle da impressora, navegue até:

 $\frac{1}{200}$  > Configurar >  $\frac{1}{200}$  > Configurar fax >  $\frac{1}{200}$  > Tocar e atender >  $\frac{1}{200}$  > Padrão de toque >  $\frac{1}{200}$ 

**2** Pressione os botões de seta para rolar até o padrão de toque desejado e pressione ou

### **Como verificar o tom de discagem?**

Se a linha telefônica estiver funcionando ou se a impressora estiver conectada corretamente à linha telefônica, você ouvirá um tom de discagem. Se houver problemas no envio e recebimento de fax, verifique se consegue ouvir um toque de discagem na linha e na impressora.

#### **Verifique se a linha telefônica e a tomada estão funcionando**

- **1** Conecte um telefone analógico à tomada.
- **2** Verifique se há um tom de discagem vindo do fone do telefone.

Se houver, a linha telefônica e a tomada estão funcionando.

Se você não ouvir um tom de discagem, conecte o telefone analógico na segunda tomada e verifique se é emitido um tom de discagem. Se for, a linha telefônica está funcionando, mas a primeira tomada não.

#### **Verifique se a impressora está conectada corretamente à linha telefônica**

- **1** Com a impressora conectada a uma linha telefônica através da porta **isla parte de trás da impressora, conecte um** telefone analógico à porta  $\blacksquare$  da impressora.
- **2** Espere o tom de discagem.

Se a linha telefônica estiver funcionando e se a impressora estiver conectada corretamente à linha telefônica, você ouvirá um tom de discagem.

Se você não ouvir um tom de discagem nem da tomada nem da impressora, consulte ["Lista de verificação da solução](#page-154-0) [de problemas de fax" na página 155.](#page-154-0)

### **Como posso ajustar o volume do alto-falante na impressora?**

Escute o tom de discagem para verificar se a linha telefônica está funcionando e se os cabos e dispositivos estão conectados corretamente na rede de telefone. Se você definir impressora para receber fax manualmente, verifique se definiu o volume do toque alto o suficiente para ouvi-lo.

### **Ajustando o volume da discagem**

**1** No painel de controle da impressora, navegue até:

 $\frac{1}{20}$  > Configurar >  $\frac{600}{200}$  > Configurar fax >  $\frac{600}{200}$  > Discar e enviar >  $\frac{600}{200}$  > Volume do alto-falante >  $\frac{600}{200}$ 

**2** Pressione os botões de seta para cima ou para baixo para selecionar uma definição de volume de discagem e pressione **ax**.

### **Ajustando o volume do toque**

**1** No painel de controle da impressora, navegue até:

 $\frac{1}{20}$  > Configurar > **OK** > Configurar fax > **OK** > Tocar e atender > **OK** > Volume do toque > **OK** 

**2** Pressione os botões de seta para cima ou para baixo para selecionar uma definição de volume do toque e pressione **OK** 

### **Como posso garantir que as chamadas de fax vão para a impressora e as chamadas de voz vão para a secretária eletrônica?**

Para garantir que a impressora atenda os fax recebidos, defina o Atendimento automático para Ativado, e a impressora para atender após um número mais alto de toques do que o da secretária eletrônica. Por exemplo, se a secretária eletrônica atender as chamadas após quatro toques, defina a impressora para atender após seis toques. Assim, a secretária eletrônica atende as chamadas primeiro e suas chamadas de voz são recebidas. Se a chamada for um fax, a impressora detectará o sinal de fax na linha e assumirá a chamada.

### **Que definições funcionam melhor com o serviço de correio de voz?**

Correio de voz e fax poderão compartilhar a mesma linha telefônica se você assinar um serviço de toque diferente oferecido pela sua empresa telefônica. Este recurso permite que você tenha diversos números de telefone em uma única linha telefônica. Cada número de telefone tem um padrão de toque distinto (Todos os toques, Somente com um toque, Somente com dois toques, Somente com três toques, Somente com dois ou três toques, Somente com um ou dois toques, Somente com dois ou três toques). Os diferentes padrões de toques informam que número de telefone foi discado e que dispositivo você deve usar para atender à chamada.

Se você não tiver um serviço de toque diferente, configure a impressora para receber fax manualmente (Desativar o atendimento automático). Essa definição permite que você receba chamadas de voz e de fax, mas funciona melhor se você usar o correio de voz com maior freqüência. É necessário desligar o correio de voz sempre que você estiver aguardando um fax.

### **Como altero a resolução do documento que envio por fax?**

A resolução, ou qualidade do fax, dos documentos que você envia, podem afetar a transmissão de fax. A máquina que recebe o fax talvez não ofereça suporte às altas resoluções e pode não conseguir receber o fax. Você pode corrigir isso ativando a Conversão de fax automática, mas a conversão automática pode resultar em um fax ilegível, principalmente se o documento original já estiver borrado.

Escolha uma qualidade de fax mais adequada para o recurso de recebimento da máquina de fax e para a qualidade do documento original.

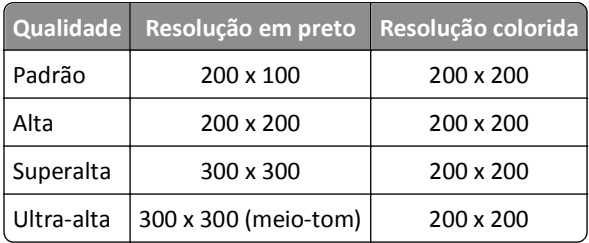

Ao enviar um fax, após inserir o número do fax, pressione os botões de seta para selecionar uma qualidade de fax e, em seguida, pressione **ox**.

### **Como envio um fax em um horário agendado?**

**1** No painel de controle da impressora, navegue até:

**含>Fax** 

**2** Insira o número do fax do destinatário ou pressione **Catálogo de endereços** para selecionar um número na lista de Discagem rápida ou Discagem de grupo.

- **3** Pressione os botões de seta para navegar até **Programar fax**.
- **4** Digite a hora que você deseja enviar o fax e pressione ox.
- **5** Pressione  $\Diamond$  para começar a digitalizar o documento e para salvar o fax agendado.

A impressora envia o fax no horário determinado. *Não* desligue a impressora ou tire-a da tomada da linha telefônica antes do horário agendado.

### **Como envio um fax usando um cartão de chamada telefônica?**

**1** Pressione **Tom de discagem**.

Você deverá ouvir o tom de discagem da linha telefônica.

- **2** Insira as informações do cartão de chamada e quando estiver conectado à operadora de telefone atenda às solicitações.
- **3** Quando for solicitado, digite o número de fax do destinatário e pressione  $\Diamond$ .

### **Como fico sabendo se o fax foi encaminhado com sucesso?**

Você pode definir a impressão de uma página de confirmação ou de um relatório de transmissão na impressora toda vez que enviar um fax. Esse relatório inclui a data e a hora em que o fax foi enviado. Se o trabalho de fax não for bem- -sucedido, o relatório também incluirá a causa do erro.

**1** No painel de controle da impressora, navegue até:

### >**Configurar** > >**Configuração de fax** > >**Relatórios de fax** > >**Impressão do registro de transmissão** > 0K

- **2** Pressione os botões de seta para selecionar uma opção de impressão de relatório:
	- **•** Se quiser imprimir um relatório toda vez que enviar um fax, selecione **Imprimir registro**.
	- **•** Se não quiser imprimir o relatório, selecione **Não imprimir registro**.
	- **•** Para economizar tinta e imprimir um relatório somente quando um trabalho de fax for bem-sucedido, selecione **Imprimir apenas se houver erros**.
- **3** Pressione **OK**.

### **Como imprimo o histórico de fax da impressora?**

Você pode imprimir relatórios de fax recebidos ou enviados, ou ambos.

**1** No painel de controle da impressora, navegue até:

#### $\triangle$  > Configurar >  $\text{or}$  > Configuração de fax >  $\text{or}$  > Relatórios de fax >  $\text{or}$

- **2** Pressione os botões de seta para selecionar uma opção de impressão de relatório:
	- **•** Para imprimir o registro de toda a atividade de envio e recebimento de fax, selecione **Imprimir registro de trabalhos**.
	- **•** Para imprimir o registro de todas as chamadas realizadas para e da impressora, selecione **Imprimir registro de chamadas**.

### **Como imprimo um fax em frente e verso?**

**1** No painel de controle da impressora, navegue até:

```
\frac{1}{200} > Configuração > \frac{1}{200} > Configuração de fax > \frac{1}{200} > Fax em frente e verso > \frac{1}{200}
```
- **2** Pressione os botões de seta para selecionar uma definição:
	- **• Sempre** O fax recebido nunca será impresso nos dois lados do papel, independentemente da definição do botão Frente e verso.
	- **• Sempre** O fax recebido sempre será impresso nos dois lados do papel, independentemente da definição do botão Frente e verso.
- **3** Pressione **OK**.

### **Como encaminho um fax?**

**1** No painel de controle da impressora, navegue até:

 $\mathcal{L}$  > Configurar >  $\mathbb{C}$  × Configurar fax >  $\mathbb{C}$  > Tocar e atender >  $\mathbb{C}$  × Encaminhar fax >  $\mathbb{C}$  ×

- **2** Pressione os botões de seta para rolar até **Encaminhar** ou **Imprimir& encaminhar** e pressione .
- **3** Usando o teclado, digite o número para o qual você desejar encaminhar o fax e pressione ox.

Quando você ativa essa opção, todos os fax recebidos são encaminhados automaticamente até você desativá-la.

Para desativar o encaminhamento de fax, volte para o menu Encaminhar fax e selecione **Desativado**.

### **Posso bloquear fax?**

Você pode bloquear fax provenientes de números específicos. Pode também bloquear fax indesejados e enviados por remetentes não identificados (remetentes sem um Identificador de chamadas): Esse recurso é útil se você desejar receber fax automaticamente, porém, filtrando-os.

**1** Ative o bloqueio de fax.

No painel de controle da impressora, navegue até:

### $\frac{1}{200}$  > Configurar >  $\frac{1}{200}$  > Configurar fax >  $\frac{1}{200}$  > Bloqueio de fax >  $\frac{1}{200}$  > Ativar/Desativar >  $\frac{1}{200}$  > Ativar >  $\frac{1}{200}$

- **2** Adicione um número a ser bloqueado.
	- **a** Pressione os botões de seta para rolar até **Adicionar** e pressione .
	- **b** Use o teclado para digitar o nome da pessoa que você deseja bloquear.
	- **c** Pressione o botão de seta para baixo para mover o cursor para o campo Número.
	- **d** Use o teclado para inserir o número do fax e pressione **OK.**
	- **e** Repita as etapas 2b a 2d até adicionar todos os números que você deseja bloquear. Você pode bloquear até 50 números.
- **3** Bloqueie fax não identificados (sem um Identificador de chamadas):
	- **a** Pressione os botões de seta para navegar até **Bloquear** sem ID e pressione OK.
	- **b** Pressione os botões de seta para navegar até Ativado e pressione ox para salvar a definição.

### **Posso recuperar fax perdidos?**

A impressora salva o fax recebido na memória da impressora antes de imprimir o fax. Se a impressora ficar sem tinta ou sem papel, será possível imprimir o fax após resolver o erro.

No entanto, não será possível recupera um fax perdido se a falha for devido à perda de energia. Nesse caso, a impressora imprimirá automaticamente um relatório de erro na próxima vez que ela for ligada. Para os fax recebidos, o relatório de erro informa quem enviou o fax e quantas páginas não foram impressas. Para os fax enviados, o relatório informa quantas páginas não foram enviadas.

# **Colocando em rede**

# **Instalando a impressora em uma rede sem fio**

### **Compatibilidade de rede sem fio**

Sua impressora talvez contenha um servidor de impressão sem fio IEEE 802.11b, IEEE 802.11g ou IEEE 802.11n. A impressora é compatível com roteadores IEEE 802.11 b/g/n que possuem certificado Wi-Fi.

**Nota:** Se sua impressora tiver um servidor de impressão sem fio IEEE 802.11g e estiver tendo problemas com o roteador n, verifique com o fabricante do roteador se a definição de modo atual é compatível com dispositivos g, já que a definição varia de acordo com a marca ou modelo do roteador.

### **Opções de segurança de rede suportadas**

A impressora suporta três opções de segurança sem fio: sem segurança, WPA2/WPA e WEP.

### **WPA2/WPA**

*WPA* (Wi-Fi Protected Access) e *WPA2* (Wi-Fi Protected Access 2) oferecem uma maior segurança para a rede sem fio do que o WEP. WPA2 e WPA são tipos semelhantes de segurança. WPA2 usa um método de criptografia mais complexo e é mais seguro do que o WPA. Tanto o WPA2 como o WPA usam uma série de caracteres, chamados de chave ou frase com senha WPA précompartilhadas, para proteger as redes sem fio contra o acesso não autorizado.

As frases com senha WPA2/WPA devem ter:

**•** Exatamente 64 caracteres hexadecimais. Caracteres hexadecimais são A - F, a - f e 0 - 9.

*ou*

**•** De 8 a 63 caracteres ASCII. Caracteres ASCII são letras, números, pontuação e símbolos presentes em um teclado. Os caracteres ASCII em uma senha WPA diferenciam minúsculas de maiúsculas.

Todo dispositivo na rede sem fio deve usar a mesma frase com senha WPA. A segurança WPA é uma opção somente para redes infra-estrutura com pontos de acesso (roteadores sem fio) e placas de rede que suportam WPA. A maioria dos equipamentos de rede sem fio também oferece segurança WPA2 como opção.

**Nota:** Se sua rede usar segurança WPA2 ou WPA, selecione **WPA pessoal** quando for solicitado a selecionar o tipo de segurança que a sua rede usa.

### **WEP**

O *WEP* (Wired Equivalent Privacy) é o tipo de segurança sem fio mais básico e fraco. A segurança WEP conta com uma série de caracteres chamados de chave WEP.

Todo dispositivo na rede sem fio deve usar a mesma chave WEP. A segurança WEP pode ser usada tanto em redes ad hoc como em redes infra-estrutura.

Uma chave WEP válida tem:

**•** Exatamente 10 ou 26 caracteres hexadecimais. Caracteres hexadecimais são A - F, a - f e 0 - 9.

*ou*

**•** Exatamente 5 ou 13 caracteres ASCII. Caracteres ASCII são letras, números, pontuação e símbolos presentes em um teclado.

### **Sem segurança**

Não é recomendado não usar segurança alguma em uma rede sem fio doméstica. Não usar segurança significa que qualquer pessoa na mesma faixa de sua rede sem fio pode usar os recursos da rede — inclusive acessar a Internet, se a rede sem fio estiver conectada à Internet. A faixa de rede sem fio pode ultrapassar as paredes de sua residência, permitindo que a rede seja acessada da rua ou da residência de vizinhos.

### **Imprimindo uma página de configuração de rede**

Uma *página de configuração de rede* relaciona as definições de configuração da impressora, incluindo o endereço IP e MAC da impressora.

- **1** Coloque papel comum.
- **2** No painel de controle da impressora, navegue até:

**Extendingurar > 08 > Configuração de rede > 08 > Página de configuração de rede > 08** 

### **Informações necessárias durante a configuração sem fio**

Para configurar a impressora para impressão sem fio, será necessário saber o seguinte:

- **•** O nome de sua rede sem fio também é conhecido como o *SSID* (Service Set Identifier)
- **•** Se foi usada criptografia para proteger sua rede
- **•** A chave de segurança (chave WEP ou chave/frase com senha WPA/WPA2 pré-compartilhada)

Para encontrar a chave/frase com senha WPA/WPA2 pré-compartilhada da rede sem fio, consulte a documentação fornecida com o ponto de acesso (roteador sem fio), a página da Web sobre o ponto de acesso ou o funcionário do suporte ao sistema.

Se o ponto de acesso estiver usando segurança WEP, a chave WEP deverá ter:

**•** Exatamente 10 ou 26 caracteres hexadecimais

*ou*

**•** Exatamente 5 ou 13 caracteres ASCII

Se o ponto de acesso estiver usando segurança WPA ou WPA2, a chave/frase com senha WPA/WPA2 pré-compartilhada deverá ter:

**•** Exatamente 64 caracteres hexadecimais

*ou*

**•** De 8 a 63 caracteres ASCII

### **Notas:**

- **•** Caracteres hexadecimais são A F, a f e 0 9.
- **•** Caracteres ASCII são letras, números e símbolos presentes em um teclado. Os caracteres ASCII em uma chave/frase com senha WPA/WPA2 pré-compartilhada diferenciam maiúsculas de minúsculas.

Se a sua rede sem fio não estiver usando segurança, você não terá uma chave de segurança.

**Nota:** se você não souber o SSID da rede à qual o seu computador está conectado, inicie o utilitário sem fio do adaptador de rede do computador e procure o nome da rede. Se você não conseguir encontrar o SSID ou as informações de segurança de sua rede, consulte a documentação fornecida com o ponto de acesso ou entre em contato com o funcionário do suporte ao sistema.

### **Informações necessárias durante a configuração sem fio avançada**

O Utilitário de configuração sem fio não detecta o SSID da rede sem fio durante a configuração sem fio avançada. Você deve ter as seguintes informações antes de configurar as definições da impressora sem fio manualmente:

#### **Modo sem fio**

Verifique seu tipo de rede sem fio:

**Infra-estrutura** — todos os dispositivos em uma rede sem fio se comunicam entre si através de um ponto de acesso (roteador sem fio).

**Ad Hoc** — os dispositivos da rede se comunicam diretamente entre si, sem usar uma segurança centralizada ou ponto de acesso. O modo Ad hoc pode estar disponível apenas em alguns modelos de impressora ou sistemas operacionais.

**Nota:** infra-estrutura é a configuração de rede recomendada, pois possui velocidade de transferência mais rápida, opções de segurança melhores e é fácil de configurar.

#### **Nome da rede (SSID)**

Este é o nome de identificação que diferencia uma rede de outras redes da área.

#### **Canal**

**Auto** é selecionado por padrão e não pode ser alterado se a rede estiver configurada para o modo infra-estrutura.

**Notas:**

- **•** se a rede estiver configurada no modo ad hoc, selecione o canal utilizado por outros dispositivos na rede. Todos os dispositivos na rede ad hoc devem usar o mesmo canal para se comunicarem.
- **•** a impressora pode se comunicar apenas com uma rede sem fio por vez. Configurar a impressora em uma rede sem fio a manterá funcionando em qualquer outra rede sem fio, tanto ad hoc quanto infra-estrutura.

#### **Autenticação**

Determine se há uma configuração infra-estrutura ou ad hoc e verifique o tipo de autenticação correspondente.

**Nota:** Alguns tipos de autenticação podem estar disponíveis apenas em modelos de impressora ou sistemas operacionais selecionados.

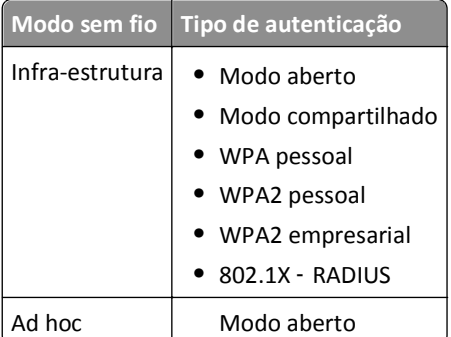

### **Criptografia**

Verifique o método de criptografia usado em sua rede.

**Nota:** Alguns tipos de autenticação podem estar disponíveis apenas em modelos de impressora ou sistemas operacionais selecionados.

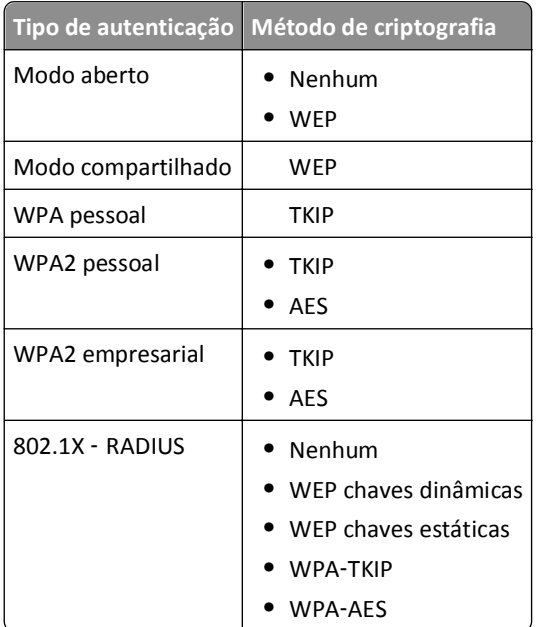

### **Instalando a impressora em uma rede sem fio**

Antes de instalar a impressora em uma rede sem fio, verifique se:

- **•** A rede sem fio está configurada e funcionando adequadamente.
- **•** O computador que você está usando está conectado à mesma rede sem fio na qual você deseja configurar a impressora.

### **Para usuários do Windows**

- **1** Feche todos os programas de software abertos.
- **2** Insira o CD do software de instalação.

Se a caixa de diálogo de instalação não for exibida após um minuto, inicie o CD manualmente:

- **a** Clique em *III***</mark>, ou em <b>Iniciar** e depois em **Executar**.
- **b** Na caixa Iniciar pesquisa ou Executar, digite **D:\setup.exe**, onde **D** é a letra da unidade de CD ou DVD.
- **c** Pressione **Enter** ou clique em **OK**.
- **3** Siga as instruções exibidas na tela do computador.

**Nota:** Selecione **Conexão sem fio** quando solicitado a selecionar o tipo de conexão.

#### **Para usuários do Macintosh**

- **1** Feche todos os aplicativos abertos.
- **2** Insira o CD do software de instalação.

Se a caixa de diálogo de instalação não for exibida após um minuto, clique no ícone do CD na área de trabalho.

**3** Clique duas vezes no pacote do instalador de software e siga as instruções exibidas na tela do computador.

**Nota:** Selecione **Conexão sem fio** quando solicitado a selecionar o tipo de conexão.

### **Instalando a impressora em outros computadores**

Quando a impressora é configurada em uma rede sem fio, ela pode ser acessada sem fio por qualquer outro computador na rede. No entanto, você precisará instalar o driver da impressora em todos os computadores que irão acessá-la. Você não precisa configurar a impressora novamente, mas precisará executar o software de configuração em cada computador para instalar o driver.

#### **Para usuários do Windows**

- **1** Feche todos os programas de software abertos.
- **2** Insira o CD do software de instalação.

Se a caixa de diálogo de instalação não for exibida após um minuto, inicie o CD manualmente:

- **a** Clique em , ou em **Iniciar** e depois em **Executar**.
- **b** Na caixa Iniciar pesquisa ou Executar, digite **D:\setup.exe**, onde **D** é a letra da unidade de CD ou DVD.
- **c** Pressione **Enter** ou clique em **OK**.
- **3** Siga as instruções na tela do computador para instalar uma impressora configurada em um novo computador.

#### **Para usuários do Macintosh**

- **1** Feche todos os aplicativos abertos.
- **2** Insira o CD do software de instalação.

Se a caixa de diálogo de instalação não for exibida após um minuto, clique no ícone do CD na área de trabalho.

- **3** Clique duas vezes no pacote instalador do software.
- **4** Selecione **Minha impressora já está configurada. Estou instalando a impressora em um novo computador**.
- **5** Clique em **Continuar** e siga as instruções na tela do computador para instalar uma impressora configurada em um novo computador.

### **Determinando o status da impressora usando a luz do indicador de rede**

A luz do indicador Wi-Fi ou Ethernet mostra o status de rede da impressora.

#### **Notas:**

**•** A luz do indicador de rede fica localizada no painel de controle da impressora. A impressora pode ter uma luz de indicador de Ethernet ou sem fio, ou ambas, dependendo do modelo. Para saber se sua impressora possui o recurso Ethernet ou sem fio, consulte o *Guia de referência rápida* ou entre em contato com o funcionário do suporte ao sistema.

**•** A impressora oferece suporte a uma conexão local (USB) e a uma conexão de rede (Ethernet ou sem fio) por vez. Não é possível usar a conexão Ethernet e a conexão sem fio ao mesmo tempo.

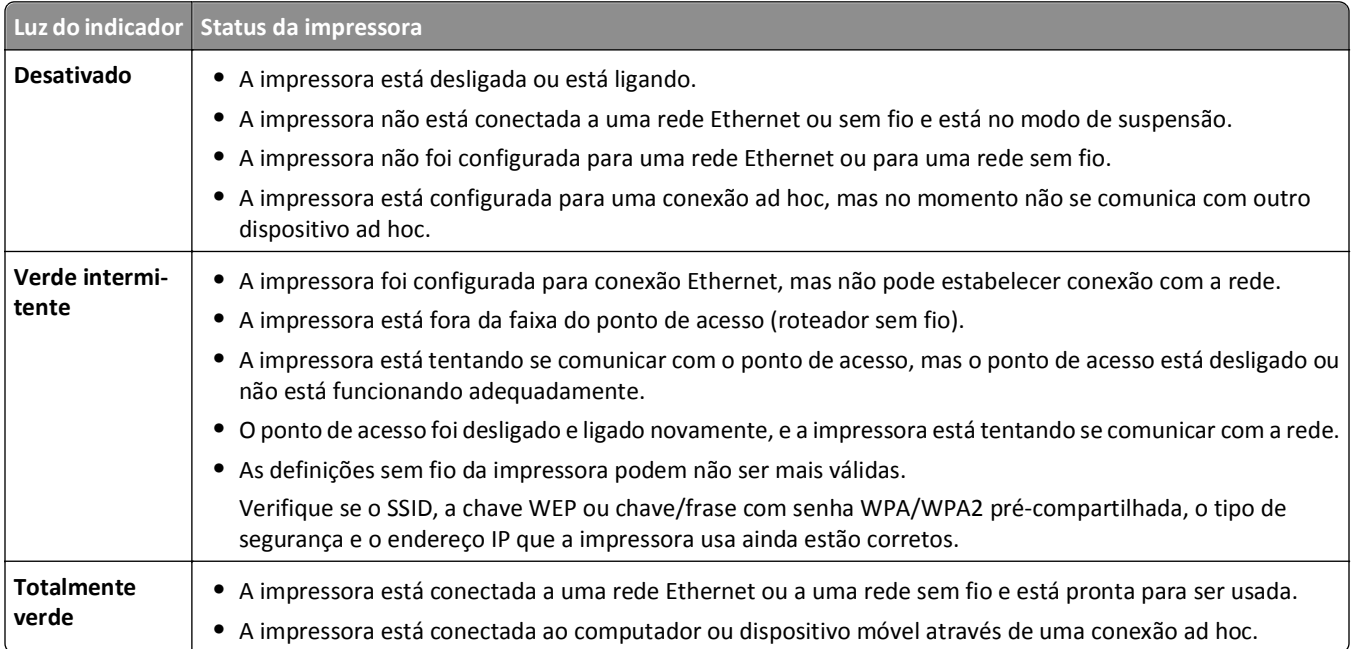

### **Instruções da instalação sem fio especial**

As seguintes instruções se aplicam aos clientes fora da América do Norte que estejam utilizando um aparelho de banda larga sem fio. Alguns exemplos desses aparelhos incluem LiveBox, AliceBox, N9UF Box, Freebox e Club Internet.

### **Antes de começar**

- **•** Verifique se o aparelho tem suporte sem fio e está ativado para trabalhar em uma rede sem fio. Para obter mais informações sobre como configurar o aparelho para trabalhar sem fio, consulte a documentação que acompanha o aparelho.
- **•** Verifique se o aparelho está ligado e se o computador está ligado e conectado à rede sem fio.

### **Adicionando a impressora à rede sem fio**

**1** Configure a impressora em sua rede sem fio usando as instruções de configuração fornecidas.

Pare quando for solicitado a selecionar uma rede.

**2** Se houver um botão de associação/registro na parte posterior do aparelho, pressione-o antes de selecionar uma rede.

**Nota:** após pressionar o botão de associação/registro, você terá cinco minutos para completar a instalação da impressora.

**3** Retornar à tela do computador.

Na lista exibida de redes sem fio exibida, selecione sua rede e clique em **Continuar**.

Se a rede sem fio não for exibida na lista, então:

**a** Faça a conexão com outra rede sem fio. Clique em **Rede não listada**.

**b** Insira os detalhes sobre a rede sem fio.

**Nota:** as chaves WEP, WPA ou WPA2 podem ser obtidas no fundo do aparelho, na documentação que acompanha o aparelho ou na página da Web deste. Se você já alterou a chave para sua rede sem fio, use a chave que você criou.

**4** Siga as instruções exibidas na tela do computador para concluir a instalação.

### **Atribuindo um endereço IP estático**

Na maioria das redes, será atribuído um endereço IP à impressora automaticamente através do DHCP.

- **1** Conclua a configuração sem fio ou Ethernet, permitindo que a impressora receba um endereço DHCP de um servidor DHCP na rede.
- **2** Imprima uma página de configuração de rede para ver qual endereço IP está atribuído atualmente à impressora.
- **3** Abra o navegador da Internet e digite o endereço IP da impressora no campo de endereço. Pressione **Enter**.

**Nota:** se você estiver usando um servidor proxy, desative-o temporariamente para carregar a página da Web da impressora corretamente.

- **4** Clique em **Configuração** > **TCP/IP** > **Definir endereço IP estático**.
- **5** No campo Endereço, digite o endereço IP a ser atribuído à impressora e, depois, clique em **Enviar**.

Para verificar, digite o endereço IP estático no campo de endereço do navegador da Internet e pressione **Enter**.

Para obter mais informações, entre em contato com o profissional que fornece suporte ao sistema.

### **Alterando as configurações sem fio após a instalação**

Para alterar as configurações sem fio na impressora, tais como a rede configurada e a chave de segurança, faça o seguinte:

#### **Para usuários do Windows**

- **1** Clique em *i* ou **Iniciar**.
- **2** Clique em **Todos os programas** ou **Programas** e selecione a pasta de programas da impressora na lista.
- **3** Selecione sua impressora e navegue até:

#### **Página inicial da impressora** > **Definições** > **Utilitário de configuração sem fio**

**4** Siga as instruções exibidas na tela do computador.

#### **Para usuários do Macintosh**

- **1** Na pasta Aplicativos do Localizador, ou na Área de trabalho de localização, clique duas vezes na pasta da impressora.
- **2** Clique duas vezes em **Assistente de configuração sem fio**.
- **3** Siga as instruções exibidas na tela do computador.

# **Configuração sem fio avançada**

### **Adicionando uma impressora a uma rede sem fio ad hoc existente**

Antes de começar, certifique-se de que:

- **•** Seu o adaptador de rede sem fio esteja conectado corretamente ao seu computador e esteja funcionando.
- **•** A rede sem fio ad hoc, à qual a impressora será conectada, esteja disponível. Para obter mais informações sobre como criar uma rede sem fio ad hoc, consulte a documentação do seu sistema operacional.

#### **Notas:**

- **•** A forma recomendada para configurar a rede sem fio é usar um ponto de acesso. Esse tipo de configuração de rede é chamado rede infra-estrutura.
- **•** Se o seu computador tiver My WiFi ou Wi-Fi Direct, você poderá criar conexões diretas para a impressora sem fio. Para obter mais informações, consulte a documentação fornecida com o computador.
- **•** a impressora pode se comunicar apenas com uma rede sem fio por vez. Configurar a impressora em uma rede sem fio ad hoc a removerá de qualquer outra rede sem fio, tanto ad hoc quanto infra-estrutura, para a qual esteja configurada.

### **Para usuários do Windows**

- **1** Clique em *I* ou **Iniciar**.
- **2** Clique em **Todos os programas** ou **Programas** e selecione a pasta de programas da impressora na lista.
- **3** Selecione sua impressora e navegue até:

### **Página inicial da impressora** > **Definições** > **Utilitário de configuração sem fio**

**4** Siga as instruções exibidas na tela do computador.

**Nota:** depois de reiniciar, pode ser necessário reconectar computadores do Windows Vista a rede ad hoc.

### **Para usuários do Macintosh**

- **1** Na pasta Aplicativos do Localizador, ou na Área de trabalho de localização, clique duas vezes na pasta da impressora.
- **2** Clique duas vezes em **Assistente de configuração sem fio**.
- **3** Siga as instruções exibidas na tela do computador.

### **Configurando o Wi-Fi Protected Setup manualmente**

**Nota:** Certifique-se de que o ponto de acesso (roteador sem fio) tenha certificação Wi‑Fi Protected Setup (WPS). Para obter mais informações, consulte o *Guia do usuário*.

Se sua impressora ou dispositivo ainda não estiver configurado para conexão sem fio e você desejar configurá-la usado o WPS, pressione o botão WPS no roteador sem fio. Aguarde até que uma mensagem seja exibida no painel de controle da impressora para começar a configuração do WPS. Poderá ocorrer um curto atraso antes da exibição da mensagem. Se nada ocorrer após 30 segundos, faça o seguinte:

**USE O MÉTODO DE CONFIGURAÇÃO DO BOTÃO DE CONTROLE (PBC, PUSH BUTTON CONFIGURATION)**

**1** No painel de controle da impressora, navegue até:

 >**Configurar** > >**Configuração de rede** > >**Sem fio 802.11b/g/n** > >**Configuração da conexão de rede** > **M** >Sem fio >  $\alpha$  >Wi-Fi Protected Setup >  $\alpha$  >Modo WPS PBC >  $\alpha$ 

**2** Siga as instruções exibidas no visor de impressão.

**USE O MÉTODO DE NÚMERO DE IDENTIFICAÇÃO PESSOAL (PIN, PERSONAL IDENTIFICATION NUMBER)**

**1** No painel de controle da impressora, navegue até:

 >**Configurar** > >**Configuração de rede** > >**Sem fio 802.11b/g/n** > >**Configuração da conexão de rede** > **M** >Sem fio >  $\alpha$  >Wi-Fi Protected Setup >  $\alpha$  >Modo WPS PIN >  $\alpha$ 

**2** Siga as instruções exibidas no visor de impressão.

### **Configurando a segurança**

Redes sem fio simples requerem chaves WEP ou chave/frase com senha WPA/WPA2 pré-compartilhada, ou podem não possuir segurança alguma. Uma segurança de rede sem fio mais avançada pode precisar de um ou mais certificados e de um servidor de autenticação. Se a rede requerer um certificado e você não possuí-lo, preencha o formulário de solicitação de certificado fornecido com o Utilitário de configuração sem fio e siga o procedimento da sua empresa para solicitar um certificado para acessar a rede.

Veja a seguir uma lista dos tipos de segurança de rede sem fio suportados e seus requisitos:

### **WEP**

- **•** Chave WEP (podem ser necessárias até 4 chaves)
- **•** Chave de transmissão WEP padrão (se mais de uma chave WEP for configurada, esta especifica qual utilizar)

### **WPA pessoal, WPA2 pessoal ou WPA2 empresarial**

- **•** Chave pré-compartilhada
- **•** Criptografia (AES ou TKIP)

### **EAP**‑**MD5, MSCHAPv2 ou LEAP**

- **•** Nome do usuário RADIUS
- **•** Senha RADIUS

### **PEAP**

- **•** Nome do usuário RADIUS
- **•** Senha RADIUS
- **•** Certificado da AC

### **EAP-TLS**

- **•** Nome do usuário RADIUS
- **•** Certificado da AC
- **•** Certificado assinado

### **EAP-TTLS**

- **•** Autenticação interna apropriada
- **•** Nome do usuário RADIUS
- **•** Senha RADIUS
- **•** Certificado da AC

### **Configurando a autenticação 802.1X**

As informações a serem preenchidas dependem do mecanismo de segurança 802.1X selecionado. Algumas exigem nomes de usuário, senhas e/ou certificados. Se sua rede contiver vários pontos de acesso com diferentes modos de autenticação, você poderá selecionar e configurar mais de um mecanismo de autenticação.

**1** Na caixa de diálogo Configurar autenticação 802.1X, selecione um mecanismo de autenticação.

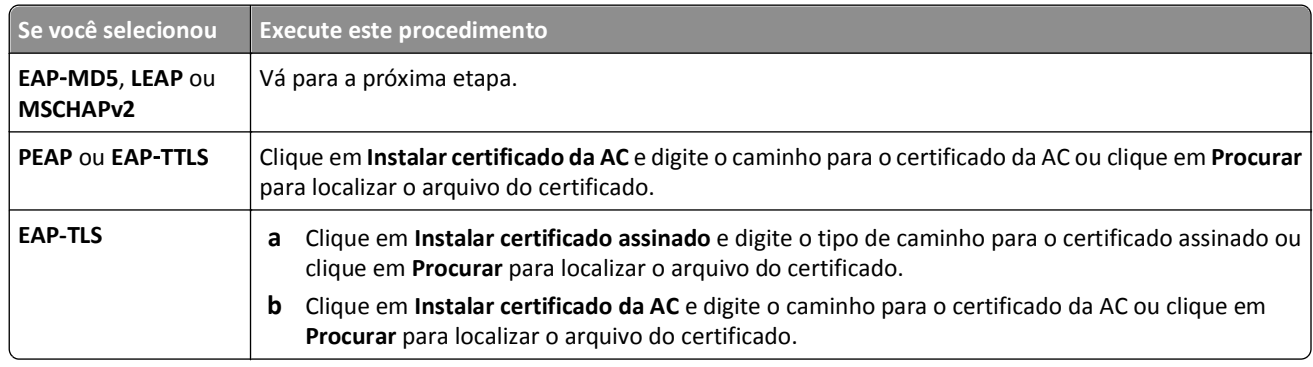

- **2** Digite as informações necessárias solicitadas pelo servidor de autenticação.
- **3** Clique em **OK** e siga as instruções exibidas na tela do computador.

# **Instalando a impressora em uma rede Ethernet**

### **Informações necessárias para instalar a impressora em uma rede Ethernet**

Verifique se você tem as seguintes informações antes de começar:

- **•** Um endereço IP válido e exclusivo a ser usado pela impressora
- **•** O gateway para a rede
- **•** A máscara de rede para a rede na qual a impressora será usada
- **•** O nome do domínio onde a impressora residirá
- **•** O nome de host da impressora
- **•** As informações de segurança necessárias para a autenticação da rede

**Nota:** verifique se há um cabo Ethernet para conectar a impressora à rede e uma porta disponível em um dispositivo de rede ou em uma tomada para conectar fisicamente a impressora à rede.

### **Instalando a impressora em uma rede Ethernet**

Antes de instalar a impressora em uma rede Ethernet, verifique se:

- **•** Você concluiu a configuração inicial da impressora.
- **•** A rede está configurada e funcionando adequadamente.
- **•** O seu computador está conectado a sua rede.

#### **Para usuários do Windows**

- **1** Feche todos os programas de software abertos.
- **2** Insira o CD do software de instalação.

Se a caixa de diálogo de instalação não for exibida após um minuto, inicie o CD manualmente:

- **a** Clique **UV**, ou em **Iniciar** e depois em **Executar**.
- **b** Na caixa Iniciar pesquisa ou Executar, digite **D:\setup.exe**, onde **D** é a letra da unidade de CD ou DVD.
- **c** Pressione **Enter** ou clique em **OK**.
- **3** Siga as instruções exibidas na tela do computador.

**Nota:** Selecione **Conexão Ethernet** quando for solicitado a escolher um tipo de conexão.

#### **Para usuários do Macintosh**

- **1** Feche todos os aplicativos abertos.
- **2** Faça o download do instalador mais recente no site da impressora na Internet e inicie o software de instalação da impressora.
- **3** Siga as instruções exibidas na tela do computador.

**Nota:** Selecione **Conexão Ethernet** quando for solicitado a escolher um tipo de conexão.

# **Executando tarefas de gerenciamento de rede**

### **Alternando entre conexões USB, Ethernet e sem fio (somente Windows)**

Você pode alterar a forma de acessar a impressora de acordo com suas necessidades. Os procedimentos a seguir presumem que você tenha configurado a impressora para um tipo de conexão e que os drivers da impressora estão instalados no computador. Consulte os tópicos relacionados na solução de problemas específica sobre tipos de conexão se encontrar algum problema durante a configuração.

**Nota:** A impressora suporta uma conexão local ativa (USB) e uma conexão de rede ativa (Ethernet ou sem fio) por vez. Não é possível conectar a impressora às redes Ethernet e sem fio ao mesmo tempo.

### **Usando a impressora sem fio**

Selecione o tipo de conexão que descreve como você atualmente acessa sua impressora:

#### **Se a impressora estiver atualmente configurada localmente (usando uma conexão USB)**

- **1** Clique em *I* ou **Iniciar**.
- **2** Clique em **Todos os programas** ou **Programas** e selecione a pasta de programas da impressora na lista.
- **3** Selecione sua impressora e navegue até:

#### **Página inicial da impressora** > **Definições** > **Utilitário de configuração sem fio**

**4** Siga as instruções exibidas na tela do computador.

**Nota:** não é necessário remover o cabo USB conectado entre a impressora e o computador durante a configuração sem fio.

### **Se a impressora estiver atualmente configurada para Ethernet**

- **1** Desconecte o cabo Ethernet da impressora.
- **2** Coloque a impressora perto do computador que você deseja usar para configurá-la para acesso sem fio.

**Nota:** é necessário conectar a impressora ao computador usando um cabo USB. Verifique se a impressora está próxima o suficiente do computador para que o cabo USB possa alcançar ambos.

- **3** Clique em *I* ou **Iniciar**.
- **4** Clique em **Todos os programas** ou **Programas** e selecione a pasta de programas da impressora na lista.
- **5** Selecione sua impressora e navegue até:

### **Página inicial da impressora** > **Definições** > **Utilitário de configuração sem fio**

**6** Siga as instruções exibidas na tela do computador.

### **Usando a impressora localmente (USB)**

Selecione o tipo de conexão que descreve como você atualmente acessa sua impressora:

#### **Se a impressora estiver atualmente configurada para Ethernet**

- **1** Conecte um cabo USB diretamente à impressora e ao computador.
- **2** Aguarde até que o Windows localize o driver e conclua a configuração da impressora.

**3** Selecione a impressora USB. Consulte "Selecionando uma impressora" na página 107.

#### **Se a impressora estiver atualmente configurada sem fio**

- **1** Conecte um cabo USB diretamente à impressora e ao computador.
- **2** Aguarde até que o Windows localize o driver e conclua a configuração da impressora.
- **3** Selecione a impressora USB. Consulte "Selecionando uma impressora" na página 107.

**Nota:** é possível continuar a usar a impressora através de conexão Ethernet ou sem fio.

#### **Usando a impressora em uma rede Ethernet**

Selecione o tipo de conexão que descreve como você atualmente acessa sua impressora:

#### **Se a impressora estiver atualmente configurada sem fio**

- **1** Conecte o cabo Ethernet na impressora e em uma porta disponível em um interruptor ou tomada.
- **2** Aguarde um minuto para que o adaptador de rede Ethernet fique ativo e adquira um endereço IP na rede.
- **3** Selecione a impressora de rede. Consulte "Selecionando uma impressora" na página 107.

**Nota:** o adaptador sem fio da impressora ficará desativado enquanto estiver conectado a uma rede Ethernet.

#### **Se a impressora estiver atualmente configurada localmente (usando uma conexão USB)**

- **1** Conecte o cabo Ethernet na impressora e em uma porta disponível em um interruptor ou tomada.
- **2** Insira o CD *Software e documentação* no computador que deseja usar para configurar a impressora.
- **3** Siga as instruções exibidas na tela do computador para configurar uma impressora em uma rede Ethernet.
- **4** Selecione a impressora de rede. Consulte "Selecionando uma impressora" na página 107.

**Nota:** é necessário ter um cabo USB para concluir a configuração.

#### **Selecionando uma impressora**

- **1** Abra a pasta de impressoras.
	- **a** Clique em *in* ou **Iniciar**.
	- **b** Na caixa Iniciar pesquisa ou Executar, digite **controlar impressoras**.
	- **c** Pressione **Enter** ou clique em **OK**.
- **2** Clique com o botão direito do mouse na impressora que você deseja usar (Rede ou USB).
- **3** Selecione **Definir como impressora padrão** no menu.
- **4** Feche a janela "Impressora" ou "Impressoras e Aparelhos de Fax".

### **Alternando entre conexões USB, Ethernet e sem fio (somente Macintosh)**

Você pode alterar a forma de acessar a impressora de acordo com suas necessidades. Os procedimentos a seguir presumem que você tenha configurado a impressora para um tipo de conexão e que os drivers da impressora estão instalados no computador. Consulte os tópicos relacionados na solução de problemas específica sobre tipos de conexão se encontrar algum problema durante a configuração.

**Nota:** a impressora suporta uma conexão local ativa (USB) e uma conexão de rede ativa (Ethernet ou sem fio) por vez. Não é possível conectar a impressora às redes Ethernet e sem fio ao mesmo tempo.

### **Usando a impressora sem fio**

Selecione o tipo de conexão que descreve como você atualmente acessa sua impressora:

### **Se a impressora estiver atualmente configurada localmente (usando uma conexão USB)**

- **1** Feche todos os aplicativos abertos.
- **2** Insira o CD do software de instalação.

Se a caixa de diálogo de instalação não for exibida após um minuto, clique no ícone do CD na área de trabalho.

- **3** Clique duas vezes em **Extras da Dell** > **Assistente de instalação da Dell**.
- **4** Siga as instruções exibidas na tela do computador.

**Nota:** não é necessário remover o cabo USB conectado entre a impressora e o computador durante a configuração sem fio.

### **Se a impressora estiver atualmente configurada para Ethernet**

- **1** Desconecte o cabo Ethernet da impressora.
- **2** Coloque a impressora perto do computador que você deseja usar para configurá-la para acesso sem fio.

**Nota:** é necessário conectar a impressora ao computador usando um cabo USB. Verifique se a impressora está próxima o suficiente do computador para que o cabo USB possa alcançar ambos.

- **3** Feche todos os aplicativos abertos.
- **4** Insira o CD do software de instalação.

Se a caixa de diálogo de instalação não for exibida após um minuto, clique no ícone do CD na área de trabalho.

- **5** Clique duas vezes em **Extras da Dell** > **Assistente de instalação da Dell**.
- **6** Siga as instruções exibidas na tela do computador.
- **7** Uma segunda fila de impressão será criada. Remova a fila Ethernet para não voltar a acessar a impressora em uma conexão Ethernet.

### **Usando a impressora localmente (USB)**

Selecione o tipo de conexão que descreve como você atualmente acessa sua impressora:

### **Se a impressora estiver atualmente configurada para Ethernet**

- **1** Conecte a extremidade quadrada do cabo USB firmemente à parte posterior da impressora.
- **2** Conecte a extremidade retangular do cabo USB firmemente à porta USB do computador.
- **3** Adicione a impressora. Consulte "Adicionando a impressora" na página 109.
- **4** Uma segunda fila de impressão será criada. Remova a fila Ethernet para não voltar a acessar a impressora em uma conexão Ethernet.

#### **Se a impressora estiver atualmente configurada sem fio**

- **1** Conecte um cabo USB diretamente à impressora e ao computador.
- **2** Adicione a impressora. Consulte "Adicionando a impressora" na página 109.
- **3** Uma segunda fila de impressão será criada. Remova a fila sem fio para não voltar a acessar a impressora em uma conexão sem fio.

#### **Usando a impressora em uma rede Ethernet**

Selecione o tipo de conexão que descreve como você atualmente acessa sua impressora:

#### **Se a impressora estiver atualmente configurada sem fio**

- **1** Conecte o cabo Ethernet na impressora e a uma porta disponível em um interruptor ou tomada.
- **2** Aguarde um minuto para que o adaptador de rede Ethernet fique ativo e adquira um endereço IP na rede.
- **3** Adicione a impressora. Consulte "Adicionando a impressora" na página 109.
- **4** Uma segunda fila de impressão será criada. Remova a fila sem fio para não voltar a acessar a impressora em uma rede sem fio.

#### **Se a impressora estiver atualmente configurada localmente (usando uma conexão USB)**

- **1** Conecte o cabo Ethernet na impressora e a uma porta disponível em um interruptor ou tomada.
- **2** Insira o CD do software de instalação no computador que você deseja usar para configurar a impressora.
- **3** Siga as instruções exibidas na tela do computador.

**Nota:** é necessário ter um cabo USB para concluir a configuração.

#### **Adicionando a impressora**

#### **No Mac OS X versão 10.5 ou posterior**

**1** No menu Apple, navegue até:

**Preferências do sistema** > **Imprimir & Fax**

- **2** Clique em **+**.
- **3** Clique na guia **Padrão** ou **Navegador padrão** e selecione a impressora.
- **4** Clique em **Adicionar**.

#### **Para o Mac OS X versão 10.4 ou anterior**

- **1** No Finder, selecione **Utilitários**.
- **2** Clique duas vezes em **Utilitário de configuração de impressora** ou **Centro de impressão**.
- **3** Na caixa de diálogo Lista de impressoras, escolha a impressora a ser usada e clique em **Adicionar**.
- **4** No Navegador de impressora, selecione a impressora e clique em **Adicionar**.

### **Compartilhando uma impressora em um ambiente Windows**

- **1** Prepare os computadores que compartilharão a impressora:
	- **a** Em Ambiente de Rede, disponibilize todos os computadores que estiverem usando a impressora ativando a opção Compartilhamento de Arquivos e Impressoras. Consulte a documentação do Windows para obter instruções sobre como ativar o Compartilhamento de Arquivos e Impressoras.
	- **b** Instale o software da impressora em todos os computadores que usarão a impressora.
- **2** Identifique a impressora:
	- **a** No computador que está conectado à impressora, abra a pasta de impressoras:
		- **1** Clique , ou clique em **Iniciar** e depois clique em **Executar**.
		- **2** Na caixa Iniciar pesquisa ou Executar, digite **control printers**.
		- **3** Pressione **Enter** ou clique em **OK**.
	- **b** Clique com o botão direito do mouse no nome da sua impressora.
	- **c** Clique em **Compartilhamento** ou **Propriedades da impressora**.
	- **d** Na guia Compartilhamento, selecione **Compartilhar esta impressora** ou **Compartilhada como**.
	- **e** Atribua um nome diferente e clique em **OK**.
- **3** Localize a impressora no computador remoto:

**Nota:** o computador remoto é aquele que não está conectado à impressora.

- **a** Abra a pasta Impressoras:
	- **1** Clique  $\left| \cdot \right|$ , ou clique em **Iniciar** e depois clique em **Executar**.
	- **2** Na caixa Iniciar pesquisa ou Executar, digite **control printers**.
	- **3** Pressione **Enter** ou clique em **OK**.
- **b** Clique com o botão direito do mouse no nome da sua impressora.
- **c** Clique em **Propriedades** ou **Propriedades da impressora**.
- **d** Clique em **Portas** > **Adicionar Porta** > **Porta Local** > **Nova Porta**.
- **e** Digite o Nome da Porta UNC (Universal Naming Convention), que consiste no nome do servidor e no nome exclusivo especificado na etapa 2 na página 110. Esse nome deve estar no formato **\\servidor \impressora**.
- **f** Clique em **OK**.
- **g** Clique em **Fechar** na caixa de diálogo Portas da Impressora.
- **h** Verifique se a nova porta foi selecionada na guia Portas e clique em **Aplicar**.
- **i** Clique em **OK**.

### **Compartilhando uma impressora em um ambiente Macintosh**

- **1** No Localizador, escolha **Ajuda** > **Ajuda do Mac**.
- **2** No campo Pesquisa, digite **compartilhando a impressora em uma rede** e pressione **voltar**.
- **3** Selecione apenas *uma* das seguintes opções:
	- **• Compartilhando sua impressora com usuários Mac OS X** Permite que outros computadores Macintosh na rede que usa Mac OS X versão 10.4 ou posterior use qualquer impressora conectada ao seu computador Macintosh.
	- **• Compartilhando suas impressoras com usuários Windows** Permitir que computadores Windows na rede usem qualquer impressora conectada ao seu computador Macintosh.
- **4** Siga as instruções exibidas na tela do computador.

**Nota:** os usuários do Windows devem consultar a sua documentação para obter informações sobre como adicionar uma impressora em rede conectada a um computador Macintosh.

# **Perguntas freqüentes sobre rede**

# **O que é Wi-Fi Protected Setup?**

*Wi*‑*Fi Protected Setup* (WPS) é uma configuração simples e segura que permite que você estabeleça uma rede doméstica sem fio e ative a segurança da rede sem exigir conhecimentos maiores da tecnologia Wi‑Fi. Não há mais necessidade de configurar o nome da rede (SSID) e a chave WEP ou frase com senha WPA para os dispositivos de rede.

**Nota:** o WPS oferece suporte apenas às redes que se comunicam através de pontos de acesso (roteadores sem fio).

A impressora suporta os seguintes métodos na conexão de uma rede sem fio:

- **•** *Número de identificação pessoal* (PIN) o PIN da impressora é inserido nas definições sem fio do ponto de acesso.
- **•** *Configuração do botão de controle* (PBC) os botões da impressora e do ponto de acesso são controlados em um determinado período de tempo.

Procure por alguma dessas marcas de identificação para verificar se o seu ponto de acesso possui o certificado WPS:

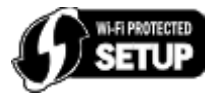

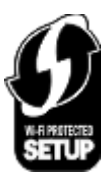

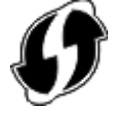

Esses logotipos WPS podem ser encontrados na lateral, parte traseira ou parte superior do ponto de acesso.

Para obter mais informações sobre como acessar as definições sem fio e determinar o recurso WPS do seu ponto de acesso, consulte a documentação fornecida com o ponto de acesso ou entre em contato com o funcionário do suporte ao sistema.

# **Onde encontro minha chave WEP ou chave/frase com senha WPA/WPA2 pré- -configurada?**

- **•** Entre em contato com o funcionário do suporte ao sistema.
	- **–** A pessoa que configurou sua rede geralmente guarda a chave WEP ou a chave/frase com senha WPA/WPA2 pré-configurada.
	- **–** Se sua rede sem fio tiver sido configurada pelo *Provedor de serviços da Internet* (ISP), você poderá obter as informações no documento fornecido.

**•** Consulte a documentação fornecida com o ponto de acesso (roteador sem fio).

Se o ponto de acesso estiver usando as definições padrão, você poderá encontrar as informações na documentação.

- **•** Exiba as definições de segurança no ponto de acesso.
	- **1** Abra um navegador da Web e digite o endereço IP do ponto de acesso no campo de endereço. Pressione **Enter**.

**Notas:**

- **–** Para obter o endereço IP do ponto de acesso, consulte a documentação fornecida com ele ou entre em contato com o funcionário do suporte ao sistema.
- **–** Se você estiver usando um servidor proxy, desative-o temporariamente para carregar a página da Web corretamente.
- **2** Insira o nome de usuário e a senha do ponto de acesso quando solicitado.

**Nota:** A chave WEP ou a chave/frase com senha WPA/WPA2 pré-compartilhada não são o mesmo que a senha do ponto de acesso. A senha permite acessar as definições do ponto de acesso. A chave WEP ou a chave/frase com senha WPA/WPA2 pré-configurada permite que as impressoras e computadores ingressem em sua rede sem fio.

**3** Verifique a chave WEP ou chave/frase com senha WPA/WPA2 pré-compartilhada.

# **O que é SSID?**

Um *Service Set Identifier* (SSID) é o nome que identifica uma rede sem fio. Todos os dispositivos em uma rede devem saber o SSID da rede sem fio ou eles não conseguirão se comunicar. Geralmente, a rede sem fio transmite o SSID para permitir que os dispositivos sem fio na área conectem-se a ela. Às vezes, o SSID não é transmitido por motivos de segurança.

Se o SSID de sua rede sem fio não for transmitido, não será possível detectá-lo automaticamente e ele não será exibido na lista de redes sem fio disponíveis. Nesse caso, é necessário inserir as informações da rede manualmente.

Um SSID pode conter até 32 caracteres alfanuméricos. Caracteres alfanuméricos são uma combinação de caracteres alfabéticos (letras de A a Z) e numéricos (números de 0 a 9).

### **Onde encontro meu SSID?**

**•** Exiba as definições no ponto de acesso (roteador sem fio).

A maioria desses pontos possui um servidor da Web incorporado que pode ser acessado usando um navegador da Web.

**•** Verifique se foi instalado um programa em seu computador com o adaptador de rede sem fio.

Muitos adaptadores de rede oferecem um software que permite exibir as configurações sem fio do computador, inclusive o SSID.

Se não for possível localizar o SSID usando um desses métodos, entre em contato com o funcionário de suporte ao sistema.

# **O que é uma rede?**

Uma rede é uma coleção de dispositivos como computadores, impressoras, hubs Ethernet, pontos de acesso e roteadores conectados para comunicação através de cabos ou através de uma conexão sem fio. Uma rede pode ser tanto com fio, sem fio ou projetada para ter ambos os dispositivos com fio e sem fio.

### **Como saber o tipo de segurança que minha rede está usando?**

**•** Entre em contato com o funcionário do suporte ao sistema.

A pessoa que configurou sua rede geralmente guarda suas informações sem fio.

- **•** Consulte a documentação fornecida com o ponto de acesso (roteador sem fio).
- **•** Verifique os caracteres da senha que você usou para acessar a rede sem fio.

Se não estiver usando uma senha, selecione **Nenhum** ou **Sem segurança**.

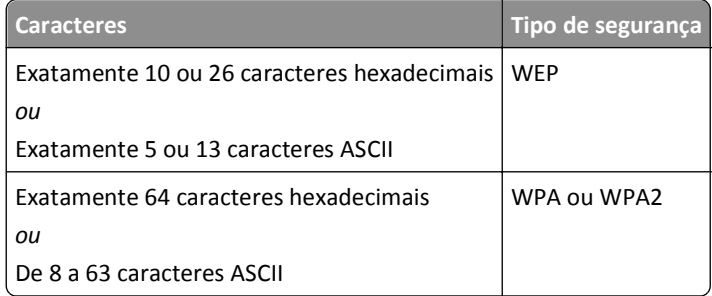

#### **Notas:**

- **–** Caracteres hexadecimais são A F, a f e 0 9.
- **–** Caracteres ASCII são letras, números e símbolos presentes em um teclado. Os caracteres ASCII em uma chave/frase com senha WPA/WPA2 pré-compartilhada diferenciam maiúsculas de minúsculas.
- **•** Exiba as definições de segurança no ponto de acesso.
	- **1** Abra um navegador da Web. Digite o endereço IP do ponto de acesso no campo de endereço e pressione **Enter**.

#### **Notas:**

- **–** Para obter o endereço IP do ponto de acesso, consulte a documentação fornecida com ele ou entre em contato com o funcionário do suporte ao sistema.
- **–** Se você estiver usando um servidor proxy, desative-o temporariamente para carregar a página da Web corretamente.
- **2** Insira o nome de usuário e a senha do ponto de acesso quando solicitado.

**Nota:** A chave WEP ou a chave/frase com senha WPA/WPA2 pré-compartilhada não são o mesmo que a senha do ponto de acesso. A senha permite acessar as definições do ponto de acesso. A chave WEP ou a chave/frase com senha WPA/WPA2 pré-configurada permite que as impressoras e computadores ingressem em sua rede sem fio.

**3** Verifique a chave WEP ou chave/frase com senha WPA/WPA2 pré-compartilhada.

### **Como são configuradas as redes domésticas?**

Para desktops, laptops e impressoras se comunicarem entre si em uma rede, eles precisam estar conectados por cabos e/ou possuir adaptadores de rede sem fio interno ou instalados neles.

Uma rede pode ser configurada de várias maneiras. Quatro exemplos comuns são exibidos abaixo.

**Nota:** as impressoras nos diagramas a seguir representam as impressoras com servidores de impressão internos ou instalados para que possam se comunicar através de uma rede.

#### **Exemplos de rede sem fio**

#### **Cenário 1: alterando entre as conexões de rede sem fio e com fio em uma rede com acesso à Internet**

- **•** Todos os computadores e impressoras se conectam à rede através de um roteador com capacidade Ethernet e sem fio.
- **•** Alguns computadores se conectam através de uma conexão sem fio ao roteador, outros se conectam através de uma conexão com fio.
- **•** A rede está conectada à Internet através de uma linha DSL ou modem a cabo.

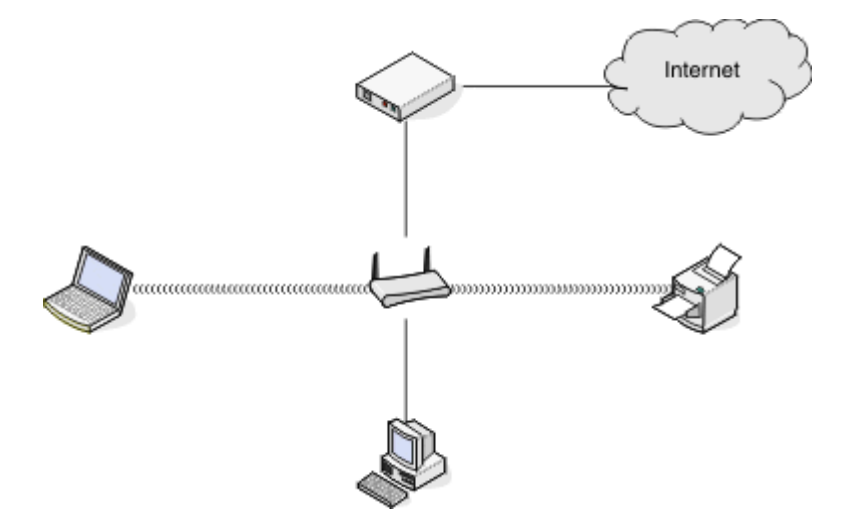

#### **Cenário 2: rede sem fio com acesso à Internet**

- **•** Todos os computadores e impressoras se conectam à rede usando um roteador com ponto de acesso sem fio.
- **•** O ponto de acesso sem fio conecta a rede à Internet através de uma linha DSL ou modem a cabo.

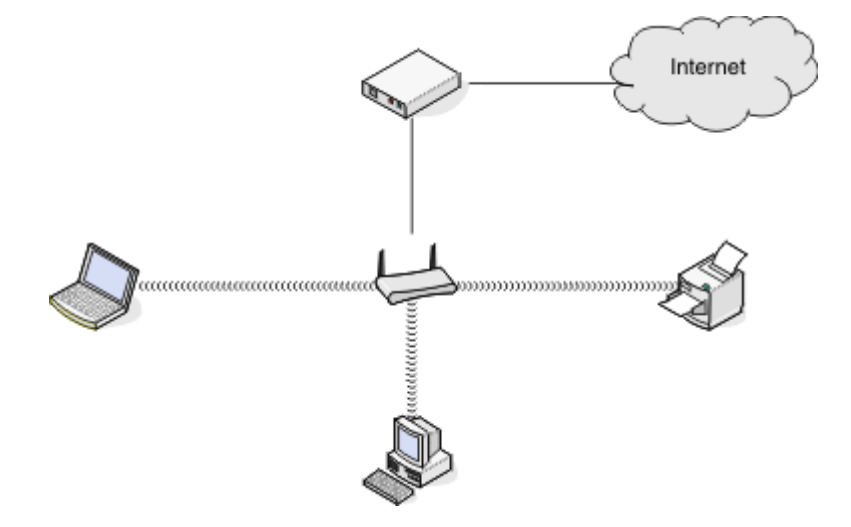

#### **Cenário 3: rede sem fio sem acesso à Internet**

- **•** Os computadores e impressoras se conectam à rede usando um ponto de acesso sem fio.
- **•** A rede não possui conexão à Internet.

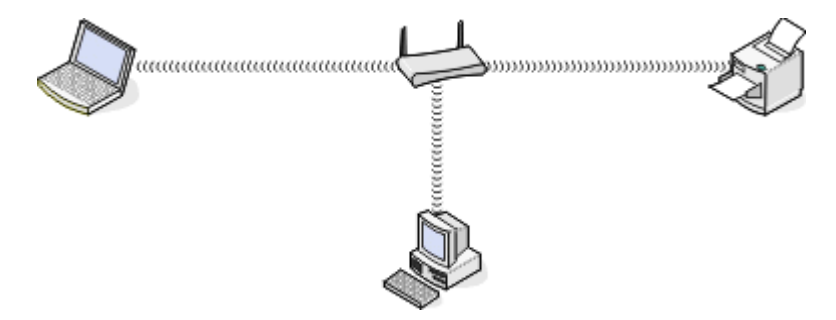

#### **Cenário 4: computador conectado sem fio à uma impressora sem acesso à Internet**

- **•** Um computador está diretamente conectado à uma impressora sem passar por um roteador sem fio.
- **•** Essa configuração se refere a uma *rede ad hoc*.
- **•** A rede não possui conexão à Internet.

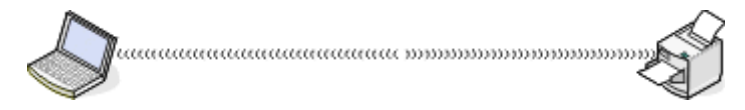

**Nota:** a maioria dos computadores pode se comunicar apenas com uma rede sem fio por vez. Se você acessar a Internet em uma conexão sem fio, você perderá o acesso à Internet se você estiver conectado a uma rede ad hoc.

# **O que é um cabo USB?**

Um cabo de *Universal Serial Bus* (USB, barramento serial universal) é usado principalmente para conectar um dispositivo USB a um host. Alguns exemplos de hosts comuns são computadores e consoles de jogos de vídeo. Por meio da porta e do cabo USB, é possível conectar periféricos de computador como dispositivos de mouse, teclados, câmeras digitais, impressoras, media players pessoais, unidades flash e discos rígidos externos. Para muitos desses dispositivos, o USB se tornou o método de conexão padrão.

### **Por que preciso de um cabo USB?**

Quando você instalar a impressora em uma rede sem fio, será necessário conectá-la temporariamente ao computador usando o cabo USB. Essa conexão temporária pode ser usada para instalar as configurações sem fio da impressora.

**Nota:** O cabo USB não é necessário quando a conexão a uma rede sem fio for feita através do Wi-Fi Protected Setup (WPS).

### **Como conecto o cabo USB?**

O cabo USB conecta-se a uma porta USB no computador e o conector quadrado à parte posterior da impressora. Essa conexão permite que você configure a impressora para uma instalação de rede ou local (USB).

A porta USB do computador e da impressora são marcadas com o símbolo  $\leftarrow$ **Nota:** não conecte o cabo USB até que seja solicitado.

**1** Se a porta USB na parte traseira da impressora estiver coberta por um adesivo, remova-o.

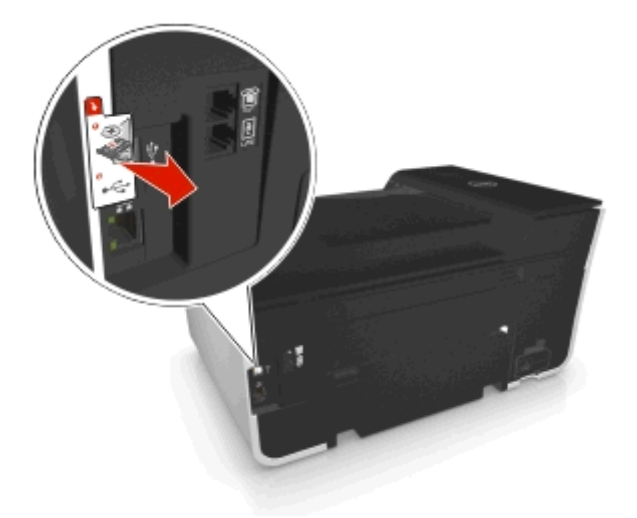

**2** Conecte a extremidade quadrada do cabo USB firmemente à parte posterior da impressora.

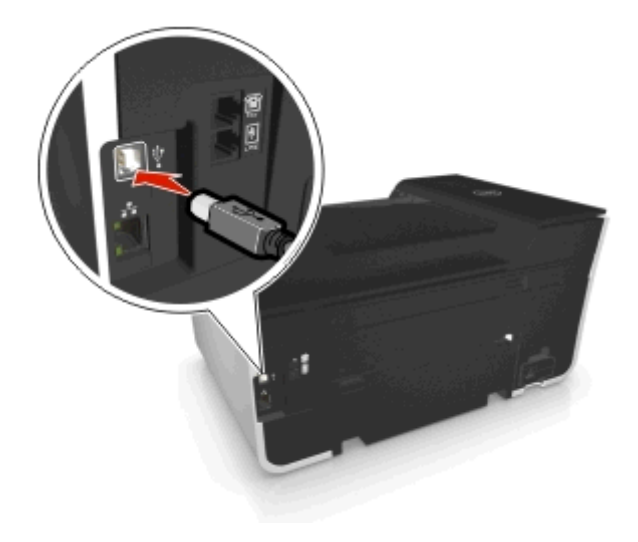

**3** Conecte a extremidade retangular do cabo USB firmemente à porta USB do computador.

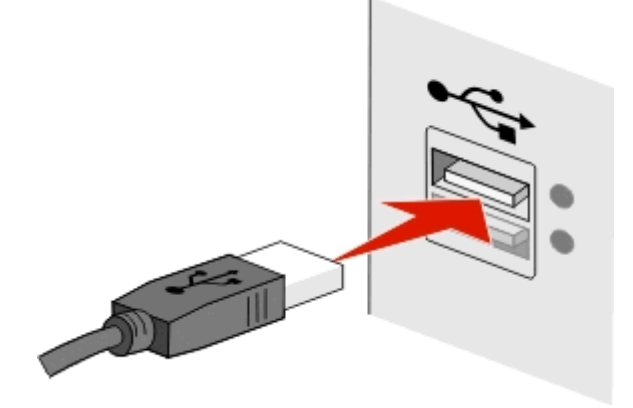

**4** Siga as instruções exibidas na tela do computador.

# **Qual a diferença entre rede infra-estrutura e rede ad hoc?**

As redes sem fio podem operar de duas maneiras: infra-estrutura ou ad hoc.

No modo *infra-estrutura*, todos os dispositivos em uma rede sem fio se comunicam entre si através de um ponto de acesso (roteador sem fio).

No *modo ad hoc*, um computador com um adaptador de rede sem fio se comunica diretamente com uma impressora equipada com um servidor de impressão sem fio.

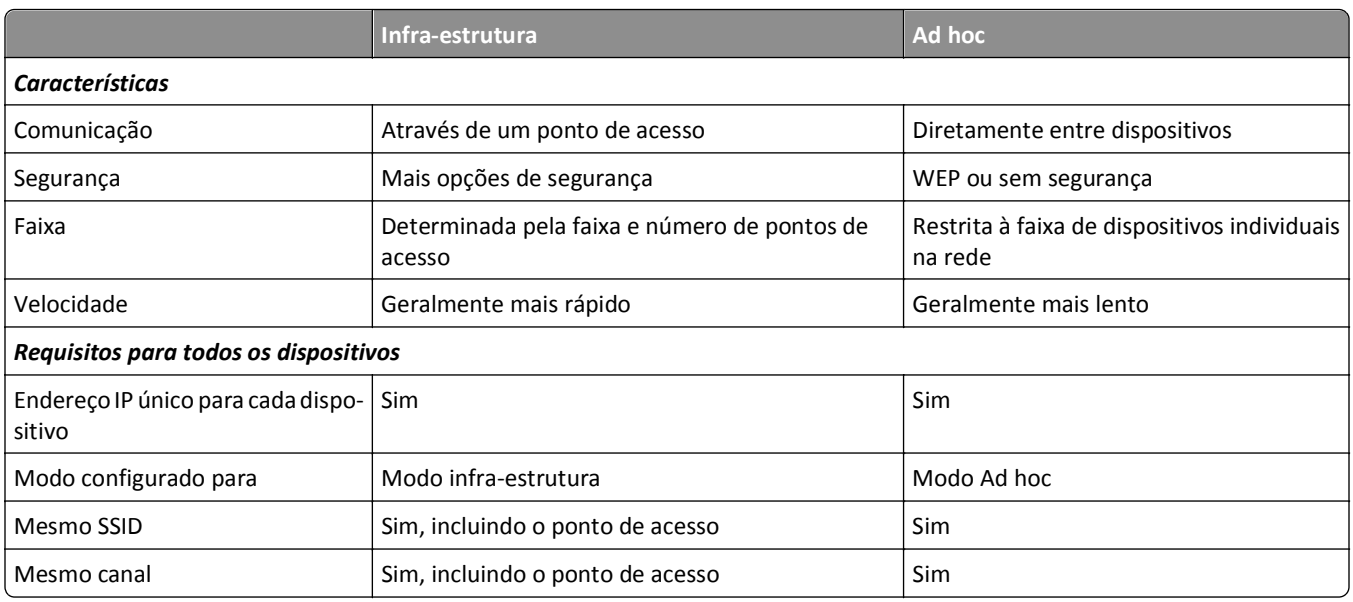

Recomendamos a configuração da rede no modo infra-estrutura usando o CD do software de instalação. O modo infra- -estrutura oferece:

- **•** Segurança de rede aprimorada
- **•** Confiabilidade aprimorada
- **•** Desempenho mais rápido
- **•** Configuração mais fácil

## **Localizando a intensidade do sinal**

A potência do sinal informa com que intensidade o computador ou a impressora está recebendo o sinal da rede sem fio. A baixa qualidade do sinal pode afetar a conectividade durante a configuração.

#### **Verificando a conectividade do computador**

- **1** Da bandeja do sistema do computador, clique no ícone sem fio correspondente ao software que gerencia o adaptador de rede sem fio.
- **2** Verifique a qualidade do sinal.

#### **Verificando a conectividade da impressora**

**•** Na impressora, imprima uma página de configuração de rede.

Na seção Sem fio, procure por **Qualidade**.

**•** Verifique a potência do sinal no painel de controle da impressora.

Navegue até:

 $\triangle$  **> Configuração >**  $\circ$  **> Configuração da rede >**  $\circ$  **× > Sem fio 802.11 b/g/n >**  $\circ$  **× Configuração da conexão de** rede >  $\overline{ox}$  > Sem fio >  $\overline{ox}$  > Exibir qualidade do sinal >  $\overline{ox}$ 

Para melhorar a qualidade do sinal, remova as fontes de interferência e/ou mova os dispositivos sem fio para mais perto do ponto de acesso (roteador sem fio).

## **Como posso melhorar a potência do sinal sem fio?**

Um motivo comum para a falha na comunicação de impressoras sem fio em uma rede é a qualidade ruim do sinal sem fio. Se o sinal estiver muito fraco, distorcido ou bloqueado por um objeto, ele não conseguirá passar informações entre o ponto de acesso (roteador sem fio) e a impressora.

Se você suspeitar que há um problema na potência do sinal entre o ponto de acesso e a impressora, tente uma ou mais das seguintes opções:

#### **Notas:**

- **•** As soluções abaixo são para redes infra-estrutura. Se você estiver usando uma rede ad hoc, ajuste o computador quando a solução sugerir o ajuste do ponto de acesso.
- **•** As redes ad hoc possuem um alcance muito menor do que as redes infra-estrutura. Tente mover a impressora para mais perto do computador, caso ocorra um problema de comunicação.

#### **VERIFIQUE A QUALIDADE DO SINAL SEM FIO**

Para determinar se a impressora recebe um sinal potente do ponto de acesso, imprima uma página de configuração de rede. O campo Qualidade indica a potência relativa do sinal sem fio que a impressora recebe. No entanto, as quedas na potência do sinal podem ser intermitentes, e apesar de a qualidade do sinal parecer alto, ele poderá cair durante determinadas condições. Se a qualidade do sinal for listada como boa ou excelente, então outro fator está causando o problema.

Para obter mais informações sobre como imprimir uma página de configuração de rede, consulte o *Guia do usuário*.

#### **MOVA A IMPRESSORA PARA MAIS PERTO DO PONTO DE ACESSO**

Se a impressora estiver muito longe do ponto de acesso, ela não conseguirá se comunicar com outros dispositivos na rede. Para a maioria das redes sem fio usadas em ambiente fechado, a distância máxima entre o ponto de acesso e a impressora é de aproximadamente 100 pés (30 metros). Essa distância pode ser maior ou menor, dependendo do layout da rede e dos limites do ponto de acesso.

#### **REMOVA OBSTÁCULOS ENTRE O PONTO DE ACESSO E A IMPRESSORA**

O sinal sem fio do ponto de acesso passará pela maioria dos objetos. A maioria das paredes, pisos, móveis e outros objetos não bloqueia o sinal sem fio. Porém, alguns materiais são muito densos e não permitem a passagem do sinal, como os objetos que contêm metal e concreto. organize a impressora e o ponto de acesso de modo que o sinal não fique bloqueado por esses objetos.

#### **REMOVA FONTES DE INTERFERÊNCIA**

Outros tipos de freqüências de rádio podem causar problemas com o sinal sem fio na rede, resultando em problemas de impressão intermitentes.

- **•** Desligue essas possíveis fontes de interferência, quando possível.
- **•** Evite usar fornos de microondas, telefones sem fio (exceto celulares), monitores de bebês, praticamente todos os equipamentos de cozinha, equipamentos de vigilância sem fio ou qualquer outro equipamento que contenha um motor ao imprimir usando a rede sem fio.
- **•** Se outra rede sem fio estiver em operação nos arredores, mude o canal sem fio no ponto de acesso.
- **•** Não coloque o ponto de acesso em uma impressora ou outro dispositivo eletrônico. Tais dispositivos também podem interferir no sinal sem fio.

#### **ORGANIZE A REDE PARA REDUZIR A ABSORÇÃO DE SINAL**

Mesmo quando o sinal sem fio consegue atravessar um objeto, ele é ligeiramente enfraquecido. Se ele atravessar vários objetos, poderá ficar ainda mais fraco. Todo objeto absorve parte do sinal sem fio quando esse o atravessa, e alguns tipos de objetos absorvem quantidade suficiente para causar problemas de comunicação. Coloque o ponto de acesso o mais alto possível no ambiente para evitar a absorção de sinal.

### **Como posso verificar se o computador e a impressora estão conectados à mesma rede sem fio?**

Se a impressora não estiver conectada à mesma rede sem fio do computador, não será possível imprimir na rede sem fio. O SSID da impressora deve corresponder ao SSID do computador, se ele já estiver conectado à rede sem fio.

#### **Para usuários do Windows**

- **1** Obtenha o SSID da rede à qual o computador está conectado:
	- **a** Digite o endereço IP do ponto de acesso (roteador sem fio) no campo de endereço do navegador da Web.

Se você não souber o endereço IP do ponto de acesso:

- **1** Clique em  $\mathbf{d}^{\text{th}}$ , ou clique em **Iniciar** e depois em **Executar**.
- **2** Na caixa Início de pesquisa ou Executar, digite **cmd**.
- **3** Pressione **Enter** ou clique em **OK**.
- **4** Digite **ipconfig** e pressione **Enter**. Verifique a seção Conexão de rede sem fio:
	- **•** A entrada "Gateway Padrão" geralmente é o ponto de acesso.
	- **•** O endereço IP é exibido como quatro conjuntos de números separados por pontos, por exemplo 192.168.2.134.
- **b** Digite o nome de usuário e senha do roteador quando solicitado.
- **c** Clique em **OK**.
- **d** Na seção Definições sem fio, procure o SSID.
- **e** Anote o SSID.

**Nota:** copie o SSID corretamente, incluindo todas as letras maiúsculas.

- **2** Obtenha o SSID da rede à qual a impressora está conectada:
	- **a** Na impressora, imprima uma página de configuração de rede.
	- **b** Na seção Sem fio, procure o **SSID**.
- **3** Compare o SSID do computador e o da impressora.

Se os SSIDs forem os mesmos, o computador e a impressora estarão conectados à mesma rede sem fio.

Se os SSIDs forem diferentes, execute o utilitário novamente para configurar a impressora na rede sem fio usada pelo computador.

#### **Para usuários Macintosh com uma base AirPort**

#### **No Mac OS X versão 10.5 ou posterior**

**1** No menu Apple, navegue até:

#### **Preferências do sistema** > **Rede** > **AirPort**

O SSID da rede ao qual o computador está conectado é exibido no menu Nome de rede.

**2** Anote o SSID.

#### **Para o Mac OS X versão 10.4 ou anterior**

**1** No Localizador, navegue até:

#### **Aplicativos** > **Conexão à Internet** > **AirPort**

O SSID da rede ao qual o computador está conectado é exibido no menu Rede.

**2** Anote o SSID.

### **Para usuários Macintosh com um ponto de acesso**

- **1** Digite o endereço IP do ponto de acesso no campo de endereço do navegador da Web e vá para a Etapa 2. Se você não souber o endereço IP do ponto de acesso, faça o seguinte:
	- **a** No menu Apple, navegue até:
		- **Preferências do sistema** > **Rede** > **AirPort**
	- **b** Clique em **Avançado** ou **Configurar**.
	- **c** Clique em **TCP/IP**. A entrada Roteador geralmente é o ponto de acesso.
- **2** Digite o nome de usuário e senha quando solicitado e, depois, clique em **OK**.
- **3** Na seção Definições sem fio, procure o SSID.
- **4** Anote o SSID, o tipo de segurança e as senhas WEP/WPA, se elas forem exibidas.

**Notas:**

- **•** Verifique se copiou as informações de rede corretamente, incluindo todas as letras maiúsculas.
- **•** Guarde o SSID e a chave WEP ou a senha WPA em um local seguro para referência futura.

#### **Posso usar minha impressora em uma conexão USB e de rede ao mesmo tempo?**

Sim, a impressora suporta uma conexão simultânea USB e de rede. A impressora pode ser configurada das seguintes maneiras:

- **•** Conectada localmente (a um computador usando um cabo USB)
- **•** Rede sem fio
- **•** Rede Ethernet
- **•** Rede sem fio e conectada localmente simultaneamente
- **•** Rede Ethernet e conectada localmente simultaneamente

### **O que é um endereço MAC?**

Um endereço de Controle de acesso de mídia (MAC - Media Access Control) é um identificador de 48 bits associado ao hardware do equipamento de rede. O endereço MAC também pode ser chamado de endereço físico porque está conectado ao hardware de um dispositivo em vez de ao software. O endereço MAC é exibido como um número hexadecimal no seguinte formato: 01-23-45-67-89-AB.

Embora seja possível alterar um endereço MAC de um dispositivo de rede, isso não é uma prática comum. Por essa razão, os endereços MAC são considerados permanentes. Os endereços IP são facilmente trocados, sendo assim os endereços MAC são mais confiáveis para identificar um determinado dispositivo em uma rede.

Roteadores com recursos de segurança podem permitir a filtragem de endereços MAC em redes. Isso permite que uma lista de dispositivos gerenciados acessem a rede, identificados pelos seus endereços MAC, além de impedir o acesso de dispositivos indesejados. Se a sua rede usar filtro de endereço MAC, adicione o endereço MAC da impressora à lista de dispositivos permitidos.

### **Como localizo o endereço MAC?**

Os dispositivos de rede têm um número de identificação de hardware exclusivo que os distinguem de outros dispositivos na rede. Isso se chama endereço *MAC* (Media Access Control). Outros dispositivos às vezes usam um tipo de endereço MAC chamado *Endereço administrado universalmente* (UAA).

Ao instalar a impressora em uma rede, verifique se selecionou a que possui o endereço MAC correto.

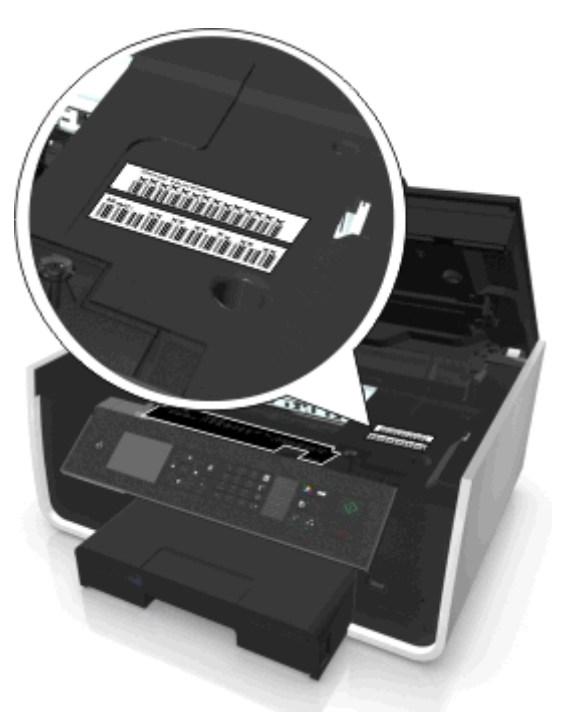

O endereço MAC do servidor de impressão interno é uma série de letras e números.

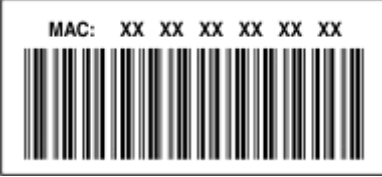

#### **Notas:**

- **•** Uma lista de endereços MAC pode ser configurada em um ponto de acesso (roteador sem fio) de forma que somente dispositivos com endereços MAC correspondentes tenham permissão para operar na rede. Isso se chama *filtragem MAC*. Se a filtragem MAC está ativada no seu ponto de acesso e você deseja adicionar uma impressora à rede, então o endereço MAC da impressora tem que ser incluído na lista de filtro de MAC.
- **•** Se você estiver usando uma base AirPort, poderá se referir ao endereço MAC como *ID do AirPort* e acessar a filtragem de endereço MAC por meio do *Controle de acesso ao endereço MAC*.

### **O que é endereço IP?**

O endereço IP é um número único usado por dispositivos, como uma impressora sem fio, computador ou ponto de acesso sem fio (roteador sem fio) em uma rede IP para que se localizem e se comuniquem um com o outro. Dispositivos em uma rede IP somente podem se comunicar se possuírem um endereço IP válido e único. Um endereço IP único significa que dois dispositivos em uma mesma rede não possuem o mesmo endereço IP.

Um endereço IP é um grupo de quatro números separados por pontos. Um exemplo de um endereço IP é 123.123.123.123.

# **O que é TCP/IP?**

As redes funcionam quando computadores, impressoras e outros dispositivos são capazes de enviar dados um para o outro, através de cabos ou usando sinais sem fio. Esta transferência de dados se torna possível devido às regras de transmissão de dados chamadas *protocolos*. Um protocolo pode ser entendido como uma linguagem que possui regras para que os participantes possam se comunicar de forma eficaz uns com os outros.

Os diferentes tipos de redes utilizam protocolos diferentes, mas o *Protocolo de controle de transmissão/Protocolo Internet* (TCP/IP) é o mais popular. O TCP/IP é usado para enviar dados através da Internet assim como para a maioria das redes corporativas e domésticas.

Todo dispositivo em uma rede que usa TCP/IP deve ter um endereço IP. Os endereços IP são nomes de computadores únicos em um formato numérico, usados para transferir dados em uma rede. Os endereços IP permitem que o TCP/IP confirme as solicitações e o recebimento de dados entre os vários dispositivos da rede.

# **Como posso localizar endereços IP?**

#### **Para usuários do Windows**

- **1** Clique em , ou em **Iniciar** e depois em **Executar**.
- **2** Na caixa Início de pesquisa ou Executar, digite **cmd**.
- **3** Pressione **Enter** ou clique em **OK**.
- **4** Digite **ipconfig** e pressione **Enter**.

O endereço IP é exibido como quatro conjuntos de números separados por pontos, por exemplo 192.168.0.100.

#### **Para usuários do Macintosh**

**1** No menu Apple, navegue até:

**Sobre este Mac** > **Mais informações**

- **2** No painel Conteúdo, selecione **Rede**.
- **3** Se estiver conectado a uma rede sem fio, selecione **AirPort** na lista Serviços ativos.

#### **Localizando o endereço IP da impressora**

- **•** Na impressora, imprima uma página de configuração de rede. Na seção TCP/IP, procure o **Endereço**.
- **•** Exiba as definições da impressora.

No painel de controle da impressora, navegue até:

```
 > Configuração > > Configuração de rede > > Sem fio 802.11 b/g/n > > Configuração da conexão de
rede > 0K > TCP/IP > 0K > Endereço IP > 0K
```
### **Como os endereços IP são atribuídos?**

Um endereço IP pode ser atribuído automaticamente pela rede usando o DHCP. Quando uma impressora é configurada em um computador, o computador envia todos os trabalhos de impressão à impressora usando esse endereço.

Se o endereço IP não for atribuído automaticamente, será solicitado digitar manualmente um endereço e outras informações de rede durante a configuração sem fio, após selecionar a impressora na lista disponível.

# **O que é um índice de chaves?**

Um ponto de acesso (roteador sem fio) pode ser configurado com até quatro chaves WEP. Porém, somente uma chave é usada na rede por vez. As chaves são numeradas e o número de uma chave é chamado de índice de chave. Todos os dispositivos na rede sem fio devem ser configurados para usar o mesmo índice de chave quando várias chaves WEP são configuradas no ponto de acesso.

Selecione na impressora o mesmo índice de chave que você está usando no ponto de acesso.

# **Qual a diferença entre configuração guiada e configuração avançada?**

Use a configuração guiada se:

- **•** Não houver comunicação entre a impressora e o computador na mesma rede sem fio.
- **•** Você quiser que o Utilitário de configuração sem fio detecte a rede automaticamente.
- **•** Conecte a impressora à rede sem fio usando o Wi‑Fi Protected Setup (WPS).

Use a configuração avançada se:

- **•** A impressora e o computador de instalação não estiverem na mesma rede sem fio ou se o computador não tiver acesso sem fio.
- **•** A rede sem fio requerer certificados.
- **•** A segurança de nível empresarial for aplicada na rede sem fio.
- **•** Você souber as informações de SSID e de segurança da rede e desejar digitar as informações em uma única tela.
- **•** A impressora estiver sendo configurada para uma rede remota.
- **•** Você souber suas informações de rede e quiser digitá-las rapidamente.
- **•** Você estiver configurando uma impressora para uma rede sem fio que use a autenticação 802.1X.

# **Manutenção da impressora**

# **Manutenção de cartuchos de tinta**

Além das tarefas listadas a seguir, a impressora realiza ciclos de manutenção automáticos se ela estiver conectada a uma tomada elétrica aterrada e em funcionamento. Ela sairá rapidamente do modo de suspensão ou será ligada temporariamente se estiver desligada.

# **Verificando os níveis de tinta**

#### **Usando o painel de controle da impressora**

No painel de controle da impressora, navegue até:

**A** > Configuração > **M** > Manutenção > **M** > Verificar os níveis de tinta > M

#### **Usando o software da impressora**

#### **Para usuários do Windows**

- **1** Clique em *Di* ou **Iniciar**.
- **2** Clique em **Todos os Programas** ou **Programas** e selecione a pasta de programas da impressora na lista.
- **3** Navegue até:

**Página inicial da impressora** > selecione sua impressora > guia **Manutenção** > **Status de suprimentos**

#### **Para usuários do Macintosh**

**1** No menu Apple, navegue até:

**Preferências do sistema** > **Imprimir e fax** > selecione sua impressora

- **2** Clique em **Opções & suprimentos** ou **Fila de impressão**.
- **3** Clique em **Níveis de suprimento**.

### **Alinhando o cabeçote de impressão**

Se os caracteres ou as linhas na imagem impressa estiverem irregulares ou com ondulações, pode ser necessário alinhar o cabeçote de impressão.

- **1** Coloque papel comum.
- **2** No painel de controle da impressora, navegue até:

#### **A** > Definição > **Manutenção** > **Manutenção** > Alinhar a impressora > **M**

Uma página de alinhamento é impressa.

**Nota:** não remova a página de alinhamento até terminar a impressão.

Se você tiver alinhado os cartuchos para aprimorar a qualidade de impressão, imprima o documento novamente. Se a qualidade de impressão não tiver melhorado, limpe os orifícios do cabeçote de impressão.

# **Limpando os orifícios do cabeçote de impressão**

Se a impressora não for usada por um longo período de tempo, pode ser necessário realizar uma limpeza nos orifícios do cabeçote de impressão para melhorar a qualidade da impressão. Mantenha a impressora conectada em uma tomada elétrica devidamente aterrada em funcionamento para permitir que ela realize ciclos de manutenção automática.

#### **Notas:**

- **•** Limpar os orifícios do cabeçote de impressão usa tinta, por isso limpe-os somente quando necessário.
- **•** A limpeza profunda gasta ainda mais tinta, por isso tente usar a opção Limpar cabeçote de impressão primeiro para economizar.
- **•** Se os níveis de tinta estiverem muito baixos, será necessário substituir os cartuchos antes de limpar os orifícios do cabeçote de impressão.
- **1** Coloque papel.
- **2** No painel de controle da impressora, navegue até:

```
\leq > Configuração > \frac{600}{2000} > Manutenção > \frac{600}{2000}
```
**3** Pressione o botão de seta para cima ou para baixo para navegar até **Limpar o cabeçote de impressão** ou **Limpar profundamente o cabeçote de impressão** e pressione .

Uma página de limpeza é impressa.

# **Limpando o exterior da impressora**

**1** Verifique se a impressora está desligada e desconectada da tomada.

**ATENÇÃO—PERIGO DE CHOQUE:** para evitar o risco de choques ao limpar o exterior da impressora, desconecte o cabo de alimentação da tomada elétrica e desconecte todos os cabos da impressora antes de prosseguir.

- **2** Retire todo o papel da impressora.
- **3** Umedeça com água um pano limpo e sem fiapos.

**Aviso—Dano Potencial:** não use detergentes ou produtos de limpeza domésticos, pois eles podem danificar o acabamento da impressora.

**4** Limpe apenas a parte exterior da impressora, certificando-se de remover resíduos de tinta que tenham se acumulado na bandeja de saída do papel.

**Aviso—Dano Potencial:** o uso de um pano umedecido para limpar o interior pode causar danos à impressora.

**5** Verifique se a impressora está seca antes de iniciar um novo trabalho de impressão.

# **Limpando o vidro do scanner**

Limpe o vidro do scanner e outras peças relacionadas quando listras verticais aparecerem nas páginas impressas ou quando você perceber marcas ou manchas nessas partes.

- **1** Umedeça com água um pano limpo e sem fiapos.
- **2** Limpe cuidadosamente o vidro do scanner e outras partes relacionadas.

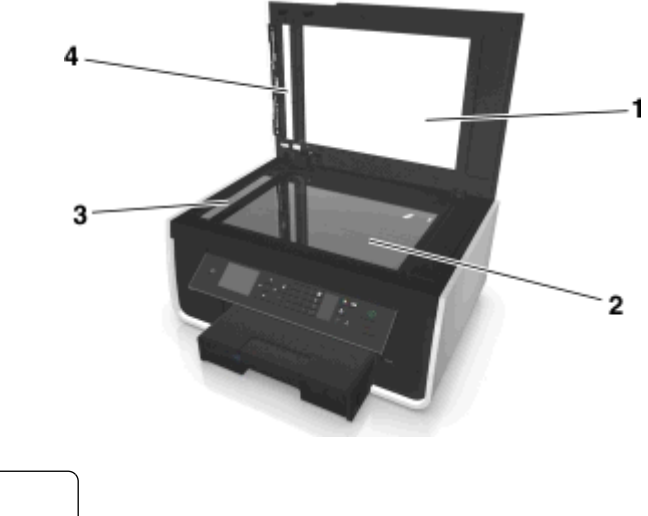

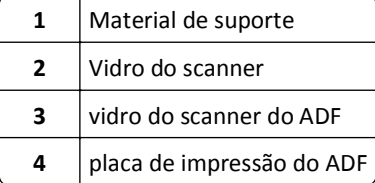

**Nota:** Verifique se a tinta ou o fluido corretivo no documento está seco antes de colocar esse documento no vidro do scanner.

# **Movendo a impressora para outro local**

Ao mover a impressora para outro local, tome estas precauções:

- **•** Certifique-se de que a impressora esteja desligada.
- **•** Os carrinhos usados para mover a impressora devem ter uma superfície capaz de suportar a base completa da impressora e as dimensões das bandejas de papel.
- **•** Remova todos os papéis das bandejas.
- **•** Verifique se a retenção de papel e as bandejas de papel estão em suas posições originais.

**•** Mantenha a impressora em posição vertical para evitar vazamento de tinta.

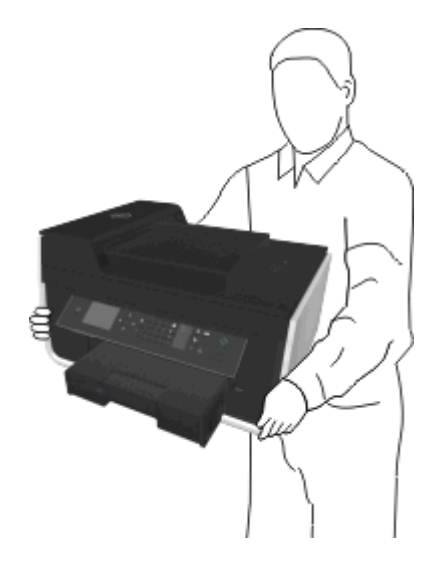

**•** Evite movimentos bruscos.

# **Solucionando problemas**

# **Antes de solucionar problemas**

Use esta lista de verificação para solucionar a maioria dos problemas da impressora.

- **•** Verifique se o cabo de alimentação está conectado na impressora e em uma tomada elétrica devidamente aterrada em funcionamento.
- **•** Verifique se a impressora está ligada.
- **•** Verifique se a impressora está conectada firmemente ao computador, ao servidor de impressão ou a outro ponto de acesso à rede.
- **•** Verifique se há mensagens de erro na impressora e solucione os erros que houver.
- **•** Verifique se há mensagens de atolamento de papel e desobstrua os mesmos.
- **•** Verifique os cartuchos de tinta e instale novos cartuchos, se for necessário.
- **•** Desligue a impressora, aguarde aproximadamente 10 segundos e ligue-a novamente.

**Nota:** Verifique se a impressora não está no modo de suspensão. Pressione e mantenha pressionado o do por três segundos para desligar a impressora.

# **Se a Solução de problemas não ajudar a resolver o problema**

Visite nosso site **<http://support.dell.com>** para:

- **•** Suporte on-line ao cliente
- **•** Obter números de suporte ao cliente por telefone
- **•** Atualizações de firmware e software

# **Solucionando problemas de configuração**

- **•** ["O idioma incorreto é exibido no visor" na página 130](#page-129-0)
- **•** ["O software não foi instalado" na página 130](#page-129-0)
- **•** ["O trabalho de impressão não imprime ou há páginas ausentes" na página 131](#page-130-0)
- **•** ["A impressora imprime páginas em branco" na página 132](#page-131-0)
- **•** ["A impressora está ocupada ou não responde" na página 133](#page-132-0)
- **•** ["Não é possível excluir documentos da fila de impressão" na página 133](#page-132-0)
- **•** ["Não é possível imprimir pelo USB" na página 134](#page-133-0)

# <span id="page-129-0"></span>**O idioma incorreto é exibido no visor**

Se a lista de verificação "Antes de solucionar problemas" não ajudar na solução, tente um ou mais dos seguintes:

#### **ALTERAR O IDIOMA USANDO OS MENUS DA IMPRESSORA**

- **1** No painel de controle da impressora, navegue até:
	- $\frac{1}{2}$  > Configuração > **M** > Configurar dispositivo > **M** > Idioma > M
- **2** Pressione o botão de seta para cima ou para baixo para rolar até o idioma desejado e pressione ox.
- **3** Para confirmar a definição, pressione o botão de seta para a esquerda ou para a direita para navegar até **Sim** e pressione **ax**.

### **Tela de instalação não é exibida durante instalação**

Se a lista de verificação "Antes de solucionar problemas" não ajudar na solução do problema, tente o seguinte:

#### **INICIE O CD DA IMPRESSORA MANUALMENTE**

#### **Para usuários do Windows**

- **1** Clique em *I***H** ou em **Iniciar** e depois em **Executar**.
- **2** Na caixa Iniciar pesquisa ou Executar, digite **D:\setup.exe**, onde **D** é a letra da unidade de CD ou DVD.
- **3** Pressione **Enter** ou clique em **OK**.
- **4** Clique em **Instalar** e siga as instruções exibidas na tela do computador.

#### **Para usuários do Macintosh**

- **1** Na área de trabalho de localização, clique no ícone CD.
- **2** Clique duas vezes no pacote do instalador de software e siga as instruções exibidas na tela do computador.

### **O software não foi instalado**

Se encontrar problemas durante a instalação, ou se a impressora não for exibida na lista na pasta de impressoras ou como uma opção de impressora ao enviar um trabalho de impressão, você pode tentar desinstalar e reinstalar o software.

Antes de reinstalar o software, faça o seguinte:

**VERIFIQUE SE O SEU COMPUTADOR ATENDE AOS REQUISITOS MÍNIMOS DE SISTEMA**

### **DESATIVE TEMPORARIAMENTE OS PROGRAMAS DE SEGURANÇA NO WINDOWS ANTES DE INSTALAR O SOFTWARE**

#### <span id="page-130-0"></span>**VERIFIQUE A CONEXÃO USB**

- **1** Verifique o cabo USB quanto a qualquer dano evidente. Se o cabo estiver danificado, use um novo.
- **2** Conecte a extremidade quadrada do cabo USB firmemente à parte posterior da impressora.
- **3** Conecte a extremidade retangular do cabo USB firmemente à porta USB do computador.

A porta USB tem a marca  $\bullet \rightarrow \bullet$ .

**Nota:** se o problema persistir, tente usar outra porta USB do computador. Você pode ter se conectado a uma porta defeituosa.

#### **RECONECTE A FONTE DE ALIMENTAÇÃO DA IMPRESSORA**

**1** Desligue a impressora.

Nota: Verifique se a impressora não está no modo de suspensão. Pressione e mantenha pressionado do por três segundos para desligar a impressora.

- **2** Desconecte o cabo de energia da tomada elétrica e da fonte de alimentação.
- **3** Após um minuto, conecte novamente o cabo de energia na fonte de energia e ligue o cabo de energia na tomada.
- **4** Ligue a impressora.

### **O trabalho de impressão não imprime ou há páginas ausentes**

Se a lista de verificação "Antes de solucionar problemas" não ajudar na solução, tente um ou mais dos seguintes:

#### **VERIFIQUE SE OS CARTUCHOS DE TINTA ESTÃO INSERIDOS CORRETAMENTE**

- **1** Ligue e abra a impressora.
- **2** Verifique se os cartuchos estão inseridos corretamente.

Os cartuchos deverão *clicar* firmemente no slot colorido correspondente do cabeçote de impressão.

**3** Feche a impressora.

#### **SELECIONE SUA IMPRESSORA NA CAIXA DE DIÁLOGO IMPRIMIR ANTES DE ENVIAR O TRABALHO DE IMPRESSÃO**

**Nota:** essa solução se aplica somente aos usuários do Macintosh.

- **1** Com um documento aberto, escolha **Arquivo** > **Imprimir**.
- **2** No menu pop-up da impressora, escolha a impressora e clique em **Imprimir**.

Se a sua impressora não for exibida na lista de Impressoras, selecione **Adicionar impressora**. Na lista de impressoras da guia Padrão, selecione a sua impressora e clique em **Adicionar**.

Se sua impressora não estiver na lista, proceda de uma das seguintes maneiras:

- **•** Em uma impressora conectada com USB, remova e conecte o cabo USB novamente.
- **•** Em uma impressora conectada sem fio, consulte a seção Solucionando problemas sem fio.

#### **VERIFIQUE SE O TRABALHO DE IMPRESSORA NÃO ESTÁ PAUSADO**

#### <span id="page-131-0"></span>**VERIFIQUE SE A IMPRESSORA ESTÁ DEFINIDA COMO A IMPRESSORA PADRÃO**

#### **RECONECTE A FONTE DE ALIMENTAÇÃO DA IMPRESSORA**

**1** Desligue a impressora.

**Nota:** Verifique se a impressora não está no modo de suspensão. Pressione e mantenha pressionado o do por três segundos para desligar a impressora.

- **2** Desconecte o cabo de energia da tomada elétrica e da fonte de alimentação.
- **3** Após um minuto, conecte novamente o cabo de energia na fonte de energia e ligue o cabo de energia na tomada.
- **4** Ligue a impressora.

**REMOVA E RECONECTE O CABO USB QUE ESTÁ CONECTADO À IMPRESSORA**

#### **VERIFIQUE A CONEXÃO USB**

- **1** Verifique o cabo USB quanto a qualquer dano evidente. Se o cabo estiver danificado, use um novo.
- **2** Conecte a extremidade quadrada do cabo USB firmemente à parte posterior da impressora.
- **3** Conecte a extremidade retangular do cabo USB firmemente à porta USB do computador.
	- A porta USB tem a marca  $\leftarrow$

**Nota:** se o problema persistir, tente usar outra porta USB do computador. Você pode ter se conectado a uma porta defeituosa.

**REMOVA E REINSTALE O SOFTWARE DA IMPRESSORA**

### **A impressora imprime páginas em branco**

Páginas em branco podem ser causadas por cartuchos de tinta instalados incorretamente.

#### **REINSTALAR OS CARTUCHOS DE TINTA E LIMPAR PROFUDAMENTE E ALINHAR O CABEÇOTE DE IMPRESSÃO**

**1** Reinstale os cartuchos de tinta, consulte ["Substituindo cartuchos de tinta" na página 13](#page-12-0) para obter mais informações.

Se os cartuchos não se ajustarem, verifique se o cabeçote de impressão está colocado corretamente e tente instalar os cartuchos novamente.

- **2** Coloque papel comum, sem marcas.
- **3** No painel de controle da impressora, navegue até:

#### $\leq$  > Configuração >  $\frac{ON}{OM}$  > Manutenção >  $\frac{ON}{OM}$

**4** Pressione o botão de seta para cima ou para baixo para navegar até **Limpeza profunda do cabeçote** de impressão e pressione **OK**.

Uma página de limpeza é impressa.

- <span id="page-132-0"></span>**5** Coloque papel comum, sem marcas.
- **6** Na tela de menu Manutenção, pressione o botão de seta para cima ou para baixo para navegar até **Alinhar impressora** e pressione or

Uma página de alinhamento é impressa.

**Nota:** *não* remova a página de alinhamento até terminar a impressão.

### **A impressora está ocupada ou não responde**

Se a lista de verificação "Antes de solucionar problemas" não ajudar na solução, tente um ou mais dos seguintes:

#### **VERIFIQUE SE A IMPRESSORA NÃO ESTÁ NO MODO DE SUSPENSÃO.**

Se o indicador luminoso de energia estiver piscando lentamente, a impressora está no modo de suspensão. Pressione b para ativar a impressora.

Se a impressora não sair do modo de suspensão, redefina e energia:

- **1** Desligue o cabo de alimentação da tomada elétrica e aguar 10 segundos.
- **2** Ligue o cabo de alimentação na tomada elétrica e ligue a impressora.

Se o problema persistir, verifique se há atualizações para o firmware ou software da impressora em nosso site.

#### **RECONECTE A FONTE DE ALIMENTAÇÃO DA IMPRESSORA**

**1** Desligue a impressora.

**Nota:** Verifique se a impressora não está no modo de suspensão. Pressione e mantenha pressionado do por três segundos para desligar a impressora.

- **2** Desconecte o cabo de energia da tomada elétrica e da fonte de alimentação.
- **3** Após um minuto, conecte novamente o cabo de energia na fonte de energia e ligue o cabo de energia na tomada.
- **4** Ligue a impressora.

### **Não é possível excluir documentos da fila de impressão**

Se houver trabalhos presos na fila de impressão e não for possível excluí-los para imprimir outros trabalhos, talvez o computador e a impressora não estejam se comunicando.

#### **REINICIE O COMPUTADOR E TENTE NOVAMENTE**

#### **REMOVA E RECONECTE O CABO USB QUE ESTÁ CONECTADO À IMPRESSORA**

### <span id="page-133-0"></span>**Não é possível imprimir pelo USB**

Se a lista de verificação "Antes de solucionar problemas" não ajudar na solução, tente uma ou mais das seguintes:

#### **VERIFIQUE A CONEXÃO USB**

- **1** Verifique o cabo USB quanto a qualquer dano evidente. Se o cabo estiver danificado, use um novo.
- **2** Conecte a extremidade quadrada do cabo USB firmemente à parte posterior da impressora.
- **3** Conecte a extremidade retangular do cabo USB firmemente à porta USB do computador. A porta USB tem a marca  $\leftarrow$ .

**Nota:** Se o problema persistir, tente usar outra porta USB no computador. Você pode ter se conectado a uma porta defeituosa.

#### **VERIFIQUE SE A PORTA USB ESTÁ ATIVADA NO WINDOWS**

- **1** Clique , ou clique em **Iniciar** e depois em **Executar**.
- **2** Na caixa Início de pesquisa ou Executar, digite **devmgmt.msc**.
- **3** Pressione **Enter** ou clique em **OK**.
	- O Gerenciador de Dispositivos é aberto.
- **4** Clique no sinal de adição (**+**) ao lado dos controladores Universal Serial Bus.
	- Se as opções Controlador de host USB e Hub da raiz USB estiverem relacionadas, a porta USB está ativada.

Para obter mais informações, consulte a documentação do computador.

**REMOVA E REINSTALE O SOFTWARE DA IMPRESSORA**

# **Aprendendo sobre mensagens da impressora**

### **Problema de alinhamento**

Tente uma das seguintes opções:

- **•** Verifique os cartuchos de tinta.
	- **1** Abra a tampa da impressora e remova e reinstale os cartuchos de tinta.
	- **2** Coloque papel comum e sem marcas tamanho A4 ou Carta.
	- A impressora lerá quaisquer marcas em papel usado, o que poderá fazer com que a mensagem de erro de alinhamento seja exibida novamente.
	- **3** Feche a impressora.
	- **4** Toque em OK ou pressione OK para tentar novamente, dependendo do modelo da impressora.
- Pressione **Q** para limpar a mensagem.

# **Não é possível agrupar o trabalho**

Experimente uma ou mais das seguintes opções:

- **•** Pressione para continuar imprimindo as páginas que foram salvar na memória da impressora e agrupe o restante do trabalho de impressão.
- **•** Pressione **O** para cancelar o trabalho de impressão atual.

## **Altere [Origem do papel] para papel [Tamanho]**

Experimente uma ou mais das seguintes opções:

- **•** Selecione a bandeja com o tamanho e tipo de papel corretos.
- **•** Pressione o **DX** para continuar a imprimir após colocar o tamanho e o tipo de papel corretos na bandeja de papel padrão.
- Pressione **para cancelar o trabalho atual.**

# **Altere [Origem do papel] para papel [Tamanho] [Tipo]**

Experimente uma ou mais das seguintes opções:

- **•** Selecione a bandeja com o tamanho e tipo de papel corretos.
- **•** Pressione o **DX** para continuar a imprimir após colocar o tamanho e o tipo de papel corretos na bandeja de papel padrão.
- **•** Pressione **Q** para cancelar o trabalho atual.

### **Feche a impressora**

A impressora está aberta. Feche a impressora para limpar a mensagem.

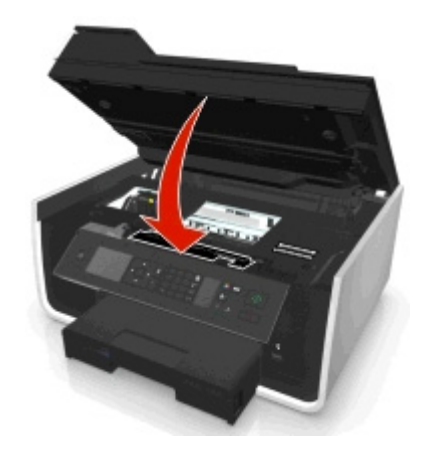

# **Erro de comunicação**

A impressora não consegue se comunicar com o destino solicitado. Experimente uma ou mais das seguintes opções:

- **•** Verifique se a impressora e o computador estão conectados cada um à Internet através de uma conexão Ethernet ou sem fio.
- **•** Verifique se a impressora está conectada firmemente ao computador host, servidor de impressão ou a outro ponto de acesso à rede.
- **•** Toque em **OK** para limpar a mensagem.

### **unidade duplex ausente**

Tente uma ou mais das seguintes opções:

**•** Verifique se a unidade duplex está instalada corretamente na parte de trás da impressora para limpar a mensagem.

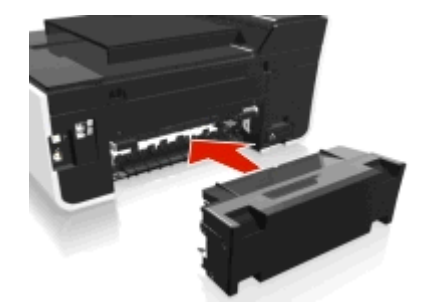

**•** Cancele o trabalho atual.

# **Erro no cartucho de tinta**

A impressora não conseguiu autenticar um ou mais cartuchos de tinta instalados. Experimente uma ou mais das seguintes opções:

- Pressione **Q** para cancelar o trabalho atual.
- **•** Instale os cartuchos de tinta especificados corretamente.
- **•** Desligue a impressora, aguarde cerca de 10 segundos e ligue-a novamente.

**Nota:** Verifique se a impressora não está no modo de suspensão. Pressione e mantenha pressionado o **c**o por três segundos para desligar a impressora.

**•** Consulte o *Guia do usuário* para obter mais informações.

# **Cartucho de tinta ausente**

- **•** Instale o(s) cartucho(s) de tinta ausente(s) especificado(s).
- **•** Reinstale o(s) cartucho(s) de tinta especificado(s).
- **•** Pressione **on** ou **O** para limpar a mensagem.
- **•** Consulte o *Guia do usuário* para obter uma lista de cartuchos de tinta suportados.

### **Cartucho de tinta não suportado**

Experimente uma ou mais das seguintes opções:

- **•** Substitua o cartucho de tinta não reconhecido por um que seja suportado pela impressora.
- Pressione **ou cou** para limpar a mensagem.
- **•** Consulte o *Guia do usuário* para obter uma lista de cartuchos de tinta suportados.

### **Pouca tinta**

Pode ser necessário substituir o cartucho de tinta especificado em breve. Experimente uma ou mais das seguintes opções:

• Pressione **ou ou**  $\otimes$  para limpar a mensagem e continuar imprimindo.

**Nota:** dependendo das definições da impressora, a impressão pode ser impedida de continuar até você substituir o cartucho especificado.

**•** Consulte o *Guia do usuário* para obter uma lista de cartuchos de tinta suportados.

# **Coloque [Origem do papel] com papel [Tamanho]**

Experimente uma ou mais das seguintes opções:

- **•** Coloque o papel especificado na bandeja.
- **•** Pressione **a** para limpar a mensagem e continuar a impressão.
- Pressione **para cancelar o trabalho atual.**

# **Coloque [Origem do papel] com papel [Tamanho] [Tipo]**

Experimente uma ou mais das seguintes opções:

- **•** Coloque o papel especificado na bandeja.
- **•** Pressione **DK** para limpar a mensagem e continuar a impressão.
- Pressione **Q** para cancelar o trabalho atual.

### **Erro de dispositivo de memória**

Experimente uma ou mais das seguintes opções:

- **•** Remova o dispositivo de memória e insira-o novamente no slot de cartão ou porta USB.
- **•** Toque em OK ou pressione **a** para limpar a mensagem.

# **Erro de software na rede [x]**

[x] é o número de conexão da rede.

- Pressione **OK** para limpar a mensagem.
- **•** Desligue e ligue novamente a impressora para redefini-la.

# **Sem papel na bandeja [x]**

Experimente uma ou mais das seguintes opções:

- **•** Coloque o papel especificado na bandeja.
- Pressione **Q** para cancelar o trabalho atual.

## **Bandeja de papel [x] detectada**

Experimente uma ou mais das seguintes opções:

- Pressione **DK** para limpar a mensagem.
- **•** Use os botões de seta para selecionar **Alterar definições** e selecione o tamanho e o tipo de papel da mídia colocada. Pressione **OK** em cada seleção.

# **Bandeja de papel [x] removida**

Experimente uma ou mais das seguintes opções:

- **•** Insira a bandeja de papel especificada na impressora.
- Pressione **DK** para limpar a mensagem.

### **Memória da impressora está cheia**

Experimente uma ou mais das seguintes opções:

- **•** A depender do modelo da impressora, toque em **OK** ou pressione para excluir a mensagem e tentar imprimir novamente.
- **•** No computador, ajuste as definições da impressora para reduzir a qualidade do trabalho de impressão e tente imprimir novamente.

### **Não é possível mover o cabeçote de impressão**

- **•** Abra a impressora para remover qualquer tipo de obstrução no cabeçote de impressão e feche a impressora.
- Pressione **DK** para limpar a mensagem.

# **Erro do cabeçote de impressão**

#### **Remova o cabeçote de impressão e insira-o novamente**

**Aviso—Dano Potencial:** não toque nos contatos do cartucho com as mãos desprotegidas para evitar danos e problemas de qualidade de impressão.

**1** Abra a impressora e levante a trava.

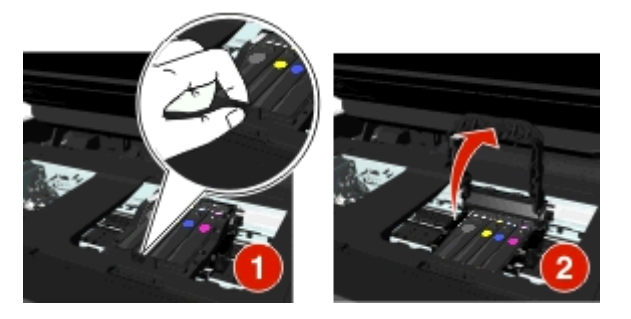

**2** Remova o cabeçote de impressão.

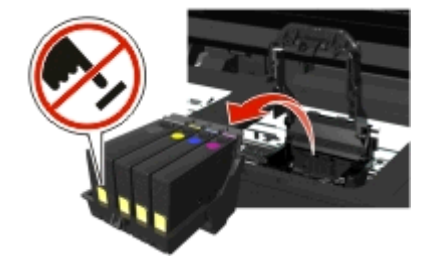

**3** Limpe os contatos do cabeçote de impressão e os contatos dentro do suporte do cabeçote de impressão usando um pano limpo e sem fiapos.

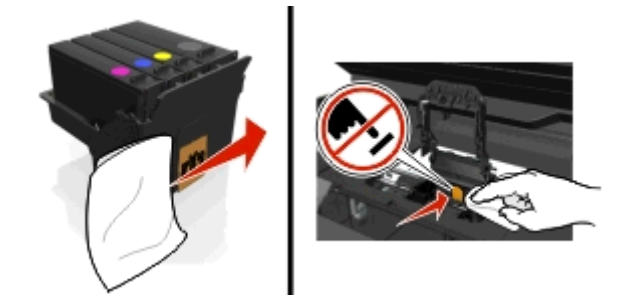

**4** Reinsira o cabeçote de impressão e feche a trava até ela se *encaixar* no lugar.

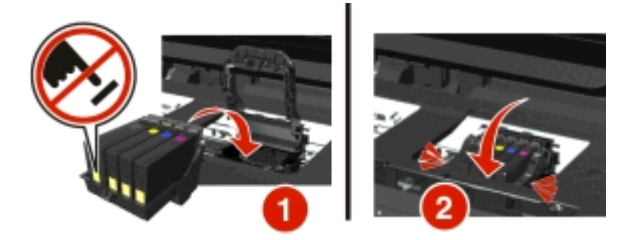

**5** Feche a impressora.

**Nota:** se remover e reinserir o cabeçote de impressão não solucionar o erro, desligue a impressora e ligue-a novamente. Se o problema persistir, entre em contato com o suporte ao Cliente.

### **Cabeçote de impressão ausente**

Experimente uma ou mais das seguintes opções:

- **•** Instale o cabeçote de impressão.
	- **1** Abra a impressora e levante a trava do suporte.

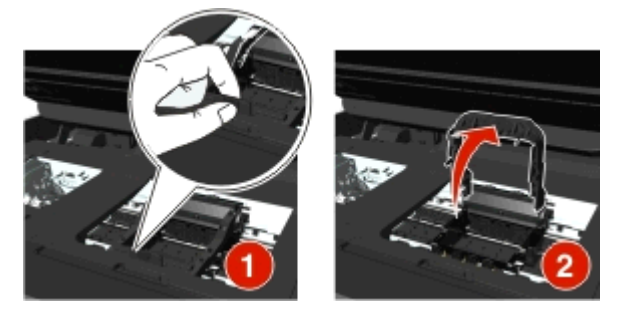

**2** Insira o cabeçote de impressão e feche a trava até que ela se *encaixe* no lugar.

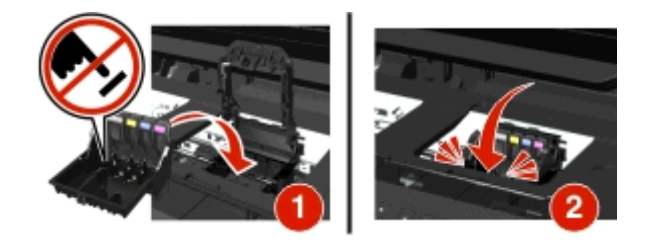

**Nota:** Não se esqueça de instalar os cartuchos de tinta no cabeçote de impressão. Para obter mais informações, consulte "Trocando os cartuchos de tinta" no *Guia do usuário*.

- **3** Feche a impressora.
- Pressione **para limpar a mensagem.**
- **•** Se a mensagem for exibida mesmo com o cabeçote de impressão já instalado, consulte "Erro do cabeçote de impressão" no *Guia do usuário*.

# **Cabeçote de impressão não suportado**

Experimente uma ou mais das seguintes opções:

- **•** Desligue a impressora e ligue-a novamente.
- **•** Instale um cabeçote de impressão suportado.
	- **1** Abra a impressora.
	- **2** Pressione a aba de liberação e remova os cartuchos.

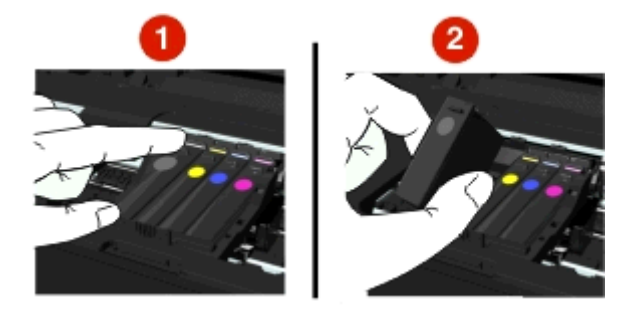

**3** Levante a trava do suporte.

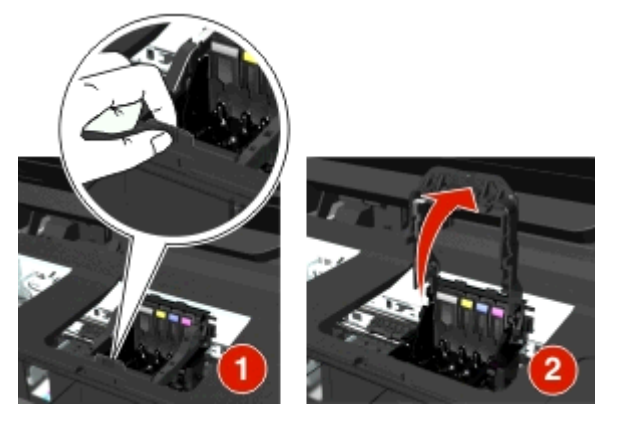

**4** Remova o cabeçote de impressão não suportado.

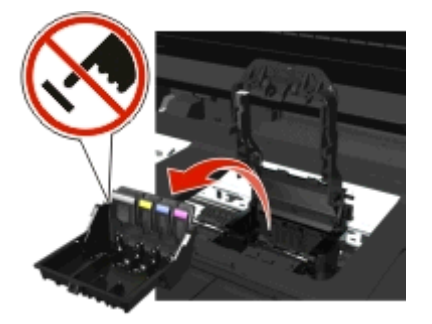

**5** Insira o cabeçote de impressão suportado e feche a trava até que ela se *encaixe* no lugar.

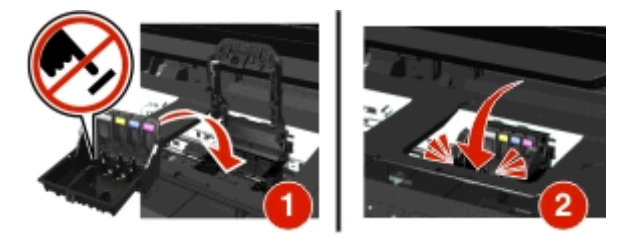

**Nota:** Não se esqueça de instalar os cartuchos de tinta no cabeçote de impressão. Para obter mais informações, consulte "Trocando os cartuchos de tinta" no *Guia do usuário*.

**6** Feche a impressora.

### **Aviso do cabeçote de impressão**

Um ou mais cartuchos podem ter ficado ausentes por mais de duas horas desde que a impressora foi desligada.

Limpe ou limpe profundamente o cabeçote de impressão para restaurar a qualidade de impressão.

Uma página de limpeza é impressa.

#### **Notas:**

- **•** Limpar os orifícios do cabeçote de impressão usa tinta, por isso limpe-os somente quando necessário.
- **•** A limpeza profunda gasta ainda mais tinta, por isso tente usar a opção Limpar cabeçote de impressão primeiro para economizar.
- **•** Se os níveis de tinta estiverem muito baixos, será necessário substituir os cartuchos antes de limpar os orifícios do cabeçote de impressão.
- **•** Consulte o *Guia do usuário* para obter mais informações sobre como limpar os orifícios do cabeçote de impressão.

### **Substitua o cartucho de tinta**

Experimente uma ou mais das seguintes opções:

- **•** Substitua o cartucho de tinta por um que seja suportado pela impressora.
- Pressione **OK** para limpar a mensagem.
- **•** Consulte o *Guia do usuário* para obter uma lista de cartuchos de tinta suportados.

### **Documento digitalizado muito longo**

O trabalho de digitalização excede o número máximo de páginas. Pressione o para limpar a mensagem e cancelar o trabalho de digitalização atual.

### **Tampa do ADF do scanner aberta**

- **•** Feche a tampa do ADF para limpar a mensagem.
- **•** Pressione  $\times$  para cancelar o trabalho de digitalização atual.

### **Scanner desativado**

Experimente uma ou mais das seguintes opções:

**•** Verifique as definições de software da impressora ou as definições de administração da impressora para ativar o scanner.

Para obter mais informações, entre em contato com o suporte ao cliente.

• Pressione **OK** para limpar a mensagem.

# **Papel curto**

Experimente uma ou mais das seguintes opções:

- **•** Toque em OK ou pressione **K**, dependendo do modelo da impressora.
- **•** Verifique se o tamanho do papel está definido corretamente.
- **•** Coloque papel do tamanho correto na bandeja ou no suporte de papel.
- **•** Verifique as guias de papel e se o papel está colocado adequadamente na bandeja ou no suporte de papel.
- **•** Cancele o trabalho de impressão atual.

### **Erro de software de rede padrão**

Experimente uma ou mais das seguintes opções:

- Pressione **OK** para limpar a mensagem.
- **•** Desligue e ligue novamente a impressora para redefini-la.

# **Erro de digitalização irrecuperável**

Experimente uma ou mais das seguintes opções:

- **•** Reinicie a impressora.
- **•** Atualize o firmware da impressora. Para obter mais informações, visite **<http://support.dell.com>**.

# **Dispositivo USB não suportado**

Remova o dispositivo USB não reconhecido e o substitua por um dispositivo suportado.

# **Hub USB não suportado**

Remover o hub USB não reconhecido.

# **Limpando atolamentos de papel**

- **•** ["Atolamento de papel na impressora" na página 144](#page-143-0)
- **•** ["Atolamento de papel na unidade duplex" na página 147](#page-146-0)
- **•** ["Atolamento de papel no ADF \(apenas em modelos selecionados\)" na página 147](#page-146-0)
- **•** ["Alimentação incorreta de papel ou mídia especial" na página 149](#page-148-0)

### <span id="page-143-0"></span>**Atolamento de papel na impressora**

**Nota:** as peças no interior da impressora são sensíveis. Evite tocar desnecessariamente nessas peças durante a remoção de atolamentos de papel.

#### **Verifique a área de limpeza de atolamento**

**1** Levante a unidade do scanner.

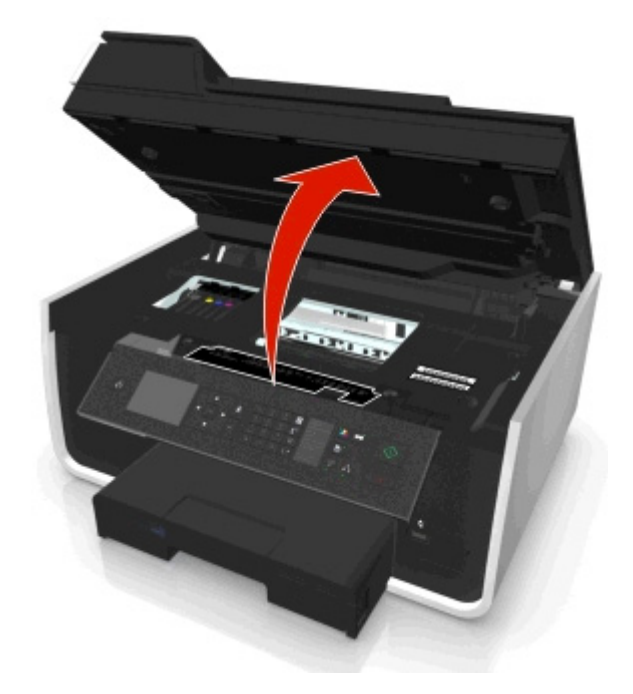

**2** Remova a tampa de limpeza de atolamento.

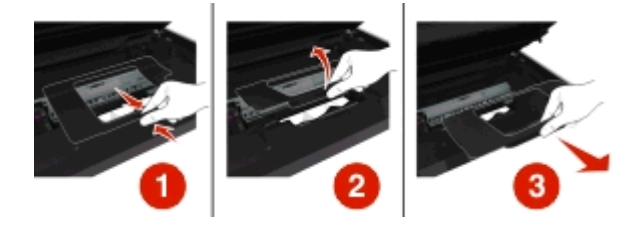

#### **Notas:**

- **•** Aperte o encaixe para levantar a tampa de limpeza de atolamento.
- **•** Verifique se o cabeçote de impressão foi movido para o lado e para longe do papel atolado.
**3** Segure o papel firmemente nos dois lados e retire-o com cuidado.

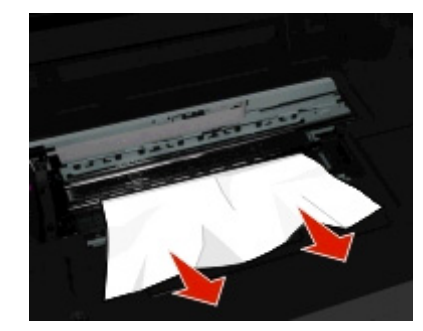

**Nota:** Verifique se todos os fragmentos de papel foram removidos.

**4** Recoloque a tampa de limpeza de atolamento até ela *encaixar* no lugar.

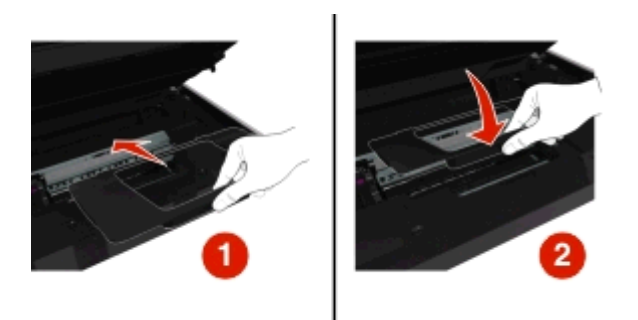

- **5** Feche a impressora.
- **6** Toque em OK ou pressione M, dependendo do modelo da impressora.

#### **Verifique a bandeja de papel**

**Nota:** Se a bandeja for removida, limpe qualquer atolamento antes de inseri-la novamente.

**1** Retire a bandeja completamente da impressora.

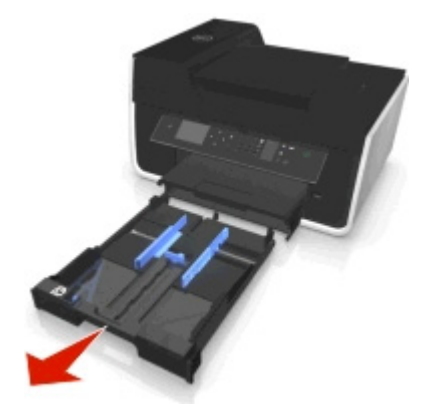

<span id="page-145-0"></span>**2** Segure o papel firmemente nos dois lados e retire-o com cuidado.

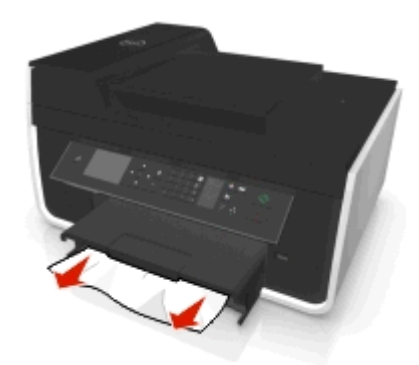

**Nota:** Verifique se todos os fragmentos de papel foram removidos.

**3** Insira a bandeja.

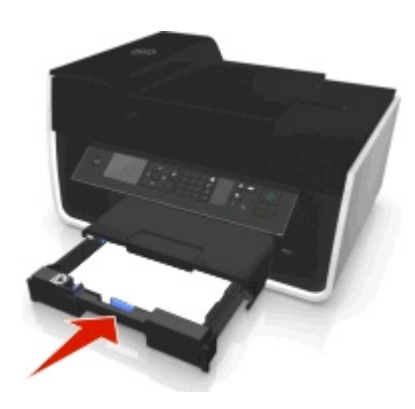

**4** Toque em OK ou pressione **M**, dependendo do modelo da impressora.

# **Atolamento de papel na bandeja de saída**

**1** Segure o papel firmemente e retire-o com cuidado.

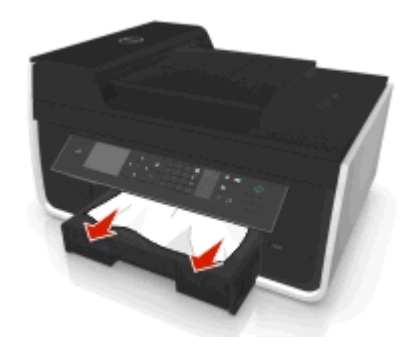

**Nota:** Verifique se todos os fragmentos de papel foram removidos.

**2** Toque em OK ou pressione M, dependendo do modelo da impressora.

# <span id="page-146-0"></span>**Atolamento de papel na unidade duplex**

**Nota:** as peças no interior da impressora são sensíveis. Evite tocar desnecessariamente nessas peças durante a remoção de atolamentos de papel.

**1** Pressione para baixo as travas da unidade duplex e remova a unidade.

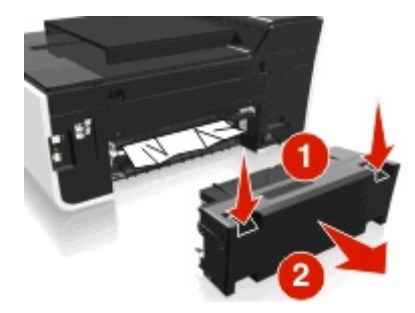

**2** Segure o papel firmemente e retire-o com cuidado.

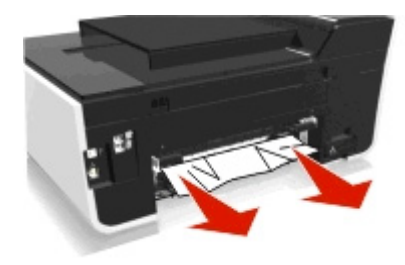

**Nota:** Verifique se todos os fragmentos de papel foram removidos.

**3** Insira novamente a unidade duplex.

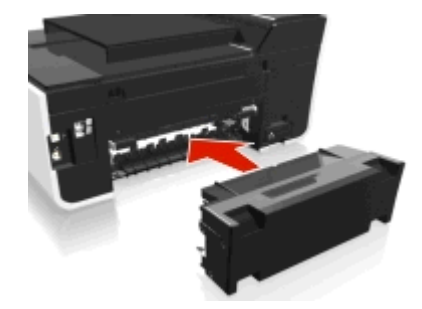

**4** Toque em OK ou pressione **M**, dependendo do modelo da impressora.

# **Atolamento de papel no ADF (apenas em modelos selecionados)**

**Nota:** as peças no interior da impressora são sensíveis. Evite tocar desnecessariamente nessas peças durante a remoção de atolamentos de papel.

### **Verifique o ADF**

**1** Pressione o botão do ADF e abra a tampa do ADF.

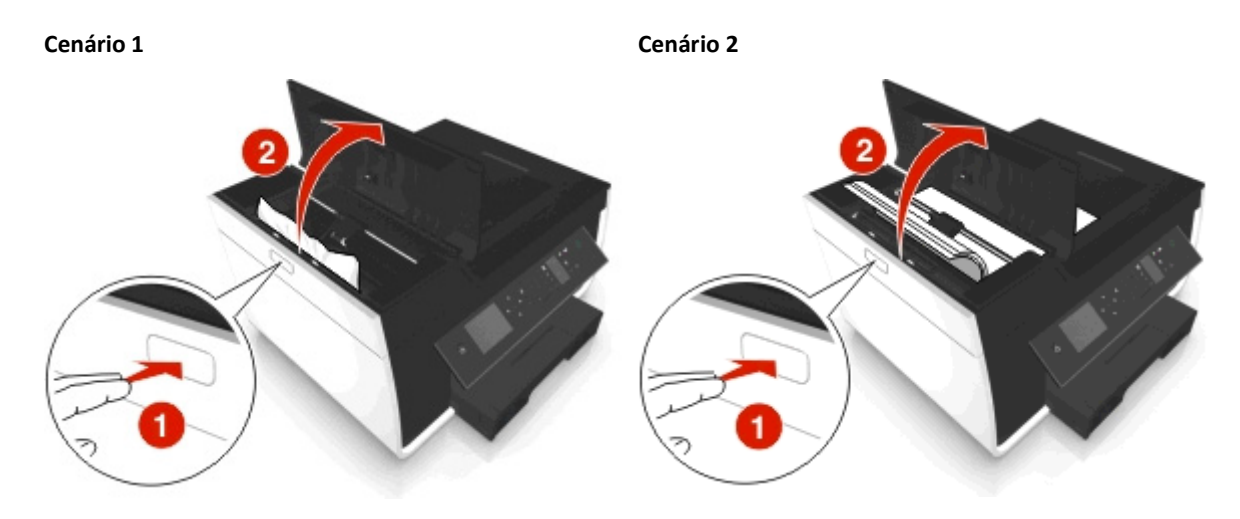

**2** Segure o papel firmemente nos dois lados e retire-o com cuidado.

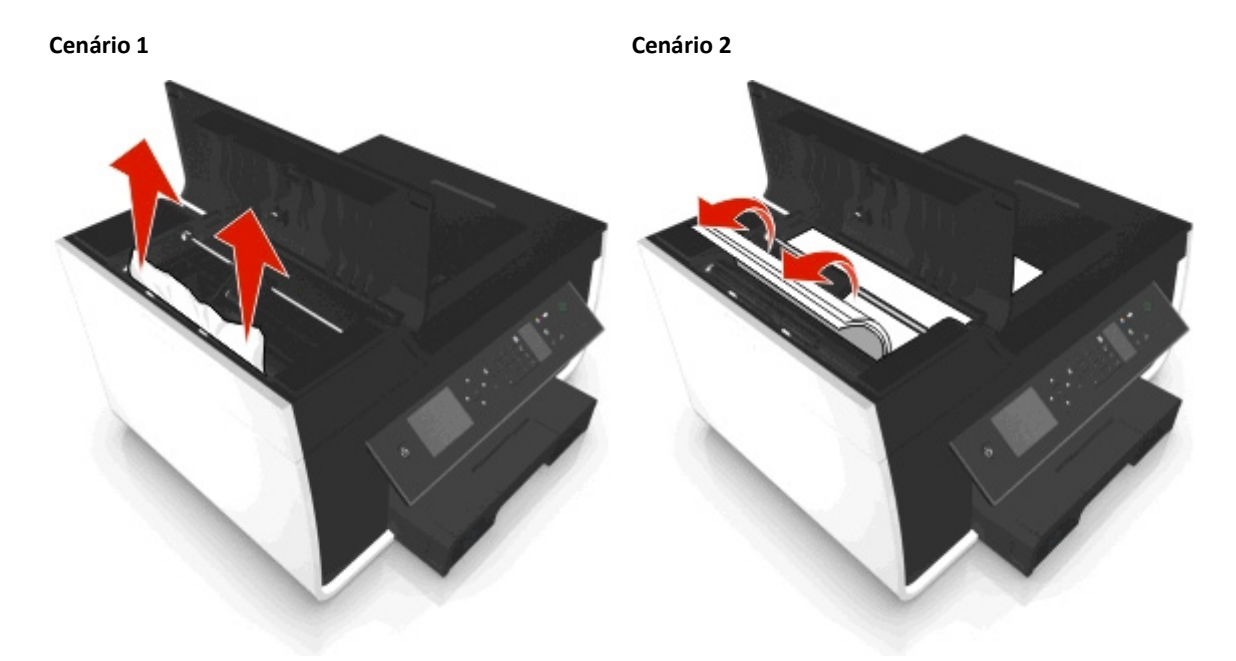

**Nota:** Verifique se todos os fragmentos de papel foram removidos.

**3** Feche a tampa do ADF.

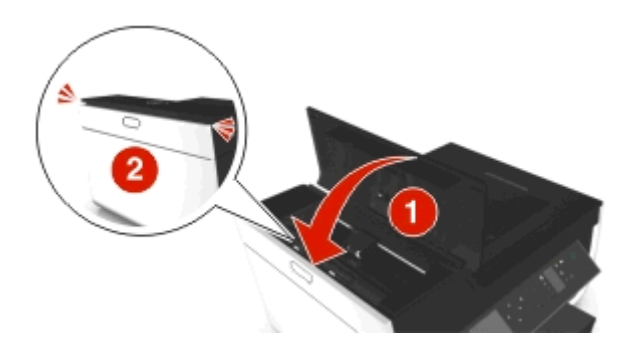

**4** Toque em OK ou pressione **OK**, dependendo do modelo da impressora.

### <span id="page-148-0"></span>**Verifique debaixo da bandeja do ADF.**

**1** Remova a bandeja do ADF.

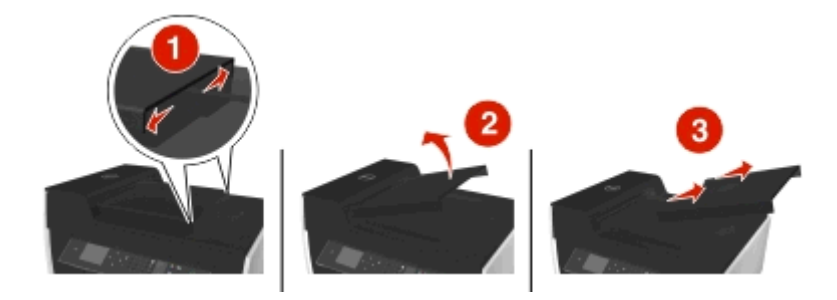

**2** Segure o papel firmemente nos dois lados e retire-o com cuidado.

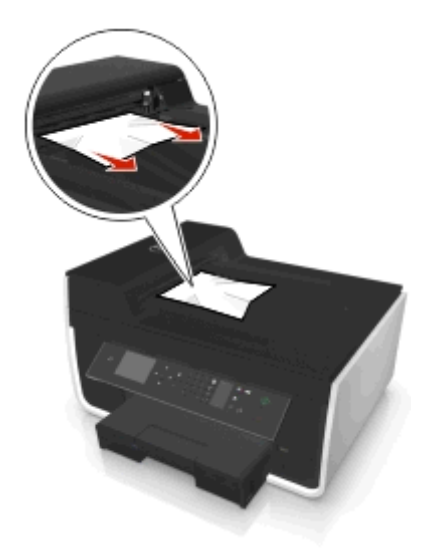

**Nota:** Verifique se todos os fragmentos de papel foram removidos.

**3** Recoloque a bandeja no ADF até ela se *encaixar* no lugar.

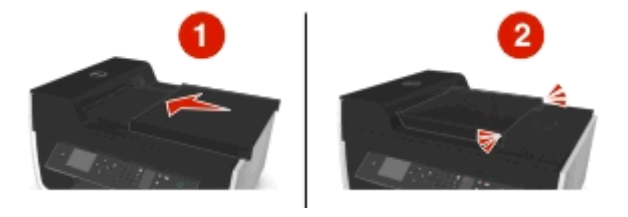

**4** Toque em OK ou pressione **M**, dependendo do modelo da impressora.

# **Alimentação incorreta de papel ou mídia especial**

Essas são soluções possíveis se o papel ou a mídia especial não forem alimentados corretamente, se estiver inclinada, ou se várias folhas forem alimentadas ao mesmo tempo ou ficarem coladas. Tente uma ou mais das seguintes opções:

#### **VERIFIQUE AS CONDIÇÕES DO PAPEL**

Utilize apenas papel novo e que não esteja amassado.

#### <span id="page-149-0"></span>**VERIFIQUE A ALIMENTAÇÃO DE PAPEL**

- **•** Coloque uma quantidade menor de papel na impressora.
- **•** Coloque o papel com o lado de impressão voltado para baixo. Se você não tiver certeza de qual é o lado destinado à impressão, consulte as instruções do papel.
- **•** Verifique as instruções de colocação para o seu papel e mídia especial.

#### **REMOVA CADA PÁGINA APÓS A IMPRESSÃO**

**AJUSTE AS GUIAS DE PAPEL PARA AJUSTAR O PAPEL COLOCADO**

# **Solucionando problemas de impressão**

- **•** "Baixa qualidade nas margens da página" na página 150
- **•** ["Listras ou linhas aparecem na imagem impressa" na página 151](#page-150-0)
- **•** ["Baixa velocidade de impressão" na página 151](#page-150-0)
- **•** ["O computador fica lento durante a impressão" na página 152](#page-151-0)

# **Baixa qualidade nas margens da página**

Se a lista de verificação "Antes de solucionar problemas" não ajudar na solução, tente um ou mais dos seguintes:

#### **VERIFICAR DEFINIÇÕES MÍNIMAS DE IMPRESSÃO**

A menos que você esteja usando o recurso sem bordas, use estas configurações mínimas para as margens de impressão:

- **•** Margens direita e esquerda:
	- **–** 6,35 mm (0,25 pol) para papel tamanho Carta
	- **–** 3,37 mm (0,133 pol) para todos os tamanhos de papel, exceto Carta
- **•** Margem superior: 1.7 mm (0.067 pol.)
- **•** Margem inferior: 12,7 mm (0,5 pol)

#### **SELECIONAR O RECURSO DE IMPRESSÃO SEM BORDAS**

#### **Para usuários do Windows**

- **1** Com uma fotografia aberta, clique em **Arquivo** > **Imprimir**.
- **2** Clique em **Propriedades**, **Preferências**, **Opções** ou **Configuração**.
- **3** Navegue até:

Guia**Papel/Acabamento** > selecione uma definição sem borda > **OK**

**4** Clique em **Imprimir**.

#### <span id="page-150-0"></span>**Para usuários do Macintosh**

- **1** Com uma fotografia aberta, escolha **Arquivo** > **Configurar página**.
- **2** No menu pop-up "Formatar para", selecione a impressora.
- **3** No menu pop-up Tamanho do papel, escolha um tamanho de papel que tenha "(Sem bordas)" no nome. Por exemplo, ser você colocou um papel fotográfico 4 x 6, escolha **US 4 x 6 pol (Sem bordas)**.
- **4** Clique em **OK**.
- **5** Na barra de menus, escolha **Arquivo** > **Imprimir**.
- **6** No menu pop-up da Impressora, escolha sua impressora.
- **7** No menu pop-up com opções de impressão, escolha **Qualidade & Mídia**.
- **8** No menu pop-up Tipo de papel, escolha um tipo de papel.
- **9** No menu Qualidade de impressão, escolha **Máxima** ou **Fotografia**.
- **10** Clique em **Imprimir**.

#### **Listras ou linhas aparecem na imagem impressa**

Se a lista de verificação "Antes de solucionar problemas" não ajudar na solução, tente um ou mais dos seguintes:

#### **VERIFIQUE OS NÍVEIS DE TINTA**

Substitua os cartuchos de tinta vazios ou com pouca tinta.

**SELECIONE UMA QUALIDADE DE IMPRESSÃO MAIS ALTA NO SOFTWARE DA IMPRESSORA**

**VERIFIQUE SE OS CARTUCHOS DE TINTA ESTÃO INSTALADOS CORRETAMENTE**

**ALINHE O CABEÇOTE DE IMPRESSÃO**

**LIMPE OU LIMPE PROFUNDAMENTE OS ORIFÍCIOS DO CABEÇOTE DE IMPRESSÃO**

**Nota:** Se essas soluções não removerem as listras ou linhas da imagem impressa, entre em contato com o suporte técnico.

### **Baixa velocidade de impressão**

Se a lista de verificação "Antes de solucionar problemas" não ajudar na solução, tente um ou mais dos seguintes:

**SELECIONE UMA QUALIDADE DE IMPRESSÃO MAIS BAIXA NO SOFTWARE DA IMPRESSORA**

**SELECIONE MANUALMENTE O TIPO DE PAPEL QUE CORRESPONDA AO TIPO DE PAPEL QUE VOCÊ ESTÁ USANDO**

**REMOVA E REINSTALE O SOFTWARE DA IMPRESSORA**

#### <span id="page-151-0"></span>**MAXIMIZANDO A VELOCIDADE DE PROCESSAMENTO DO COMPUTADOR**

- **•** Feche todos os aplicativos que não estiverem em uso.
- **•** Minimize a quantidade e o tamanho dos gráficos e imagens do documento.

#### **ADICIONE MEMÓRIA AO COMPUTADOR**

Considere atualizar a RAM.

# **O computador fica lento durante a impressão**

Se a lista de verificação "Antes de solucionar problemas" não ajudar na solução, tente um ou mais dos seguintes:

#### **VERIFIQUE A CONEXÃO USB ENTRE A IMPRESSORA E O COMPUTADOR**

Se o computador estiver conectado à impressora por meio de um cabo USB, tente usar outro cabo USB.

#### **ATUALIZE AS CONEXÕES DA REDE**

- **1** Se o computador estiver conectado a uma rede sem fio ou Ethernet, desligue o ponto de acesso (roteador sem fio) e ligue-o novamente.
- **2** Aguarde um minuto para que a impressora e o computador reestabeleçam a conexão.

#### **FECHE TODOS OS APLICATIVOS QUE NÃO ESTIVEREM EM USO**

Feche temporariamente os aplicativos que não estiverem em uso ou encerre os processos que estão usando muita memória do computador.

#### **VERIFIQUE O DESEMPENHO DO COMPUTADOR**

Pode ser necessário alterar a maneira que o computador gerenciar os recursos e os processos.

Para obter mais informações sobre como melhorar o desempenho do computador, consulte a documentação fornecida com o sistema operacional.

# **Solucionando problemas de cópia e digitalização**

- **•** ["A copiadora ou o scanner não responde" na página 153](#page-152-0)
- **•** ["A unidade do scanner não fecha" na página 153](#page-152-0)
- **•** ["Baixa qualidade da cópia ou imagem digitalizada" na página 153](#page-152-0)
- **•** ["Cópias ou digitalizações parciais de documentos ou fotografias" na página 153](#page-152-0)
- **•** ["A digitalização não foi concluída com êxito" na página 154](#page-153-0)
- **•** ["A digitalização é muito demorada ou trava o computador" na página 154](#page-153-0)
- **•** ["Não é possível digitalizar para um computador em uma rede" na página 154](#page-153-0)

### <span id="page-152-0"></span>**A copiadora ou o scanner não responde**

Se a lista de verificação "Antes de solucionar problemas" não ajudar na solução, tente um ou mais dos seguintes:

**DEFINA A IMPRESSORA COMO A IMPRESSORA PADRÃO**

**REMOVA E REINSTALE O SOFTWARE DA IMPRESSORA**

# **A unidade do scanner não fecha**

- **1** Levante a unidade do scanner.
- **2** Remova as obstruções mantendo aberta a unidade do scanner.
- **3** Abaixe a unidade do scanner.

# **Baixa qualidade da cópia ou imagem digitalizada**

Se a lista de verificação "Antes de solucionar problemas" não ajudar na solução, tente um ou mais dos seguintes:

**LIMPE O VIDRO DO SCANNER**

**AJUSTE A QUALIDADE DA DIGITALIZAÇÃO NO SOFTWARE DA IMPRESSORA**

**REVISE AS DICAS PARA COPIAR, DIGITALIZAR E MELHORAR A QUALIDADE DE IMPRESSÃO**

**USE UMA VERSÃO MAIS CLARA DO DOCUMENTO ORIGINAL OU IMAGEM**

**CERTIFIQUE-SE DE QUE O DOCUMENTO OU FOTO ESTÁ COLOCADO VOLTADO PARA BAIXO NO VIDRO DO SCANNER E NO CANTO CORRETO**

# **Cópias ou digitalizações parciais de documentos ou fotografias**

Se a lista de verificação "Antes de solucionar problemas" não ajudar na solução, tente um ou mais dos seguintes:

**VERIFIQUE SE O DOCUMENTO OU FOTO ESTÁ COLOCADO VOLTADO PARA BAIXO NO VIDRO DO SCANNER E NO CANTO DE POSICIONAMENTO**

**SELECIONE O TAMANHO DO PAPEL QUE CORRESPONDA AO PAPEL QUE FOI COLOCADO**

**VERIFIQUE SE A DEFINIÇÃO DE TAMANHO ORIGINAL CORRESPONDE AO TAMANHO DO DOCUMENTO QUE VOCÊ ESTÁ DIGITALIZANDO**

# <span id="page-153-0"></span>**A digitalização não foi concluída com êxito**

Se a lista de verificação "Antes de solucionar problemas" não ajudar na solução, tente um ou mais dos seguintes:

#### **VERIFIQUE A CONEXÃO USB**

- **1** Verifique o cabo USB quanto a qualquer dano evidente. Se o cabo estiver danificado, use um novo.
- **2** Conecte a extremidade quadrada do cabo USB firmemente à parte posterior da impressora.
- **3** Conecte a extremidade retangular do cabo USB firmemente à porta USB do computador. A porta USB tem a marca  $\leftarrow$ .

**Nota:** Se o problema persistir, tente usar outra porta USB do computador. Você pode ter se conectado a uma porta defeituosa.

**REINICIE O COMPUTADOR**

### **A digitalização é muito demorada ou trava o computador**

Se a lista de verificação "Antes de solucionar problemas" não ajudar na solução, tente um ou mais dos seguintes:

**FECHE OS OUTROS PROGRAMAS DE SOFTWARE QUE NÃO ESTÃO SENDO USADOS**

**REINICIE O COMPUTADOR**

### **Não é possível digitalizar para um computador em uma rede**

Se a lista de verificação "Antes de solucionar problemas" não ajudar na solução, tente um ou mais dos seguintes:

**VERIFIQUE SE A IMPRESSORA E O COMPUTADOR DE DESTINO ESTÃO CONECTADOS À MESMA REDE**

**VERIFIQUE SE O SOFTWARE DA IMPRESSORA ESTÁ INSTALADO NO COMPUTADOR DE DESTINO**

# **Solucionando problemas de fax**

- **•** ["Lista de verificação da solução de problemas de fax" na página 155](#page-154-0)
- **•** ["Não é possível enviar fax" na página 155](#page-154-0)
- **•** ["Não é possível receber fax" na página 157](#page-156-0)
- **•** ["Não é possível executar o software do fax" na página 158](#page-157-0)
- **•** ["Mensagens de erro de fax no painel de controle da impressora" na página 158](#page-157-0)

Para obter descrições detalhadas sobre termos e tarefas comuns, consulte:

- **•** ["Configurando a impressora para enviar fax" na página 70](#page-69-0)
- **•** ["Perguntas freqüentes sobre envio de fax" na página 87](#page-86-0)

# <span id="page-154-0"></span>**Lista de verificação da solução de problemas de fax**

Verifique a conexão primeiro se houver problemas no envio e recebimento de fax:

**1** Verifique se há um tom de discagem na linha telefônica conectando um telefone analógico à tomada, filtro DSL, dispositivo VoIP ou modem onde você conectou a impressora. Verifique se você conectou o telefone à mesma porta.

Se você não ouviu um tom de discagem, entre em contato com o provedor da linha.

**2** Com a impressora conectada a uma linha telefônica, verifique se há um tom de discagem conectando um telefone analógico **a** à porta da impressora.

Se você não ouviu um tom de discagem, use a lista de verificação abaixo. Tente ouvir um tom de discagem após a verificação de cada item.

Se ouvir um tom de discagem mas ainda assim houver problemas no envio e no recebimento de fax, consulte os outros tópicos da seção.

#### **Lista de verificação de conexão**

- **•** Verifique se a impressora e os outros dispositivos na linha (se houver) estão instalados e configurados corretamente de acordo com o seu cenário de configuração.
- **•** Verifique se os cabos estão conectados às portas corretas.
- **•** Verifique se os cabos estão conectados firmemente.

Verifique as conexões de cabo dos seguintes hardwares, se for aplicável:

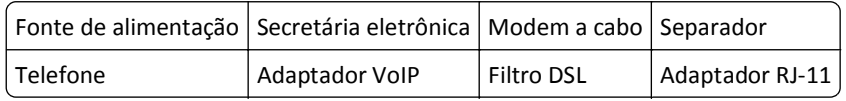

- **•** Se a impressora estiver conectada a uma linha digital de assinantes (DSL), verifique se está usando um filtro DSL para a impressora.
- **•** Se a impressora estiver conectada a um adaptador ou modem VoIP, verifique se a impressora está conectada à primeira porta telefônica.
- **•** Se você estiver usando um separador, certifique-se de usar um separador de telefone. *Não* use um separador de linha.

# **Não é possível enviar fax**

Se a "Lista de verificação de solução de problemas de fax" não ajudar na solução, tente um ou mais dos seguintes:

#### **VERIFIQUE SE VOCÊ REGISTROU SUAS INFORMAÇÕES DE USUÁRIO NA IMPRESSORA.**

Se você não inseriu suas informações de usuário durante a configuração inicial, insira um nome e um número de fax. Em alguns países, não é possível enviar um fax sem inserir seu nome ou o nome da empresa. Algumas máquinas de fax também bloqueiam fax desconhecidos ou que não tenham as informações do remetente.

#### **DIMINUA A VELOCIDADE DA TRANSMISSÃO DO MODEM DE FAX**

O modem da impressora pode transmitir dados a 33.600 bps. Esta é a velocidade máxima na qual a impressora pode enviar e receber fax. É necessário, porém, definir o modem para sua capacidade de transmissão mais rápida. A velocidade do modem da máquina de fax que recebe deve ser correspondente ou maior do que a velocidade da máquina na qual o fax está sendo enviado. Caso contrário, o fax não será recebido.

**1** No painel de controle da impressora, navegue até:

 $\leftrightarrow$  > Configuração > **0K** > Configuração de fax > 0K > Discar e enviar > **0K** > Velocidade máxima de envio > 0K

**2** Selecione uma velocidade de envio e pressione **DK**.

#### **PERMITIR CORREÇÃO DE ERROS**

Erros e imagens borradas podem aparecer no documento enviado por fax se houver muito ruído na linha. Esta opção permite que a impressora transmita os blocos de dados danificados novamente e corrija os erros. Quando há muitos erros em um fax, ele pode ser rejeitado pela máquina de fax que o recebe.

**1** No painel de controle da impressora, navegue até:

 $\clubsuit$  > Configuração >  $\circ$  > Configuração de fax >  $\circ$  × Discar e enviar >  $\circ$  × Correção de erro >  $\circ$  ×

**2** Verifique se a correção de erros está definida para Ativado.

Se não estiver ativado, pressione os botões de seta para selecionar **Ativado** e pressione .

#### **ATIVAR A CONVERSÃO DE FAX AUTOMÁTICA**

Se a máquina que recebe o fax não oferecer suporte ao fax colorido, essa opção converterá automaticamente fax colorido em fax preto-e-branco. Ela também reduz automaticamente a resolução do fax para uma resolução suportada pela máquina que recebe o fax.

**1** No painel de controle da impressora, navegue até:

 $\clubsuit$  > Configuração >  $\bullet$  > Configuração de fax >  $\bullet$  × Discar e enviar >  $\bullet$  × Conversão de fax automática >  $\bullet$ 

**2** Verifique se a conversão de fax automática está definida como Ativado.

Se não estiver ativado, pressione os botões de seta para selecionar Ativado e pressione OK.

#### **VERIFIQUE SE A CONFIGURAÇÃO DO PREFIXO DE DISCAGEM ESTÁ CORRETA.**

O prefixo de discagem é o número ou série de números que você pressiona antes de discar o número do fax ou do telefone. Se a impressora estiver em um escritório ou em um sistema PBX, esse pode ser um número específico que deve ser pressionado para fazer uma chamada externa.

Verifique se o prefixo de discagem digitado na impressora está correto para sua rede.

**1** No painel de controle da impressora, navegue até:

#### $\leq$  > Configuração >  $\circ$  × Configuração de fax >  $\circ$  × Discar e enviar >  $\circ$  × Prefixo de discagem >  $\circ$  ×

- **2** Pressione os botões de seta para criar ou modificar o prefixo.
- **3** Se o prefixo não estiver correto, digite o prefixo correto e pressione **ox**.

# <span id="page-156-0"></span>**Não é possível receber fax**

Se a "Lista de verificação de solução de problemas de fax" não ajudar na solução, tente um ou mais dos seguintes:

#### **VERIFIQUE SE VOCÊ CONFIGUROU AS DEFINIÇÕES CORRETAS**

As definições de fax dependem se a impressora está conectada à sua própria linha de fax ou se compartilha a linha com outros dispositivos.

Se a impressora estiver compartilhando a linha telefônica com uma secretária eletrônica, verifique se as seguintes opções estão configuradas:

- **•** O Atendimento automático está ativado.
- **•** A impressora atende em um número maior de toques que a secretária eletrônica.
- **•** A impressora atende em um toque diferente (se você se inscreveu em um serviço de toque diferente).

Se a impressora estiver compartilhando a linha telefônica com um telefone cadastrado no correio de voz, verifique se as seguintes opções estão configuradas:

- **•** O atendimento automático está desativado (se você tem apenas um número na linha telefônica).
- **•** A impressora atende em um toque diferente (se você se inscreveu em um serviço de toque diferente).

#### **VERIFIQUE SE A IMPRESSORA ESTÁ CONECTADA À PORTA ANALÓGICA**

A impressora é um dispositivo analógico. Se estiver utilizando um serviço de telefone PBX, verifique se há uma conexão analógica no PBX. Pode ser necessário um conversor de linha digital que converte os sinais digitais em sinais analógicos.

#### **VERIFIQUE SE A MEMÓRIA DA IMPRESSORA NÃO ESTÁ CHEIA**

A impressora salva o fax recebido na memória da impressora antes de imprimir o fax. Se a impressora ficar sem tinta ou sem papel durante o recebimento do fax, ela salvará o fax para que você possa imprimi-lo mais tarde. Entretanto, se a memória da impressora estiver cheia, talvez a impressora não possa mais receber fax. Uma mensagem de erro é exibida quando a memória da impressora está cheia. Solucione o erro para liberar espaço na memória da impressora.

#### **VERIFIQUE SE O ENCAMINHAMENTO DE FAX ESTÁ DESATIVADO**

**1** No painel de controle da impressora, navegue até:

#### $\langle \cdot \rangle$  > Configuração >  $\langle \cdot \rangle$  > Configuração de fax >  $\langle \cdot \rangle$  > Tocar e atender >  $\langle \cdot \rangle$  > Encaminhar fax >  $\langle \cdot \rangle$

**2** Pressione os botões de seta para rolar até **Desativado** e então pressione .

#### **AUMENTE O VOLUME DO TOQUE**

Se você definir a impressora para receber fax manualmente (Atendimento automático desativado), aumente o volume do toque.

#### <span id="page-157-0"></span>**VERIFIQUE SE VOCÊ POSSUI O CÓDIGO DE ATENDIMENTO MANUAL CORRETO.**

Se a impressora for definida para receber fax manualmente (Atendimento automático desativado), será necessário pressionar o código correto quando um fax for recebido para que a impressora possa recebê-lo.

**1** No painel de controle da impressora, navegue até:

 > **Configuração** > > **Configuração de fax** > > **Tocar e atender** > > **Código de atendimento manual** > OK

**2** Copie o código de atendimento manual que é exibido no visor.

**Nota:** Para aumentar a segurança, você pode mudar o código de recebimento manual para um número que só você saiba. É possível digitar até 7 caracteres para o código. Os caracteres válidos são os números 0-9 e os caracteres # e \*.

# **Não é possível executar o software do fax**

A impressora deve estar conectada a um telefone, DSL, VoIP ou serviço a cabo antes de configurar as definições de fax no software.

#### **VERIFIQUE SE A IMPRESSORA ESTÁ CONECTADA A UMA LINHA TELEFÔNICA**

Você precisa conectar a impressora à linha telefônica (através de uma tomada padrão, um filtro DSL, um adaptador VoIP ou modem a cabo) antes de abrir o software do fax e configurar suas definições.

# **Mensagens de erro de fax no painel de controle da impressora**

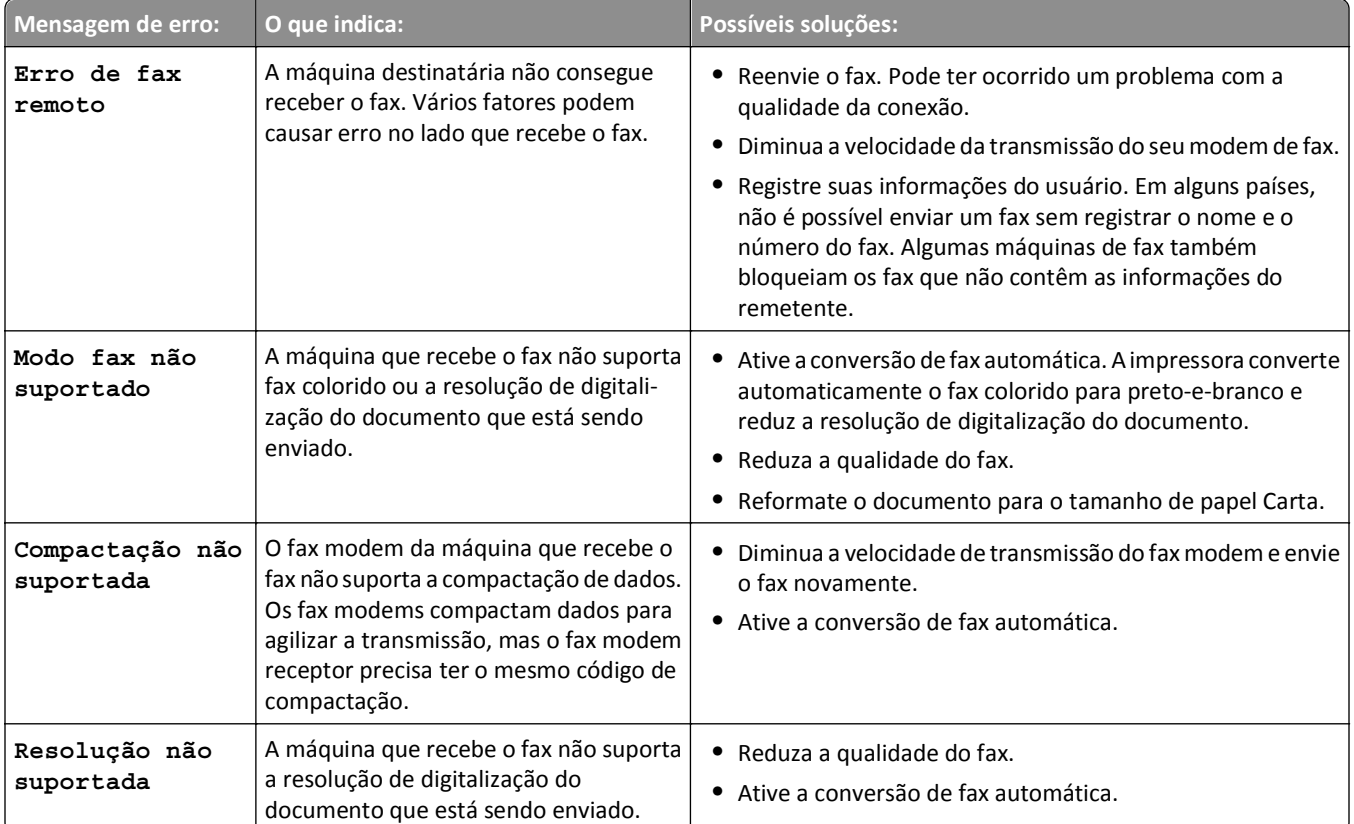

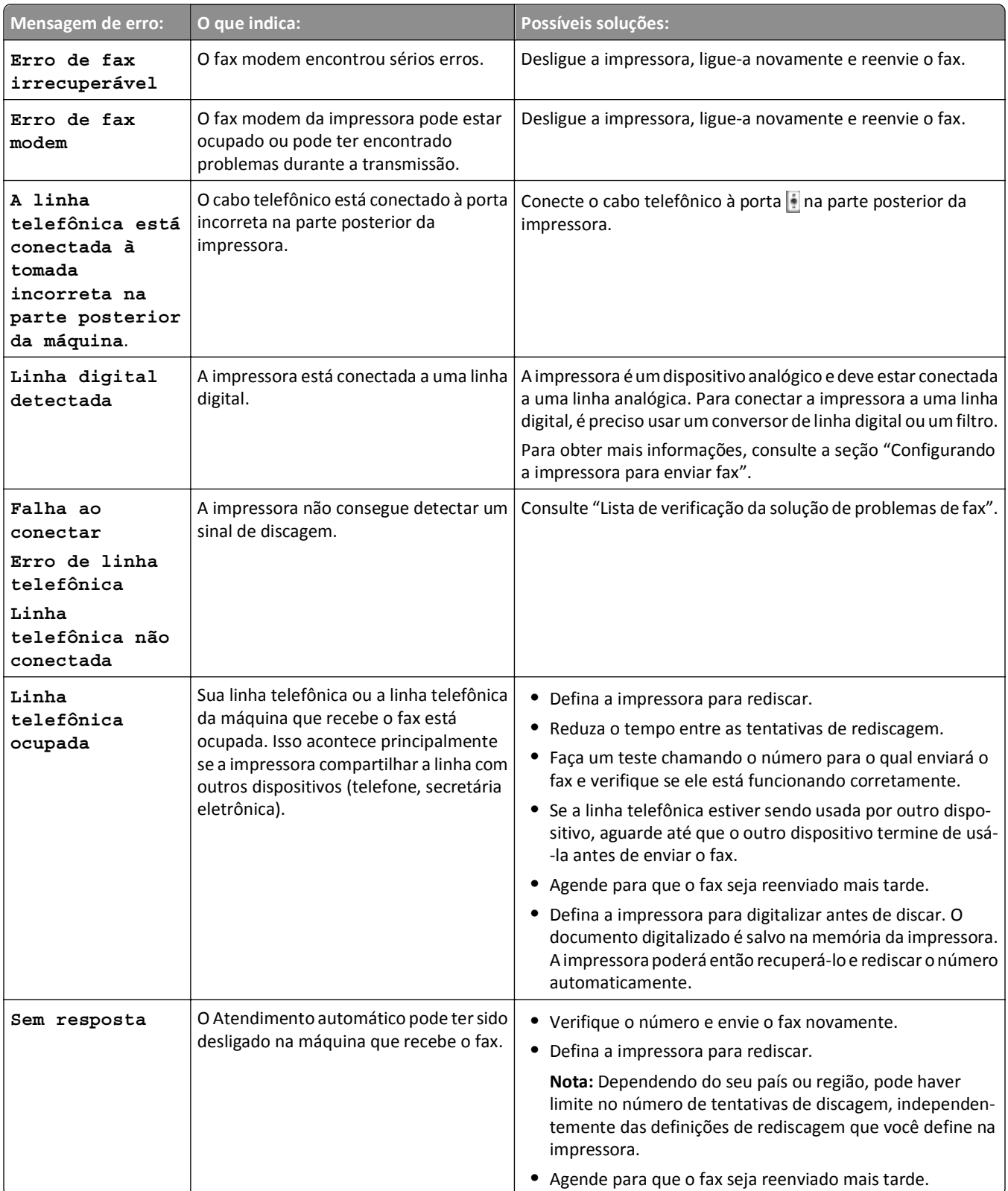

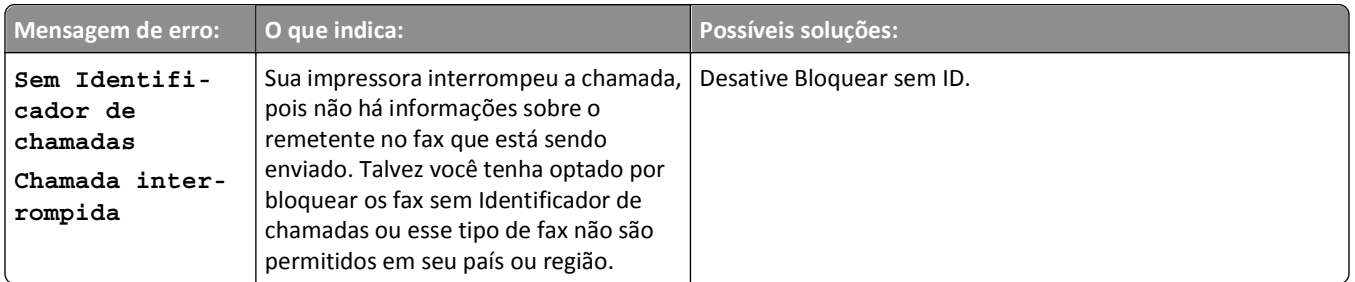

Para solucionar mensagens de erro no software do fax, clique em **Ajuda** para exibir as informações sobre a ajuda do software do fax.

# **Solucionando problemas de rede**

- **•** "Lista de verificação da solução de problemas de rede" na página 160
- **•** ["O botão Continuar não está disponível" na página 161](#page-160-0)
- **•** ["Firewall do computador está bloqueando a comunicação com a impressora" na página 163](#page-162-0)
- **•** ["A comunicação com a impressora foi perdida ao se conectar à Rede Privativa Virtual \(VPN, Virtual Private Network\)"](#page-162-0) [na página 163](#page-162-0)

# **Lista de verificação da solução de problemas de rede**

Antes de iniciar a solução de problemas da impressora sem fio, verifique se:

#### **Rede geral**

Verifique se:

- **•** A impressora, o computador e o ponto de acesso (roteador sem fio) estão conectados e ligados.
- **•** A rede sem fio está funcionando adequadamente.

Tente acessar outros computadores em sua rede sem fio. Se a sua rede possuir acesso à Internet, tente conectar- -se à Internet através da conexão sem fio.

- **•** O driver da impressora está instalado no computador a partir do qual você está executando a tarefa.
- **•** A porta correta da impressora está selecionada.
- **•** O endereço IP, gateway e máscara de rede estão corretos para sua rede. Imprima uma página de configuração de rede na impressora para verificar as configurações de rede.
- **•** Todas as tomadas, hubs e outros dispositivos de conexão estão ligados.

#### **rede Ethernet**

Verifique se:

**•** O cabo Ethernet e os conectores não estão danificados.

Verifique se há algum dano evidente nas extremidades dos conectores. Se possível, use um novo cabo.

**•** O cabo Ethernet está conectado firmemente à impressora e ao hub de rede ou à conexão na parede.

#### <span id="page-160-0"></span>**Rede sem fio**

Verifique se:

**•** O SSID está correto.

Imprima uma página de configuração de rede na impressora para verificar as configurações de rede.

**•** As definições de segurança sem fio estão corretas.

Efetue login no ponto de acesso e verifique as definições de segurança.

Se não tiver certeza de que as suas informações de segurança estão corretas, execute a instalação sem fio novamente.

- **•** A impressora e o computador estão na mesma faixa da rede sem fio.
- **•** O computador e a impressora estão conectados à mesma rede sem fio.
- **•** A impressora está localizada longe de obstáculos ou dispositivos eletrônicos que possam interferir com o sinal sem fio.

Verifique se a impressora e o ponto de acesso sem fio não estão separados por postes, paredes ou colunas de suporte que contenham metal ou concreto.

Muitos dispositivos podem interferir com o sinal sem fio, incluindo babás eletrônicas, motores, telefones sem fio, câmeras com sistema de segurança, redes sem fio e alguns dispositivos Bluetooth.

- **•** O computador não está conectado ao VPN.
- **•** O firewall com computador está atualizado para a versão mais recente e permite que o software da impressora se comunique pela rede.

# **O botão Continuar não está disponível**

Tente as seguintes soluções na ordem em que elas forem exibidas até que o botão Continuar se tornar ativo e disponível:

### **VERIFIQUE SE O CABO USB ESTÁ CONECTADO COM SEGURANÇA NAS PORTAS USB DO COMPUTADOR E DA IMPRESSORA**

As portas USB são marcadas com o símbolo  $\overline{\bullet}$ .

#### **VERIFIQUE SE A IMPRESSORA ESTÁ LIGADA NA TOMADA.**

Verifique se o botão  $\bigcup$ está aceso. Se você acabou de ligar a impressora, pode ser necessário desconectar o cabo USB e conectá-lo novamente.

#### **VERIFIQUE SE A PORTA USB NO COMPUTADOR ESTÁ FUNCIONANDO**

Teste se a porta USB está conectada a outros dispositivos. Se você pode usar com sucesso outros dispositivos na porta, então a porta está funcionando.

#### **Notas:**

- **•** A porta pode estar funcionando bem, mas alguns conflitos podem ocorrer com vários dispositivos USB. Teste desconectar um de seus outros dispositivos USB.
- **•** Se a porta USB no computador não estiver funcionando, tente usar as outras portas.

#### **VERIFIQUE SE O CABO USB ESTÁ FUNCIONANDO**

Tente usar um cabo USB diferente. Se estiver usando um cabo maior que 3 metros, tente usar um cabo mais curto.

**Nota:** hubs USB, extensões, replicadores de porta e estações de dock podem causar problemas de conexão. Tente desconectar esses dispositivos conectando a impressora diretamente ao computador.

#### **VERIFIQUE SE VOCÊ ESTÁ USANDO O CD CORRETO PARA SEU MODELO DE IMPRESSORA**

Compare o modelo da impressora no CD ao modelo na impressora. Os números devem corresponder exatamente ou ser da mesma série.

Se tiver dúvidas, procure uma versão atualizada do software da impressora no nosso site na Web. Para obter mais informações, consulte o *Guia do usuário* da impressora.

#### **RECONECTE A FONTE DE ALIMENTAÇÃO DA IMPRESSORA**

**1** Desligue a impressora.

**Nota:** Verifique se a impressora não está no modo de suspensão. Pressione e mantenha pressionado do por três segundos para desligar a impressora.

- **2** Desconecte o cabo de energia da tomada elétrica e da fonte de alimentação.
- **3** Após um minuto, conecte novamente o cabo de energia na fonte de energia e ligue o cabo de energia na tomada.
- **4** Ligue a impressora.

#### **EXECUTE O INSTALADOR NOVAMENTE.**

- **1** Feche o instalador.
- **2** Remova o CD e reinicie o computador.
- **3** Insira o CD e execute o instalador novamente.

#### **VERIFIQUE SE O SEU COMPUTADOR PODE RECONHECER A ATIVIDADE USB NA PORTA USB**

Abra o Gerenciador do dispositivo para verificar se ele possui atividade sempre que o dispositivo USB estiver conectado à porta USB.

- **1** Clique **(1)**, ou clique em **Iniciar** e depois clique em Executar.
- **2** Na caixa Início de pesquisa ou Executar, digite **devmgmt.msc**.
- **3** Pressione **Enter** ou clique em **OK**.
- **4** Observe a janela Gerenciador de dispositivo ao conectar um cabo USB ou outro dispositivo à porta USB. A janela é atualizada quando o Gerenciador de dispositivo reconhece a conexão USB.
	- **•** Se houver atividade no Gerenciador de dispositivos, mas nenhuma das soluções anteriores tiver funcionado, ligue para o Suporte ao cliente.
	- **•** Se não houver atividade no Gerenciador de Dispositivos, pode haver um problema com seu computador ou suporte USB. É necessário que o computador reconheça a conexão USB para que a instalação funcione.

# <span id="page-162-0"></span>**Firewall do computador está bloqueando a comunicação com a impressora**

As definições de firewall podem ter impedido a conexão da impressora com o computador.

Se houver um firewall instalado no computador, execute uma das seguintes opções:

- **•** Desative o firewall do computador.
- **•** Atualize o firewall do computador para a versão mais recente e permita que o software da impressora se comunique pela rede.

Para obter mais informações sobre a atualização do firewall, consulte as páginas de ajuda do sistema operacional.

# **A comunicação com a impressora foi perdida ao se conectar à Rede Privativa Virtual (VPN, Virtual Private Network)**

Você perderá a conexão com a impressora sem fio em sua rede local quando estiver conectado à maioria das *Redes Privativas Virtuais* (VPNs).

A maior parte das VPNs não permite que os computadores se comuniquem com nenhuma outra rede ao mesmo tempo, apenas com a VPN. Desconecte da VPN antes de instalar o driver no computador ou antes de executar a configuração de rede sem fio no computador.

Para verificar se o computador está conectado atualmente à VPN, abra o software do cliente VPN e verifique suas conexões. Caso não tenha um software cliente do VPN instalado, verifique as conexões manualmente usando o cliente do VPN do Windows.

Para se conectar à rede local e a uma VPN ao mesmo tempo, solicite ao funcionário do suporte ao sistema da VPN que permita a divisão de túnel. Esteja ciente de que algumas organizações podem não permitir a divisão de túnel devido a preocupações técnicas ou com a segurança.

Para se conectar somente a uma VPN, os documentos que deseja imprimir não serão impressos até você se conectar à sessão VPN. Para continuar a imprimir enquanto estiver conectado a uma VPN, conecte a impressora ao computador usando um cabo USB. Para obter mais informações, consulte o *Guia do usuário*.

# **Solucionando problemas sem fio**

- **•** "Redefinindo as configurações sem fio para o padrão de fábrica" na página 163
- **•** ["Não é possível imprimir pela rede sem fio" na página 164](#page-163-0)
- **•** ["Servidor de impressão sem fio não está instalado" na página 166](#page-165-0)
- **•** ["A mensagem 'Comunicação não disponível' é exibida na impressão sem fio" na página 166](#page-165-0)
- **•** "A comunicação com a impressora foi perdida ao se conectar à Rede Privativa Virtual (VPN, Virtual Private Network)" na página 163
- **•** ["Resolvendo problemas de comunicação sem fio intermitente" na página 168](#page-167-0)

#### **Redefinindo as configurações sem fio para o padrão de fábrica**

**1** No painel de controle da impressora, navegue até:

#### >**Configurar** > >**Restaurar para os padrões de fábrica** >

**2** Pressione o botão para cima ou para baixo para rolar até **Restaurar definições de rede** e pressione **OK** 

<span id="page-163-0"></span>**3** Pressione o botão de seta para a esquerda ou para a direita para rolar até **Sim** e pressione .

A impressora é reiniciada automaticamente após a redefinição das definições sem fio para os padrões de fábrica.

**4** Quando for solicitado a definir as configurações iniciais da impressora, faça suas seleções usando os botões do painel de controle da impressora.

**Configuração inicial concluída** é exibido no visor.

#### **Não é possível imprimir pela rede sem fio**

Se encontrar problemas durante a instalação, ou se a impressora não for exibida na pasta de impressoras ou como uma opção de impressora ao enviar um trabalho de impressão, tente desinstalar e reinstalar o software.

Antes de reinstalar o software, veja a lista de verificação da solução de problemas e depois proceda da seguinte maneira:

#### **DESLIGUE <sup>O</sup> PONTO DE ACESSO (ROTEADOR SEM FIO) E LIGUE-O NOVAMENTE.**

Aguarde um minuto para que a impressora e o computador reestabeleçam a conexão. Isso pode atualizar as conexões de rede e solucionar problemas de conectividade.

#### **DESCONECTE <sup>A</sup> SESSÃO VPN**

Você não poderá acessar a impressora em uma rede sem fio quando estiver conectado a outra rede através de uma conexão de Redes Privativas Virtuais (VPN). Finalize a sessão VPN e tente a imprimir novamente.

#### **VERIFIQUE SE O MODO DEMO ESTÁ DESLIGADO**

Alguns recursos da impressora ficam indisponíveis quando o Modo de demonstração está ativado.

No painel de controle da impressora, navegue até:

#### $\frac{1}{2}$  > Configurar >  $\frac{1}{2}$  > Modo de demonstração >  $\frac{1}{2}$  > Desativar >  $\frac{1}{2}$

#### **VERIFIQUE <sup>A</sup> CHAVE WEP OU FRASE COM SENHA WPA**

Se o ponto de acesso estiver usando segurança WEP, a chave WEP deverá ter:

- **•** Exatamente 10 ou 26 caracteres hexadecimais. Caracteres hexadecimais são A F, a f e 0 9. *ou*
- **•** Exatamente 5 ou 13 caracteres ASCII. Caracteres ASCII são letras, números e símbolos presentes em um teclado. Os caracteres ASCII em uma chave WEP diferenciam minúsculas de maiúsculas.

Se o ponto de acesso estiver usando segurança WPA ou WPA2, a frase com senha WPA deverá ter:

- **•** Exatamente 64 caracteres hexadecimais. Caracteres hexadecimais são A F, a f e 0 9. *ou*
- **•** De 8 a 63 caracteres ASCII. Caracteres ASCII são letras, números e símbolos presentes em um teclado. Os caracteres ASCII em uma senha WPA diferenciam minúsculas de maiúsculas.

**Nota:** se você não tiver essas informações, consulte a documentação fornecida com o ponto de acesso ou entre em contato com o funcionário do suporte ao sistema.

#### **VERIFIQUE SE <sup>O</sup> PONTO DE ACESSO POSSUI UM BOTÃO DE ASSOCIAÇÃO/REGISTRO**

Aparelhos de banda larga sem fio na Europa, Oriente Médio e África como o LiveBox, AliceBox, N9UF Box, FreeBox ou Club Internet podem solicitar pressionar um botão de associação/registro ao adicionar a impressora à rede sem fio.

Se você estiver usando um desses aparelhos e precisar de mais informações, consulte a documentação fornecida com o aparelho ou entre em contato com o Provedor de serviços da Internet (ISP).

#### **COLOQUE <sup>O</sup> PONTO DE ACESSO LONGE DE OUTROS DISPOSITIVOS ELETRÔNICOS.**

Pode haver interferência temporária de outros dispositivos eletrônicos como microondas ou outros aplicativos, telefones sem fio, monitores de bebês e câmeras de sistema de segurança. Certifique-se de que o ponto de acesso não esteja posicionado muito perto desses dispositivos.

#### **MOVA <sup>O</sup> COMPUTADOR E/OU <sup>A</sup> IMPRESSORA PARA MAIS PERTO DO PONTO DE ACESSO**

O alcance de sua rede sem fio depende de muitos fatores, incluindo a capacidade do ponto de acesso e dos adaptadores de rede. Se estiver com problemas para imprimir, tente colocar o computador e a impressora a menos de 100 pés um do outro.

#### **VERIFIQUE <sup>A</sup> QUALIDADE DO SINAL SEM FIO**

Imprima uma página de configuração de rede e verifique a qualidade do sinal. Se a qualidade do sinal for listada como boa ou excelente, então outro fator está causando o problema.

#### **VERIFIQUE AS CONFIGURAÇÕES AVANÇADAS DE SEGURANÇA**

- **•** Se você estiver usando um filtro de endereço MAC (Media Access Control) para limitar o acesso à sua rede sem fio, adicione o endereço MAC da impressora à lista de endereços que podem se conectar ao ponto de acesso.
- **•** Se você definir o ponto de acesso para emitir um número limitado de endereços IP, isso deverá ser alterado para que a impressora possa ser adicionada.

**Nota:** Se você não souber como fazer essas alterações, consulte a documentação fornecida com o ponto de acesso, ou entre em contato com o profissional que instalou a sua rede sem fio.

#### **VERIFIQUE SE <sup>O</sup> COMPUTADOR ESTÁ CONECTADO AO PONTO DE ACESSO**

- **•** Consulte se você possui acesso à Internet abrindo o navegador da Web e acessando qualquer site.
- **•** Se houver outros computadores ou recursos em sua rede sem fio, verifique se você pode acessá-los de seu computador.

#### **VERIFIQUE SE <sup>O</sup> COMPUTADOR <sup>E</sup> <sup>A</sup> IMPRESSORA ESTÃO CONECTADOS <sup>À</sup> MESMA REDE SEM FIO**

Se a impressora não estiver conectada à mesma rede sem fio do computador, não será possível imprimir na rede sem fio. O SSID da impressora deve corresponder ao SSID do computador, se ele já estiver conectado à rede sem fio.

- **1** Obtenha o SSID da rede à qual o computador está conectado.
	- **a** Digite o endereço IP do ponto de acesso no campo de endereço do seu navegador da Web.

Se você não souber o endereço IP do ponto de acesso:

- **1** Clique em , ou em **Iniciar** e depois em **Executar**.
- **2** Na caixa Início de pesquisa ou Executar, digite **cmd**.
- **3** Pressione **Enter** ou clique em **OK**.
- <span id="page-165-0"></span>**4** Digite **ipconfig** e pressione **Enter**. Verifique a seção Conexão de rede sem fio:
	- **•** A entrada "Gateway Padrão" geralmente é o ponto de acesso.
	- **•** O endereço IP é exibido como quatro conjuntos de números separados por pontos, por exemplo, 192.168.2.134.
- **b** Digite o nome de usuário e a senha do ponto de acesso quando for solicitado.
- **c** Clique em **OK**.
- **d** Na seção Definições sem fio, procure o SSID.
- **e** Anote o SSID.

**Nota:** copie o SSID corretamente, incluindo todas as letras maiúsculas.

- **2** Obtenha o SSID da rede à qual a impressora está conectada:
	- **a** Na impressora, imprima uma página de configuração de rede.
	- **b** Na seção Sem fio, procure o **SSID**.
- **3** Compare o SSID do computador e o da impressora.

Se os SSIDs forem os mesmos, o computador e a impressora estarão conectados à mesma rede sem fio.

Se os SSIDs forem diferentes, execute o utilitário novamente para configurar a impressora na rede sem fio usada pelo computador.

#### **Servidor de impressão sem fio não está instalado**

Você pode ver uma mensagem durante a instalação indicando que a impressora não possui um servidor de impressão sem fio instalado. Se você tiver certeza de que a impressora pode imprimir sem fio, tente o seguinte:

#### **VERIFICAR <sup>A</sup> ENERGIA**

Verifique se a luz (l) está ligada.

#### **A mensagem "Comunicação não disponível" é exibida na impressão sem fio**

Experimente uma ou mais das seguintes opções:

#### **VERIFIQUE SE <sup>O</sup> COMPUTADOR <sup>E</sup> <sup>A</sup> IMPRESSORA POSSUEM ENDEREÇOS IP VÁLIDOS PARA <sup>A</sup> REDE**

Se você estiver usando um laptop e possuir configurações de economia de energia ativadas, talvez veja a mensagem "Comunicação não disponível" na tela do seu computador ao tentar imprimir sem fio. Isso pode ocorrer se a unidade de disco rígido do laptop foi desligada.

Se você vir essa mensagem, aguarde alguns segundos e tente imprimir novamente. O laptop e a impressora requerem alguns segundos para serem ligados novamente e reconectados à rede sem fio.

Se você vir essa mensagem novamente após ter aguardado tempo suficiente para a impressora e o laptop conectarem-se à rede, pode haver um problema com sua rede sem fio.

Verifique se o laptop e a impressora receberam endereços IP:

- **1** Clique  $\mathbf{u}$ , ou clique em **Iniciar** e depois clique em **Executar**.
- **2** Na caixa Início de pesquisa ou Executar, digite **cmd**.
- **3** Pressione **Enter** ou clique em **OK**.
- **4** Digite **ipconfig** e pressione **Enter**.

O endereço IP é exibido como quatro conjuntos de números separados por pontos, por exemplo 192.168.0.100.

#### **Localizando o endereço IP da impressora**

**•** Na impressora, imprima uma página de configuração de rede.

Na seção TCP/IP, procure o **Endereço**.

**•** Exiba as definições da impressora.

No painel de controle da impressora, navegue até:

#### > **Configuração** > > **Configuração de rede** > > **Sem fio 802.11 b/g/n** > > **Configuração da conexão** de rede > 0K > TCP/IP > 0K > Endereço IP > 0K

Se a impressora e/ou laptop não possuem um endereço IP, ou se ambos possuem o endereço 169.254.x.y (onde x e y correspondem a qualquer dois números entre 0 e 255), faça o seguinte:

- **1** Desligue o dispositivo que não possui um endereço IP válido (o laptop, a impressora ou ambos).
- **2** Ligue o dispositivo e, depois, verifique os endereços IP novamente.

Se a impressora ou o laptop ainda não receber um endereço IP válido, há um problema com a sua rede sem fio. Tente o seguinte:

- **•** Verifique se o ponto de acesso (roteador sem fio) está ligado e funcionando.
- **•** Remova todos os objetos que possam estar bloqueando o sinal.
- **•** Desligue temporariamente todos os dispositivos sem fio desnecessários da rede e pause todas as atividades que usam a rede intensamente, como transferências de arquivos grandes ou jogos em rede. Se a rede estiver muito ocupada, talvez a impressora não esteja recebendo o endereço IP dentro do tempo permitido.
- **•** Verifique se o seu servidor DHCP, que também pode ser o seu roteador sem fio, está funcionando e configurado para atribuir endereços IP. Se não tiver certeza de como fazer isso, consulte o manual fornecido com o roteador sem fio.

Se a impressora e o computador possuírem endereços IP válidos e a rede estiver operando corretamente, continue com a solução de problemas.

#### **VERIFIQUE SE <sup>A</sup> PORTA SEM FIO ESTÁ SELECIONADA**

- **1** Clique em  $\mathbf{d}^H$ , ou em **Iniciar** e depois em **Executar**.
- **2** Na caixa Iniciar pesquisa ou Executar, digite **control printers**.
- **3** Pressione **Enter** ou clique em **OK**.
- **4** Clique com o botão direito na impressora e selecione **Propriedades** ou **Propriedades da impressora** no menu.
- **5** Clique na guia **Portas** e localize a porta selecionada.

A porta selecionada tem uma marca de seleção ao seu lado, na coluna Porta.

- **6** Se a coluna Descrição da porta selecionada indicar que é uma porta USB, percorra a lista e selecione a porta com Porta de impressora na coluna Descrição. Verifique o modelo da impressora na coluna Impressora para certificar- -se de que selecionou a porta de impressora correta.
- **7** Clique em **OK** e tente imprimir novamente.

#### <span id="page-167-0"></span>**VERIFIQUE SE <sup>A</sup> COMUNICAÇÃO BIDIRECIONAL ESTÁ ATIVADA**

- **1** Clique em , ou em **Iniciar** e depois em **Executar**.
- **2** Na caixa Iniciar pesquisa ou Executar, digite **control printers**.
- **3** Pressione **Enter** ou clique em **OK**.
- **4** Clique com o botão direito na impressora e selecione **Propriedades** ou **Propriedades da impressora** no menu.
- **5** Clique na guia **Portas**.
- **6** Clique na caixa próxima a **Ativar suporte bidirecional**, se ela já não estiver marcada.
- **7** Clique em **Aplicar** > **OK** e tente imprimir novamente.

#### **Resolvendo problemas de comunicação sem fio intermitente**

Você pode notar que sua impressora funciona por um curto período e depois pára, embora aparentemente não tenha ocorrido qualquer alteração na rede sem fio.

Há vários tipos de problemas diferentes que podem interromper a comunicação de rede e, às vezes, mais de um problema pode ocorrer ao mesmo tempo. Tente uma ou mais das seguintes opções:

#### **DESCONECTE-SE DE TODAS AS VPNS AO TENTAR USAR <sup>A</sup> REDE SEM FIO**

A maioria das *Virtual Private Networks* (VPNs) não permite que os computadores se comuniquem com nenhuma outra rede ao mesmo tempo, apenas com a VPN. Desconecte da VPN antes de instalar o driver no computador ou antes de executar a configuração de rede sem fio no computador.

Para verificar se o computador está conectado atualmente à VPN, abra o software do cliente VPN e verifique suas conexões. Caso não tenha um software cliente do VPN instalado, verifique as conexões manualmente usando o cliente do VPN do Windows.

Para se conectar à rede local e a uma VPN ao mesmo tempo, solicite ao funcionário do suporte ao sistema da VPN que permita a divisão de túnel. Esteja ciente de que algumas organizações podem não permitir a divisão de túnel devido a preocupações técnicas ou com a segurança.

#### **DESLIGUE <sup>O</sup> PONTO DE ACESSO (ROTEADOR SEM FIO) E LIGUE-O NOVAMENTE**

Aguarde um minuto para que a impressora e o computador reestabeleçam a conexão. Isso pode atualizar as conexões de rede e solucionar problemas de conectividade.

#### **ELIMINE <sup>O</sup> CONGESTIONAMENTO DE REDE**

Uma rede sem fio muito ocupada, dificulta a comunicação entre o computador e a impressora. Algumas causas de congestionamento da rede sem fio podem ser:

- **•** Transferência de arquivos grandes pela rede
- **•** Jogos em rede
- **•** Aplicativos de troca de arquivos ponto a ponto
- **•** Fluxo de vídeo
- **•** Vários computadores na rede sem fio ao mesmo tempo

#### **ELIMINE FONTES DE INTERFERÊNCIA**

Itens domésticos comuns podem potencialmente interromper a comunicação da rede sem fio. Telefones sem fio (mas não os celulares), fornos de microondas, monitores de bebês, praticamente todos os equipamentos de cozinha, equipamentos de vigilância sem fio, redes sem fio próximas e qualquer outro equipamento que contenha um motor pode interromper a comunicação da rede sem fio.

Experimente ligar qualquer fonte de interferência em potencial e veja se ela causa problemas. Se causar, separe a rede sem fio do dispositivo.

#### **ALTERE <sup>O</sup> CANAL USADO PELO PONTO DE ACESSO**

Às vezes é possível eliminar interferências provenientes de fontes desconhecidas alterando o canal usado pelo ponto de acesso para difusão. Há três canais distintos em um roteador. Verifique a documentação fornecida com o roteador para determinar qual deles se aplica ao seu caso. Outros canais são oferecidos como opção, mas esses se sobrepõem. Se o roteador estiver configurado para usar as definições padrão, altere a definição do canal para usar um canal distinto. Se não tiver certeza de como alterar o canal, consulte a documentação fornecida com o ponto de acesso.

#### **CONFIGURE <sup>O</sup> PONTO DE ACESSO COM SSID EXCLUSIVO**

Muitas redes sem fio usam o SSID configurado originalmente pelo fabricante. O uso do SSID padrão pode causar problemas quando mais de uma rede opera na mesma área com o mesmo SSID. A impressora ou o computador pode tentar se conectar à rede incorreta, embora possa parecer que ela está tentando se conectar à rede correta.

Para evitar esse tipo de interferência, mude o SSID do seu ponto de acesso para um que não seja o padrão. Se não tiver certeza de como alterar o SSID, consulte a documentação fornecida com o ponto de acesso.

**Nota:** Se você alterar o SSID do ponto de acesso, deverá alterar também o SSID de todos os outros dispositivos que acessam a sua rede sem fio.

#### **ATRIBUA ENDEREÇOS IP ESTÁTICOS <sup>A</sup> TODOS OS DISPOSITIVOS NA REDE**

A maioria das redes sem fio usa um servidor DHCP (Dynamic Host Configuration Protocol) incorporado ao roteador sem fio para atribuir endereços IP a clientes na rede sem fio. Os endereços DHCP são atribuídos quando é necessário, como quando um novo dispositivo é adicionado à rede sem fio ou quando ele é ligado. Os dispositivos sem fio precisam enviar uma solicitação para o roteador e receber um endereço IP em resposta para que possam funcionar na rede. Como o roteador sem fio desempenha outras tarefas além de atribuir endereços, algumas vezes não envia um endereço com rapidez suficiente. O dispositivo solicitante algumas vezes desiste antes de receber um endereço.

Tente atribuir endereços IP estáticos aos dispositivos na rede para resolver esse problema.

Para atribuir um endereço IP estático à impressora:

- **1** Complete a configuração sem fio, permitindo que a impressora receba um endereço DHCP de um servidor DHCP na rede.
- **2** Imprima uma página de configuração de rede para ver qual endereço IP está atribuído atualmente à impressora.
- **3** Abra o navegador da Internet e digite o endereço IP da impressora no campo de endereço. Pressione **Enter**.
- **4** Clique em **Configuração** > **TCP/IP** > **Definir endereço IP estático**.
- **5** No campo Endereço, digite o endereço IP a ser atribuído à impressora e, depois, clique em **Enviar**.

Confirme se o endereço IP foi atualizado digitando o endereço IP estático no campo de endereço do navegador e verificando se a página da Internet da impressora é recarregada. Para obter mais informações sobre como atribuir endereços IP estáticos, consulte a documentação fornecida com o sistema operacional e o roteador.

#### **VERIFIQUE OS PROBLEMAS CONHECIDOS DO PONTO DE ACESSO**

Alguns roteadores sem fio possuem defeitos documentados que foram identificados e solucionados pelos fabricantes. Visite o site da empresa do fabricante do roteador na Internet. Verifique se há atualizações de firmware e outros conselhos do fabricante. Consulte a documentação fornecida com o roteador sem fio, se não tiver certeza de como acessar o site do fabricante na Internet.

#### **VERIFIQUE SE HÁ ATUALIZAÇÕES PARA <sup>O</sup> ADAPTADOR DE REDE SEM FIO**

Se a impressão de um determinado computador apresentar problemas, verifique o site na Internet do fabricante da placa do adaptador de rede sem fio do computador. Pode haver um driver atualizado disponível que resolva o problema.

#### **ALTERE TODOS OS DISPOSITIVOS NA REDE PARA <sup>O</sup> MESMO TIPO**

Embora seja possível misturar com sucesso os dispositivos 802.11b, 802.11g e 802.11n na mesma rede sem fio, os dispositivos mais rápidos algumas vezes impedem a comunicação dos dispositivos mais lentos.

Tente ligar somente os dispositivos do mesmo tipo na rede e verifique se a comunicação melhora. Se isso solucionar o problema, convém atualizar os dispositivos mais velhos com adaptadores de rede sem fio mais novos.

#### **COMPRE UM NOVO ROTEADOR**

Se o seu roteador for muito velho, talvez não seja totalmente compatível com os dispositivos sem fio mais novos na rede. Considere a compra de um roteador mais novo que seja totalmente compatível com as especificações IEEE 802.11.

# <span id="page-170-0"></span>**Avisos**

# **Informações de produto**

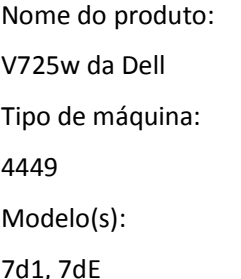

# **Aviso de edição**

Janeiro de 2012

**O parágrafo a seguir não se aplica a países onde as cláusulas descritas não são compatíveis com a lei local:** ESTA PUBLICAÇÃO É FORNECIDA "NO ESTADO EM QUE SE ENCONTRA" SEM QUALQUER TIPO DE GARANTIA, EXPRESSA OU TÁCITA, INCLUINDO, ENTRE OUTRAS, GARANTIAS IMPLÍCITAS DE COMERCIABILIDADE OU ADEQUAÇÃO A UM DETERMINADO PROPÓSITO. Alguns estados não permitem a contestação de garantias expressas ou implícitas em certas transações. Conseqüentemente, é possível que esta declaração não se aplique ao seu caso.

É possível que esta publicação contenha imprecisões técnicas ou erros tipográficos. Serão feitas alterações periódicas às informações aqui contidas; essas alterações serão incorporadas em edições futuras. Alguns aperfeiçoamentos ou alterações nos produtos ou programas descritos poderão ser feitos a qualquer momento.

# **Aviso de componente modular**

Este produto pode conter o(s) seguinte(s) componente(s) modular(es):

Tipo/modelo regulamentar da Lexmark LEX-M03-002; ID da FCC: US:2G2CN00BM03002; Indústria do Canadá (IC): 2376A-M03002

Tipo/modelo regulamentar da Lexmark LEX-M01-004; ID da FCC: IYLM01004; Indústria do Canadá IC: 2376A-M01004

# **Avisos de licenciamento**

Todos os avisos de licenciamento associados a este produto podem ser encontrados no diretório CD:\LEGAL do CD do software de instalação.

# **Níveis de emissão de ruído**

As seguintes medidas foram tomadas de acordo com o código ISO 7779 e consideradas em conformidade com o código ISO 9296.

**Nota:** alguns modos podem não ser aplicáveis ao seu produto.

<span id="page-171-0"></span>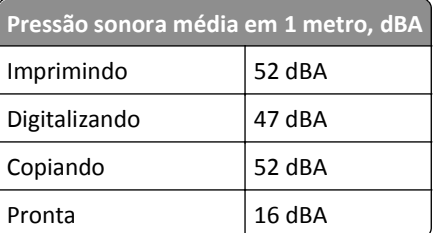

# **Waste from Electrical and Electronic Equipment (WEEE) directive**

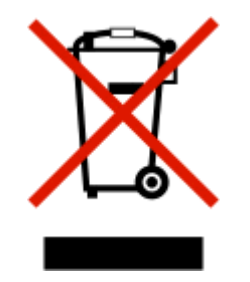

The WEEE logo signifies specific recycling programs and procedures for electronic products in countries of the European Union. We encourage the recycling of our products.

# **Descarte do produto**

Não descarte a impressora ou os suprimentos da mesma forma que o lixo doméstico regular. Consulte as autoridades locais quanto ao descarte e às opções de reciclagem.

# **Aviso sobre baterias**

Este produto contém material com perclorato. Manuseio especial pode ser aplicável. Para obter mais informações, vá para **<http://www.dtsc.ca.gov/hazardouswaste/perchlorate/>**.

# **Aviso de sensibilidade à estática**

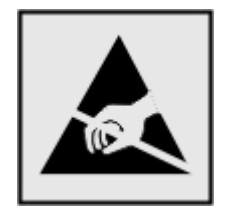

Este símbolo identifica peças sensíveis à estática. Não toque nas áreas próximas a este símbolo sem antes tocar na estrutura de metal da impressora.

# <span id="page-172-0"></span>**Informações sobre temperatura**

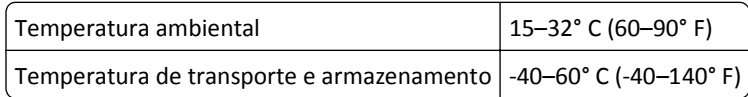

# **Consumo de energia**

#### **Consumo de energia do produto**

A tabela a seguir documenta as características de consumo de energia do produto.

**Nota:** alguns modos podem não ser aplicáveis ao seu produto.

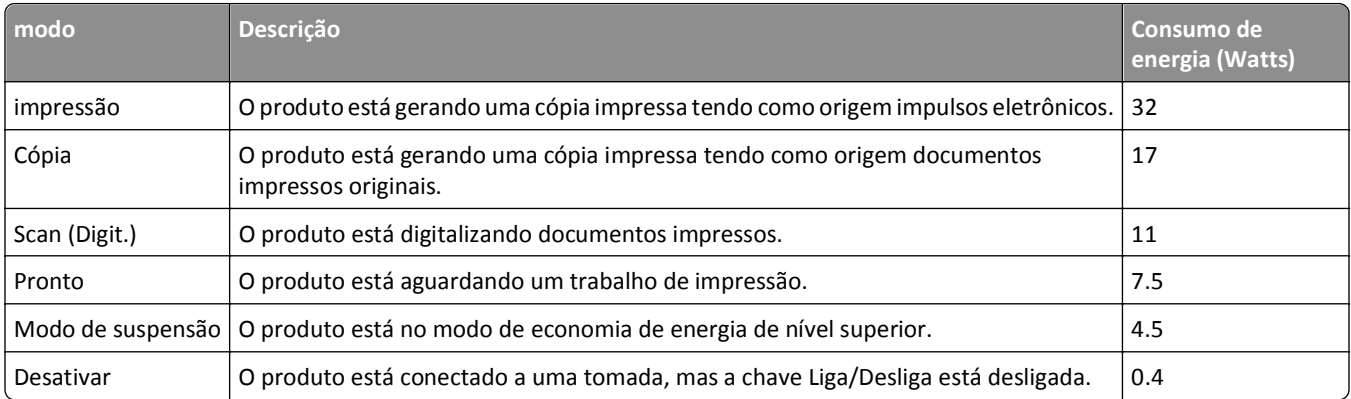

Os níveis de consumo de energia relacionados na tabela anterior representam médias registradas ao longo do tempo. Picos de energia instantâneos podem ser significativamente mais altos que a média.

#### **Modo de suspensão**

Este produto foi desenvolvido com um modo de economia de energia chamado *Modo de suspensão*. O Modo de suspensão economiza energia diminuindo o consumo durante longos períodos de inatividade. O modo de suspensão é automaticamente ativado quando o produto não é usado durante um período especificado, chamado de *Tempo limite do modo de suspensão*.

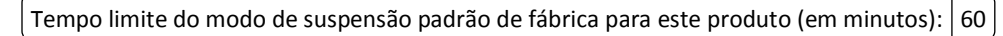

Pelo uso dos menus de configuração, o Tempo limite do modo de suspensão pode ser ficar entre 1 e 240 minutos. A definição do Tempo limite do modo de suspensão reduz o consumo de energia, mas pode aumentar o tempo de resposta do produto. Definir o Tempo limite do modo de suspensão para um valor alto mantém resposta rápida, mas consome mais energia.

#### **Modo de inatividade**

Se este produto apresentar um modo de inatividade que ainda consome uma pequena quantidade de energia, para interromper completamente o consumo de energia do produto, desconecte a fonte de alimentação da tomada elétrica.

#### <span id="page-173-0"></span>**Uso total de energia**

Em algumas situações, é útil calcular o uso total de energia do produto. Como as indicações de consumo de energia são representadas em unidades de energia Watts, deve-se multiplicar o consumo de energia pelo tempo que o produto permanece em cada modo, para calcular o uso de energia. O uso total de energia do produto corresponde à soma do uso de energia de cada modo.

# **Conformidade com as diretivas da Comunidade Européia (CE)**

Este produto está em conformidade com os requisitos de proteção das diretivas 2004/108/EC, 2006/95/EC, 1999/5/EC e 2005/32/EC do Conselho da CE sobre a aproximação e a harmonização das leis dos estados membros em relação à compatibilidade eletromagnética, à segurança de equipamentos elétricos projetados para uso dentro de determinados limites de tensão e em equipamentos de rádio e terminais de telecomunicações e no eco-design de produtos que usam energia.

O fabricante deste produto: Lexmark International, Inc., 740 West New Circle Road, Lexington, KY, 40550 EUA. O representante autorizado: Lexmark International Technology Hungária Kft., 8 Lechner Ödön fasor, Millennium Tower III, 1095, Budapeste, Hungria. Uma declaração de conformidade com os requisitos das diretivas pode ser obtida com o representante autorizado.

Este produto está de acordo com os limites de Classe B do EN 55022 e com os requisitos de segurança do EN 60950.

# **Aviso para usuários da União Européia**

Os produtos com a marca CE estão em conformidade com os requisitos de proteção das diretivas 89/336/EEC, 2006/95/EC e 1999/5/EC do Conselho da CE sobre a aproximação e a harmonização das leis dos estados membros em relação à compatibilidade eletromagnética, à segurança de equipamentos elétricos projetados para uso dentro de determinados limites de tensão e em equipamentos de rádio e terminais de telecomunicações.

A conformidade é indicada pelo selo CE.

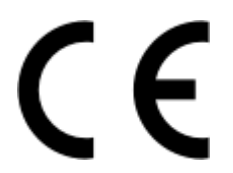

O fabricante deste produto é: Lexmark International, Inc., 740 West New Circle Road, Lexington, KY, 40550 E.U.A. O representante autorizado é: Lexmark International Technology Hungária Kft., 8 Lechner Ödön fasor, Millennium Tower III, 1095 Budapest HUNGRIA. Uma declaração de conformidade com os requisitos das Diretivas estará disponível quando solicitada ao Representante autorizado.

Consulte a tabela no final da serão Avisos para obter mais informações sobre conformidade.

# **Avisos regulamentares para produtos sem fio**

Esta seção contém as seguintes informações regulamentares pertencentes aos produtos sem fio que contém transmissores, por exemplo, mas não se limitam a, cartões de rede sem fio ou leitores de cartão.

# <span id="page-174-0"></span>**Exposição à radiação de radiofreqüência**

A energia de saída de radiação deste dispositivo é muito mais baixa do que os limites de exposição à radiofreqüência da FCC e outros órgãos de regulamentação. Uma separação mínima de 20 cm (8 pol) deve ser mantida entre a antena e qualquer pessoa para que esse dispositivo atenda aos requisitos da FFC e outros órgãos de regulamentação de exposição à radiofreqüência.

# **Aviso para usuários da União Européia**

Este produto está em conformidade com os requisitos de proteção das diretivas 2004/108/EC, 2006/95/EC, 1999/5/EC e 2005/32/EC do Conselho da CE sobre a aproximação e a harmonização das leis dos estados membros em relação à compatibilidade eletromagnética, à segurança de equipamentos elétricos projetados para uso dentro de determinados limites de tensão e em equipamentos de rádio e terminais de telecomunicações e no eco-design de produtos que usam energia.

A conformidade é indicada pelo selo CE.

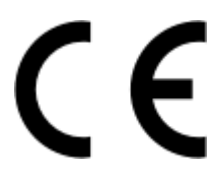

O fabricante deste produto é: Lexmark International, Inc., 740 West New Circle Road, Lexington, KY, 40550 E.U.A. O representante autorizado é: Lexmark International Technology Hungária Kft., 8 Lechner Ödön fasor, Millennium Tower III, 1095 Budapest HUNGRIA. Uma declaração de conformidade com os requisitos das Diretivas estará disponível quando solicitada ao Representante autorizado.

Este produto atende aos limites Classe B de EN 55022 e às exigências de segurança de EN 60950.

Os produtos equipados com a opção LAN sem fio de 2.4 GHz estão em conformidade com os requisitos de proteção das diretivas 2004/108/EC, 2006/95/EC, 1999/5/EC e 2005/32/EC do Conselho da CE sobre a aproximação e a harmonização das leis dos estados membros em relação à compatibilidade eletromagnética, à segurança de equipamentos elétricos projetados para uso dentro de determinados limites de tensão e em equipamentos de rádio e terminais de telecomunicações.

A conformidade é indicada pelo selo CE.

C E O

A operação é permitida em todos os países da União Européia (UE) e da European Free Trade Association (EFTA), mas restrita ao uso interno somente.

O fabricante deste produto é: Lexmark International, Inc., 740 West New Circle Road, Lexington, KY, 40550 E.U.A. O representante autorizado é: Lexmark International Technology Hungária Kft., 8 Lechner Ödön fasor, Millennium Tower III, 1095 Budapest HUNGRIA. Uma declaração de conformidade com os requisitos das Diretivas estará disponível quando solicitada ao Representante autorizado.

Este produto pode ser usado nos países indicados na tabela abaixo.

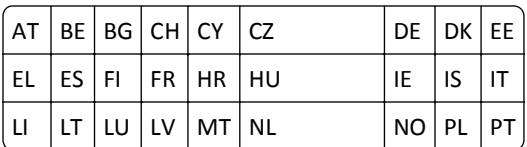

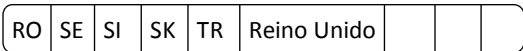

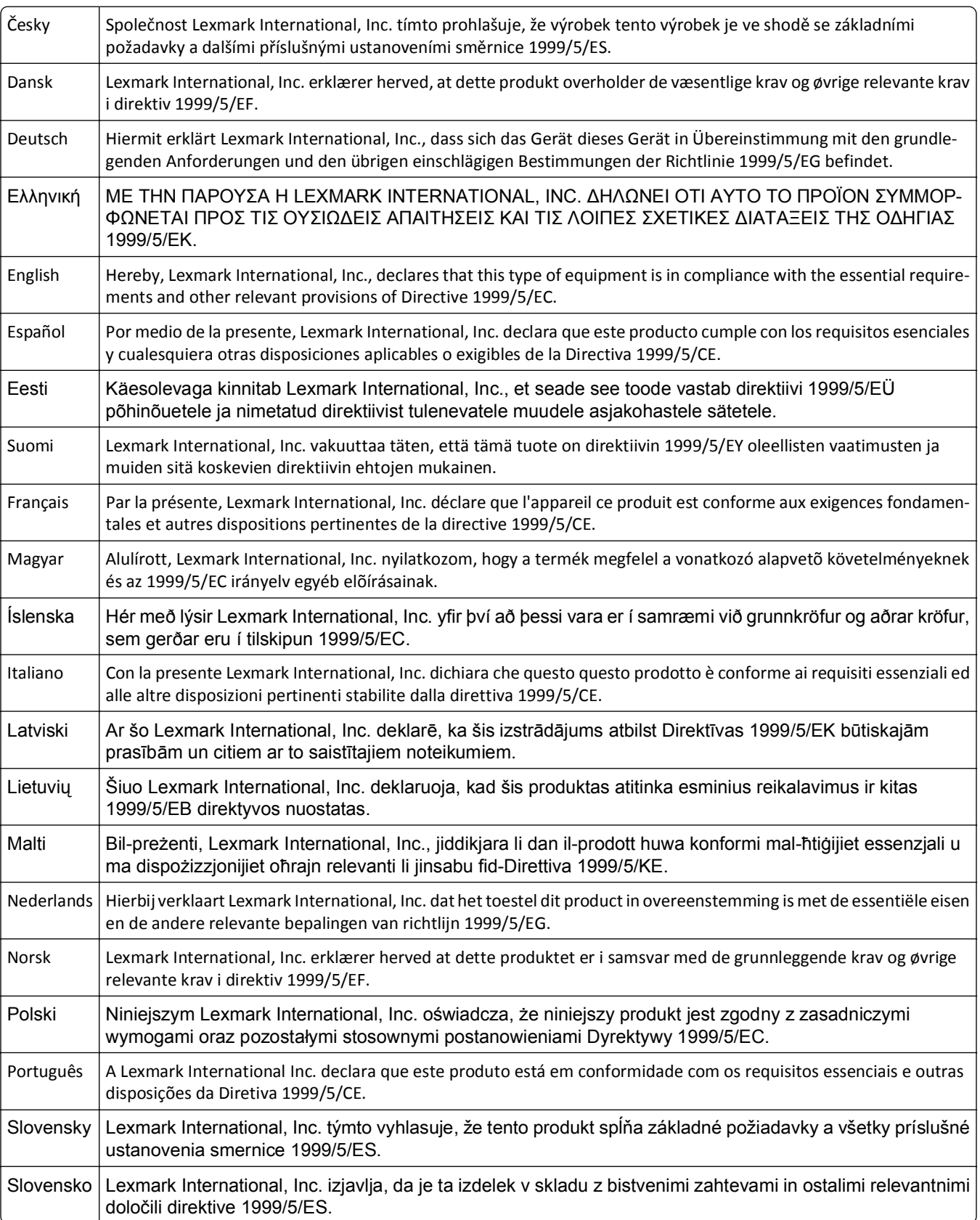

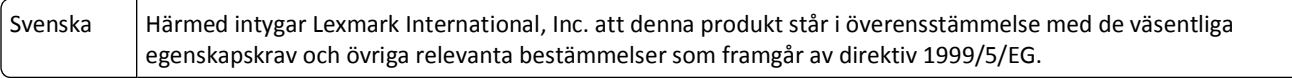

# **Índice**

### **A**

absorção do sinal sem fio [118](#page-117-0) adaptador RJ-11 [77](#page-76-0) adaptador VoIP [74](#page-73-0) agrupando cópias [56](#page-55-0) ajustando o volume de discagem e de toque [90](#page-89-0) ajustando o volume do alto- -falante [90](#page-89-0) AliceBox [100](#page-99-0) alimentação incorreta de papel ou mídia especial [149](#page-148-0) Alimentador automático de documentos (ADF) capacidade de papel [38](#page-37-0) colocando documentos [38](#page-37-0) local [10](#page-9-0) removendo um atolamento de papel em [147](#page-146-0) alinhando o cabeçote de impressão [125](#page-124-0) alterando a ordem de impressão [40](#page-39-0) alterando a ordem de página [40](#page-39-0) alterando as definições sem fio após a instalação (Macintosh) [101](#page-100-0) alterando as definições sem fio após a instalação (Windows) [101](#page-100-0) alterando o modo de impressão padrão [51](#page-50-0) alterando o tempo limite de suspensão [19](#page-18-0) Altere [Origem do papel] para papel [Tamanho] [135](#page-134-0) Altere [Origem do papel] para papel [Tamanho] [Tipo] [135](#page-134-0) alternando de Ethernet para rede sem fio, usando o Windows [106](#page-105-0) para USB, usando o Windows [106](#page-105-0) alternando de sem fio para Ethernet, usando o Windows [106](#page-105-0) para USB, usando Mac OS X [108](#page-107-0) para USB, usando o Windows [106](#page-105-0) alternando de USB para Ethernet, usando o Windows [106](#page-105-0)

para rede sem fio, usando o Windows [106](#page-105-0) para sem fio, usando Mac OS X [108](#page-107-0) ampliando uma imagem [55](#page-54-0) aprimorando a qualidade de digitalização [65](#page-64-0) área de acesso ao cabeçote de impressão local [11](#page-10-0) área de acesso ao cartucho de tinta local [11](#page-10-0) Assistente de configuração de fax [82](#page-81-0) atalho criando [22](#page-21-0) excluindo [23](#page-22-0) modificando [23](#page-22-0) atalhos [21](#page-20-0), [22](#page-21-0) usando atalhos na impressora [23](#page-22-0) Atendimento automático quando ligar [89](#page-88-0) atolamento de papel na bandeja de saída [146](#page-145-0) atolamento de papel na impressora [144](#page-143-0) atolamento de papel na unidade duplex [147](#page-146-0) atolamento de papel no ADF [147](#page-146-0) atribuindo endereço IP [123](#page-122-0) autenticação 802.1X [104](#page-103-0) autenticação 802.1X [104](#page-103-0) Aviso do cabeçote de impressão [142](#page-141-0) avisos [171](#page-170-0), [172](#page-171-0), [173,](#page-172-0) [174,](#page-173-0) [175](#page-174-0) avisos da FCC [175](#page-174-0) avisos de emissão [171,](#page-170-0) [174](#page-173-0), [175](#page-174-0) avisos de telecomunicações [174](#page-173-0)

### **B**

baixa qualidade da imagem digitalizada [153](#page-152-0) baixa qualidade nas margens da página [150](#page-149-0) baixa velocidade de impressão [151](#page-150-0) bandeja colocando papel [29](#page-28-0)

bandeja de papel atolamento de papel na impressora [144](#page-143-0) colocando envelopes ou cartões fotográficos [32](#page-31-0) local [10](#page-9-0) Bandeja de papel [x] detectada [138](#page-137-0) Bandeja de papel [x] removida [138](#page-137-0) bandeja de saída de papel local [10](#page-9-0) bandeja de saída do ADF local [10](#page-9-0) bandeja do ADF local [10](#page-9-0) bloqueando fax [93](#page-92-0) bloqueio de fax definindo [81](#page-80-0) botão Continuar indisponível [161](#page-160-0) botões painel de controle da impressora [17](#page-16-0)

### **C**

cabeçalho do fax definindo [81](#page-80-0) cabeçalho e rodapé do fax definindo [80](#page-79-0) cabeçote de impressão alinhando [125](#page-124-0) Cabeçote de impressão ausente [140](#page-139-0) Cabeçote de impressão não suportado [141](#page-140-0) cabo instalação [115](#page-114-0) USB [115](#page-114-0) cabo USB [115](#page-114-0) definição [115](#page-114-0) Caixa de diálogo Imprimir iniciando [26](#page-25-0) câmera conectando [46](#page-45-0) câmera compatível com PictBridge, conectando [46](#page-45-0) cancelando e-mail [69](#page-68-0) trabalho de cópia [59](#page-58-0) trabalho de digitalização [66](#page-65-0)

trabalho de impressão [53](#page-52-0) cartão de memória digitalizando para [61](#page-60-0) cartões de ID copiando [55](#page-54-0) cartões-postais colocando [36](#page-35-0) Cartucho de tinta ausente [136](#page-135-0) Cartucho não suportado [137](#page-136-0) cartuchos de tinta fazendo pedidos [12](#page-11-0) instalando [13](#page-12-0) removendo [13](#page-12-0) substituindo [13](#page-12-0) Catálogo de endereços configurando [83](#page-82-0) Catálogo de endereços, fax definindo [81](#page-80-0) chave de segurança [113](#page-112-0) chave de transmissão WEP [103](#page-102-0) chave de transmissão WEP [103](#page-102-0) chave WEP índice de chaves [124](#page-123-0) localizando [111](#page-110-0) Club Internet [100](#page-99-0) colocando bandeja de papel [29](#page-28-0) documentos no Alimentador automático de documentos (ADF) [38](#page-37-0) documentos no vidro do scanner [37](#page-36-0) envelopes [42](#page-41-0) envelopes ou papel fotográfico [32](#page-31-0) vários tipos de papel [35](#page-34-0) colocando em rede compartilhando a impressora com um computador Macintosh [110](#page-109-0) compartilhando a impressora com um computador Windows [110](#page-109-0) Coloque [Origem do papel] com papel [Tamanho] [137](#page-136-0) Coloque [Origem do papel] com papel [Tamanho] [Tipo] [137](#page-136-0) compartilhando impressora no Windows [110](#page-109-0) compatibilidade de rede sem fio [95](#page-94-0) componentes da impressora diagrama [10](#page-9-0)

computadores adicionais instalando a impressora sem fio [99](#page-98-0) computador fica lento durante a impressão [152](#page-151-0) comunicação bidirecional ativando [166](#page-165-0) Comunicação não disponível mensagem [166](#page-165-0) conexão configurações [121](#page-120-0) conexão de rede com USB [121](#page-120-0) conexão USB com conexão de rede [121](#page-120-0) configuração da Ethernet informações necessárias para [104](#page-103-0) configuração do fax conexão de linha telefônica padrão [70](#page-69-0) conexão DSL [73](#page-72-0) específica de país ou região [77](#page-76-0) serviço de telefone digital [75](#page-74-0) VoIP [74](#page-73-0) configuração sem fio avançado [97,](#page-96-0) [124](#page-123-0) guiado [124](#page-123-0) informações necessárias para [96](#page-95-0) configuração sem fio avançada [97](#page-96-0) configurando definições de fax [81](#page-80-0), [82](#page-81-0) endereço IP [101](#page-100-0) configurando a impressora enviando fax [87](#page-86-0) na rede com fio (Macintosh) [105](#page-104-0) na rede com fio (Windows) [105](#page-104-0) na rede sem fio (Macintosh) [98](#page-97-0) na rede sem fio (Windows) [98](#page-97-0) configurando as definições de e- -mail [67](#page-66-0) configurando definições de segurança [103](#page-102-0) configurando fax conexão de linha telefônica padrão [70](#page-69-0) conexão DSL [73](#page-72-0) conexão VoIP [74](#page-73-0) específica de país ou região [77](#page-76-0) serviço de telefone digital [75](#page-74-0)

configurando o Wi-Fi Protected Setup PBC, método de configuração do botão de controle [103](#page-102-0) PIN, método de número de identificação pessoal [103](#page-102-0) continuando trabalho de impressão [52](#page-51-0) conversão de fax automática definindo [81](#page-80-0) copiadora ou scanner não responde [153](#page-152-0) copiando [54](#page-53-0) adicionando um overlay de mensagem [57](#page-56-0) agrupando cópias [56](#page-55-0) ajustando a qualidade [56](#page-55-0) ampliando uma imagem [55](#page-54-0) cartões de ID [55](#page-54-0) clareando ou escurecendo uma cópia [56](#page-55-0) colocando folhas separadoras entre as cópias [57](#page-56-0) dicas [54](#page-53-0) em frente e verso [58,](#page-57-0) [59](#page-58-0) imagens de várias páginas em uma folha [57](#page-56-0) Páginas por lado [57](#page-56-0) reduzindo uma imagem [55](#page-54-0) removendo o fundo [58](#page-57-0) cópias fazendo [54](#page-53-0) cópias em Páginas por lado [57](#page-56-0) correção de erros, fax definindo [81](#page-80-0) correio de voz configurando [70](#page-69-0) correio de voz, definições de fax [91](#page-90-0)

# **D**

data e hora definindo [80](#page-79-0) definições de fax configurando [81,](#page-80-0) [82](#page-81-0) para correio de voz [91](#page-90-0) para secretária eletrônica [91](#page-90-0) definições padrão de fábrica restaurando [19](#page-18-0) definições padrão de papel salvando [37](#page-36-0)

definições sem fio alterando após a instalação (Macintosh) [101](#page-100-0) alterando após a instalação (Windows) [101](#page-100-0) redefinindo os padrões de fábrica [163](#page-162-0) definindo Atendimento automático [89](#page-88-0) cabeçalho e rodapé do fax [80](#page-79-0) Identificador de chamadas [80](#page-79-0) informações sobre o remetente [80](#page-79-0) qualidade do fax [91](#page-90-0) Transmit Terminal Identification (TTI) [80](#page-79-0) velocidade máxima de envio [81](#page-80-0) definindo o tempo de secagem da impressão duplex [49](#page-48-0) desinstalando o software da impressora [27](#page-26-0) dicas para copiando [54](#page-53-0) digitalizando [60](#page-59-0) enviando e-mail [69](#page-68-0) enviando fax [85](#page-84-0) imprimindo [39](#page-38-0) recebendo fax [86](#page-85-0) dicas para enviar fax recebendo fax automaticamente [86](#page-85-0) digitalização em preto-e-branco [65](#page-64-0) digitalização muito demorada ou trava o computador [154](#page-153-0) digitalização sem êxito [154](#page-153-0) digitalizando criando um PDF da digitalização [65](#page-64-0) dicas [60](#page-59-0) documentos para edição [63](#page-62-0) documentos para enviar por e- -mail [64](#page-63-0) em preto-e-branco [65](#page-64-0) fotografias para edição [62](#page-61-0) para uma rede [61](#page-60-0) para uma unidade flash [61](#page-60-0) para um cartão de memória [61](#page-60-0) para um computador em rede [61](#page-60-0) para um computador local [60](#page-59-0) usando a tela sensível ao toque [60](#page-59-0)

usando o painel de controle da impressora [61](#page-60-0) digitalizar aprimorando a qualidade [65](#page-64-0) PIN [66](#page-65-0) digitando informações sobre o usuário do fax [80](#page-79-0) Discagem de grupo configurando [83](#page-82-0) Discagem rápida configurando [83](#page-82-0) Dispositivo USB não suportado [143](#page-142-0) Documento digitalizado muito longo [142](#page-141-0) documentos colocando no Alimentador automático de documentos (ADF) [38](#page-37-0) colocando no vidro do scanner [37](#page-36-0) digitalizando para edição [63](#page-62-0) digitalizando usando a tela sensível ao toque [60](#page-59-0) digitalizando usando o painel de controle da impressora [61](#page-60-0) enviando fax usando o computador [85](#page-84-0) enviando fax usando o painel de controle [85](#page-84-0) imprimindo [39](#page-38-0) Driver de impressão universal fazendo download [27](#page-26-0) drivers fazendo download [27](#page-26-0) duplex copiando, automático [58](#page-57-0) copiando, manual [59](#page-58-0) enviando fax [93](#page-92-0) imprimindo, automático [47](#page-46-0)

### **E**

EAP [103](#page-102-0) EAP-MD5 [104](#page-103-0) EAP-TLS [104](#page-103-0) EAP-TTLS [104](#page-103-0) economia de energia [19](#page-18-0) economizando energia [19](#page-18-0) economizando energia, tinta e papel [7](#page-6-0) economizando papel [19](#page-18-0) e-mail cancelando [69](#page-68-0)

encaminhamento de fax [93](#page-92-0) encaminhando fax [93](#page-92-0) encontrando endereço MAC [121](#page-120-0) fila de impressão [50](#page-49-0) informações [8](#page-7-0) publicações [8](#page-7-0) site na Internet [8](#page-7-0) Endereço IP [122](#page-121-0), [123](#page-122-0) configurando [101](#page-100-0) endereço IP, atribuindo [123](#page-122-0) endereço IP da impressora encontrando [123](#page-122-0) endereço IP do computador encontrando [123](#page-122-0) endereço MAC [121](#page-120-0) encontrando [121](#page-120-0) energia economizando [7](#page-6-0) envelopes colocando [32,](#page-31-0) [35,](#page-34-0) [42](#page-41-0) imprimindo [42](#page-41-0) enviando e-mails Catálogo de endereços [67](#page-66-0) configurando a função de e- -mail [67](#page-66-0) configurando as definições de e- -mail [67](#page-66-0) dicas [69](#page-68-0) documentos digitalizados [64](#page-63-0) enviando fax agendando [91](#page-90-0) atender em [89](#page-88-0) bloqueando [93](#page-92-0) cartão de chamada, usando [92](#page-91-0) Catálogo de endereços [83](#page-82-0) configurar [87](#page-86-0) dicas, enviando [85](#page-84-0) dicas, recebendo [86](#page-85-0) duplex [93](#page-92-0) enviando um fax por difusão imediatamente [85](#page-84-0) enviando usando o painel de controle [85](#page-84-0) frente e verso [93](#page-92-0) histórico do fax [92](#page-91-0) prefixo de discagem [88](#page-87-0) recebendo automaticamente [86](#page-85-0) recebendo manualmente [87](#page-86-0) toque diferente [89](#page-88-0) toques [89](#page-88-0) usando o computador [85](#page-84-0)
usando o painel de controle [85](#page-84-0) enviando fax, dicas [85](#page-84-0) enviando um fax agendado [91](#page-90-0) equipamentos rede sem fio [118](#page-117-0) Erro ao acessar o dispositivo de memória [137](#page-136-0) erro de cabeçote de impressão [139](#page-138-0) Erro de comunicação [136](#page-135-0) Erro de digitalização irrecuperável [143](#page-142-0) Erro de software de rede padrão [143](#page-142-0) Erro de software na rede [x] [137](#page-136-0) Erro no cartucho de tinta [136](#page-135-0) escolhendo um separador, envio de fax [88](#page-87-0) estendendo o tempo de secagem da impressão duplex [49](#page-48-0) Ethernet [121](#page-120-0) luz do indicador de rede [99](#page-98-0) etiquetas colocando [36](#page-35-0) imprimindo [43](#page-42-0) exterior da impressora limpando [126](#page-125-0)

# **F**

fax memória da impressora [94](#page-93-0) página de confirmação [92](#page-91-0) relatório de transmissão [92](#page-91-0) fax agendado enviando [91](#page-90-0) fax desprezados bloqueando [93](#page-92-0) fax no gancho [92](#page-91-0) fax perdidos recuperando [94](#page-93-0) fax por difusão, enviando imediatamente [85](#page-84-0) fazendo download de drivers PCL<sub>[27](#page-26-0)</sub> fazendo download de drivers PS [27](#page-26-0) fazendo download do Universal Print Driver [27](#page-26-0) Feche a impressora [135](#page-134-0) fichas tipo índice colocando [36](#page-35-0) fila de impressão criando [50](#page-49-0) encontrando [50](#page-49-0)

filtro de endereço MAC [121](#page-120-0) filtro de linha [73](#page-72-0) filtro DSL [73](#page-72-0) firewall no computador [163](#page-162-0) folha de idiomas substituindo [16](#page-15-0) fotografias digitalizando para edição [62](#page-61-0) fazendo cópias sem bordas [55](#page-54-0) imprimindo de uma unidade flash [46](#page-45-0) França instruções especiais para a configuração da rede sem fio [100](#page-99-0) frase com senha WPA/WPA2 pré- -compartilhada localizando [111](#page-110-0) Freebox [100](#page-99-0) frente e verso copiando, automático [58](#page-57-0) copiando, manual [59](#page-58-0) frente e verso, fax definindo [81](#page-80-0) função de e-mail configurando [67](#page-66-0) fundo, remoção [58](#page-57-0)

## **G**

guia de papel do ADF local [10](#page-9-0)

## **H**

Hub USB não suportado [143](#page-142-0)

#### **I**

Identificador de chamadas [80](#page-79-0) idioma alterando [130](#page-129-0) idioma incorreto é exibido no visor [130](#page-129-0) impressão compartilhada [110](#page-109-0) impressora compartilhando [110](#page-109-0) compartilhando no Windows [110](#page-109-0) movendo [127](#page-126-0) impressora, definindo como padrão [51](#page-50-0) impressora de rede instalando [123](#page-122-0)

impressora imprime páginas em branco [132](#page-131-0) impressora não responde [133](#page-132-0) impressora padrão, definindo [51](#page-50-0) imprimindo agrupar [39](#page-38-0) de uma câmera compatível com PictBridge [46](#page-45-0) dicas [39](#page-38-0) documentos [39](#page-38-0) documentos de uma unidade flash [42](#page-41-0) em frente e verso [47](#page-46-0) envelopes [42](#page-41-0) etiquetas [43](#page-42-0) fotos de unidades de flash [46](#page-45-0) frente e verso [47](#page-46-0) página de configuração de rede [96](#page-95-0) papel de tamanho personalizado [44](#page-43-0) primeira página primeiro [40](#page-39-0) várias páginas em uma folha de papel [41](#page-40-0) imprimindo uma página de confirmação [92](#page-91-0) imprimindo um relatório de transmissão [92](#page-91-0) imprimir em frente e verso [47](#page-46-0) índice de chaves [124](#page-123-0) informações localizando [8](#page-7-0) informações de segurança [6](#page-5-0) rede sem fio [113](#page-112-0) informações necessárias durante a configuração sem fio [96](#page-95-0) informações necessárias para configurar a impressora em uma rede Ethernet [104](#page-103-0) informações sobre o remetente registrando [80](#page-79-0) informações sobre o usuário, fax definindo [81](#page-80-0) inserindo uma unidade flash [45](#page-44-0) instalação cabo [115](#page-114-0) instalando impressora de rede [123](#page-122-0) instalando a impressora na rede com fio (Macintosh) [105](#page-104-0) na rede com fio (Windows) [105](#page-104-0) na rede sem fio (Macintosh) [98](#page-97-0)

na rede sem fio (Windows) [98](#page-97-0) instalando a impressora sem fio computadores adicionais [99](#page-98-0) instalando impressora na rede com fio (Macintosh) [105](#page-104-0) instalando impressora na rede com fio (Windows) [105](#page-104-0) instalando o software da impressora [28](#page-27-0) instalando o software opcional [27](#page-26-0) interferência rede sem fio [118](#page-117-0)

## **L**

LEAP [103](#page-102-0), [104](#page-103-0) limpando o exterior da impressora [126](#page-125-0) limpando os orifícios do cabeçote de impressão [126](#page-125-0) Linha digital de assinante (DSL, Digital Subscriber Line) configurar fax [73](#page-72-0) lista de contatos configurando [83](#page-82-0) lista de contatos, e-mail configurando [67](#page-66-0) criando [67](#page-66-0) lista de verificação antes de solucionar problemas [129](#page-128-0) solucionando problemas de fax [155](#page-154-0) lista de verificação da solução de problemas de fax [155](#page-154-0) lista telefônica configurando [83](#page-82-0) listras ou linhas aparecem na imagem impressa [151](#page-150-0) LiveBox [100](#page-99-0) localizando Chave/frase com senha WPA/WPA2 pré- -compartilhada [111](#page-110-0) chave WEP [111](#page-110-0) SSID [112](#page-111-0) logotipo do Wi-Fi Protected Setup identificando [111](#page-110-0) luz do indicador de rede [99](#page-98-0)

#### **M**

Macintosh instalando impressora na rede sem fio [98](#page-97-0) sem fio [108](#page-107-0) USB [108](#page-107-0) material de suporte limpando [127](#page-126-0) memória da impressora fax [94](#page-93-0) Memória da impressora está cheia [138](#page-137-0) mensagens da impressora Altere [Origem do papel] para papel [Tamanho] [135](#page-134-0) Altere [Origem do papel] para papel [Tamanho] [Tipo] [135](#page-134-0) Aviso do cabeçote de impressão [142](#page-141-0) Bandeja de papel [x] detectada [138](#page-137-0) Bandeja de papel [x] removida [138](#page-137-0) Cabeçote de impressão ausente [140](#page-139-0) Cabeçote de impressão não suportado [141](#page-140-0) Cartucho de tinta ausente [136](#page-135-0) Cartucho não suportado [137](#page-136-0) Coloque [Origem do papel] com papel [Tamanho] [137](#page-136-0) Coloque [Origem do papel] com papel [Tamanho] [Tipo] [137](#page-136-0) Dispositivo USB não suportado [143](#page-142-0) Documento digitalizado muito longo [142](#page-141-0) Erro ao acessar o dispositivo de memória [137](#page-136-0) Erro de comunicação [136](#page-135-0) Erro de digitalização irrecuperável [143](#page-142-0) Erro no cartucho de tinta [136](#page-135-0) Feche a impressora [135](#page-134-0) Hub USB não suportado [143](#page-142-0) Memória da impressora está cheia [138](#page-137-0) Não é possível agrupar o trabalho [135](#page-134-0) Não é possível mover o cabeçote de impressão [138](#page-137-0)

Papel curto [143](#page-142-0) Pouca tinta [137](#page-136-0) Problema de alinhamento [134](#page-133-0) Scanner desativado [143](#page-142-0) Sem papel na bandeja [x] [138](#page-137-0) Substitua o cartucho de tinta [142](#page-141-0) Tampa do ADF do scanner aberta [142](#page-141-0) unidade duplex ausente [136](#page-135-0) mensagens de erro de fax Compactação não suportada [158](#page-157-0) Erro de fax irrecuperável [159](#page-158-0) Erro de fax modem [159](#page-158-0) Erro de fax remoto [158](#page-157-0) Erro de linha telefônica [159](#page-158-0) Falha ao conectar [159](#page-158-0) Linha digital detectada [159](#page-158-0) Linha telefônica está conectada à tomada incorreta na parte posterior da máquina [159](#page-158-0) Linha telefônica não conectada [159](#page-158-0) Linha telefônica ocupada [159](#page-158-0) Modo fax não suportado [158](#page-157-0) Resolução não suportada [158](#page-157-0) Sem Identificador de chamadas [160](#page-159-0) Sem resposta [159](#page-158-0) Método de configuração do botão de controle usando [103](#page-102-0) método de discagem, fax definindo [81](#page-80-0) Método de número de identificação pessoal usando [103](#page-102-0) modo de impressão padrão alterando [51](#page-50-0) movendo a impressora [127](#page-126-0) MSCHAPv2 [104](#page-103-0)

### **N**

N9UF Box [100](#page-99-0) Não é possível agrupar o trabalho [135](#page-134-0) não é possível digitalizar para um computador por uma rede [154](#page-153-0) não é possível enviar fax [155](#page-154-0) não é possível excluir documentos da fila de impressão [133](#page-132-0) não é possível executar o software do fax [158](#page-157-0)

não é possível imprimir pela rede sem fio [164](#page-163-0) não é possível imprimir pelo USB [134](#page-133-0) Não é possível mover o cabeçote de impressão [138](#page-137-0) não é possível receber fax [157](#page-156-0) níveis de emissão de ruído [171](#page-170-0) níveis de tinta verificando [125](#page-124-0) número do fax [88](#page-87-0)

## **O**

ordem das páginas alterando [40](#page-39-0) ordem de impressão alterando [40](#page-39-0) orifícios do cabeçote de impressão limpando [126](#page-125-0)

#### **P**

padrão do Identificador de chamadas, fax definindo [81](#page-80-0) padrões restaurando padrões de fábrica [19](#page-18-0) página de atalhos iniciando [22](#page-21-0) página de configuração de rede imprimindo [96](#page-95-0) página de confirmação, fax [92](#page-91-0) página não é impressa [131](#page-130-0) painel de controle da impressora botões [17](#page-16-0) local [10](#page-9-0) usando [17](#page-16-0) papéis transfer colocando [36](#page-35-0) papel colocando [29,](#page-28-0) [35](#page-34-0) economizando [7](#page-6-0) papel brilhante colocando [35](#page-34-0) Papel curto [143](#page-142-0) papel de tamanho personalizado imprimindo em [44](#page-43-0) papel fotográfico colocando [32,](#page-31-0) [35,](#page-34-0) [36](#page-35-0) papel revestido colocando [35](#page-34-0)

parte do documento ou da fotografia é digitalizada [153](#page-152-0) pausando trabalho de impressão [52](#page-51-0) PDF criando da digitalização [65](#page-64-0) PEAP [103](#page-102-0), [104](#page-103-0) perguntas mais freqüentes cabo USB [115](#page-114-0) placa de impressão do ADF limpando [127](#page-126-0) plugue do telefone [77](#page-76-0) porta da fonte de energia local [11](#page-10-0) porta Ethernet local [11](#page-10-0) porta EXT local [11](#page-10-0) porta LINE local [11](#page-10-0) portas PictBridge e USB local [10](#page-9-0) porta USB local [11](#page-10-0) potência do sinal encontrando [118](#page-117-0) Pouca tinta [137](#page-136-0) prefixo de discagem [88](#page-87-0) Printer Settings [82](#page-81-0) Problema de alinhamento [134](#page-133-0) problemas da impressora, soluções básicas [129](#page-128-0) protocolo [123](#page-122-0) publicações encontrando [8](#page-7-0)

# **Q**

qualidade de cópia, ajustando [56](#page-55-0) qualidade do fax definindo [91](#page-90-0) qualidade do sinal sem fio [118](#page-117-0)

## **R**

recebendo fax automaticamente [86](#page-85-0) definição de Atendimento automático [86,](#page-85-0) [87](#page-86-0) dicas [86](#page-85-0), [87](#page-86-0) manualmente [87](#page-86-0) reciclando [7](#page-6-0) declaração da WEEE [172](#page-171-0)

Produtos Dell [14](#page-13-0) recuperando fax perdido [94](#page-93-0) rede ad hoc [117](#page-116-0) rede com fio (Ethernet) para Macintosh [105](#page-104-0) rede com fio (Ethernet) para Windows [105](#page-104-0) rede Ethernet informações necessárias para configurar a impressão Ethernet [104](#page-103-0) redefinindo definições sem fio para os padrões de fábrica [163](#page-162-0) redefinindo os padrões de fábrica [19](#page-18-0) rede infra-estrutura [117](#page-116-0) Rede Privativa Virtual (VPN, Virtual Private Network) [163](#page-162-0) rede sem fio adicionando uma impressora a uma rede ad hoc existente [102](#page-101-0) configuração avançada [97](#page-96-0) configurações domésticas comuns [113](#page-112-0) informações de segurança [113](#page-112-0) informações necessárias para configurar a impressão sem fio [96](#page-95-0) instalando a impressora no (Macintosh) [98](#page-97-0) instalando a impressora no (Windows) [98](#page-97-0) interferência [118](#page-117-0) potência do sinal [118](#page-117-0) segurança [95](#page-94-0) solucionando problemas [160](#page-159-0) solucionando problemas de comunicação [168](#page-167-0) SSID [112](#page-111-0) tipos de redes sem fio [117](#page-116-0) rede sem fio ad hoc adicionando uma impressora [102](#page-101-0) reduzindo uma imagem [55](#page-54-0) registrando informações sobre o usuário do fax [80](#page-79-0) Transmit Terminal Identification (TTI) [80](#page-79-0)

Reino Unido instruções especiais para a configuração da rede sem fio [100](#page-99-0) relatório de atividades do fax [92](#page-91-0) relatório de transmissão, fax [92](#page-91-0) relatório do histórico de enviados [92](#page-91-0) relatório do histórico de recebidos [92](#page-91-0) relatórios histórico do fax [92](#page-91-0) relatórios, fax definindo [81](#page-80-0) relatório TX, fax [92](#page-91-0) requisitos mínimos do sistema [24](#page-23-0) resolução de fax definindo [91](#page-90-0) retenção de papel local [10](#page-9-0) rodapé de fax definindo [81](#page-80-0)

### **S**

salvando as definições padrão de papel [37](#page-36-0) Scanner desativado [143](#page-142-0) secretária eletrônica configurando [70](#page-69-0) melhores definições para fax [91](#page-90-0) segurança configurando [103](#page-102-0) rede sem fio [95](#page-94-0) segurança de rede [113](#page-112-0) selecionando a porta sem fio [166](#page-165-0) sem fio [121](#page-120-0) luz do indicador de rede [99](#page-98-0) Macintosh [108](#page-107-0) Sem papel na bandeja [x] [138](#page-137-0) senha [113](#page-112-0) separador, escolhendo [88](#page-87-0) separador do telefone [74](#page-73-0) serviço de telefone digital configuração do fax [75](#page-74-0) servidor de impressão sem fio não instalado [166](#page-165-0) sinal sem fio potência [118](#page-117-0) sistemas operacionais suportados [24](#page-23-0) site na Internet encontrando [8](#page-7-0)

software, opcional localizando, instalando [27](#page-26-0) software da impressora desinstalando [27](#page-26-0) instalando [28](#page-27-0) software da impressora Macintosh usando [26](#page-25-0) software do Windows Abbyy Sprint OCR [24](#page-23-0) Centro do monitor de status [24](#page-23-0) Ferramentas para Office [24](#page-23-0) Ink Management System [24](#page-23-0) Lista telefônica [24](#page-23-0) Mensageiro de status [24](#page-23-0) Página inicial da impressora [24](#page-23-0) Preferências de impressão [24](#page-23-0) Utilitário de configuração de impressora [24](#page-23-0) Utilitário de configuração sem fio [24](#page-23-0) software não foi instalado [130](#page-129-0) solicitações de certificado [104](#page-103-0) solucionando problemas botão Continuar está indisponível [161](#page-160-0) entrando em contato com o suporte ao cliente [129](#page-128-0) lista de verificação de fax [155](#page-154-0) rede sem fio [160](#page-159-0) solucionando problemas básicos da impressora [129](#page-128-0) verificando uma impressora indiferente [129](#page-128-0) solucionando problemas, atolamentos e alimentações incorretas atolamento de papel na bandeja de saída [146](#page-145-0) atolamento de papel na impressora [144](#page-143-0) atolamento de papel na unidade duplex [147](#page-146-0) atolamento de papel no ADF [147](#page-146-0) papel ou mídia especial [149](#page-148-0) solucionando problemas, configuração erro de cabeçote de impressão [139](#page-138-0) idioma incorreto é exibido no visor [130](#page-129-0) impressora imprime páginas em branco [132](#page-131-0)

impressora não responde [133](#page-132-0) não é possível imprimir pelo USB [134](#page-133-0) página não é impressa [131](#page-130-0) software não foi instalado [130](#page-129-0) tela de instalação não é exibida automaticamente [130](#page-129-0) solucionando problemas, cópia unidade do scanner não fecha [153](#page-152-0) solucionando problemas, cópia e digitalização baixa qualidade da imagem digitalizada [153](#page-152-0) copiadora ou o scanner não responde [153](#page-152-0) digitalização demora muito ou congela o computador [154](#page-153-0) digitalização não foi concluída com êxito [154](#page-153-0) não é possível digitalizar para um computador por uma rede [154](#page-153-0) parte do documento ou da fotografia é digitalizada [153](#page-152-0) solucionando problemas, fax mensagens de erro, painel de controle da impressora [158](#page-157-0) não é possível enviar fax [155](#page-154-0) não é possível executar o software do fax [158](#page-157-0) não é possível receber fax [157](#page-156-0) solucionando problemas, impressão baixa qualidade nas margens da página [150](#page-149-0) baixa velocidade de impressão [151](#page-150-0) computador fica lento durante a impressão [152](#page-151-0) listras ou linhas aparecem na imagem impressa [151](#page-150-0) não é possível excluir documentos da fila de impressão [133](#page-132-0) solucionando problemas, rede sem fio alterando as definições sem fio após a instalação (Macintosh) [101](#page-100-0) alterando as definições sem fio após a instalação (Windows) [101](#page-100-0) não é possível imprimir pela rede sem fio [164](#page-163-0)

solucionando problemas de comunicação [168](#page-167-0) solucionando problemas de atolamentos e de alimentações incorretas atolamento de papel na bandeja de saída [146](#page-145-0) atolamento de papel na impressora [144](#page-143-0) atolamento de papel na unidade duplex [147](#page-146-0) atolamento de papel no ADF [147](#page-146-0) papel ou mídia especial [149](#page-148-0) solucionando problemas de configuração erro de cabeçote de impressão [139](#page-138-0) idioma incorreto é exibido no visor [130](#page-129-0) impressora imprime páginas em branco [132](#page-131-0) impressora não responde [133](#page-132-0) não é possível imprimir pelo USB [134](#page-133-0) página não é impressa [131](#page-130-0) software não foi instalado [130](#page-129-0) tela de instalação não é exibida automaticamente [130](#page-129-0) solucionando problemas de cópia unidade do scanner não fecha [153](#page-152-0) solucionando problemas de cópia e digitalização baixa qualidade da imagem digitalizada [153](#page-152-0) copiadora ou o scanner não responde [153](#page-152-0) digitalização demora muito ou congela o computador [154](#page-153-0) digitalização não foi concluída com êxito [154](#page-153-0) não é possível digitalizar para um computador por uma rede [154](#page-153-0) parte do documento ou da fotografia é digitalizada [153](#page-152-0) solucionando problemas de fax mensagens de erro, painel de controle da impressora [158](#page-157-0) não é possível enviar fax [155](#page-154-0) não é possível executar o software do fax [158](#page-157-0) não é possível receber fax [157](#page-156-0)

solucionando problemas de impressão baixa qualidade nas margens da página [150](#page-149-0) baixa velocidade de impressão [151](#page-150-0) computador fica lento durante a impressão [152](#page-151-0) listras ou linhas aparecem na imagem impressa [151](#page-150-0) não é possível excluir documentos da fila de impressão [133](#page-132-0) solucionando problemas sem fio alterando as definições sem fio após a instalação (Macintosh) [101](#page-100-0) alterando as definições sem fio após a instalação (Windows) [101](#page-100-0) conexão com a impressora perdida [163](#page-162-0) impressora e computador em redes diferentes [119](#page-118-0) impressora funciona de forma intermitente na rede sem fio [168](#page-167-0) não é possível imprimir pela rede sem fio [164](#page-163-0) SSID encontrando [119](#page-118-0) localizando [112](#page-111-0) rede sem fio [112](#page-111-0) status da impressora determinando [99](#page-98-0) Substitua o cartucho de tinta [142](#page-141-0) substituindo a folha de idiomas [16](#page-15-0) substituindo cartuchos de tinta [13](#page-12-0) suporte ao cliente [129](#page-128-0)

## **T**

tampa de limpeza de atolamento local [10](#page-9-0) Tampa do ADF do scanner aberta [142](#page-141-0) tampa do scanner local [10](#page-9-0) TCP/IP [123](#page-122-0) tela de instalação não é exibida automaticamente [130](#page-129-0) tempo de rediscagem, fax definindo [81](#page-80-0)

tempo de secagem da impressão duplex definindo [49](#page-48-0) tempo de secagem de impressão em frente e verso definindo [49](#page-48-0) tempo limite de suspensão alterando [19](#page-18-0) tentativas de rediscagem, fax definindo [81](#page-80-0) tinta economizando [7](#page-6-0) tipos de arquivo suportados [45](#page-44-0) tipos de arquivo suportados [45](#page-44-0) tom de discagem verificando [90](#page-89-0) toque diferente [89](#page-88-0) trabalho de cópia cancelando [59](#page-58-0) trabalho de digitalização cancelando [66](#page-65-0) trabalho de impressão cancelando [53](#page-52-0) continuando [52](#page-51-0) pausando [52](#page-51-0) transparências colocando [36](#page-35-0)

### **U**

unidade do scanner local [11](#page-10-0) unidade do scanner não fecha [153](#page-152-0) unidade duplex local [11](#page-10-0) unidade duplex ausente [136](#page-135-0) unidade flash digitalizando para [61](#page-60-0) imprimindo documentos de [42](#page-41-0) inserindo [45](#page-44-0) USB [121](#page-120-0) cabo [115](#page-114-0) Macintosh [108](#page-107-0)

### **V**

várias chaves WEP [124](#page-123-0) várias páginas em uma folha de papel, imprimindo [41](#page-40-0) velocidade de envio do fax definindo [81](#page-80-0)

verificando níveis de tinta [125](#page-124-0) verificando o tom de discagem [90](#page-89-0) verificando uma impressora indiferente [129](#page-128-0) vidro do scanner limpando [127](#page-126-0) local [10](#page-9-0) vidro do scanner do ADF limpando [127](#page-126-0) visão geral sobre rede [112](#page-111-0) Voice over Internet Protocol (VoIP) configuração de fax [74](#page-73-0) volume, ajustando alto-falante [90](#page-89-0) tom de toque e de discagem [90](#page-89-0) volume do alto-falante ajustando [90](#page-89-0) volume do tom de discagem ajustando [90](#page-89-0) volume do toque ajustando [90](#page-89-0) VPN conexão com a impressora perdida [163](#page-162-0) imprimindo localmente [163](#page-162-0)

#### **W**

WEP [95,](#page-94-0) [103](#page-102-0) Wi-Fi Protected Setup configurando manualmente [103](#page-102-0) usando [111](#page-110-0) Windows instalando impressora na rede sem fio [98](#page-97-0) WPA [95](#page-94-0)[, 103](#page-102-0) WPA2 [95](#page-94-0)